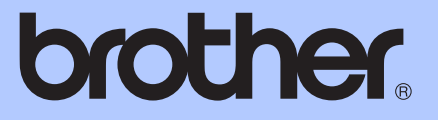

# PODSTAWOWY PODRĘCZNIK UŻYTKOWNIKA

# DCP-9055CDN

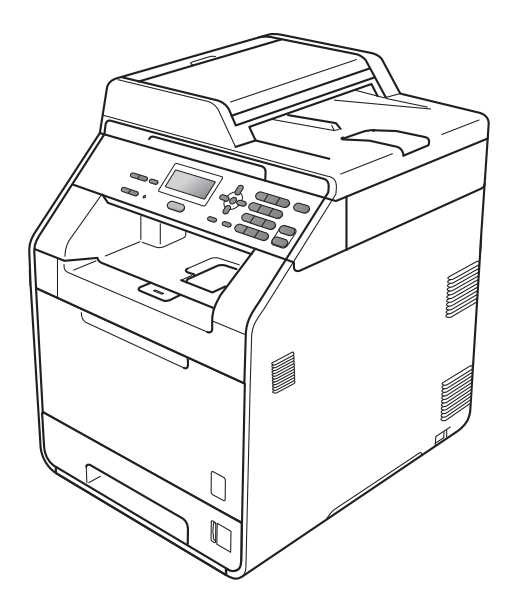

Wersja A

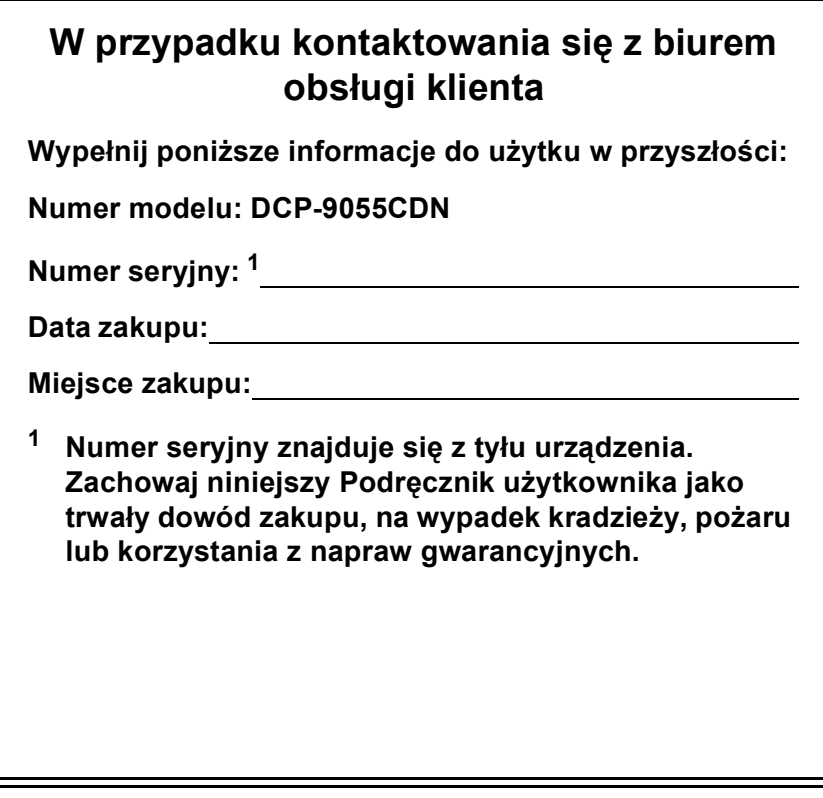

<span id="page-1-0"></span>**Zarejestruj swój produkt on-line pod adresem**

**<http://www.brother.com/registration/>**

© 2010 Brother Industries, Ltd.

# **Instrukcje obsługi i ich lokalizacja?**

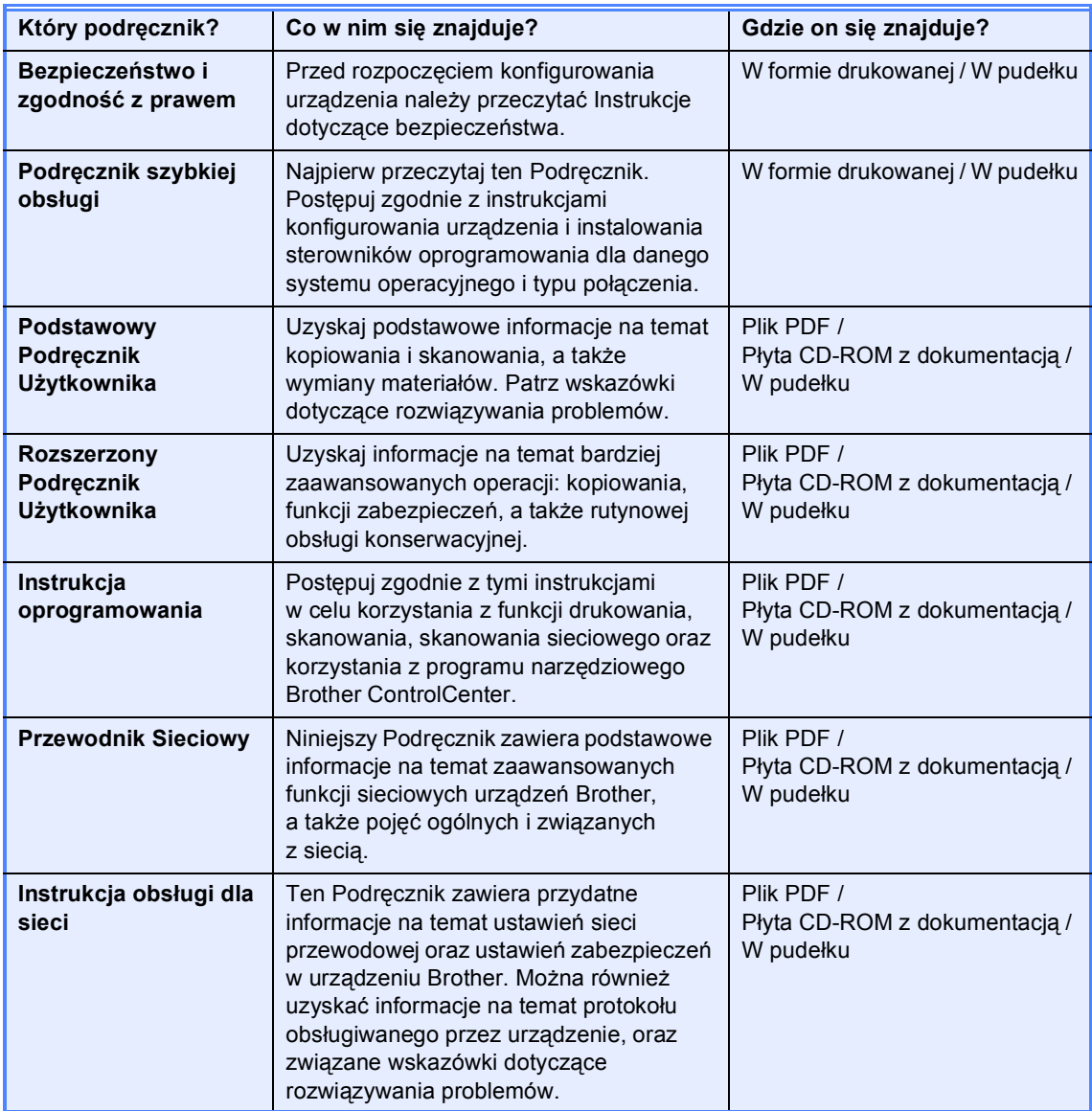

# **Spis Treści (PODSTAWOWY PODRĘCZNIK UŻYTKOWNIKA)**

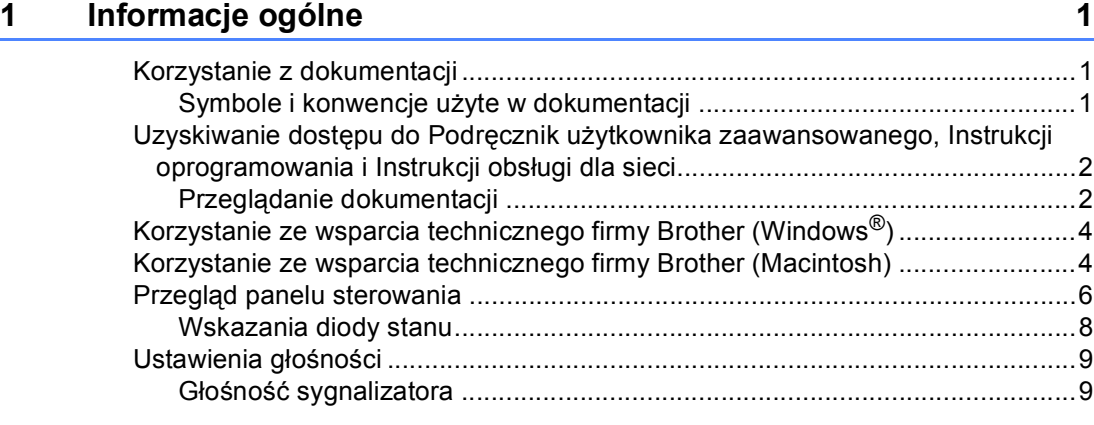

## **2 Wkł[adanie papieru 10](#page-17-0)**

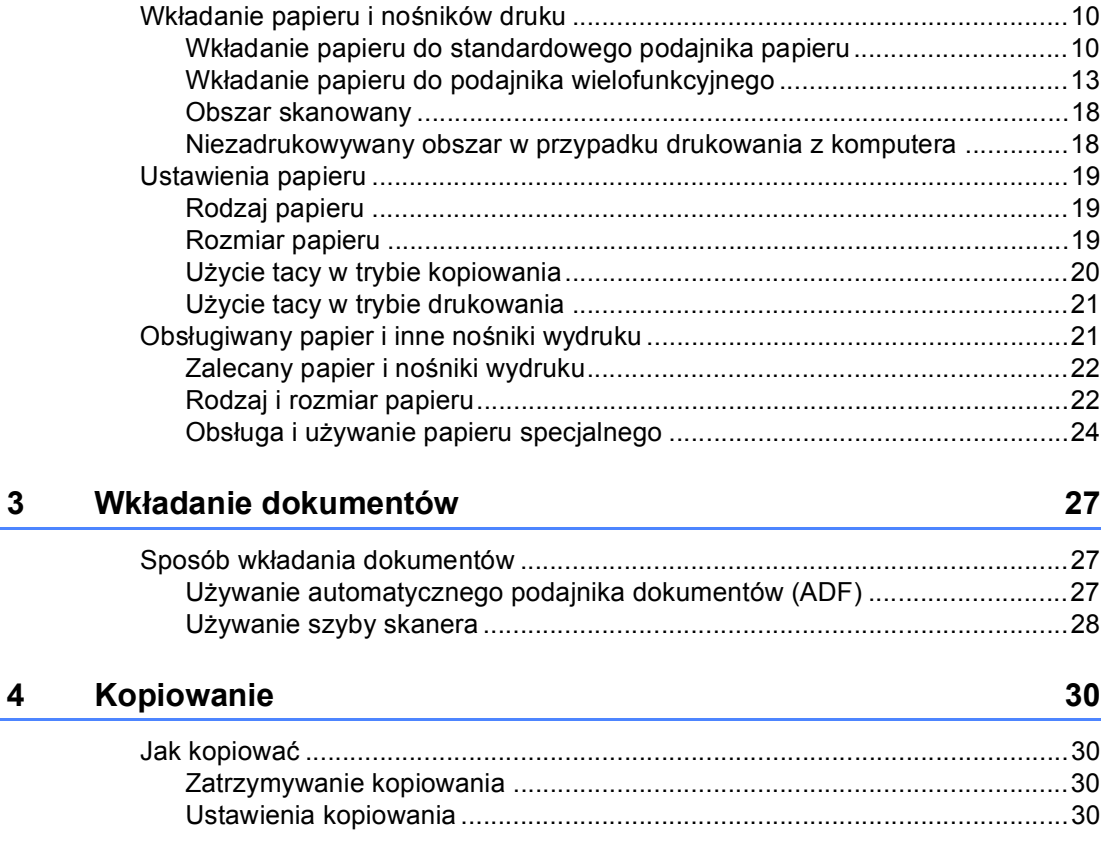

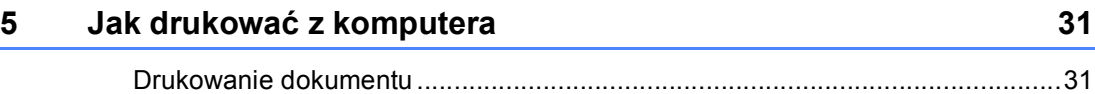

**iii**

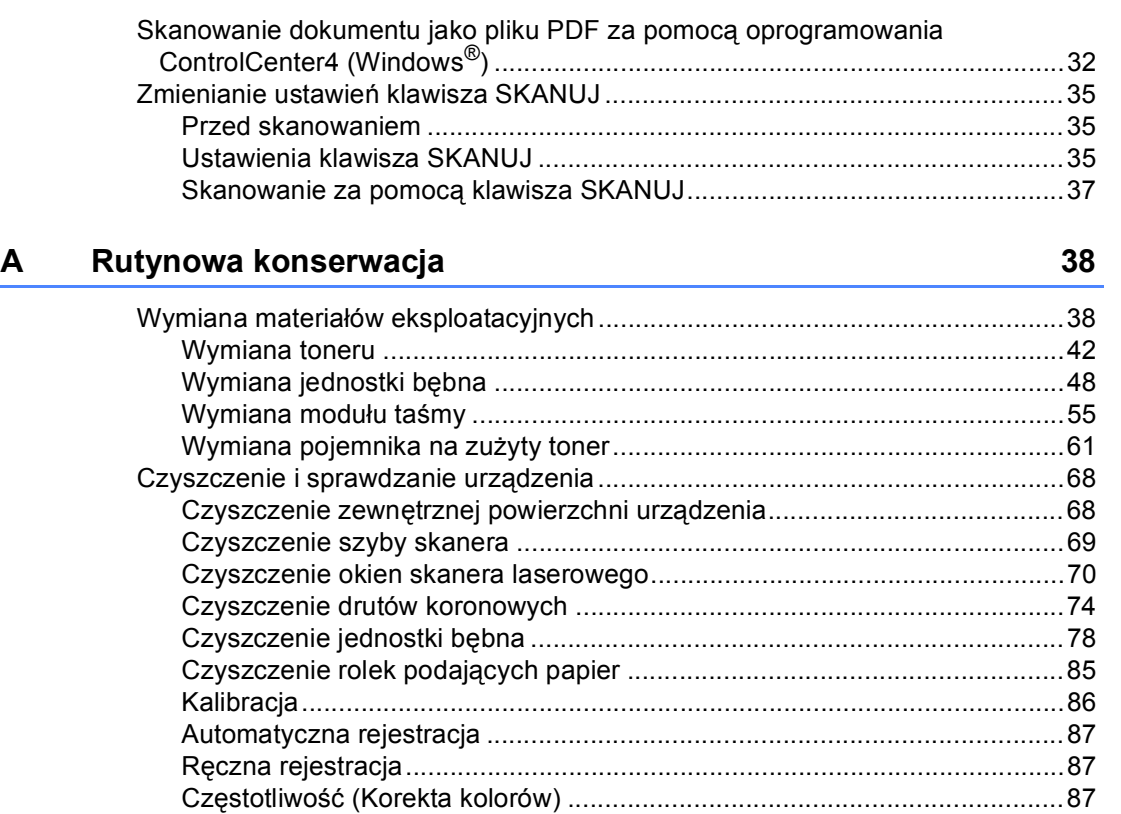

## **B Rozwią[zywanie problemów 88](#page-95-0)**

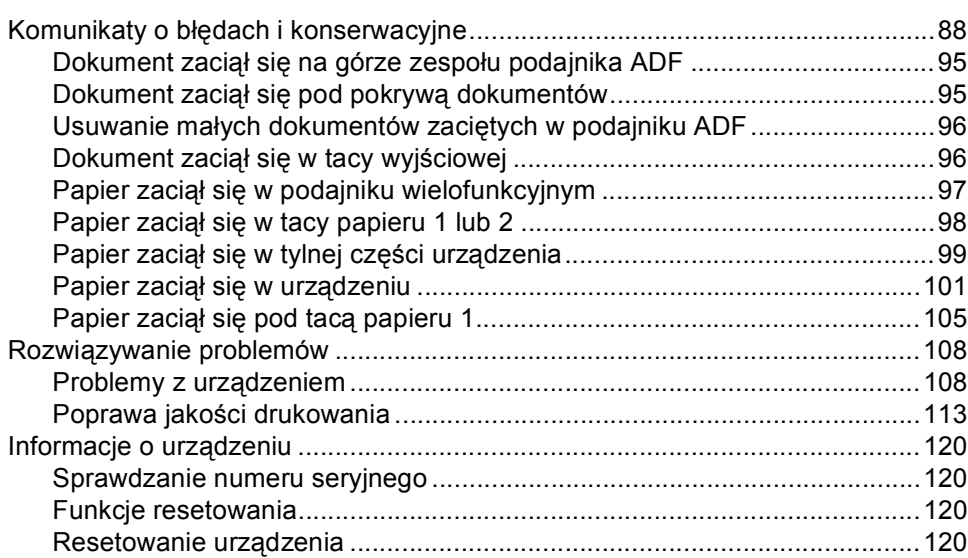

## **6 Jak skanować [z komputera 32](#page-39-0)**

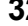

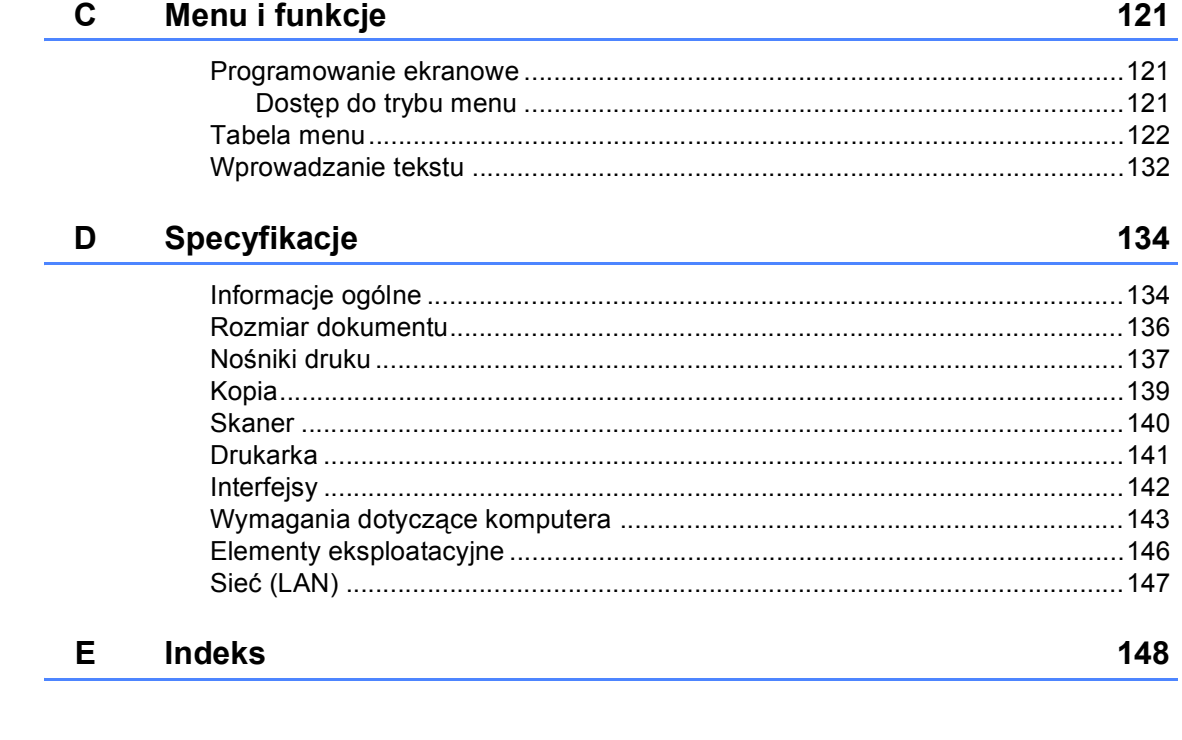

# **Spis Treści (ROZSZERZONY PODRĘCZNIK UŻYTKOWNIKA)**

Rozszerzony Podręcznik Użytkownika opisuje następujące funkcje i operacje. Rozszerzony Podręcznik Użytkownika można przejrzeć na płycie CD-ROM z dokumentacją.

### *1 Konfiguracja ogólna*

*Zapisywanie w pamięci Automatyczna zmiana czasu Funkcje oszczędzania Kontrast wyświetlacza LCD Lista ustawień użytkownika Lista konfiguracyjna sieci*

### *2 Funkcje zabezpieczeń*

*Secure Function Lock 2.0*

### *3 Wykonywanie kopii*

*Ustawienia kopiowania Kopiowanie dwustronne*

### *A Rutynowa konserwacja*

*Czyszczenie i sprawdzanie urządzenia Wymiana elementów wymagających okresowej konserwacji Pakowanie i transport urządzenia*

### *B Opcje*

*Opcjonalna taca papieru (LT-300CL) Płytka pamięci*

- *C Słownik*
- *D Indeks*

**1**

# <span id="page-8-0"></span>**Informacje ogólne <sup>1</sup>**

# <span id="page-8-1"></span>**Korzystanie z 1 dokumentacji <sup>1</sup>**

Dziękujemy za zakup urządzenia Brother! Przeczytanie dokumentacji pomoże w pełnym wykorzystaniu zalet urządzenia.

## <span id="page-8-2"></span>**Symbole i konwencje użyte w dokumentacji <sup>1</sup>**

W dokumentacji zostały użyte następujące symbole oraz konwencje.

- **Pogrubienie** Pogrubionym drukiem oznaczone są klawisze na panelu sterowania urządzenia lub przyciski na ekranie komputera.
- *Kursywa* Kursywa wskazuje ważny punkt lub powiązany temat.
- Courier New Czcionką Courier New napisane są komunikaty pokazywane na wyświetlaczu LCD urządzenia.

# **A OSTRZEŻENIE**

OSTRZEŻENIE wskazuje potencjalnie niebezpieczną sytuację, która może doprowadzić do śmierci lub poważnych obrażeń ciała.

# UWAGA

UWAGA wskazuje potencjalnie niebezpieczną sytuację, która może doprowadzić do niewielkich lub umiarkowanych obrażeń ciała.

# **A** WAŻNE

WAŻNE wskazuje potencjalnie niebezpieczną sytuację, która może doprowadzić do uszkodzenia mienia lub utraty funkcji urządzenia.

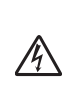

Ikony wskazujące na zagrożenie elektryczne ostrzegają o możliwym porażeniu prądem elektrycznym.

Ikony wskazujące na gorącą powierzchnię ostrzegają, aby nie

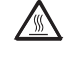

dotykać gorących części urządzenia.

Te uwagi informują o tym, jak należy postępować w przypadku

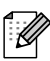

konkretnych sytuacji, lub dostarczają wskazówek dotyczących współpracy danej operacji z innymi funkcjami.

# <span id="page-9-0"></span>**Uzyskiwanie dostępu do Podręcznik użytkownika zaawansowanego, Instrukcji oprogramowania i Instrukcji obsługi dla sieci <sup>1</sup>**

Podstawowy Podręcznik Użytkownika nie zawiera wszystkich informacji dotyczących urządzenia, np. jak stosować zaawansowane techniki kopiarki, drukarki, skanera oraz sieci. Aby poznać dodatkowe informacje na temat tych operacji, przeczytaj **Rozszerzony Podręcznik Użytkownika**, **Instrukcja oprogramowania**, **Przewodnik Sieciowy** i **Instrukcja obsługi dla sieci** znajdujące się na płycie CD-ROM z dokumentacją.

# <span id="page-9-1"></span>**Przeglądanie dokumentacji <sup>1</sup>**

**Włącz komputer. Włóż płytę CD-ROM z** dokumentacją do napędu CD-ROM.

## **Informacja**

(Użytkownicy systemu Windows®) Jeśli ekran nie zostanie wyświetlony automatycznie, przejdź do **Mój komputer** (**Komputer**), kliknij dwukrotnie ikonę CD-ROM, a następnie kliknij dwukrotnie **index.html**.

b (Użytkownicy komputerów Macintosh) Kliknij dwukrotnie ikonę płyty CD-ROM z dokumentacją, a następnie kliknij dwukrotnie **index.html**.

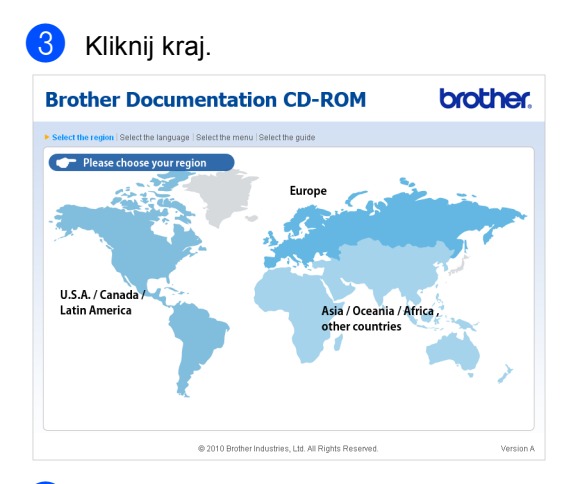

d Wskaż język, wskaż pozycj<sup>ę</sup> **Przeglądaj podręcznik**, a następnie kliknij podręcznik, który chcesz przeczytać.

#### **Brother Documentation CD-ROM brother.** v Europe English Deutsch Français Nederlands Italiano Español Português Norsk + Čeština Svenska > Magyar Kopiuj na lokalny dysk Dansk Български Przeglądaj podręczni Română Slovensky @ 2010 Brother Industries, Ltd. All Ri

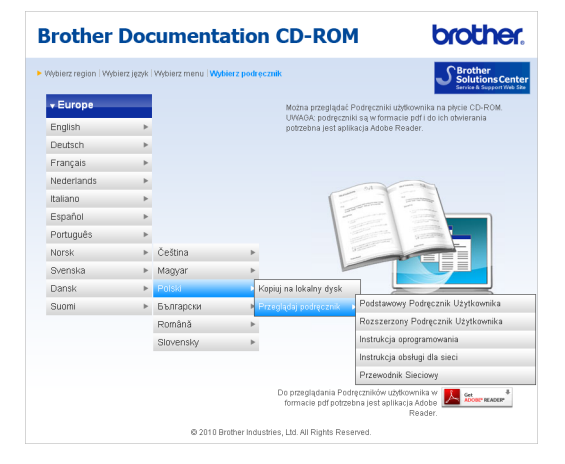

# **Informacja**

- (Tylko użytkownicy systemu Windows $^{\circledR})$ Posiadana przeglądarka WWW może w górnej części strony wyświetlić żółty pasek, zawierający ostrzeżenie bezpieczeństwa dotyczące kontrolek Active X. Aby strona była wyświetlana prawidłowo, należy kliknąć pasek, kliknąć opcję **Zezwalaj na zablokowaną zawartość**, a następnie w oknie ostrzeżenia bezpieczeństwa kliknąć opcję **Tak**.
- (Tylko użytkownicy systemu Windows $^{\circledR})$ <sup>[1](#page-10-0)</sup> W celu uzyskania szybszego dostępu, można skopiować całą dokumentację użytkownika w formacie PDF do lokalnego katalogu na komputerze. Wskaż język, a następnie kliknij przycisk **Kopiuj na lokalny dysk**.
	- <sup>1</sup> Przeglądarka Microsoft<sup>®</sup> Internet Explorer<sup>®</sup> 6.0 lub nowsza.

### <span id="page-10-0"></span>**Jak szukać instrukcji skanowania <sup>1</sup>**

Istnieje kilka sposobów skanowania dokumentów. Instrukcje skanowania można znaleźć w następujących dokumentach:

### **Instrukcja oprogramowania**

- *Skanowanie*
- *ControlCenter*
- *Skanowanie sieciowe*

### **Instrukcje aplikacji ScanSoft™ PaperPort™ 12SE z technologią OCR (Windows®)**

■ Pełne instrukcje aplikacji ScanSoft™ PaperPort™ 12SE z technologią OCR można przeglądać w dziale Pomocy aplikacji ScanSoft™ PaperPort™ 12SE.

### **Podręcznik użytkownika programu Presto! PageManager (Macintosh)**

## **Informacja**

Program Presto! PageManager należy przed użyciem pobrać i zainstalować. Szczegółowe instrukcje zawiera *[Korzystanie ze wsparcia technicznego](#page-11-2)  [firmy Brother \(Macintosh\)](#page-11-2)* na stronie 4.

■ Pełną wersję podręcznika użytkownika programu Presto! PageManager można przeglądać w dziale Pomocy aplikacji Presto! PageManager.

### **Jak szukać instrukcji konfiguracji sieci**

Urządzenie można podłączyć do sieci przewodowej. Podstawowe instrukcje konfiguracji można znaleźć w *Podręcznik szybkiej obsługi*. Aby uzyskać więcej informacji na temat konfiguracji sieci, patrz *Instrukcja obsługi dla sieci* na płycie CD-ROM z dokumentacją.

# <span id="page-11-0"></span>**Korzystanie ze wsparcia technicznego firmy Brother (Windows®) <sup>1</sup>**

Wszystkie potrzebne dane kontaktowe, m.in. na temat wsparcia internetowego (Brother Solutions Center), można łatwo znaleźć na instalacyjnej płycie CD-ROM.

 Kliknij pozycję **Pomoc techniczna Brother** w menu głównym. Wyświetlony zostanie następujący ekran:

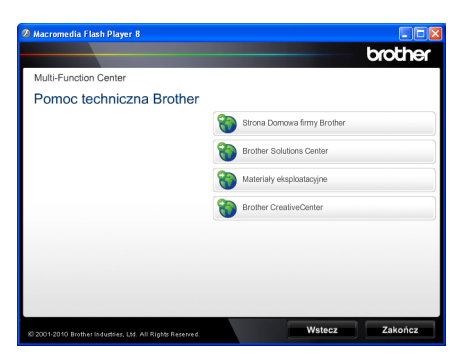

- Aby przejść do naszej strony internetowej [\(http://www.brother.com/\)](http://www.brother.com/), kliknij pozycję **Strona Domowa firmy Brother**.
- Aby uzyskać najświeższe wiadomości i informacje o najnowszych produktach [\(http://solutions.brother.com/](http://solutions.brother.com/)), kliknij pozycję **Brother Solutions Center**.
- Aby wejść na naszą stronę internetową i uzyskać informacje na temat oryginalnego asortymentu firmy Brother [\(http://www.brother.com/original/\)](http://www.brother.com/original/), kliknij pozycję **Materiały eksploatacyjne**.
- Aby uzyskać dostęp do strony Brother **CreativeCenter** [\(http://www.brother.com/creativecenter/](http://www.brother.com/creativecenter/)) zawierającej DARMOWE projekty zdjęć oraz pliki do wydrukowania, kliknij pozycję **Brother CreativeCenter**.
- Aby powrócić do głównej strony, kliknij opcję **Wstecz**, a po zakończeniu kliknij opcję **Zakończ**.

# <span id="page-11-2"></span><span id="page-11-1"></span>**Korzystanie ze wsparcia technicznego firmy Brother (Macintosh) <sup>1</sup>**

Wszystkie potrzebne dane kontaktowe, m.in. na temat wsparcia internetowego (Brother Solutions Center), można łatwo znaleźć na instalacyjnej płycie CD-ROM.

■ Dwukrotnie kliknij ikonę **Brother Support** (Pomoc techniczna Brother). Wyświetlony zostanie następujący ekran:

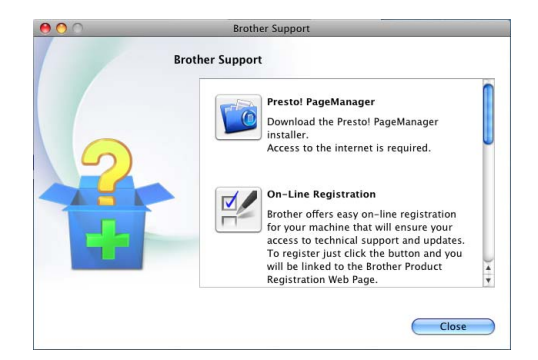

- Aby pobrać i zainstalować program Presto! PageManager, kliknij pozycję **Presto! PageManager**.
- Aby zarejestrować urządzenie na stronie rejestracji produktu firmy Brother ([http://www.brother.com/registration/\)](http://www.brother.com/registration/), kliknij pozycję **On-Line Registration**  (Rejestracja online).
- Aby uzyskać najświeższe wiadomości i informacje o najnowszych produktach (<http://solutions.brother.com/>), kliknij pozycję **Brother Solutions Center**.
- Aby wejść na naszą stronę internetową i uzyskać informacje na temat oryginalnego asortymentu firmy Brother ([http://www.brother.com/original/\)](http://www.brother.com/original/), kliknij pozycję **Supplies Information** (Materiały eksploatacyjne).

Informacje ogólne

# <span id="page-13-0"></span>**Przegląd panelu sterowania <sup>1</sup>**

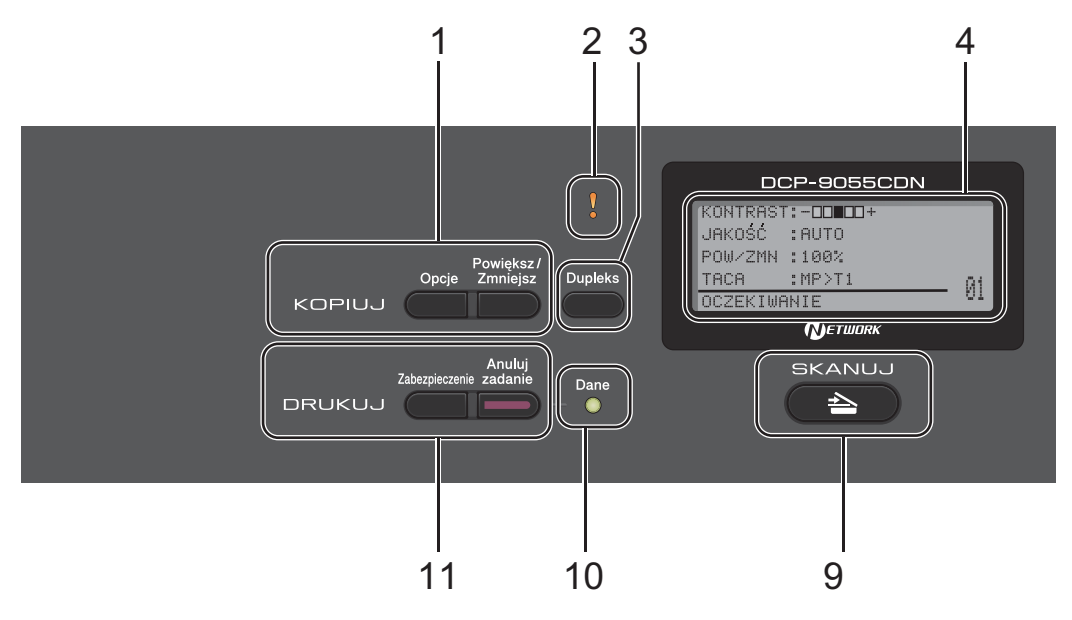

### **1 KOPIUJ klawisze:**

### **Opcje**

Pozwala szybko i łatwo wybrać tymczasowe ustawienia kopiowania.

### **Powiększ/Zmniejsz**

Zmniejsza lub powiększa kopie.

### **2 Dioda LED błędu**

Miga na pomarańczowo, gdy wyświetlacz LCD pokazuje błąd lub ważny komunikat o stanie.

### **3 Dupleks**

Można wybrać Druk dwustronny, aby kopiować po obu stronach papieru.

### **4 LCD**

Wyświetla komunikaty pomocne przy konfigurowaniu i korzystaniu z urządzenia.

### **5 Wyczyść**

Usuwa wprowadzone dane lub umożliwia anulowanie bieżących ustawień.

### **Menu**

Umożliwia dostęp do menu w celu zaprogramowania ustawień urządzenia.

### **OK**

Umożliwia zapisywanie ustawień w urządzeniu.

### **Klawisze wyboru:**

 $\triangleleft$  lub  $\triangleright$ 

Naciśnij, aby przewijać opcje menu do tyłu lub do przodu.

### $\triangle$  lub  $\nabla$

Naciśnij, aby przewijać menu i opcje.

### **6 Klawiatura numeryczna**

Użyj tych klawiszy, aby wprowadzić tekst.

### **7 Stop/Zakończ**

Zatrzymuje operację lub zamyka menu.

### **8 Start:**

### **Kolor**

Umożliwia rozpoczęcie kopiowania w pełnym kolorze.

### **Mono**

Umożliwia rozpoczęcie kopiowania w trybie czarno-białym.

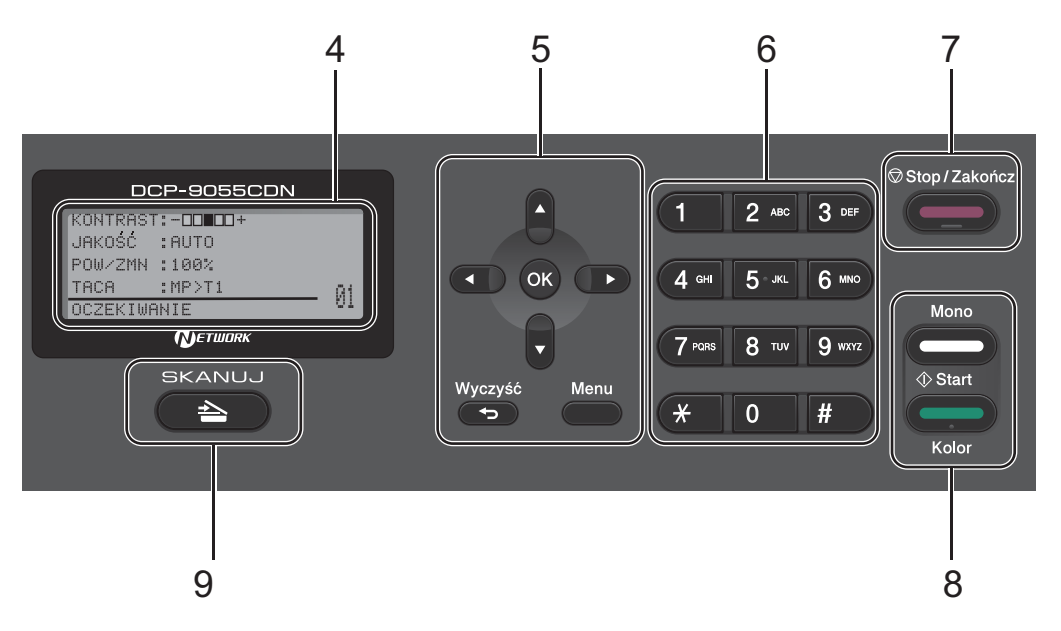

### **9 SKANUJ:**

### **SKANUJ**

Przełącza urządzenie w tryb skanowania.

### **10 Dane Dioda LED**

Dioda LED miga w zależności od stanu pracy urządzenia.

#### **11 DRUKUJ klawisze:**

### **Zabezpieczenie**

Po wprowadzeniu czterocyfrowego hasła można drukować dane zachowane w pamięci. (Aby uzyskać szczegółowe informacje na temat klawisza Secure (Zabezpieczenie), patrz *Instrukcja oprogramowania*.)

Gdy używana jest funkcja kontroli dostępu do urządzenia, można przełączać ograniczenie dostępu użytkowników poprzez przytrzymanie klawisza < przy jednoczesnym naciskaniu klawisza **Zabezpieczenie**. (Patrz *Secure Function Lock 2.0* w *Rozdziale 2* podręcznika *Rozszerzony Podręcznik Użytkownika*.)

#### **Anuluj zadanie**

Anuluje zaprogramowane zadanie drukowania i kasuje dane z pamięci urządzenia. W celu anulowania większej liczby zadań drukowania przytrzymaj ten klawisz, dopóki wyświetlacz LCD nie pokaże ANULUJ(WSZYSTKO).

Rozdział 1

# <span id="page-15-0"></span>**Wskazania diody stanu <sup>1</sup>**

Dioda LED **Dane** świeci lub miga w zależności od stanu urządzenia.

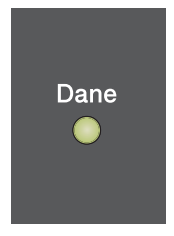

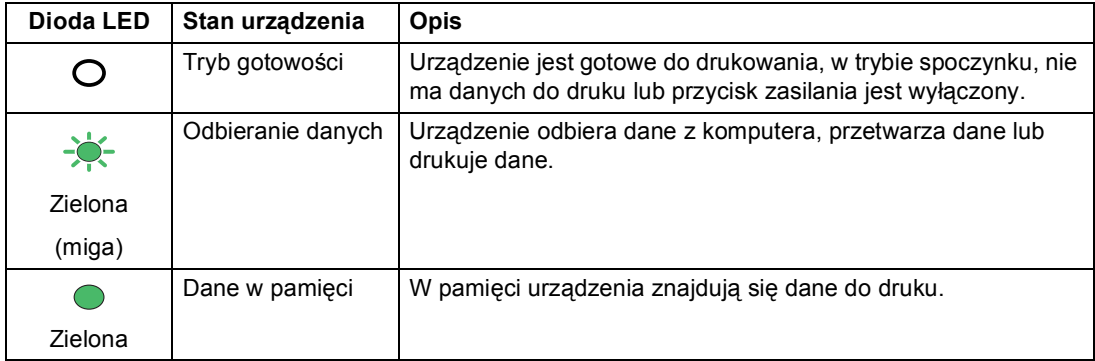

Informacje ogólne

# <span id="page-16-0"></span>**Ustawienia głośności <sup>1</sup>**

# <span id="page-16-1"></span>**Głośność sygnalizatora <sup>1</sup>**

Jeśli sygnalizator jest włączony, urządzenie będzie generować sygnał po każdym naciśnięciu klawisza lub popełnieniu błędu. Dostępny jest zakres ustawień głośności od GŁOŚNO do WYŁ..

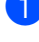

a Naciśnij przycisk **Menu**, **1**, **2**.

**2** Przy użyciu przycisku  $\triangle$  lub  $\nabla$  wybierz opcję WYŁ., CICHO, ŚREDNIO lub GŁOŚNO. Naciśnij przycisk **OK**.

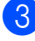

c Naciśnij przycisk **Stop/Zakończ**.

**2**

# <span id="page-17-0"></span>**Wkładanie papieru <sup>2</sup>**

# <span id="page-17-1"></span>**Wkładanie papieru i nośników druku <sup>2</sup>**

Urządzenie może podawać papier ze standardowego podajnika papieru, opcjonalnego podajnika dolnego lub podajnika wielofunkcyjnego.

Podczas układania papieru na tacy pamiętaj, że:

■ Jeśli w menu drukowania aplikacji istnieje możliwość wyboru formatu papieru, wyboru można dokonać z aplikacji. Jeśli aplikacja nie udostępnia takiego rozwiązania, można ustawić format papieru za pomocą sterownika drukarki lub przycisków panelu sterowania.

## <span id="page-17-2"></span>**Wkładanie papieru do standardowego podajnika papieru <sup>2</sup>**

Do Tacy 1 można włożyć do 250 arkuszy, a do Tacy 2 — 500 arkuszy. Papier można układać do poziomu znaku maksymalnej ilości papieru ( $\blacktriangledown$   $\blacktriangledown$ ) na przesuwnej bocznej prowadnicy papieru. (Informacje na temat zalecanego papieru zawiera *[Pojemno](#page-30-0)ść tac papieru* [na stronie 23.](#page-30-0))

### **Drukowanie ze standardowego podajnika papieru na papierze zwykłym, cienkim lub z recyklingu <sup>2</sup>**

Wysuń całkowicie tace papieru z urządzenia.

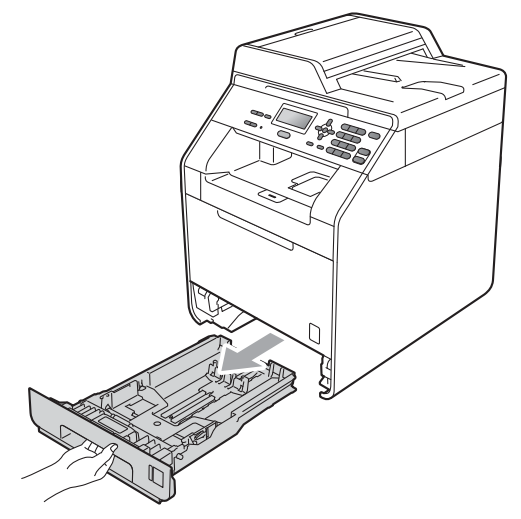

# **OSTRZEŻENIE**

NIE dotykaj zacienionych części przedstawionych na ilustracji. Te rolki mogą obracać się z dużą prędkością.

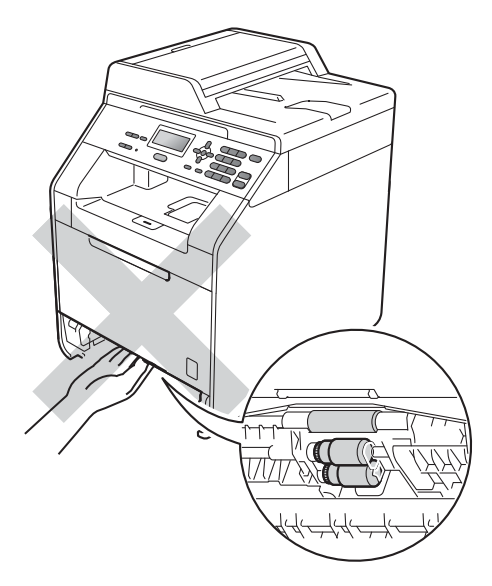

2 Naciskając zieloną dźwignię zwalniania prowadnic papieru (1), przesuń prowadnice papieru, dopasowując je do formatu wkładanego papieru. Upewnij się, czy prowadnice są mocno osadzone w szczelinach.

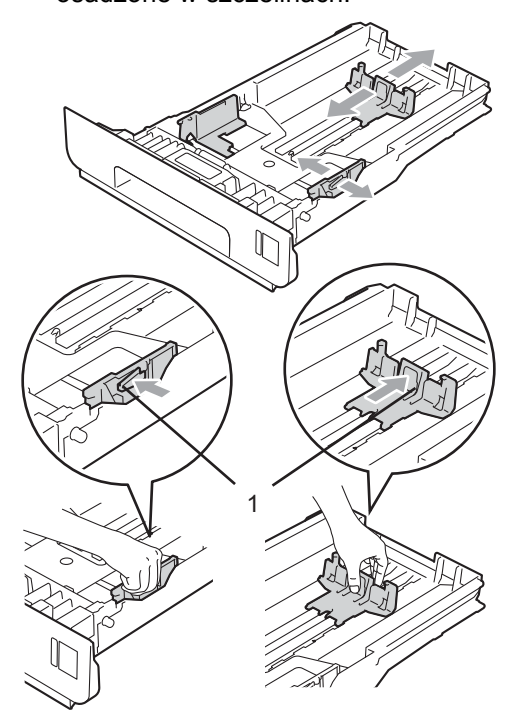

**3** Przekartkuj dobrze stos papieru, aby zapobiec zacięciom papieru i nieprawidłowemu podawaniu.

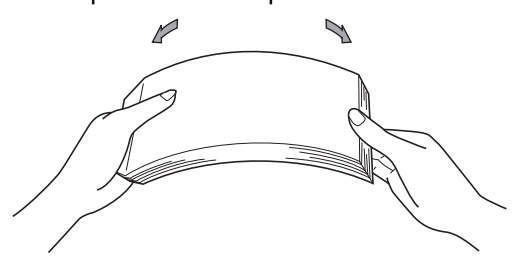

- 
- 4 Włóż papieru do tacy i upewnij się, że:
	- Papier znajduje się poniżej znaku maksymalnej ilości papieru ( $\nabla \nabla$ (1).

Przepełnienie tacy papieru spowoduje zacięcie papieru.

- Strona do zadrukowania musi być zwrócona do dołu.
- Prowadnice papieru dotykają boków papieru, aby był prawidłowo podawany.

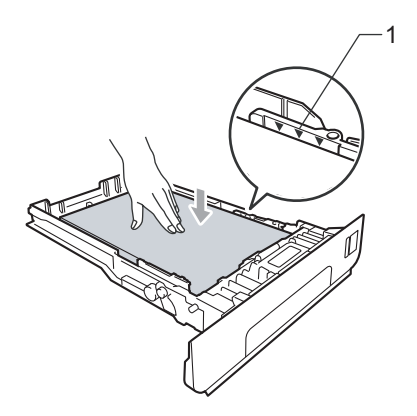

5 Wsuń tacę papieru do urządzenia. Upewnij się, czy jest ona całkowicie wsunięta do urządzenia.

6 Podnieś klapę podpory (1), aby uchronić papier przed ześlizgnięciem się z tacy wyjściowej ze stroną zadrukowaną na dole lub zdejmuj poszczególne strony bezpośrednio po ich wydrukowaniu.

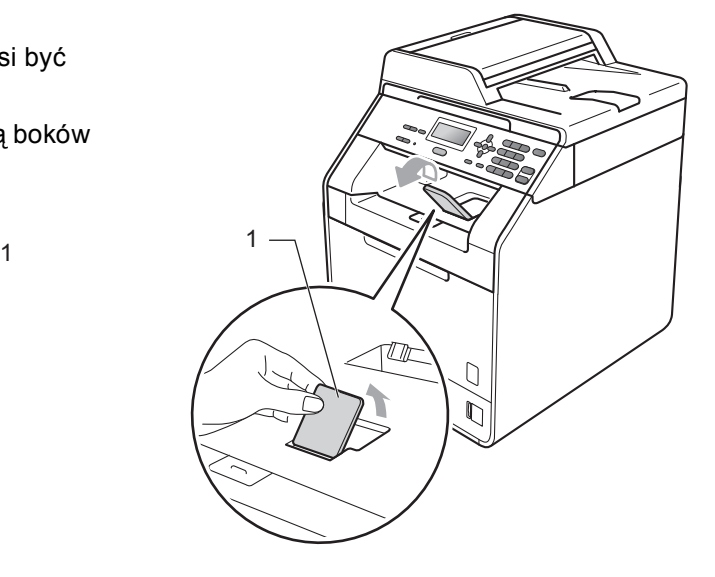

## <span id="page-20-0"></span>**Wkładanie papieru do podajnika wielofunkcyjnego <sup>2</sup>**

Do podajnika wielofunkcyjnego można włożyć do 3 kopert lub specjalnego nośnika wydruku, bądź do 50 arkuszy papieru zwykłego. Tego podajnika należy używać do drukowania lub kopiowania na grubym papierze, papierze łączonym, etykietach lub kopertach. (Informacje na temat zalecanego papieru zawiera *Pojemność [tac papieru](#page-30-0)* [na stronie 23.](#page-30-0))

### **Drukowanie na papierze zwykłym, papierze łączonym, etykietach lub papierze błyszczącym z podajnika wielofunkcyjnego <sup>2</sup>**

Otwórz podajnik wielofunkcyjny i delikatnie go opuść.

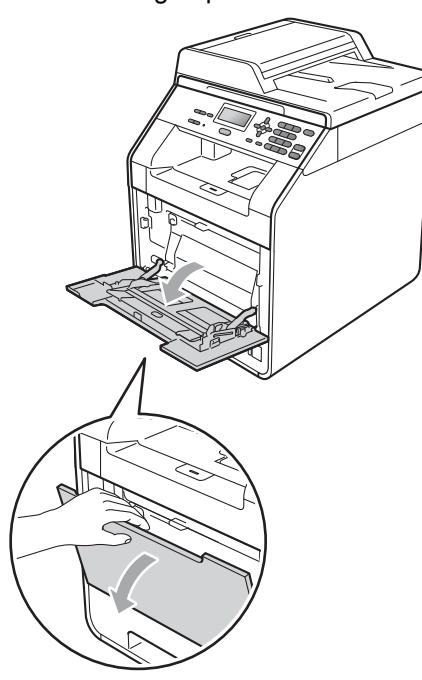

Wyciągnij podporę podajnika wielofunkcyjnego i wysuń klapę (1).

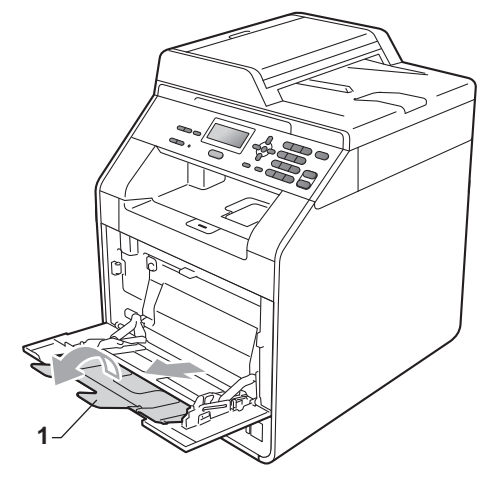

- 3 Włóż papieru do podajnika wielofunkcyjnego i upewnij się, że:
	- Papier znajduje się poniżej znaku maksymalnej ilości papieru (1).
	- Górna krawędź papieru znajduje się pomiędzy strzałkami (2).
	- Strona do zadruku musi być skierowana w górę, krawędzią wiodącą (górną częścią papieru) do przodu.

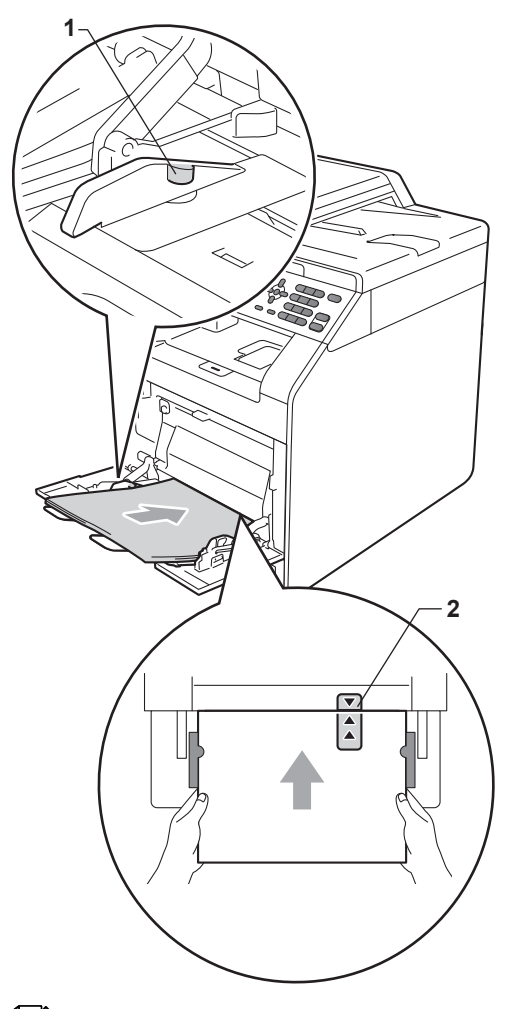

Podnieś klapę podpory, aby uchronić papier przed ześlizgnięciem się z tacy wyjściowej ze stronami zadrukowanymi na dole lub zdejmuj poszczególne strony bezpośrednio po ich wydrukowaniu.

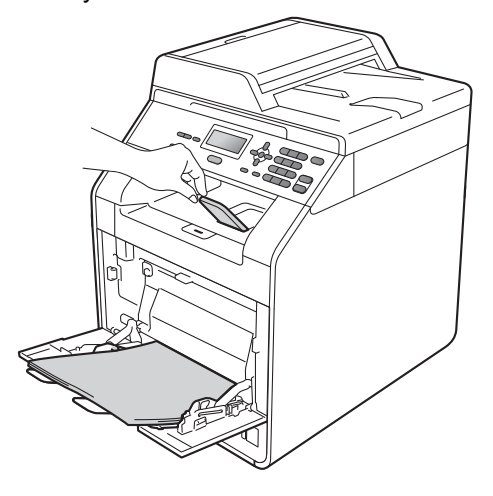

### **Informacja**

W przypadku używania papieru błyszczącego, należy wkładać do podajnika wielofunkcyjnego po jednym arkuszu, aby uniknąć zacięcia papieru.

### **Drukowanie na kopertach i grubym papierze z podajnika wielofunkcyjnego <sup>2</sup>**

Przed włożeniem kopert ściśnij ich narożniki i krawędzie, aby były możliwie jak najbardziej płaskie.

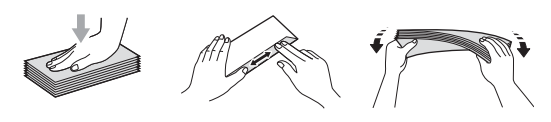

1 Otwórz podajnik wielofunkcyjny i delikatnie go opuść.

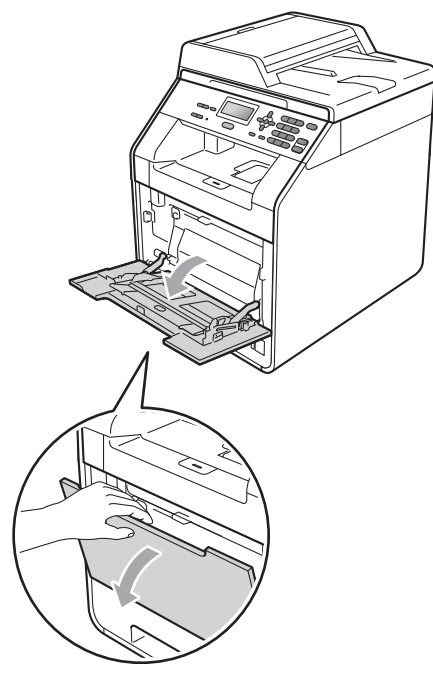

b Wyciągnij podporę podajnika wielofunkcyjnego i wysuń klapę (1).

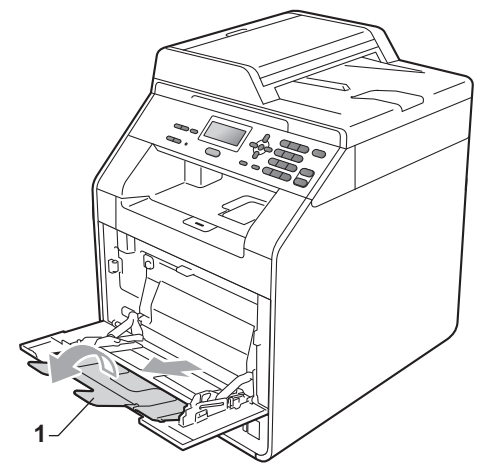

Podnieś klapę podpory, aby koperty i grube arkusze papieru nie ześlizgnęły się z tacy wyjściowej ze stroną zadrukowaną na dole. Jeśli klapa podpory jest zamknięta, należy wyjmować koperty bezpośrednio po ich wydrukowaniu.

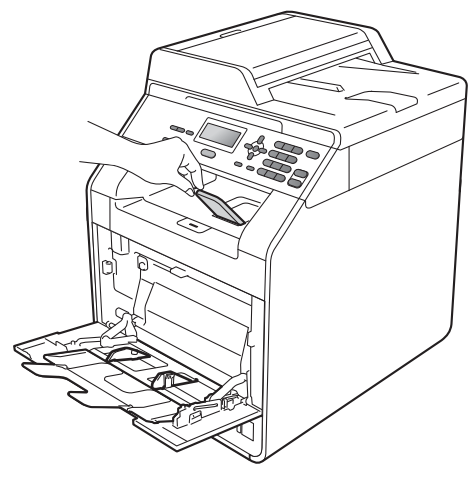

- 4 Do podajnika wielofunkcyjnego można wkładać do 3 kopert i do 25 arkuszy grubego papieru (163 g/m<sup>2</sup>). W przypadku włożenia większej ilości kopert lub papieru może dojść do zacięcia. Upewnij się, że:
	- Górna krawędź koperty znajduje się pomiędzy strzałkami (1).
	- Strona do zadrukowania musi być zwrócona do góry.

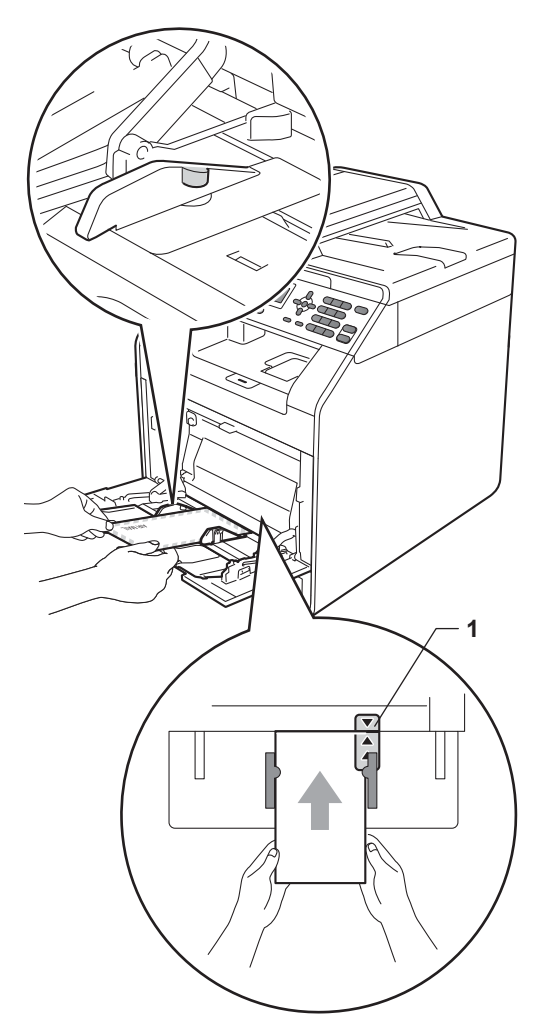

6 Otwórz pokrywę tylną (taca wyjściowa ze stroną zadrukowaną u góry).

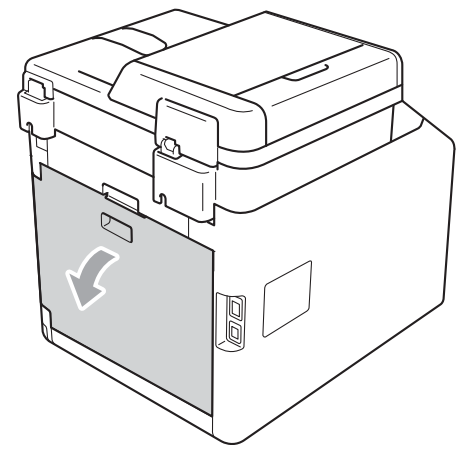

<span id="page-23-0"></span>**6** Pociągnij dwie szare dźwignie, jedną po lewej i jedną po prawej stronie, w dół do pozycji koperty, jak pokazano na poniższej ilustracji.

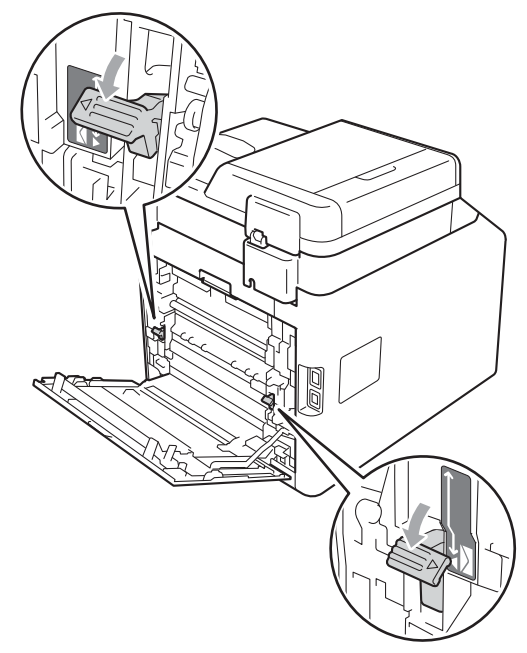

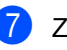

Zamknij tylną pokrywę.

8 Wyślij dane drukowania do urządzenia.

**9** Po zakończeniu drukowania otwórz tylną pokrywę i ustaw dwie szare dźwignie, które zostały przesunięte w dół w kroku  $\bigcirc$ , do oryginalnych położeń.

### **Informacja**

- Aby zapobiec zacięciu papieru, zdejmuj natychmiast każdą wydrukowaną kopertę.
- Jeśli gruby papier zwija się podczas drukowania, wkładaj po jednym arkuszu do podajnika wielofunkcyjnego i otwórz tylną pokrywę (tylna taca wyjściowa), aby wydrukowane strony wychodziły z tyłu tacy wyjściowej.
- Aby łatwo usunąć małą partię wydruku z podajnika wyjściowego, podnieś skaner obiema rękami, jak pokazano na ilustracji.

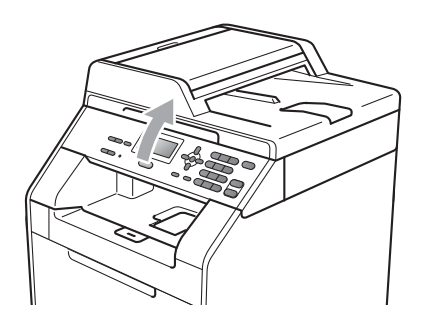

• Kiedy skaner jest podniesiony, nadal można korzystać z urządzenia. Aby zamknąć skaner, opuść go w dół, trzymając obiema rękami.

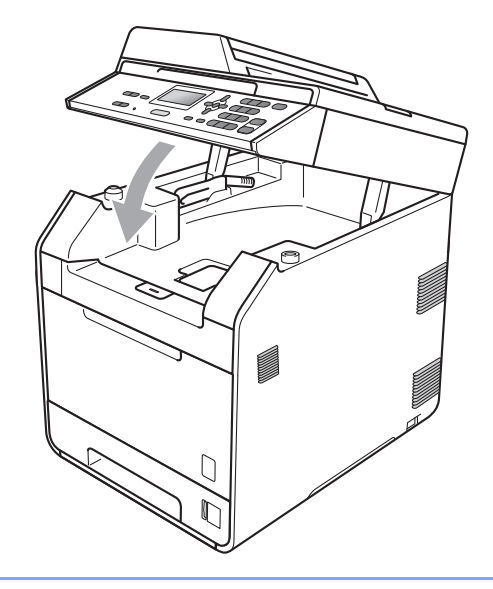

# <span id="page-25-0"></span>**Obszar skanowany <sup>2</sup>**

Na poniższych rysunkach pokazano obszary nieskanowane w trakcie kopiowania.

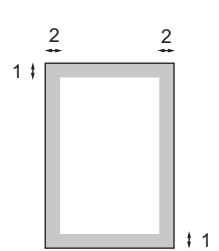

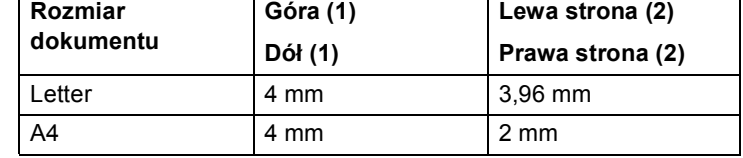

## **Informacja**

Pokazany powyżej obszar nieskanowany dotyczy pojedynczej kopii lub kopiowania w skali 1 do 1 przy użyciu papieru w formacie A4. Obszar nieskanowany różni się w zależności od rozmiaru papieru.

## <span id="page-25-1"></span>**Niezadrukowywany obszar w przypadku drukowania z komputera <sup>2</sup>**

W przypadku korzystania ze sterownika drukarki obszar do zadrukowania jest mniejszy, niż format papieru. Na poniższych rysunkach pokazano niezadrukowywane obszary.

### **Pionowa Poziomo**

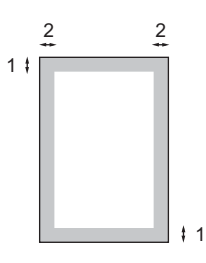

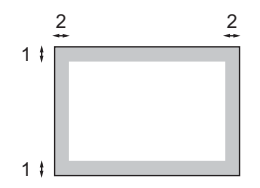

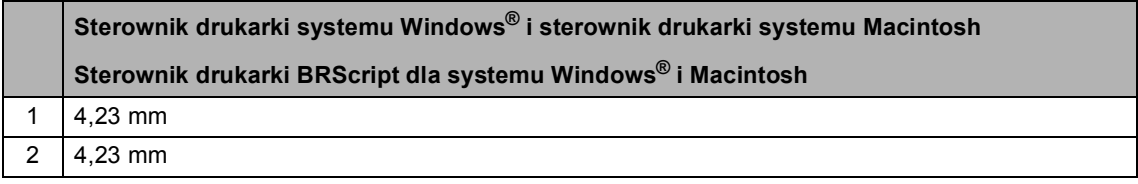

### **Informacja**

Niezadrukowywany obszar może się różnić w zależności od rozmiaru papieru i używanego sterownika drukarki. Przedstawiony powyżej niezadrukowywany obszar dotyczy papieru w formacie A4.

# <span id="page-26-0"></span>**Ustawienia papieru <sup>2</sup>**

## <span id="page-26-1"></span>**Rodzaj papieru <sup>2</sup>**

Skonfiguruj urządzenie odpowiednio do papieru, jaki będzie używany. Zapewni to najwyższą jakość drukowania.

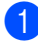

 $\blacksquare$  Wykonaj jedną z następujących czynności:

- Aby ustawić rodzaj papieru dla TACA MP, naciśnij **Menu**, **1**, **1**, **1**, **1**.
- Aby ustawić rodzaj papieru dla GÓRNA, naciśnij **Menu**, **1**, **1**, **1**, **2**.
- Aby ustawić rodzaj papieru dla DOLNA [1,](#page-26-3) jeśli zainstalowany jest podajnik opcjonalny, naciśnij **Menu**, **1**, **1**, **1**, **3**.
- <span id="page-26-3"></span><sup>1</sup> Opcja DOLNA jest wyświetlana tylko, gdy zainstalowany jest podajnik opcjonalny.
- Naciśnij przycisk  $\blacktriangle$  lub  $\nabla$ , aby wybrać opcję CIENKI, ZWYKŁY, GRUBY, GRUBSZY, PAPIER EKOLOG. lub PAPIER BŁYSZCZ.. Naciśnij przycisk **OK**.

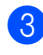

c Naciśnij przycisk **Stop/Zakończ**.

### **Informacja**

Można wybrać PAPIER BŁYSZCZ. dla TACA MP.

## <span id="page-26-2"></span>**Rozmiar papieru <sup>2</sup>**

Do drukowania kopii można używać dziesięciu rozmiarów papieru: A4, Letter, Legal, Executive, A5, A5 L, A6, B5, B6 i Folio  $(8,5 \text{ cala} \times 13 \text{ cali}).$ 

W przypadku zmiany formatu papieru na tacy należy również zmienić ustawienie formatu papieru, tak aby urządzenie dopasowało dokument.

- a Wykonaj jedną z następujących czynności:
	- Aby ustawić rozmiar papieru dla TACA MP, naciśnij **Menu**, **1**, **1**, **2**, **1**.
	- Aby ustawić rozmiar papieru dla GÓRNA, naciśnij **Menu**, **1**, **1**, **2**, **2**.
	- Aby ustawić rozmiar papieru dla DOLNA [1](#page-26-4), jeśli zainstalowany jest podajnik opcjonalny, naciśnij **Menu**, **1**, **1**, **2**, **3**.
	- $1$  Opcja DOLNA jest wyświetlana tylko, gdy zainstalowany jest podajnik opcjonalny.
- <span id="page-26-4"></span>**Przy użyciu przycisku**  $\triangle$  **lub**  $\triangledown$  **wybierz** opcję A4, LETTER, LEGAL, EXECUTIVE, A5, A5 L, A6, B5, B6, FOLIO lub DOWOLNY. Naciśnij przycisk **OK**.
	- c Naciśnij przycisk **Stop/Zakończ**.

# **Informacja**

- Opcja DOWOLNY wyświetlana jest tylko w przypadku wybrania podajnika wielofunkcyjnego.
- W przypadku wybrania opcji DOWOLNY jako rozmiar papieru podajnika wielofunkcyjnego: Należy wybrać opcję TYLKO TACA MP w ustawieniu użycia tacy. Nie można używać opcji DOWOLNY jako wyboru rozmiaru papieru dla podajnika wielofunkcyjnego w przypadku kopiowania N w 1. Należy wybrać jeden z pozostałych dostępnych rozmiarów papieru dla podajnika wielofunkcyjnego.
- Rozmiary A5 L i A6 nie są dostępne dla opcji DOLNA.

## <span id="page-27-0"></span>**Użycie tacy w trybie kopiowania <sup>2</sup>**

Można zmienić podajnik główny używany przez urządzenie podczas drukowania kopii.

W przypadku wybrania opcji TYLKO TACA#1, TYLKO TACA MP lub TYLKO TACA#2<sup>[1](#page-27-1)</sup>, urządzenie pobiera papier tylko z tej tacy. Jeśli w wybranej tacy zabraknie papieru, na wyświetlaczu LCD zostanie wyświetlony komunikat BRAK PAPIERU. Włóż papier do pustej tacy.

Aby zmienić ustawienie tacy, wykonaj następujące czynności:

- a Naciśnij przycisk **Menu**, **1**, **4**, **1**.
- Przy użyciu przycisku ▲ lub ▼ wybierz opcję TYLKO TACA#1, TYLKO TACA#2<sup>1</sup>, TYLKO TACA MP,  $MP > T1 > T2$  $MP > T1 > T2$  $MP > T1 > T2$ <sup>[1](#page-27-1)</sup> lub  $T1 > T2$ <sup>1</sup>>MP. Naciśnij przycisk **OK**.
	- Opcja TYLKO TACA#2 lub T2 jest wyświetlana tylko, gdy zainstalowany jest podajnik opcjonalny.
- <span id="page-27-1"></span>c Naciśnij przycisk **Stop/Zakończ**.

## **Informacja**

- Jeśli podczas wkładania dokumentów do podajnika ADF wybrana zostanie opcja MP>T1>T2 lub T1>T2>MP, urządzenie wybierze tacę zawierającą najbardziej odpowiedni papier i pobierze papier z tej tacy. Jeśli w żadnym z podajników nie będzie odpowiedniego papieru, urządzenie pobierze papier z podajnika o najwyższym priorytecie.
- Podczas korzystania z szyby skanera, dokument jest kopiowany z podajnika o najwyższym priorytecie nawet, gdy bardziej odpowiedni papier znajduje się w innym podajniku.

## <span id="page-28-0"></span>**Użycie tacy w trybie drukowania <sup>2</sup>**

Można zmienić domyślną tacę używaną przez urządzenie podczas drukowania z komputera.

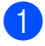

a Naciśnij przycisk **Menu**, **1**, **4**, **2**.

Przy użyciu przycisku ▲ lub ▼ wybierz opcję TYLKO TACA#1, TYLKO TACA#2 [1](#page-28-2), TYLKO TACA MP,  $MP > T1 > T2$  $MP > T1 > T2$  $MP > T1 > T2$ <sup>1</sup> lub  $T1 > T2$ <sup>1</sup> $>MP$ . Naciśnij przycisk **OK**.

<span id="page-28-2"></span>Opcja TYLKO TACA#2 lub T2 jest wyświetlana tylko, gdy zainstalowany jest podajnik opcjonalny.

c Naciśnij przycisk **Stop/Zakończ**.

# <span id="page-28-1"></span>**Obsługiwany papier i inne nośniki wydruku <sup>2</sup>**

Jakość drukowania może zależeć od typu używanego papieru.

Można używać następujących rodzajów nośników druku: papier cienki, papier zwykły, papier gruby, papier łączony, papier z recyklingu, papier błyszczący, etykiety lub koperty.

Aby uzyskać najlepsze wyniki, należy postępować według poniższych instrukcji:

- NIE należy układać równocześnie na tacy różnych typów papieru, ponieważ może to doprowadzić do zakleszczenia lub złego podawania papieru.
- Aby drukowanie przebiegło prawidłowo, określ w aplikacji taki sam format papieru jak papier ułożony na tacy.
- Unikaj dotykania zadrukowanej powierzchni papieru tuż po drukowaniu.
- Przed zakupem dużej ilości papieru należy przetestować małą jego ilość, aby upewnić się, że jest on odpowiedni.

## <span id="page-29-0"></span>**Zalecany papier i nośniki wydruku <sup>2</sup>**

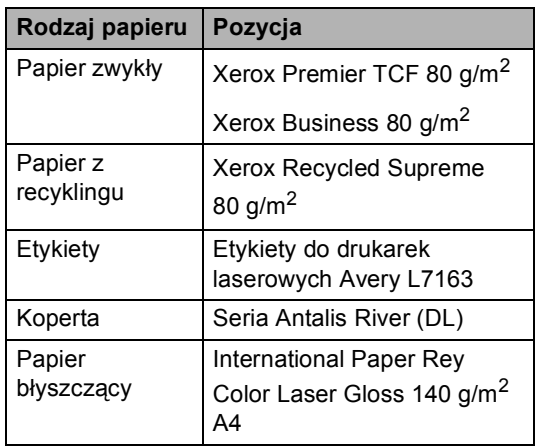

## <span id="page-29-1"></span>**Rodzaj i rozmiar papieru <sup>2</sup>**

Urządzenie podaje papier z zainstalowanego standardowego podajnika papieru, podajnika wielofunkcyjnego lub z opcjonalnej tacy dolnej.

### **W sterowniku drukarki i w niniejszym podręczniku stosowane są następujące nazwy tac papieru: <sup>2</sup>**

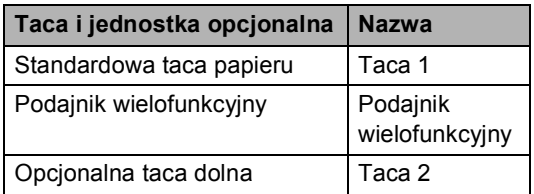

### <span id="page-30-0"></span>**Pojemność tac papieru <sup>2</sup>**

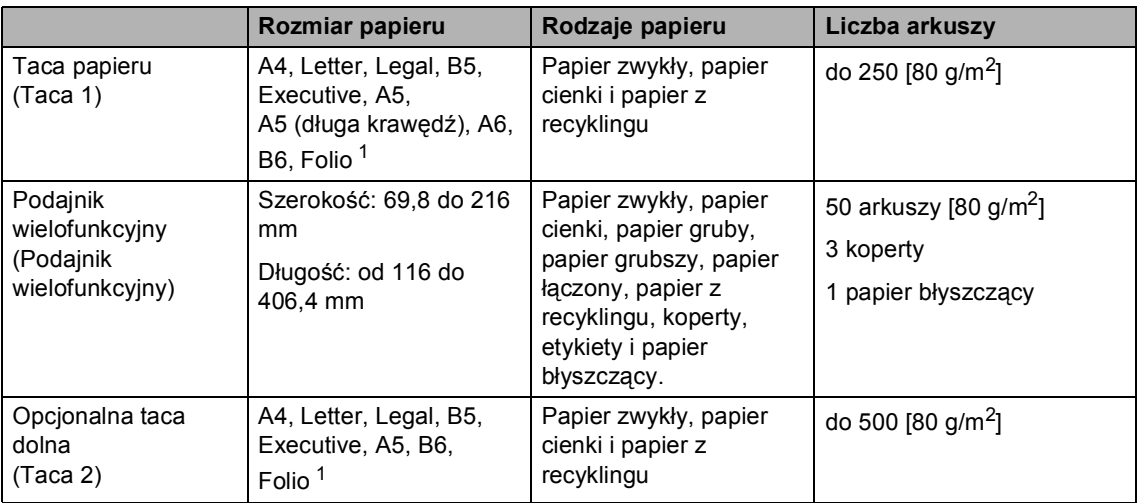

<span id="page-30-1"></span><sup>1</sup> Rozmiar Folio to 215,9 mm x 330,2 mm

### **Specyfikacje dotyczące zalecanego papieru <sup>2</sup>**

Specyfikacje papieru stosowanego w tym urządzeniu.

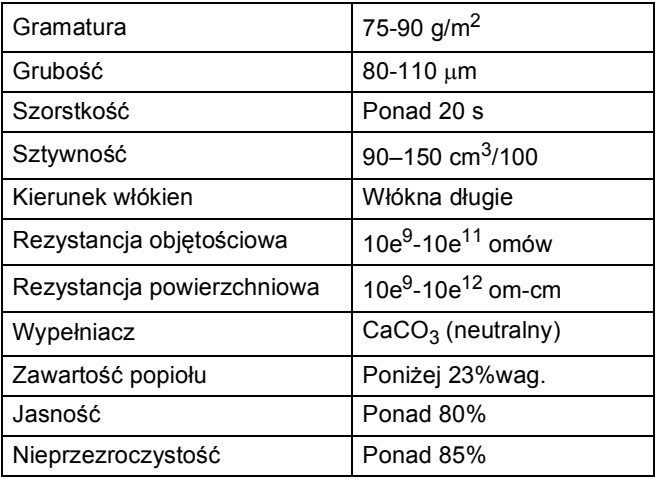

Używaj papieru przeznaczonego do kopiowania.

Używaj papieru o gramaturze od 75 do 90 g/m<sup>2</sup>.

■ Używaj papieru długowłóknistego o obojętnym Ph i wilgotności ok. 5%.

■ To urządzenie może korzystać z papieru z recyklingu, zgodnego ze specyfikacją DIN 19309.

# <span id="page-31-0"></span>**Obsługa i używanie papieru specjalnego <sup>2</sup>**

Urządzenie jest przeznaczone do pracy z większością typów papieru kserograficznego i papieru łączonego. Jednak niektóre zmienne właściwości papieru mogą wpływać na jakość drukowania lub możliwości obsługi. Przed zakupem papieru najpierw należy przetestować kilka próbek, aby przekonać się, że uzyskiwane efekty są właściwe. Przechowuj papier w oryginalnym, szczelnym opakowaniu. Trzymaj papier ułożony płasko i z daleka od wilgoci, bezpośredniego światła słonecznego oraz ciepła.

Ważne wskazówki dotyczące wyboru papieru:

- NIE NALEŻY stosować papieru do drukarek atramentowych, ponieważ może to spowodować uszkodzenie urządzenia.
- Jeśli używany jest papier wstępnie zadrukowany, nadruk na nim powinien być wykonany atramentem, który wytrzyma temperaturę procesu nagrzewania urządzenia wynoszącą 392 stopni Fahrenheita (200 stopni Celsjusza).
- Jeśli wybrano papier łączony, papier o chropowatej powierzchni lub też papier pofałdowany lub pofalowany, jakość wydruku może ulec pogorszeniu.
- W przypadku używania papieru błyszczącego, należy wkładać do podajnika wielofunkcyjnego po jednym arkuszu, aby uniknąć zacięcia papieru.

### **Rodzaje papieru, jakich należy unikać<sup>2</sup>**

## **WAŻNE**

Niektóre typy papieru mogą nie sprawdzać się lub po ich użyciu może dojść do uszkodzenia urządzenia.

Papier, jakiego NIE należy używać:

- silnie teksturowany
- bardzo gładki lub błyszczący
- pomarszczony lub pozwijany

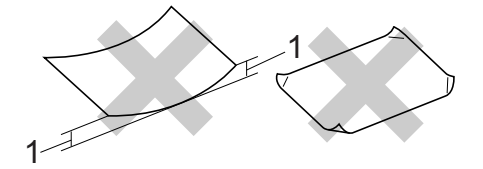

- **1 Zwinięcie 2 mm lub większe może spowodować zacięcie papieru.**
- powlekany lub wykończony chemicznie
- uszkodzony, pofałdowany lub pozaginany
- o gramaturze większej niż określona w specyfikacji w niniejszym podręczniku
- z zakładkami i zszywkami
- z nagłówkami wykonanymi techniką barwników niskotemperaturowych lub termokopiowania
- wielowarstwowy lub bez zawartości węgla
- przeznaczony do drukowania za pomocą drukarki atramentowej

W przypadku użycia któregoś z wymieniowych typów papieru może dojść do uszkodzenia urządzenia. Tego typu uszkodzenie może nie być objęte żadną gwarancją firmy Brother ani umową serwisową.

**2**

### **Koperty <sup>2</sup>**

W urządzeniu można stosować większość kopert przystosowanych do pracy z drukarkami laserowymi. Jednak w przypadku niektórych kopert mogą powstać problemy z podawaniem i jakością wydruku, wynikające ze sposobu ich wykonania. Odpowiednia koperta powinna mieć krawędzie proste, dobrze zagięte, a brzeg prowadzący nie powinien być grubszy niż dwa arkusze papieru. Koperta powinna leżeć płasko i nie powinna być luźna ani słaba. Należy kupować dobrej jakości koperty u dostawcy, który wie, że mają być one stosowane z drukarką laserową.

Zalecamy wydrukowanie koperty próbnej w celu upewnienia się, że wyniki drukowania są zadowalające.

### **Rodzaje kopert, jakich należy unikać <sup>2</sup>**

## **WAŻNE**

Koperty, jakich NIE należy używać:

- uszkodzone, pozwijane, pomarszczone lub o nietypowym kształcie
- bardzo błyszczące lub silnie teksturowane
- z klamrami, zszywkami, zatrzaskami lub wiązaniami
- z zamknięciami samoprzylepnymi
- o luźnej budowie
- które nie są ostro sprasowane
- które są wytłaczane (mają wypukły napis)
- które wcześniej były zadrukowane drukarką laserową
- które są wstępnie zadrukowane wewnątrz
- których nie daje się równo ułożyć
- wykonane z papieru o gramaturze wyższej, niż określona w specyfikacji urządzenia
- z nierównymi krawędziami lub które nie są idealnie prostokątne
- z okienkami, otworami, wycięciami lub perforacją
- z klejem na powierzchni (jak pokazano na rysunku poniżej)

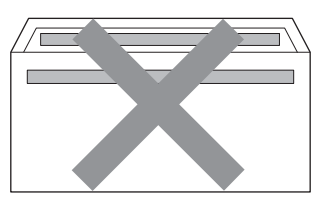

• z podwójnymi zakładkami (jak pokazano na rysunku poniżej)

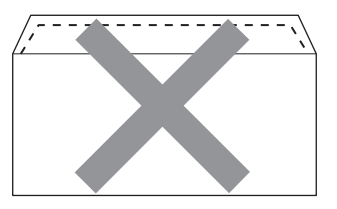

- z zakładkami zamykającymi, które nie były zagięte w chwili zakupu
- z zakładkami zamykającymi (jak pokazano na rysunku poniżej)

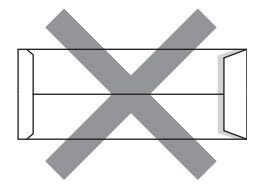

• z zakładkami po obu stronach (jak pokazano na rysunku poniżej)

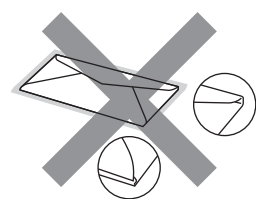

**25**

W przypadku użycia któregoś z wymieniowych powyżej typów kopert może dojść do uszkodzenia urządzenia. Tego typu uszkodzenie może nie być objęte żadną gwarancją firmy Brother ani umową serwisową.

### **Etykiety <sup>2</sup>**

Urządzenie umożliwia drukowanie na większości etykiet przeznaczonych do użycia w drukarkach laserowych. Etykiety powinny być wykonane z wykorzystaniem kleju na bazie akrylu, ponieważ materiał ten jest bardziej stabilny przy wysokich temperaturach, jakie występują w zespole grzewczym. Klej nie powinien stykać się z żadną częścią urządzenia, ponieważ stos etykiet może przykleić się do zespołu bębna lub rolek i doprowadzić do zacięcia papieru lub pogorszenia jakości druku. Między etykietami nie powinien być widoczny klej. Etykiety powinny być ułożone tak, aby zakrywały całą długość i szerokość arkusza. Pozostawianie pustych przestrzeni może doprowadzić do odklejania etykiet, zacięć papieru lub nieprawidłowego drukowania.

Wszystkie etykiety używane w urządzeniu muszą wytrzymywać temperaturę 392 stopni Fahrenheita (200 stopni Celsjusza) przez czas 0,1 s.

### **Rodzaje etykiet, jakich należy unikać <sup>2</sup>**

Nie używaj etykiet uszkodzonych, pozwijanych, pomarszczonych lub o nietypowym kształcie.

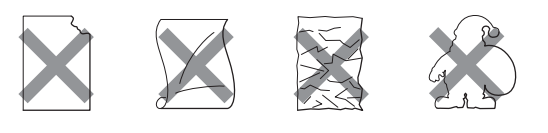

# **WAŻNE**

- NIE wkładaj arkuszy, z których część etykiet została już zużyta. Odsłonięty arkusz nośnika może doprowadzić do uszkodzenia urządzenia.
- Gramatura etykiet nie powinna przekraczać specyfikacji zawartej w niniejszym Podręczniku użytkownika. Etykiety o właściwościach przekraczających specyfikację mogą nie być poprawnie podawane i drukowane oraz mogą doprowadzić do uszkodzenia urządzenia.
- NIE WOLNO używać ponownie lub wkładać etykiet, które były już używane, lub w których brakuje kilku etykiet na arkuszu.

**3**

# <span id="page-34-0"></span>**Wkładanie dokumentów <sup>3</sup>**

# <span id="page-34-1"></span>**Sposób wkładania dokumentów <sup>3</sup>**

Można kopiować i skanować z podajnika ADF (automatyczny podajnik dokumentów) oraz z szyby skanera.

# <span id="page-34-2"></span>**Używanie automatycznego podajnika dokumentów (ADF)3**

Podajnik ADF może zmieścić do 35 stron i podaje każdy arkusz indywidualnie. Należy używać papieru standardowego 80 g/m<sup>2</sup>. Przed włożeniem arkusza do podajnika ADF należy je zawsze przekartkować.

### **Obsługiwane rozmiary dokumentów <sup>3</sup>**

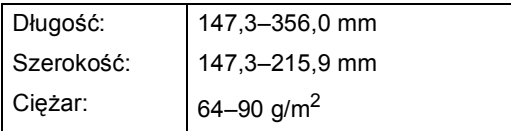

### **Sposób wkładania dokumentów <sup>3</sup>**

# **WAŻNE**

- NIE pozostawiaj grubych dokumentów na szybie skanera. Może to spowodować zacięcie w podajniku ADF.
- NIE używaj papieru, który jest skręcony, pomarszczony, zgięty, rozerwany, zszywany, spięty spinaczem, sklejony lub oklejony taśmą.
- NIE używaj tektury, papieru gazetowego lub tkaniny.
- Aby uniknąć uszkodzenia urządzenia podczas korzystania z podajnika ADF, NIE wyciągaj dokumentu w trakcie jego podawania.

# **Informacja**

- Informacje na temat skanowania dokumentów nie nadających się do użycia w podajniku ADF zawiera część *Uż[ywanie](#page-35-1)  [szyby skanera](#page-35-1)* na stronie 28.
- Łatwiej jest korzystać z podajnika ADF w przypadku wkładania dokumentu wielostronicowego.
- Upewnij się, że dokumenty z płynem korekcyjnym lub pisane atramentem są całkowicie suche.
- **b** Wysuń podpórkę podtrzymującą na wyjściu dokumentów z podajnika ADF (1) oraz podpórkę podajnika ADF (2).

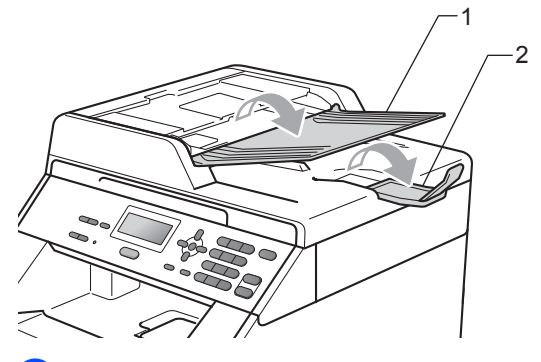

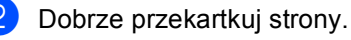

c Umieść dokument **przednią stroną do góry** i **górną krawędzią najpierw** w podajniku ADF, aż poczujesz, że dotknął rolek podawania, a na wyświetlaczu LCD zmieni się komunikat.

4 Wyreguluj prowadnice papieru (1), dopasowując je do szerokości dokumentu.

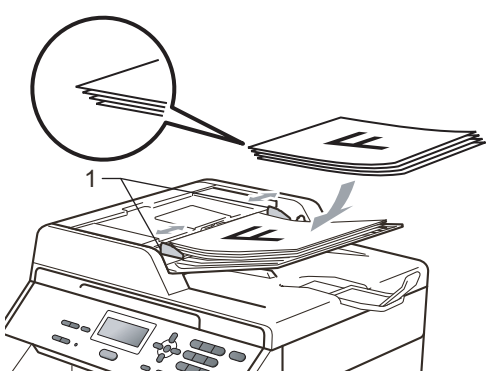

## <span id="page-35-1"></span><span id="page-35-0"></span>**Używanie szyby skanera <sup>3</sup>**

Przy użyciu szyby skanera można kopiować i skanować strony książki tylko strona po stronie.

### **Obsługiwane rozmiary dokumentów <sup>3</sup>**

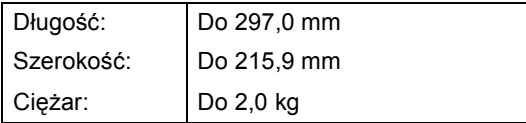

### **Sposób wkładania dokumentów <sup>3</sup>**

# **Informacja**

W celu używania szyby skanera podajnik ADF musi być pusty.

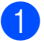

**1** Podnieś pokrywę dokumentów.
2 Korzystając ze podziałki po lewej stronie i na górze, umieść dokument w lewym, górnym narożniku szyby skanera, zadrukowaną stroną skierowaną w dół.

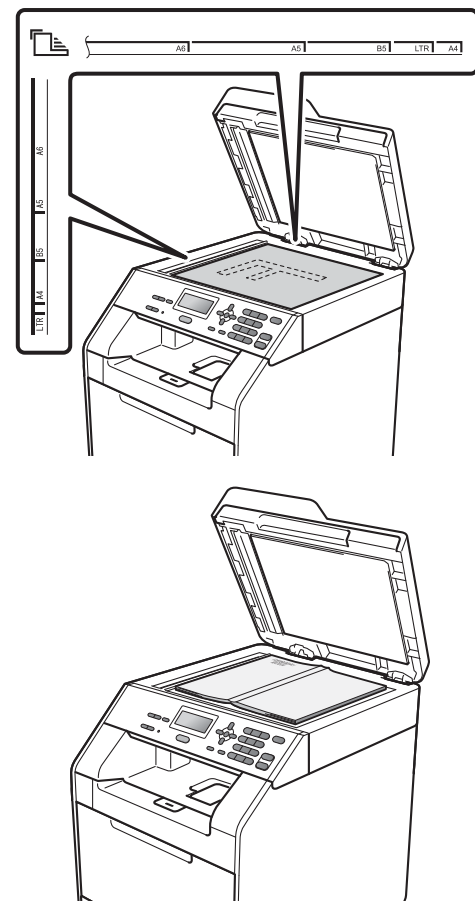

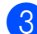

8 Zamknij pokrywę dokumentów.

### **WAŻNE**

Jeżeli dokumentem jest książka lub gruby dokument, nie opuszczaj gwałtownie pokrywy ani nie naciskaj na nią.

**4**

# **Kopiowanie <sup>4</sup>**

## **Jak kopiować <sup>4</sup>**

Poniższe kroki przedstawiają podstawowe czynności kopiowania. Aby uzyskać szczegółowe informacje na temat każdej z opcji, patrz *Rozszerzony Podręcznik Użytkownika*.

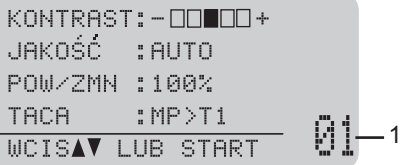

#### **1 Liczba kopii**

Na klawiaturze numerycznej można wprowadzić żądaną liczbę kopii.

- a Wykonaj jedną z poniższych czynności, aby włożyć dokument:
	- Umieść dokument zadrukowaną stroną do góry w podajniku ADF. (Patrz *Uż[ywanie automatycznego](#page-34-0)  [podajnika dokumentów \(ADF\)](#page-34-0)* [na stronie 27](#page-34-0)).
	- Połóż dokument na szybie skanera, stroną zadrukowaną do dołu. (Patrz *Uż[ywanie szyby skanera](#page-35-0)* [na stronie 28](#page-35-0)).
- b Naciśnij przycisk **Mono Start** lub **Kolor Start**.

### **Informacja**

Jeśli podczas wykonywania wielu kopii na wyświetlaczu LCD pojawi się komunikat "PROSZĘ CZEKAĆ" i urządzenie przestanie kopiować, odczekaj 30 – 40 sekund, aż urządzenie zakończy rejestrację kolorów i proces czyszczenia modułu taśmy.

### **Zatrzymywanie kopiowania <sup>4</sup>**

Aby zatrzymać kopiowanie, naciśnij przycisk **Stop/Zakończ**.

### **Ustawienia kopiowania <sup>4</sup>**

Można zmienić następujące ustawienia kopiowania:

Za pomocą przycisku ▲ lub ▼ przewiń ustawienia kopiowania. Gdy żądane ustawienie zostanie podświetlone, naciśnij przycisk **OK**. Aby uzyskać szczegółowe informacje na temat zmiany ustawień kopiowania, sprawdź *Ustawienia kopiowania* w *Rozdziale 3* podręcznika *Rozszerzony Podręcznik Użytkownika*.

- POW/ZMN (Powiększenie/zmniejszenie)
- **PLIK/SORT**
- JAKOŚĆ
- **KONTRAST**
- JASNOŚĆ
- **USTAW. KOLORU**
- UKŁAD STRONY
- WYBÓR POD.
- DUPLEX

**5**

# **Jak drukować z komputera <sup>5</sup>**

## **Drukowanie dokumentu <sup>5</sup>**

Urządzenie może odbierać dane z komputera i je drukować. Aby drukować z komputera, zainstaluj sterownik drukarki. (Patrz *Drukowanie* w przypadku systemu Windows® lub *Drukowanie i wysyłanie faksów* w przypadku komputerów Macintosh w *Instrukcja oprogramowania*, aby uzyskać szczegółowe informacje na temat ustawień drukowania).

- **1** Zainstaluj sterownik drukarki Brother znajdujący się na instalacyjnej płycie CD-ROM. (Patrz *Podręcznik szybkiej obsługi*.)
- 2 Z poziomu aplikacji wybierz komendę drukowania.
- **3** Wybierz nazwę urządzenia w oknie dialogowym **Drukuj** i kliknij opcję **Właściwości**.
- 4 Wybierz żądane ustawienia w oknie dialogowym **Właściwości**.
	- **Format papieru**
	- **Orientacja**
	- **Ilość kopii**
	- **Typ nośnika**
	- **Jakość druku**
	- **Kolor / mono**
	- **Druk wielostronicowy**
	- **Druk Dwustronny / Broszura**
	- **Źródło papieru**

**5** Kliknij opcję OK, aby rozpocząć drukowanie.

**5**

**6**

# **Jak skanować z komputera <sup>6</sup>**

## **Skanowanie dokumentu jako pliku PDF za pomocą oprogramowania ControlCenter4 (Windows®) <sup>6</sup>**

(Użytkownicy komputerów Macintosh) Patrz *Skanowanie* w *Instrukcja oprogramowania*.

**Informacja**

Ekrany na komputerze mogą się różnić z zależności od modelu.

ControlCenter4 to program narzędziowy umożliwiający szybki i łatwy dostęp do najczęściej używanych aplikacji. Korzystanie z oprogramowania ControlCenter4 pozwala wyeliminować ręczne uruchamianie określonych aplikacji. Oprogramowania ControlCenter4 można używać na komputerze.

a <sup>W</sup>łóż dokument. (Patrz *Sposób wkł[adania dokumentów](#page-34-1)* na stronie 27).

b Otwórz program ControlCenter4 klikając **Start**/**Wszystkie programy**/**Brother**/**XXX-XXXX** (gdzie XXX-XXXX to nazwa modelu)/**ControlCenter4**. Zostanie otwarty program ControlCenter4.

**Wybierz Tryb domowy** lub **Tryb zaawansowany** przed użyciem programu ControlCenter4.

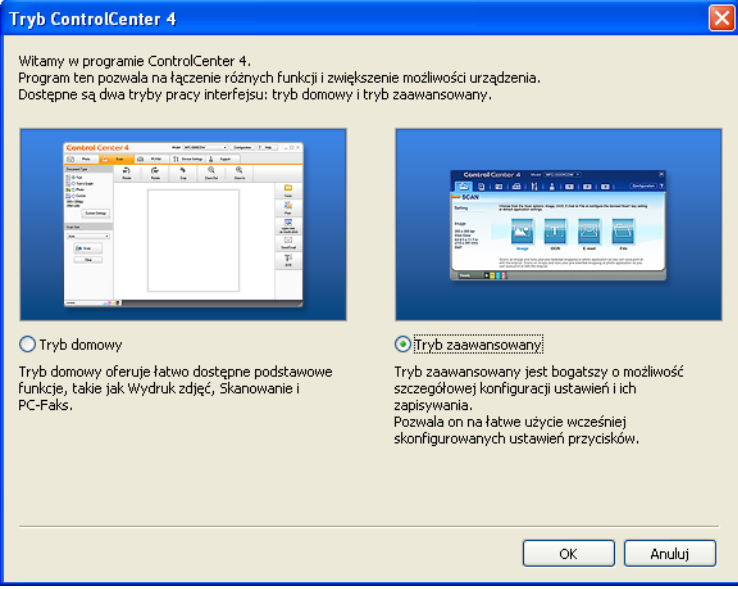

d Upewnij się, że urządzenie, które ma być użyte, zostało wybrane z listy rozwijanej **Model**.

6 Ustaw typ pliku dla funkcji zapisywania do pliku. Domyślnie zeskanowane dane zapisywane są jako **JPEG (\*.jpg)**.

Kliknij **Konfiguracja**, a następnie naciśnij wybierz opcje **Ustawienia przycisku**, **Skan** i **Plik**.

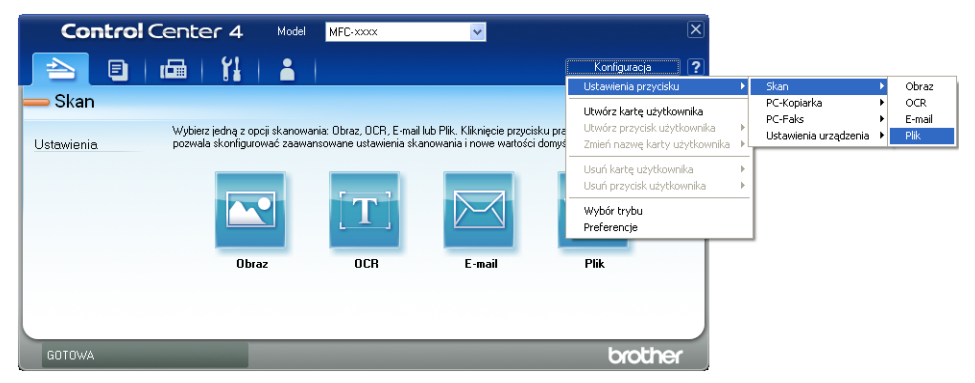

Zostanie wyświetlone okno dialogowe konfiguracji. Można zmienić domyślne ustawienia.

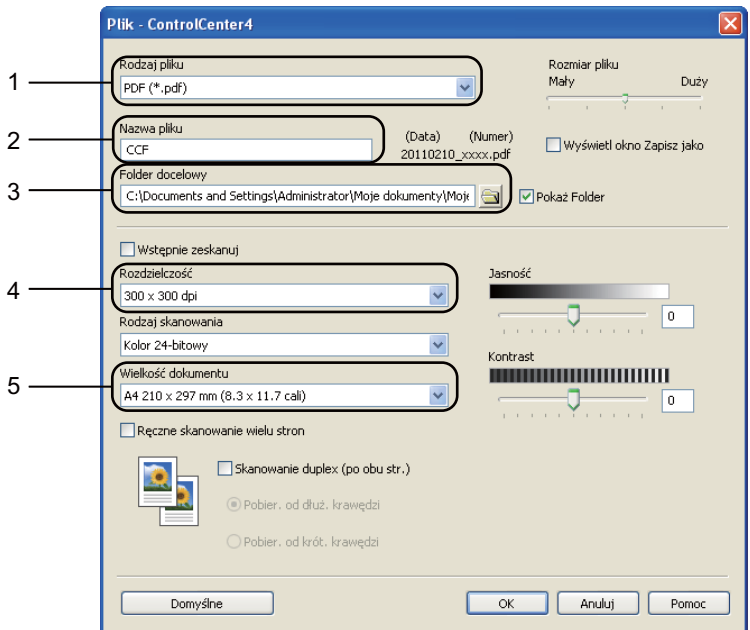

- 1 Wybierz **PDF (\*.pdf)** z listy rozwijanej **Rodzaj pliku**.
- 2 Można wpisać nazwę pliku, która ma być użyta dla dokumentu.
- 3 Plik można zapisać w folderze domyślnym lub wybrać preferowany folder klikając przycisk **Przeglądaj**.
- 4 Można wybrać rozdzielczość skanowania z listy rozwijanej **Rozdzielczość**.
- 5 Można wybrać rozmiar dokumentu z listy rozwijanej.
- f Kliknij opcj<sup>ę</sup> **OK**.

**6**

### g Kliknij opcj<sup>ę</sup> **Plik**.

Urządzenie rozpocznie proces skanowania. Folder, do którego dane są skanowane, zostanie otwarty automatycznie.

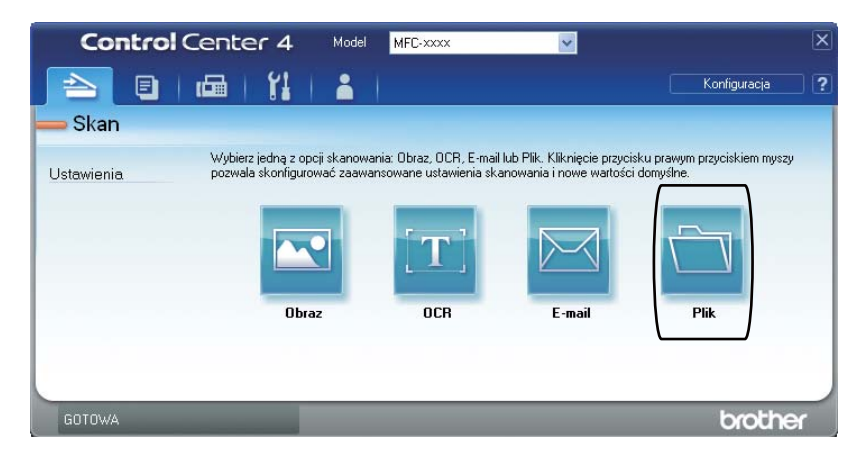

## **Zmienianie ustawień klawisza SKANUJ <sup>6</sup>**

### **Przed skanowaniem <sup>6</sup>**

Aby użyć urządzenia jako skanera, zainstaluj sterownik skanera. Jeśli urządzenie znajduje się w sieci, skonfiguruj w nim adres TCP/IP.

- Zainstaluj sterowniki skanera znajdujące się na instalacyjnej płycie CD-ROM. (Patrz *Podręcznik szybkiej obsługi*.)
- Skonfiguruj w urządzeniu adres TCP/IP, jeśli skanowanie sieciowe nie działa. (Patrz *Konfigurowanie skanowania sieciowego* w *Instrukcja oprogramowania*).

### **Ustawienia klawisza SKANUJ <sup>6</sup>**

Ustawienia klawisza **SKANUJ** można zmienić za pomocą programu ControlCenter4.

- a Otwórz program ControlCenter4 klikając **Start**/**Wszystkie programy**/**Brother**/**XXX-XXXX** (gdzie XXX-XXXX to nazwa modelu)/**ControlCenter4**. Zostanie otwarty program ControlCenter4.
- **2** Upewnij się, że urządzenie, które ma być użyte, zostało wybrane z listy rozwijanej Model.
- c Kliknij kart<sup>ę</sup> **Ustawienia urządzenia**.
- d Kliknij opcj<sup>ę</sup> **Ustawienia skanowania urządzenia**.

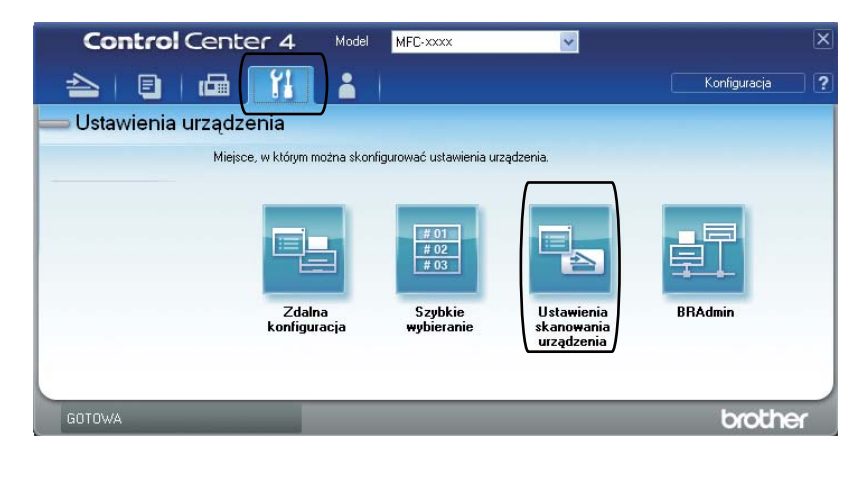

Rozdział 6

**6** Wybierz kartę Plik. Można zmienić domyślne ustawienia.

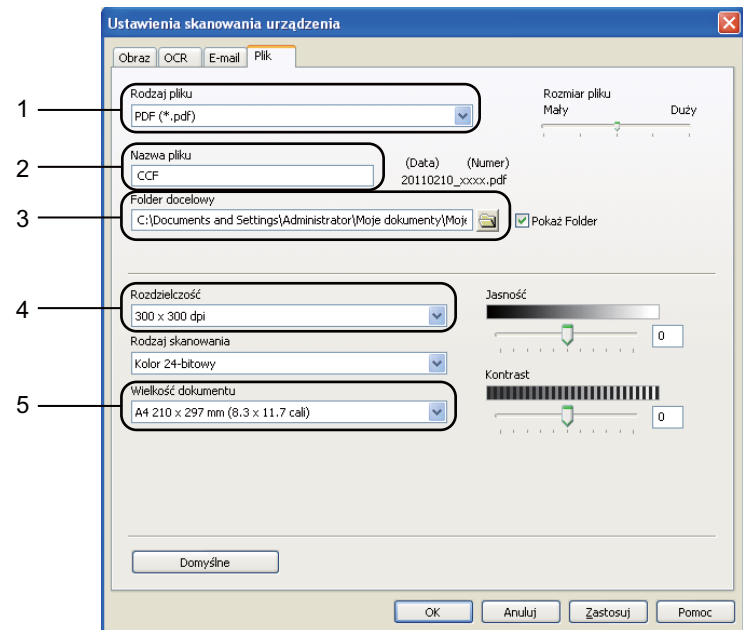

- 1 Można wybrać typ pliku z listy rozwijanej.
- 2 Można wpisać nazwę pliku, która ma być użyta dla dokumentu.
- 3 Plik można zapisać w folderze domyślnym lub wybrać preferowany folder klikając przycisk **Przeglądaj**.
- 4 Można wybrać rozdzielczość skanowania z listy rozwijanej **Rozdzielczość**.
- 5 Można wybrać rozmiar dokumentu z listy rozwijanej.
- f Kliknij opcj<sup>ę</sup> **OK**.

### **Skanowanie za pomocą klawisza SKANUJ <sup>6</sup>**

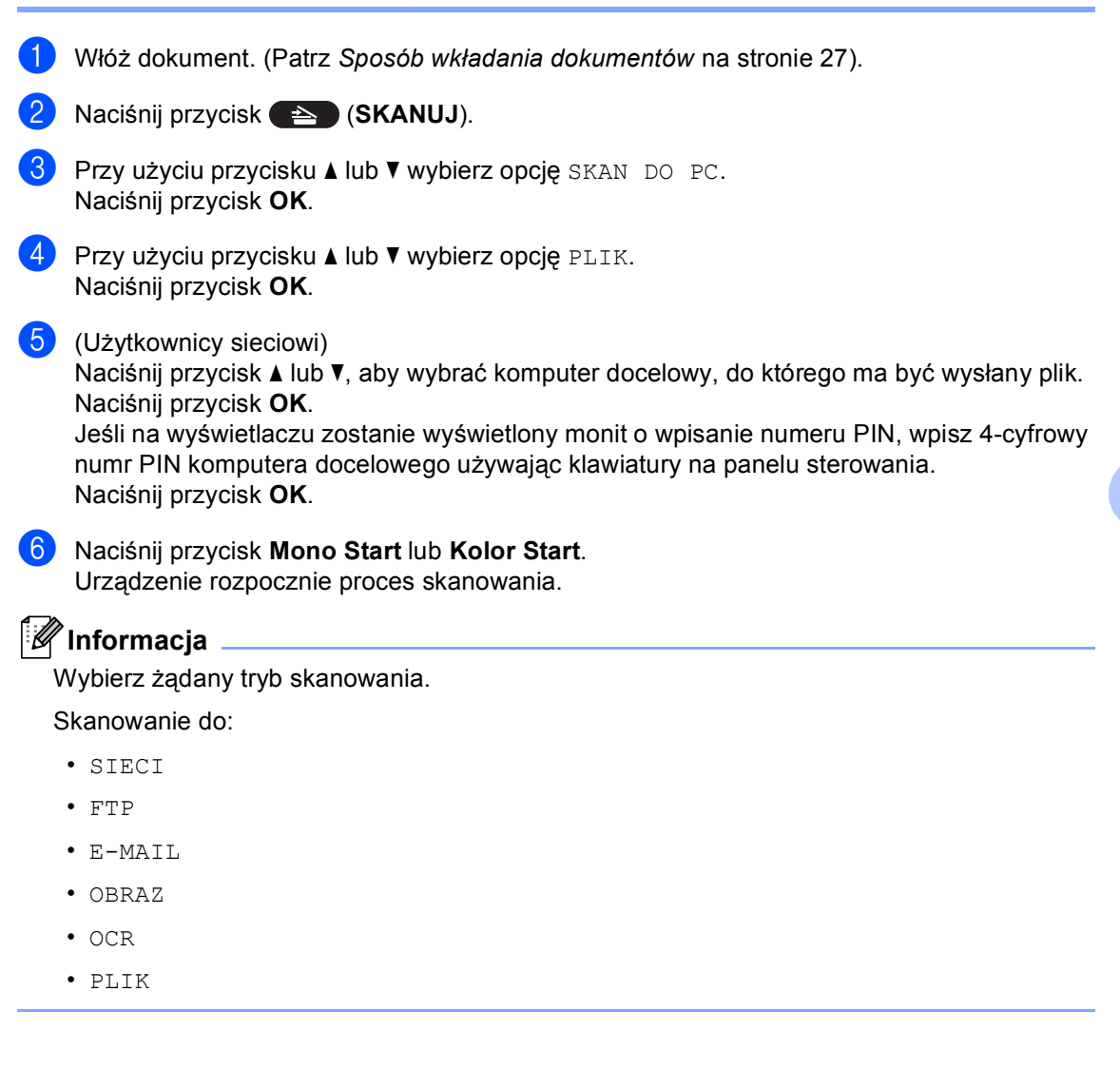

**6**

**37**

**A**

# **Rutynowa konserwacja**

# <span id="page-45-0"></span>**Wymiana materiałów eksploatacyjnych <sup>A</sup>**

Na wyświetlaczu LCD w trybie gotowości wyświetlane są poniższe komunikaty. Komunikaty te stanowią ostrzeżenia z wyprzedzeniem, sugerujące wymianę elementów eksploatacyjnych, zanim ich żywotność dobiegnie końca. Aby uniknąć niedogodności, radzimy kupować zapasowe materiały eksploatacyjne, zanim urządzenie przestanie drukować.

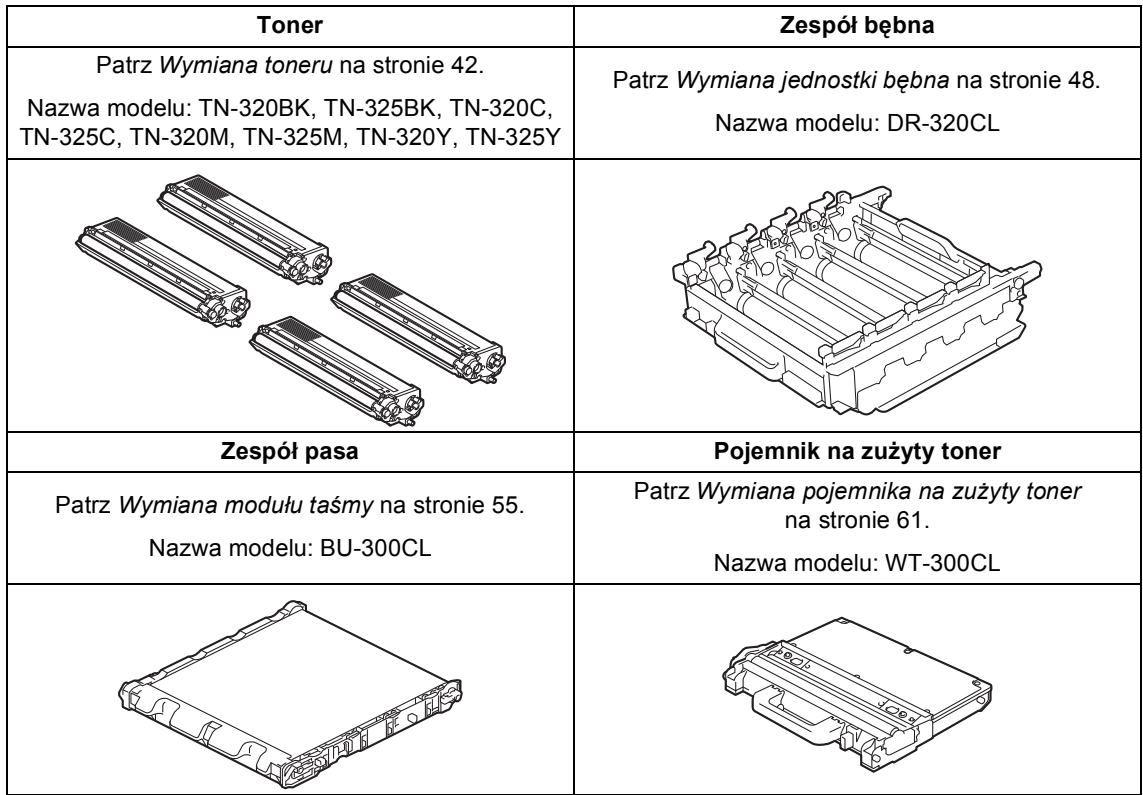

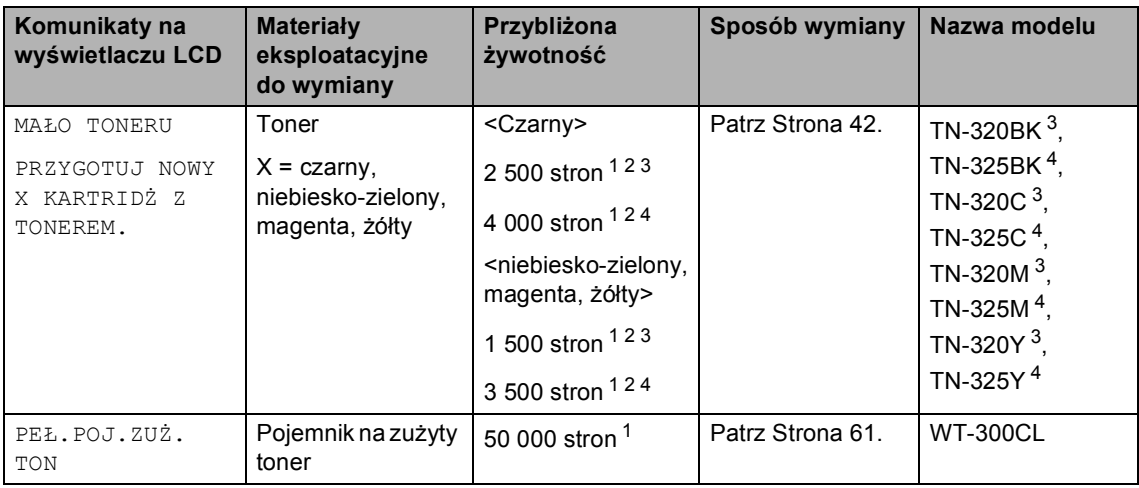

<span id="page-46-0"></span><sup>1</sup> Arkusze jednostronne w formacie A4 lub Letter.

<span id="page-46-1"></span><sup>2</sup> Przeciętna deklarowana wydajność toneru jest zgodna z normą ISO/IEC 19798.

<span id="page-46-2"></span><sup>3</sup> Standardowa kaseta z tonerem

<span id="page-46-3"></span><sup>4</sup> Kaseta z tonerem o dużej pojemności

Konieczne jest regularne czyszczenie urządzenie i wymiana materiałów eksploatacyjnych po wyświetleniu następujących komunikatów na wyświetlaczu LCD.

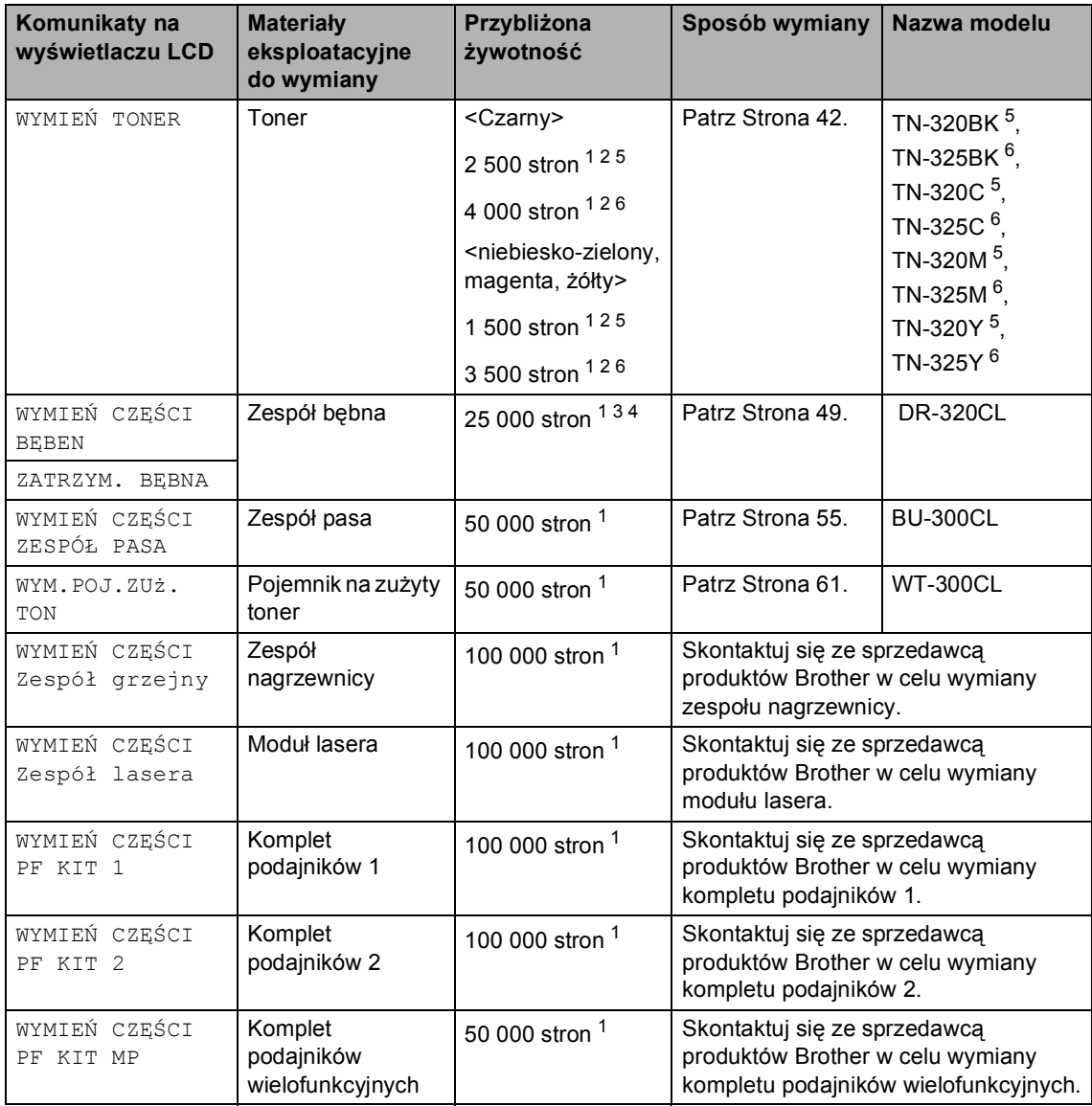

<span id="page-47-0"></span><sup>1</sup> Arkusze jednostronne w formacie A4 lub Letter.

<span id="page-47-1"></span><sup>2</sup> Przeciętna deklarowana wydajność toneru jest zgodna z normą ISO/IEC 19798.

<span id="page-47-4"></span><sup>3</sup> 1 strona na zadanie.

<span id="page-47-5"></span><sup>4</sup> Żywotność bębna jest podana w przybliżeniu i może się różnić w zależności od sposobu użytkowania.

<span id="page-47-2"></span><sup>5</sup> Standardowa kaseta z tonerem

<span id="page-47-3"></span><sup>6</sup> Kaseta z tonerem o dużej pojemności

## **Informacja**

- Jeśli nie zdecydujesz się na zwrot materiału eksploatacyjnego, prosimy o zutylizowanie go w sposób zgodny z lokalnymi przepisami, nie wraz z odpadami komunalnymi. W razie pytań skontaktuj się z lokalnym punktem utylizacji odpadów. (Patrz *Dyrektywa UE 2002/96/WE i norma EN50419* w *Broszura dotycząca bezpieczeństwa i zgodności z prawem*.)
- Aby uniknąć przypadkowego rozlania lub rozsypania materiału, zaleca się położenie zużytych elementów eksploatacyjnych na kartce papieru.
- Jeśli używany papier nie jest bezpośrednim odpowiednikiem zalecanego papieru, żywotność elementów eksploatacyjnych i części urządzenia może ulec skróceniu.
- Przewidywana żywotność toneru określana jest na podstawie normy ISO/IEC 19798. Częstotliwość wymian może się różnić w zależności od złożoności wykonywanych wydruków, procentowego stopnia pokrycia stron oraz rodzaju używanych nośników.

### <span id="page-49-0"></span>**Wymiana toneru**

Nazwa modelu: Aby uzyskać nazwę modelu tonerów, patrz *[Wymiana materia](#page-45-0)łów [eksploatacyjnych](#page-45-0)* na stronie 38.

Przy użyciu standardowych tonerów można wydrukować ok. 2 500 stron (czarny) lub ok. 1 500 stron (niebiesko-zielony, magenta, żółty)<sup>[1](#page-49-1)</sup>. Przy użyciu tonerów wysokonakładowych można wydrukować ok.4 000 stron (czarny) lub ok. 3 500 stron (niebiesko-zielony, magenta, żółty) [1](#page-49-1). Rzeczywista liczba stron zależy od rodzaju najczęściej drukowanych dokumentów. Gdy kończy się toner, na wyświetlaczu LCD wyświetlany jest komunikat MAŁO TONERU.

Tonery dostarczone z urządzeniem to standardowe kasety z tonerem.

<span id="page-49-1"></span><sup>1</sup> Przeciętna deklarowana wydajność toneru jest zgodna z normą ISO/IEC 19798.

## **Informacja**

- Zaleca się przygotować nowy toner, gdy zostanie wyświetlone ostrzeżenie MAŁO TONERU.
- Aby zapewnić wysoką jakość druku, zalecamy używać wyłącznie oryginalnych tonerów marki Brother. Aby zakupić tonery, skontaktuj się ze sprzedawcą produktów Brother.
- Przy wymianie toneru zalecamy oczyszczenie urządzenia. Patrz *[Czyszczenie i sprawdzanie urz](#page-75-0)ądzenia* [na stronie 68.](#page-75-0)
- Po zmianie ustawienia gęstości druku na mniejszą lub większą zmieni się ilość zużywanego toneru.
- Rozpakuj toner bezpośrednio przed jego umieszczeniem w urządzeniu.

### **Ma**<sup>*t*o</sup> toneru

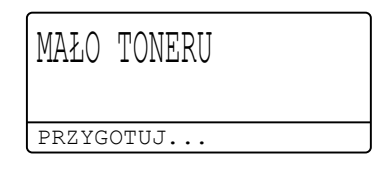

Jeśli na wyświetlaczu LCD zostanie wyświetlony komunikat MAŁO TONERU PRZYGOTUJ NOWY X KARTRIDŻ Z TONEREM., zakup nowy toner i przygotuj go, zanim zostanie wyświetlony komunikat WYMIEŃ TONER. Wyświetlacz LCD pokazuje, że kończy się żywotność toneru kolorowego (niebiesko-zielonego, magenta, żółtego lub czarnego).

### **Wymień** toner

Gdy na wyświetlaczu LCD widoczny jest poniższy komunikat, konieczna jest wymiana toneru:

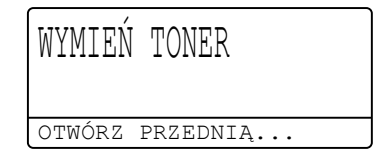

Komunikat w ostatnim wierszu wyświetlacza LCD informuje o kolorze, który wymaga wymiany.

Urządzenie przestanie drukować do czasu wymiany toneru. Nowy lub nieużywany oryginalny toner marki Brother spowoduje zresetowanie trybu wymiany toneru.

### **Wymiana toneru**

- Upewnij się, że urządzenie jest włączone.
- **2** Naciśnij przycisk otwierania przedniej części obudowy, a następnie otwórz przednią pokrywę.

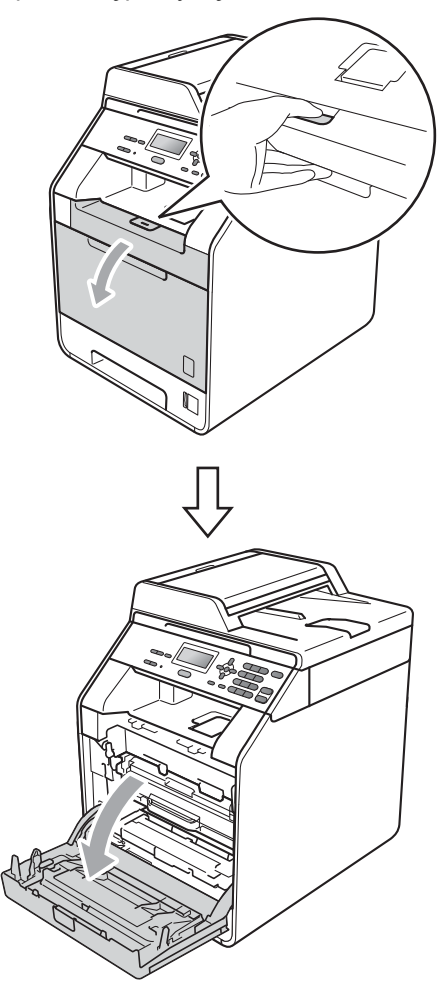

**3** Chwyć zielony uchwyt zespołu bębna. Wyciągnij zespół bębna, aż się zatrzyma.

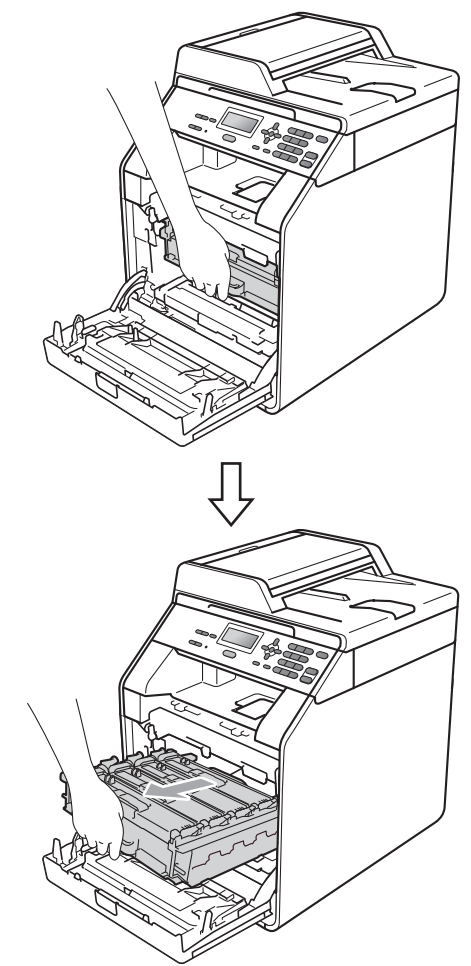

Chwyć uchwyt toneru i delikatnie popchnij go w kierunku urządzenia, aby odblokować. Następnie wyciągnij go z jednostki bębna. Powtórz to dla wszystkich tonerów.

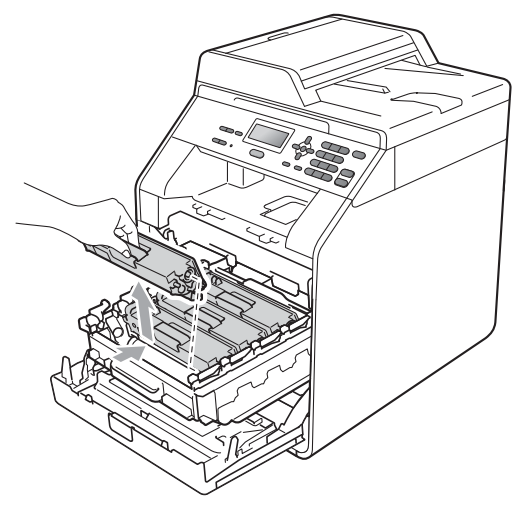

## **OSTRZEŻENIE**

NIE wkładaj toneru do ognia. Może eksplodować i spowodować obrażenia.

NIE używaj środków czyszczących zawierających amoniak, alkohol ani jakichkolwiek rodzajów aerozoli lub substancji łatwopalnych do czyszczenia wewnętrznych lub zewnętrznych części urządzenia. Może to doprowadzić do pożaru lub porażenia prądem. Patrz *Bezpieczne użytkowanie urządzenia* w *Broszura dotycząca bezpieczeństwa i zgodności z prawem*, aby uzyskać informacje na temat czyszczenia urządzenia.

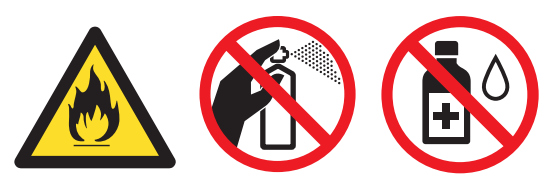

Uważaj, aby nie wdychać toneru.

## **WAŻNE**

- Zalecamy położenie jednostki bębna i/lub tonera na arkuszu wolnego papieru lub materiału, znajdującym się na czystej, płaskiej, poziomej i czystej powierzchni na wypadek przypadkowego rozlania lub rozsypania się tonera.
- Ostrożnie przenoś toner. Jeśli toner rozsypie się na ręce lub odzież, natychmiast zetrzyj lub zmyj zimną wodą.
- Aby uniknąć problemów z jakością wydruku, NIE dotykaj zacieniowanych części pokazanych na ilustracji.

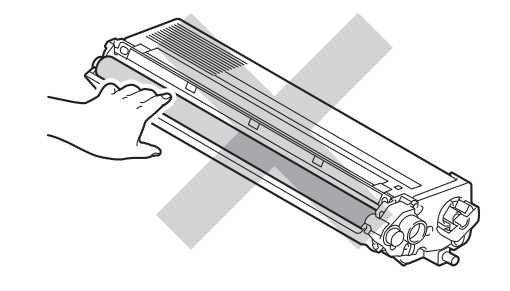

### **Informacja**

- Pamiętaj o szczelnym zamknięciu toneru w odpowiednim opakowaniu, aby proszek nie wysypał się z wkładu.
- Jeśli nie zdecydujesz się na zwrot materiału eksploatacyjnego, prosimy o zutylizowanie go w sposób zgodny z lokalnymi przepisami, nie wraz z odpadami komunalnymi. W razie pytań skontaktuj się z lokalnym punktem utylizacji odpadów. (Patrz *Dyrektywa UE 2002/96/WE i norma EN50419* w *Broszura dotycząca bezpieczeństwa i zgodności z prawem*.)

<span id="page-52-0"></span>**6** Popchnij, aby zwolnić zatrzaski pokrywy drutu koronowego (1), a następnie otwórz pokrywę.

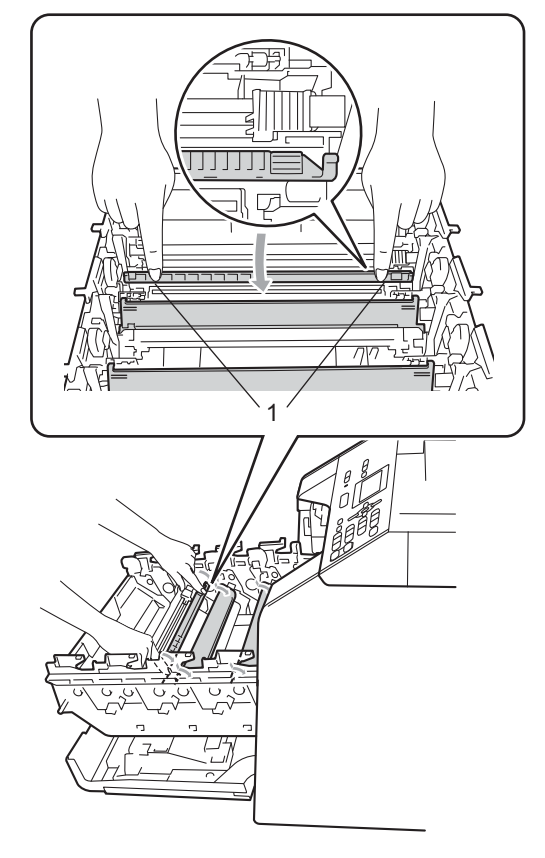

6 Oczyść drut koronowy wewnątrz zespołu bębna poprzez kilkakrotne delikatne przesuwanie zielonego języczka z lewej strony do prawej i z powrotem.

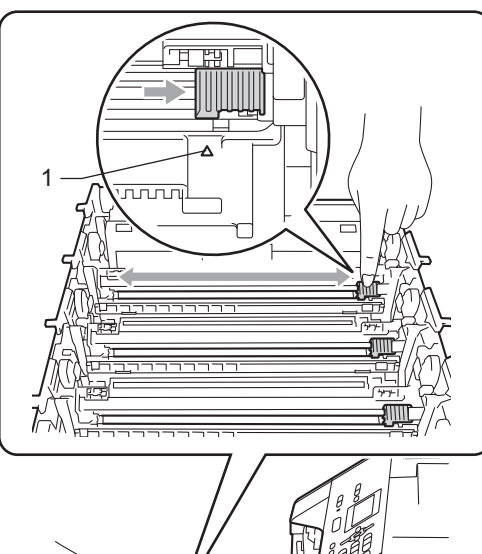

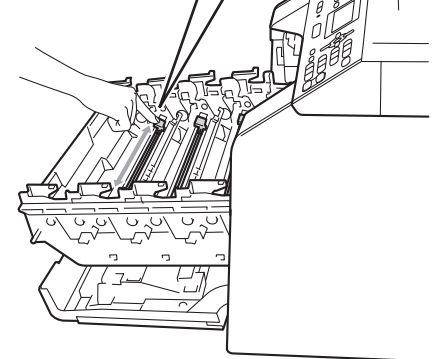

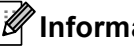

**Informacja**

Upewnij się, że języczek powrócił na swoją pozycję (A) (1). W przeciwnym razie na wydrukowanych stronach może występować pionowy pasek.

**A**

Zamknij pokrywę drutu koronowego.

<span id="page-53-0"></span>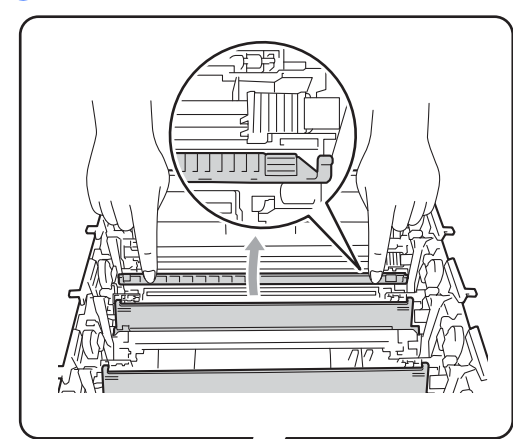

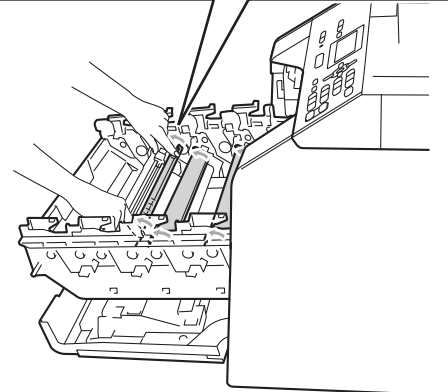

- 8 Powtórz czynności od 6 do @ w c[e](#page-52-0)lu oczyszczenia każdego z trzech pozostałych drutów koronowych.
- **9** Rozpakuj nowy toner. Delikatnie potrząśnij nim kilka razy na boki, aby równomiernie rozprowadzić toner wewnątrz wkładu.

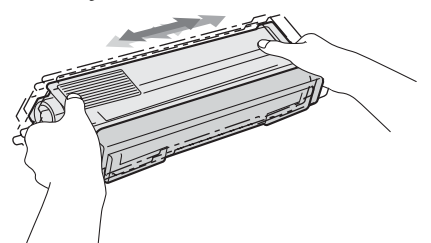

## **WAŻNE**

- Odpakuj toner bezpośrednio przed jego umieszczeniem w urządzeniu. Jeżeli toner będzie rozpakowany przez dłuższy czas, jego żywotność ulegnie skróceniu.
- Nieopakowany zespół bębna może ulec zniszczeniu, jeśli będzie narażony na bezpośrednie światło słoneczne lub pokojowe.
- Urządzenia Brother są przeznaczone do obsługi tonerów o określonych parametrach. Ich działanie jest optymalne, gdy używane są oryginalne tonery firmy Brother. Firma Brother nie może zagwarantować optymalnych wyników, jeżeli używane są tonery lub wkłady o innych parametrach. Firma Brother nie zaleca więc używania w tym urządzeniu wkładów innych niż oryginalne wkłady Brother ani napełniania pustych wkładów tonerem z innych źródeł. W razie uszkodzenia zespołu bębna lub innych części urządzenia w wyniku użycia toneru lub wkładów innych niż oryginalne produkty firmy Brother, z powodu niezgodności lub nieprzydatności tych produktów, wynikające z tego wszelkie potrzebne naprawy mogą nie być objęte gwarancją.

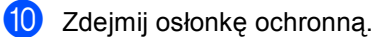

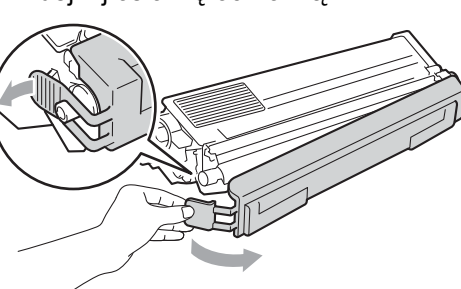

## **WAŻNE**

Natychmiast po zdjęciu osłonki ochronnej umieść toner w zespole bębna. Aby zapobiec pogorszeniu się jakości druku, NIE dotykaj części zacienionych na ilustracjach.

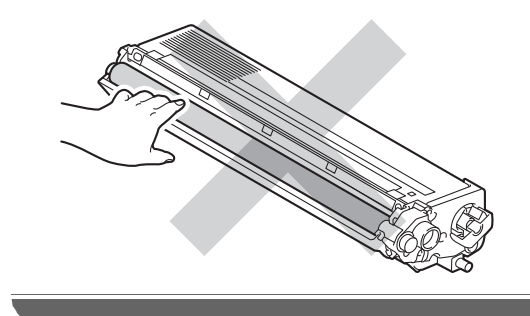

**th** Chwyć uchwyt toneru i wsuń go do jednostki bębna, a następnie delikatnie pociągnij go w swoją stronę, aż usłyszysz, jak wskakuje na swoje miejsce. Upewnij się, że kolory poszczególnych tonerów odpowiadają kolorom etykiet na jednostce bębna. Powtórz to dla wszystkich tonerów.

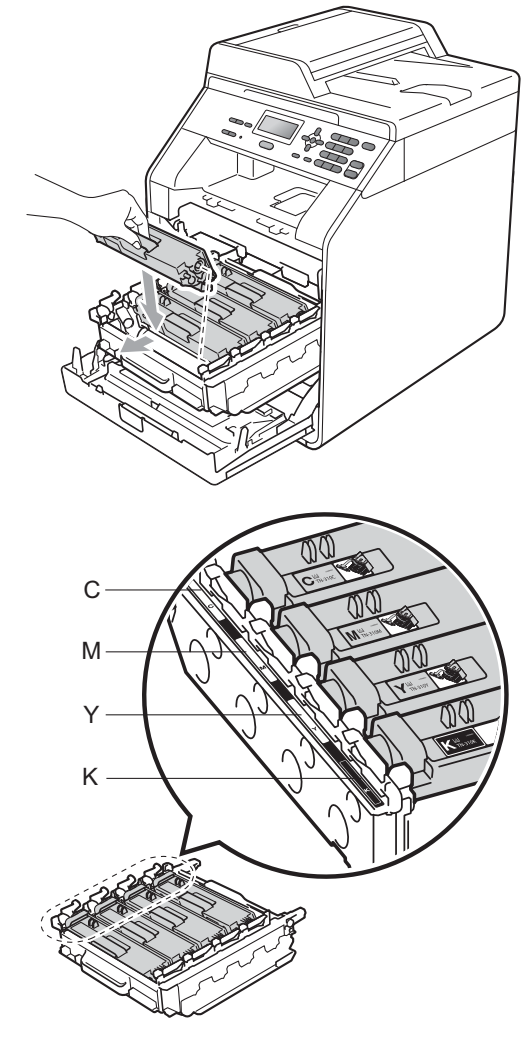

Y — Żółty K — Czarny

l Wepchnij zespół bębna, aż si<sup>ę</sup> zatrzyma.

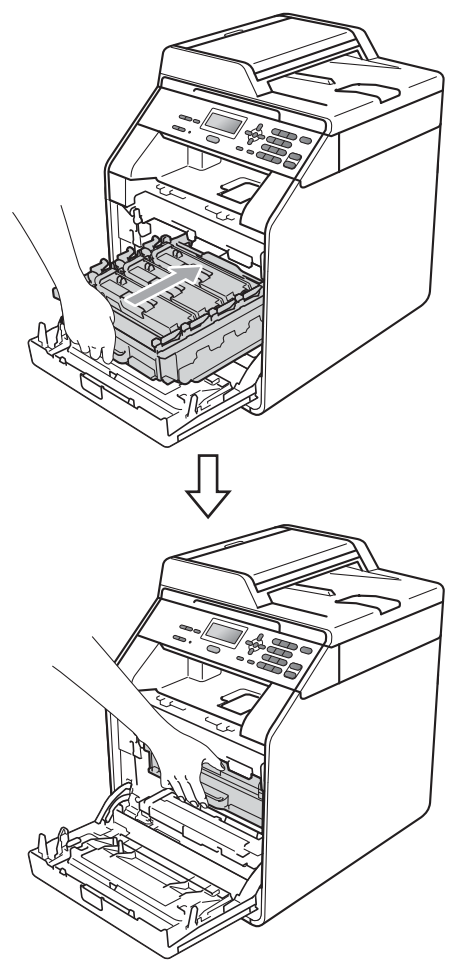

13 Zamknij pokrywę przednią urządzenia.

### **Informacja**

Po wymianie toneru NIE WOLNO wyłączać przycisku zasilania urządzenia ani otwierać przedniej pokrywy, aż z wyświetlacza LCD nie zniknie komunikat PROSZĘ CZEKAĆ i urządzenie nie wróci do trybu gotowości.

## <span id="page-55-0"></span>**Wymiana jednostki bębna <sup>A</sup>**

Nazwa modelu: DR-320CL

Nowa jednostka bębna pozwala na wydrukowanie ok. 25 000 jednostronnych arkuszy w formacie A4 lub Letter.

#### **WAŻNE** 0

W celu uzyskania najlepszych wyników stosuj wyłącznie oryginalne jednostki bębnów i tonery firmy Brother. Stosowanie bębnów lub tonerów innych producentów nie tylko obniża jakość druku, ale także jakość pracy i żywotność całego urządzenia. Gwarancja nie obejmuje problemów wynikających ze stosowania jednostki bębna lub toneru innego producenta.

### **Błąd bębna <sup>A</sup>**

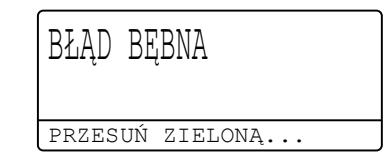

Druty koronowe są zabrudzone. Oczyść druty koronowe w jednostce bębna. (Patrz *[Czyszczenie drutów koronowych](#page-81-0)* [na stronie 74](#page-81-0)).

Jeśli druty koronowe zostały wyczyszczone i komunikat BŁĄD BĘBNA nie zniknął, oznacza to, że kończy się żywotność jednostki bębna. Wymień jednostkę bębna na nową.

### **Wymień bęben <sup>A</sup>**

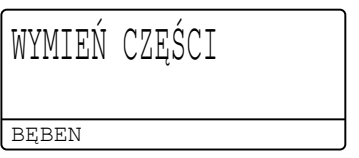

Jednostka bębna przekroczyła okres eksploatacji. Wymień jednostkę bębna na nową. Zalecamy, aby tym razem zainstalowana została oryginalna jednostka bębna firmy Brother.

Po wymianie zresetuj licznik bębna wykonując instrukcje dołączone do nowej jednostki bębna.

### **Zatrzymanie bębna <sup>A</sup>**

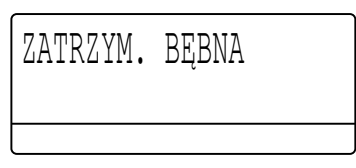

Nie możemy zagwarantować jakości drukowania. Wymień jednostkę bębna na nową. Zalecamy, aby tym razem zainstalowana została oryginalna jednostka bębna firmy Brother.

Po wymianie zresetuj licznik bębna wykonując instrukcje dołączone do nowej jednostki bębna.

### <span id="page-56-0"></span>**Wymiana jednostki bębna <sup>A</sup>**

## **WAŻNE**

- Podczas wymiany zespołu bębna przenoś go ostrożnie, ponieważ może zawierać toner. Jeśli toner rozsypie się na ręce lub odzież, natychmiast zetrzyj lub zmyj zimną wodą.
- Przy każdej wymianie zespołu bębna oczyść wnętrze urządzenia. (Patrz *[Czyszczenie i sprawdzanie urz](#page-75-0)ądzenia* [na stronie 68\)](#page-75-0).
- a Upewnij się, że urządzenie jest włączone.

2 Naciśnij przycisk otwierania przedniej części obudowy, a następnie otwórz przednią pokrywę.

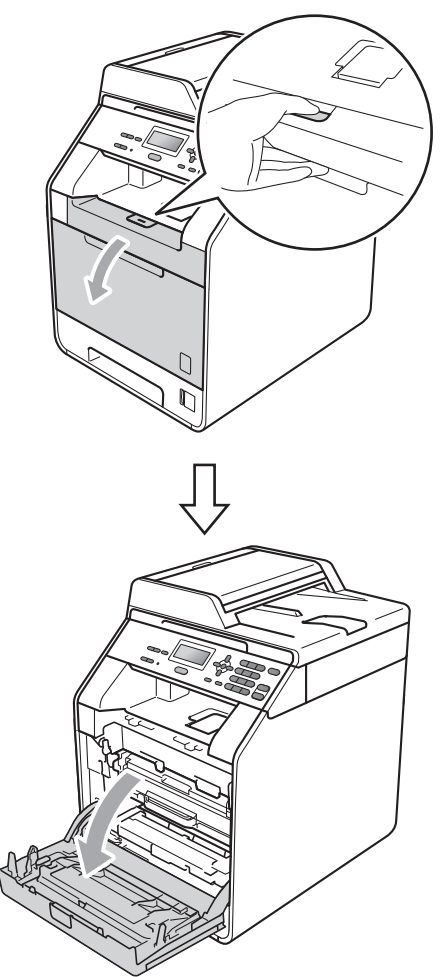

**3** Chwyć zielony uchwyt zespołu bębna. Wyciągnij zespół bębna, aż się zatrzyma.

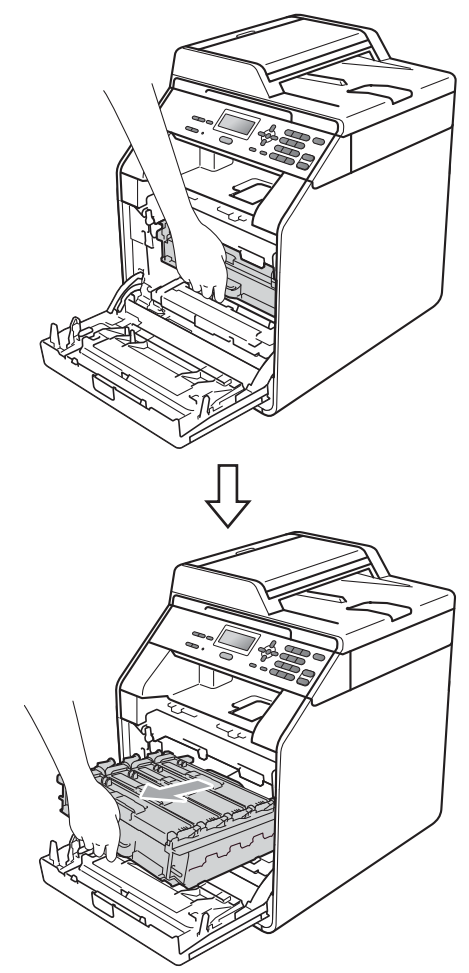

4 Przekręć zieloną dźwignię blokującą (1) po lewej stronie urządzenia w kierunku przeciwnym do ruchu wskazówek zegara, do położenia zwolnienia. Trzymając zielone uchwyty zespołu bębna, unieś przód zespołu bębna i wyjmij go z urządzenia.

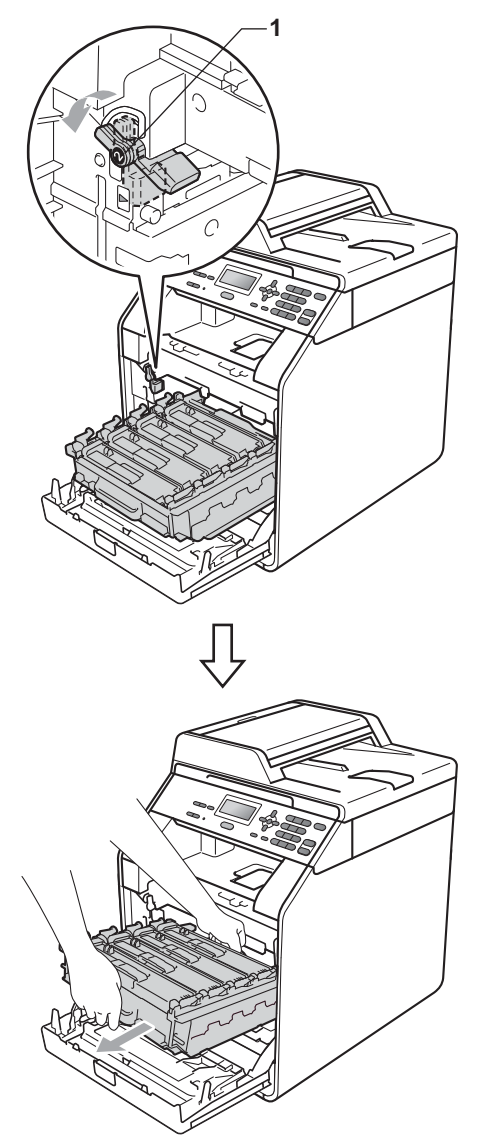

## **WAŻNE**

- Zalecamy położenie jednostki bębna i/lub tonera na arkuszu wolnego papieru lub materiału, znajdującym się na czystej, płaskiej powierzchni na wypadek przypadkowego rozlania lub rozsypania się tonera.
- W celu uniknięcia uszkodzenia urządzenia na skutek wyładowania elektrostatycznego NIE dotykaj elektrod pokazanych na ilustracji.

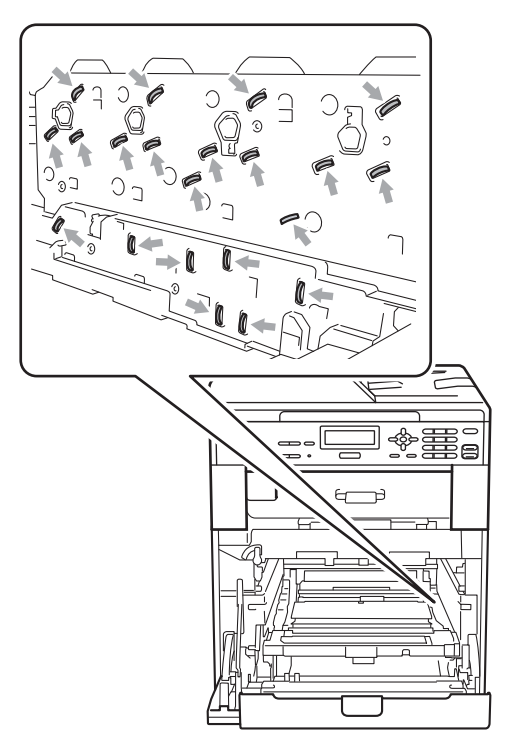

• Podczas przenoszenia trzymaj zielone uchwyty zespołu bębna. NIE WOLNO trzymać zespołu bębna po bokach.

e Chwyć uchwyt toneru i delikatnie popchnij go, aby odblokować. Następnie wyciągnij go z jednostki bębna. Powtórz to dla wszystkich tonerów.

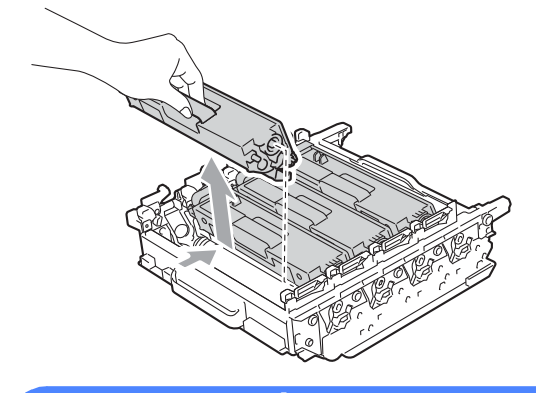

## **OSTRZEŻENIE**

NIE wkładaj toneru do ognia. Może eksplodować i spowodować obrażenia.

NIE używaj środków czyszczących zawierających amoniak, alkohol ani jakichkolwiek rodzajów sprayów lub substancji łatwopalnych do czyszczenia wewnętrznych lub zewnętrznych części urządzenia. Może to doprowadzić do pożaru lub porażenia prądem. Patrz *Bezpieczne użytkowanie urządzenia* w *Broszura dotycząca bezpieczeństwa i zgodności z prawem*, aby uzyskać informacje na temat czyszczenia urządzenia.

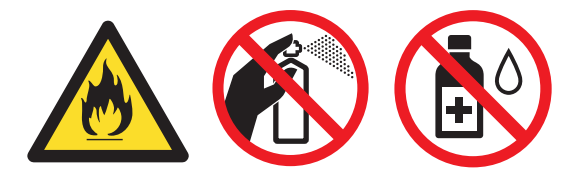

Uważaj, aby nie wdychać toneru.

## **WAŻNE**

- Ostrożnie przenoś toner. Jeśli toner rozsypie się na ręce lub odzież, natychmiast zetrzyj lub zmyj zimną wodą.
- Zalecamy położenie jednostki bębna i/lub tonera na arkuszu wolnego papieru lub materiału, znajdującym się na czystej, płaskiej powierzchni na wypadek przypadkowego rozlania lub rozsypania się tonera.
- Aby uniknąć problemów z jakością wydruku, NIE dotykaj zacieniowanych części pokazanych na ilustracjach.

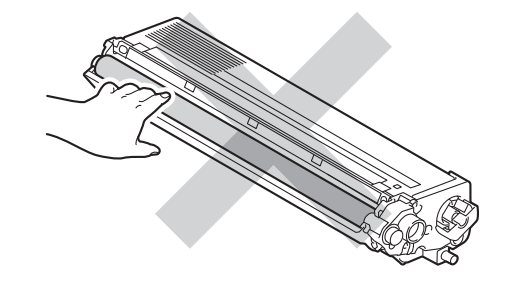

### **Informacja**

- Pamiętaj o szczelnym zamknięciu zużytej jednostki bębna w odpowiednim opakowaniu, aby proszek nie wysypał się.
- Jeśli nie zdecydujesz się na zwrot materiału eksploatacyjnego, prosimy o zutylizowanie go w sposób zgodny z lokalnymi przepisami, nie wraz z odpadami komunalnymi. W razie pytań skontaktuj się z lokalnym punktem utylizacji odpadów. (Patrz *Dyrektywa UE 2002/96/WE i norma EN50419* w *Broszura dotycząca bezpieczeństwa i zgodności z prawem*.)

6 Rozpakuj nowy zespół bębna i zdejmij osłonkę ochronną.

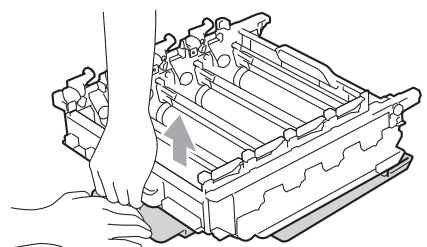

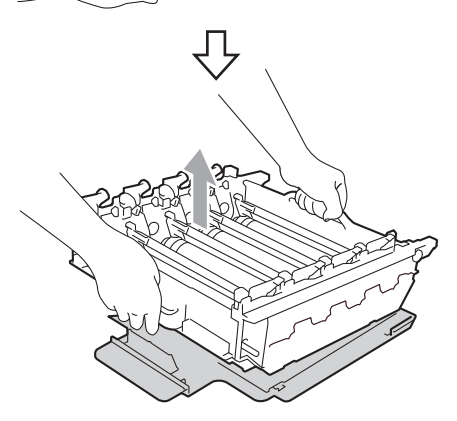

## **WAŻNE**

• Aby uniknąć problemów z jakością wydruku, NIE dotykaj zacieniowanych części pokazanych na ilustracjach.

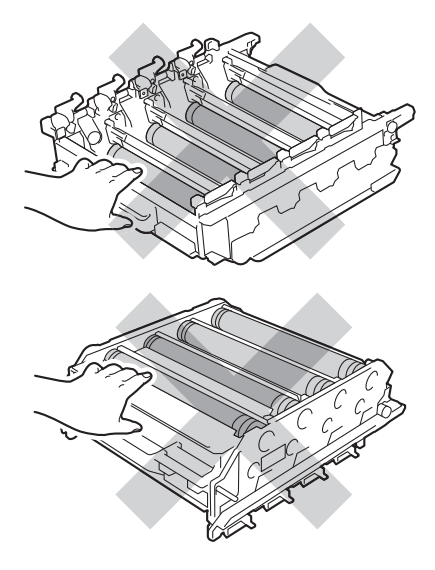

- Rozpakuj zespół bębna bezpośrednio przed jego umieszczeniem w urządzeniu. Bezpośredni kontakt ze światłem słonecznym lub oświetleniem pokojowym może spowodować zniszczenie zespołu bębna.
- g Chwyć uchwyt toneru i wsuń go do nowej jednostki, a następnie delikatnie pociągnij go w swoją stronę, aż usłyszysz, jak wskakuje na swoje miejsce. Upewnij się, że kolory poszczególnych tonerów odpowiadają kolorom etykiet na jednostce bębna. Powtórz to dla wszystkich tonerów.

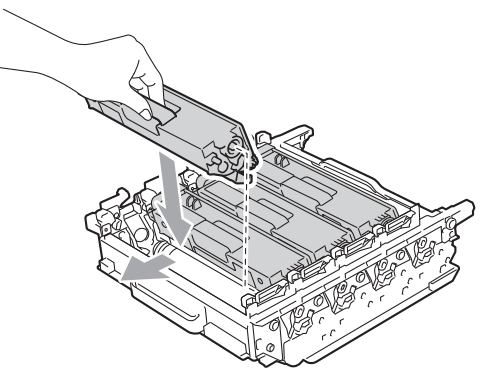

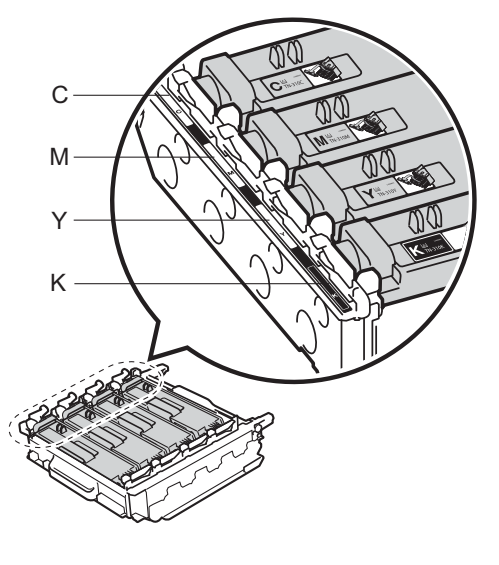

C — Niebieskozielony M — Magenta Y — Żółty K — Czarny

8 Upewnij się, że zielona dźwignia blokująca (1) znajduje się w położeniu zwolnienia, tak jak to pokazano na ilustracji.

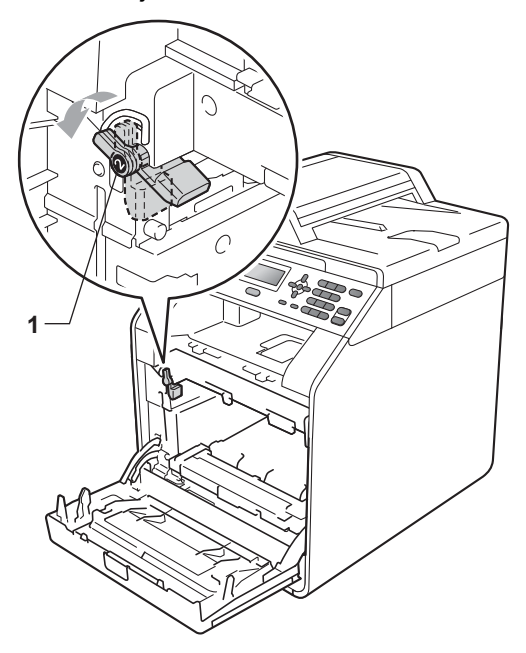

9 Dopasuj końce prowadnic (2) zespołu bębna z oznaczeniami • (1) po obu stronach urządzenia, a następnie delikatnie wsuń zespół bębna do urządzenia, aż zatrzyma się na zielonej dźwigni blokującej.

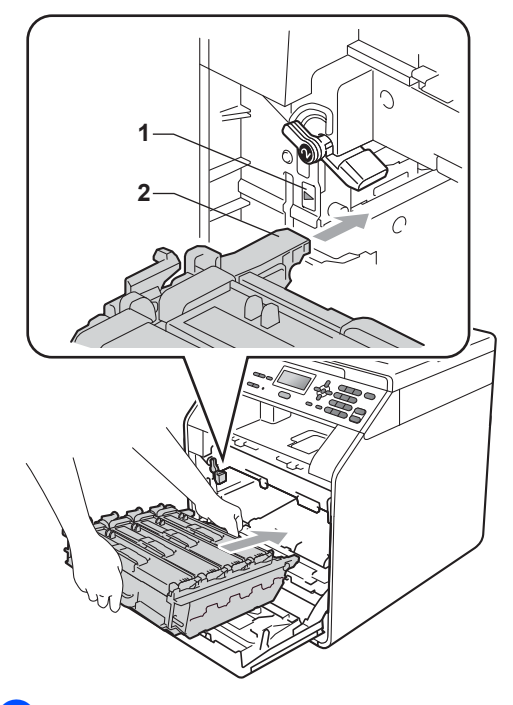

10 Przekręć zieloną dźwignię blokującą (1) w kierunku zgodnym z ruchem wskazówek zegara, do położenia zablokowania.

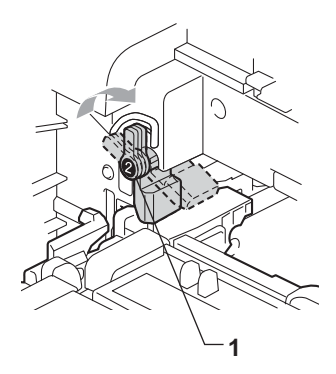

**k Wepchnij zespół bębna, aż się** zatrzyma.

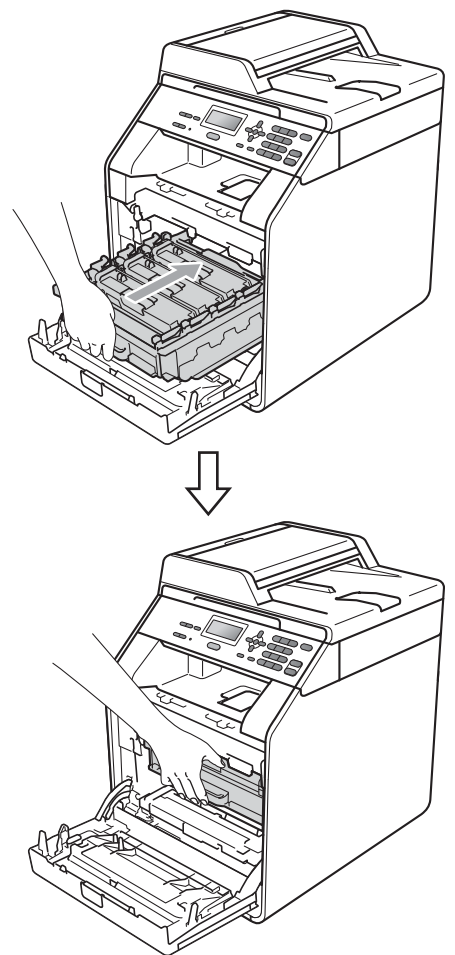

12 Zamknij pokrywę przednią urządzenia.

### **Resetowanie licznika bębna <sup>A</sup>**

Po wymianie zespołu bębna na nowy konieczne jest zresetowanie licznika w następujący sposób:

a Naciśnij przycisk **Menu**, **5**, **8**.

**2** Przy użyciu przycisku  $\triangle$  lub  $\blacktriangledown$  wybierz opcję BĘBEN. Naciśnij przycisk **OK**.

**(3)** Naciśnij przycisk **1**, aby zresetować licznik jednostki bębna.

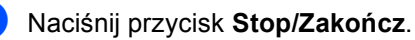

## <span id="page-62-0"></span>**Wymiana modułu taśmy <sup>A</sup>**

Nazwa modelu: BU-300CL

Nowy moduł taśmy pozwala na wydrukowanie ok. 50 000 jednostronnych arkuszy w formacie A4 lub Letter.

### **Wymień taśmę <sup>A</sup>**

Gdy na wyświetlaczu LCD widoczny jest poniższy komunikat, konieczna jest wymiana zespołu pasa:

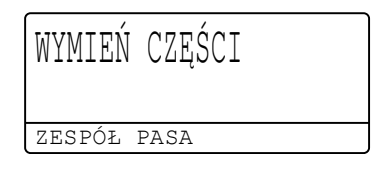

## **WAŻNE**

- NIE dotykaj powierzchni zespołu pasa. Dotknięcie go może spowodować pogorszenie jakości druku.
- Uszkodzenie na skutek nieprawidłowego obchodzenia się z pasem może spowodować unieważnienie gwarancji.

**A**

- **1** Upewnij się, że urządzenie jest włączone.
- 2 Naciśnij przycisk otwierania przedniej części obudowy, a następnie otwórz przednią pokrywę.

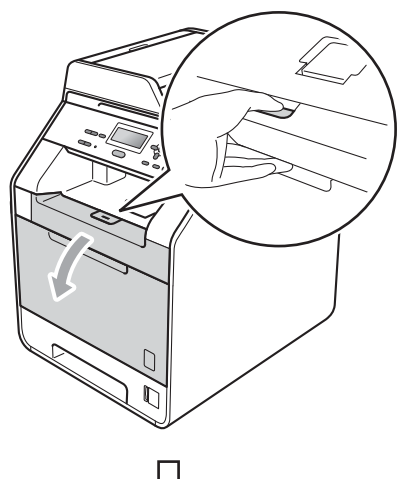

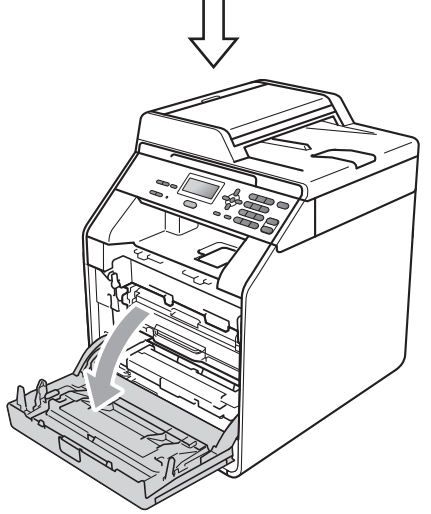

<sup>3</sup> Chwyć zielony uchwyt zespołu bębna. Wyciągnij zespół bębna, aż się zatrzyma.

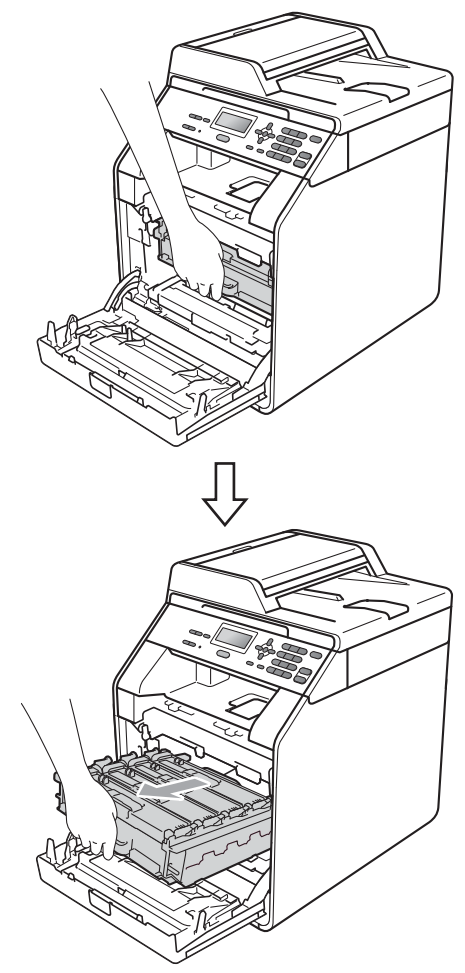

4 Przekręć zieloną dźwignię blokującą (1) po lewej stronie urządzenia w kierunku przeciwnym do ruchu wskazówek zegara, do położenia zwolnienia. Trzymając zielone uchwyty zespołu bębna, unieś przód zespołu bębna i wyjmij go z urządzenia.

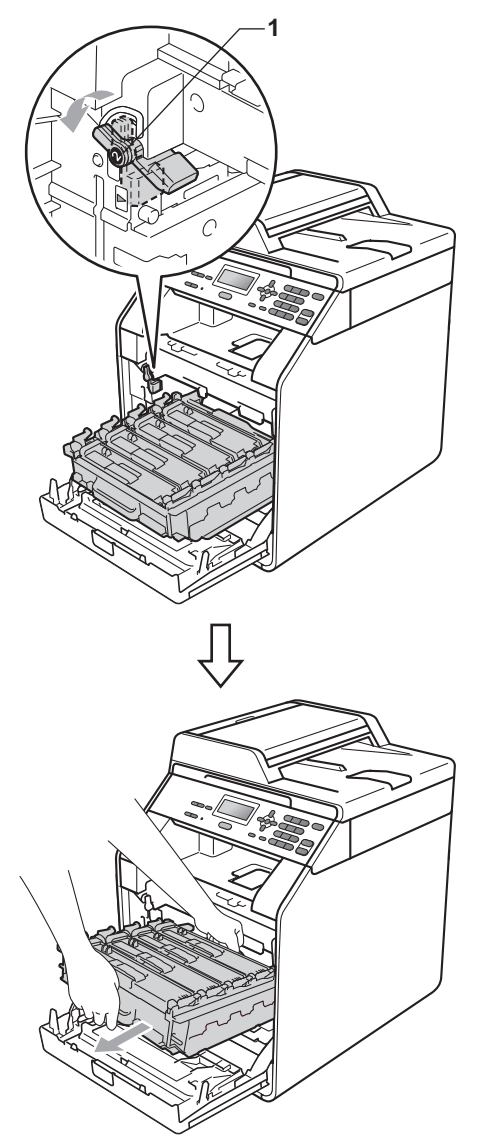

## **WAŻNE**

- Zalecamy położenie jednostki bębna i/lub tonera na arkuszu wolnego papieru lub materiału, znajdującym się na czystej, płaskiej powierzchni na wypadek przypadkowego rozlania lub rozsypania się tonera.
- W celu uniknięcia uszkodzenia urządzenia na skutek wyładowania elektrostatycznego NIE dotykaj elektrod pokazanych na ilustracji.

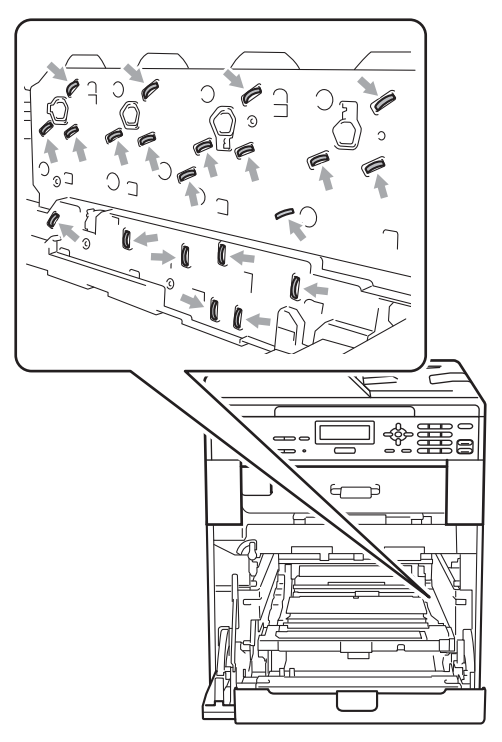

• Podczas przenoszenia trzymaj zielone uchwyty zespołu bębna. NIE WOLNO trzymać zespołu bębna po bokach.

• Aby uniknąć problemów z jakością wydruku, NIE dotykaj zacieniowanych części pokazanych na ilustracjach.

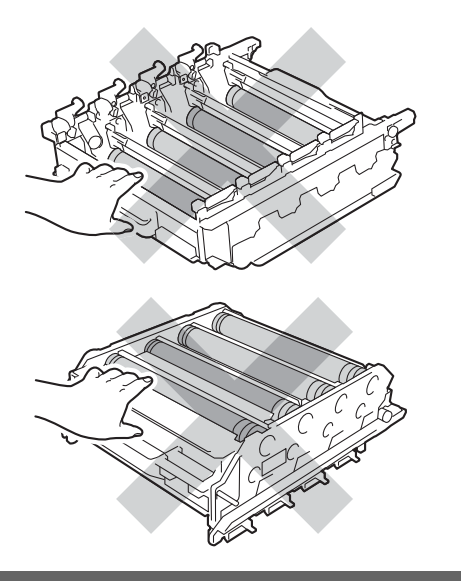

**6** Chwyć zielony uchwyt zespołu pasa obiema rękami i unieś zespół pasa, a następnie wyciągnij go.

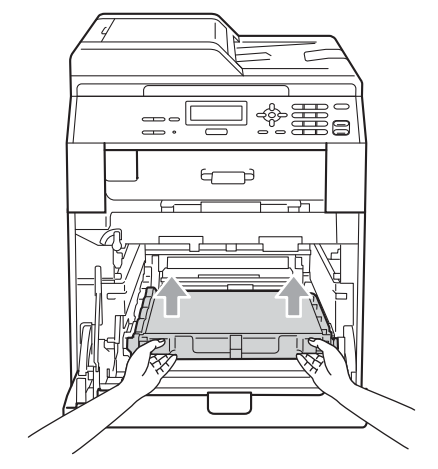

## **WAŻNE**

Aby uniknąć problemów z jakością wydruku, NIE dotykaj zacieniowanych części pokazanych na ilustracji.

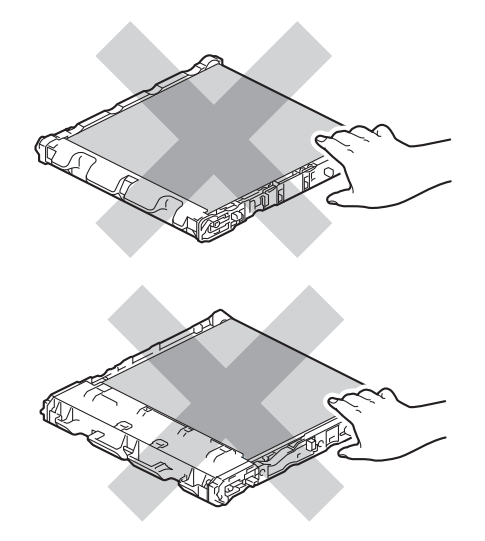

6 Rozpakuj nowy moduł taśmy.

**Z** Umieść nowy moduł taśmy w urządzeniu. Upewnij się, że moduł taśmy ustawiony jest poziomo i jest dobrze umieszczony na swoim miejscu.

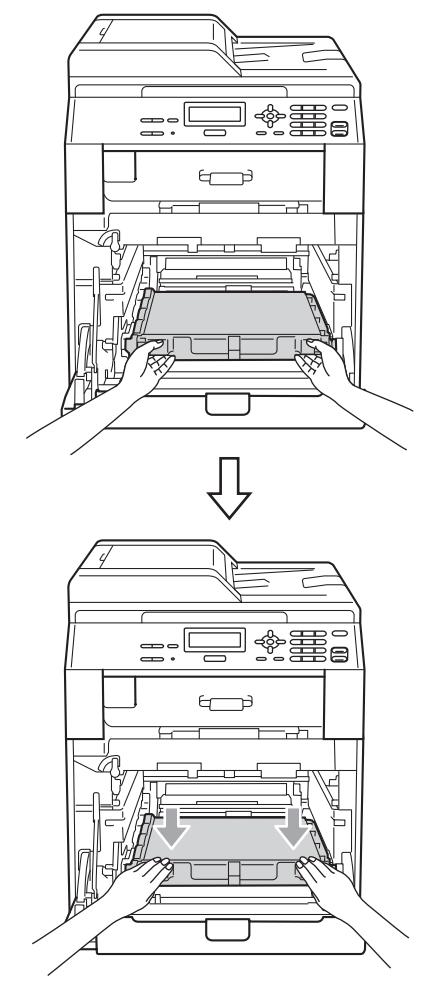

8 Upewnij się, że zielona dźwignia blokująca (1) znajduje się w położeniu zwolnienia, tak jak to pokazano na ilustracji.

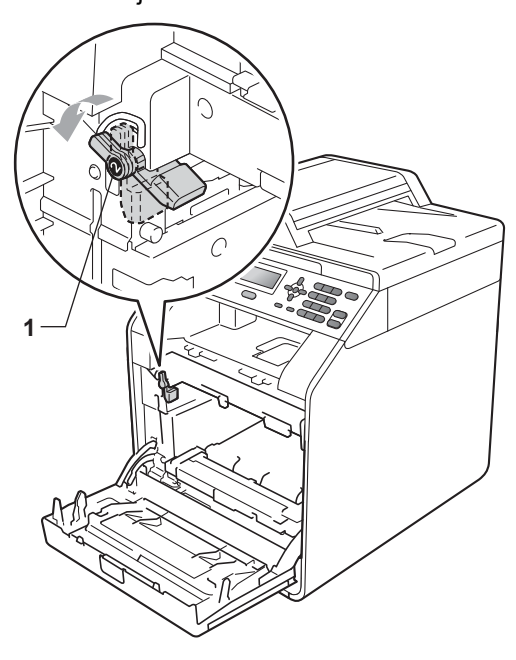

9 Dopasuj końce prowadnic (2) zespołu bębna z oznaczeniami  $\blacktriangleright$  (1) po obu stronach urządzenia, a następnie delikatnie wsuń zespół bębna do urządzenia, aż zatrzyma się na zielonej dźwigni blokującej.

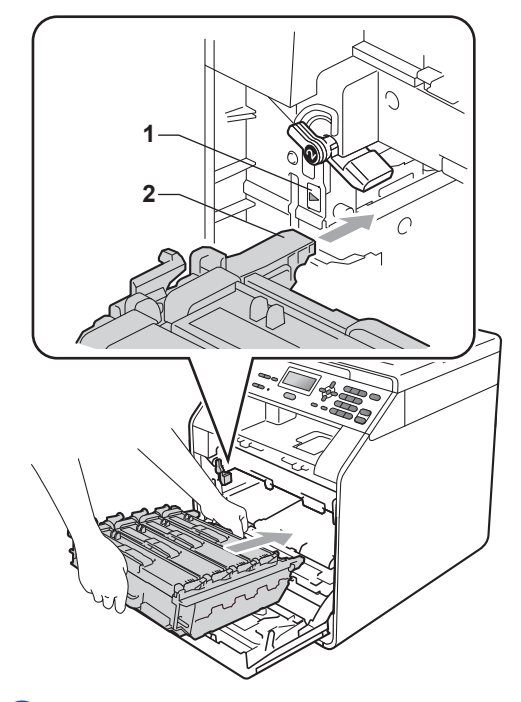

**10** Przekręć zieloną dźwignię blokującą (1) w kierunku zgodnym z ruchem wskazówek zegara, do położenia zablokowania.

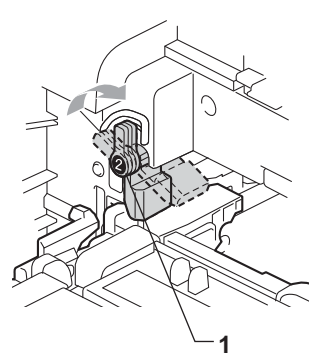

**k Wepchnij zespół bębna, aż się** zatrzyma.

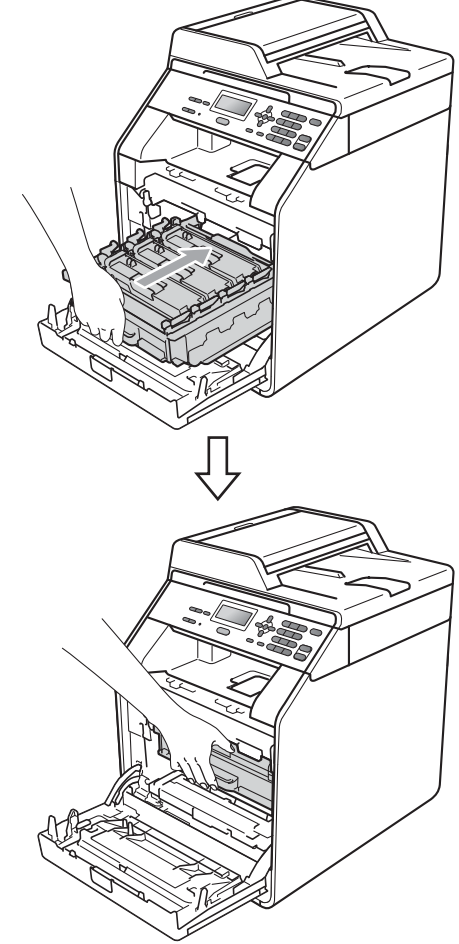

12 Zamknij pokrywę przednią urządzenia.

### **Zresetuj licznik modułu taśmy <sup>A</sup>**

Po wymianie zespołu pasa na nowy konieczne jest zresetowanie licznika w następujący sposób:

- - a Naciśnij przycisk **Menu**, **5**, **8**.
- **2** Naciśnij przycisk  $\triangle$  lub  $\blacktriangledown$ , aby wybrać opcję ZESPÓŁ PASA. Naciśnij przycisk **OK**.
- **3** Naciśnij przycisk 1, aby zresetować licznik modułu taśmy.
- d Naciśnij przycisk **Stop/Zakończ**.

## <span id="page-68-0"></span>**Wymiana pojemnika na zużyty toner <sup>A</sup>**

Nazwa modelu: WT-300CL

Nowy pojemnik na zużyty toner pozwala na wydrukowanie ok. 50 000 jednostronnych arkuszy w formacie A4 lub Letter.

### **Zbliża się koniec żywotności pojemnika na zużyty toner <sup>A</sup>**

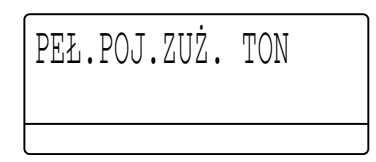

Jeśli na wyświetlaczu LCD widoczny jest komunikat PEŁ.POJ.ZUŻ. TON, oznacza to, że żywotność pojemnika na zużyty toner dobiega końca. Zakup nowy pojemnik na zużyty toner i przygotuj go, zanim wyświetlony zostanie komunikat WYM.POJ.ZUż. TON.

### **Wymień pojemnik na zużyty toner <sup>A</sup>**

Gdy na wyświetlaczu LCD widoczny jest poniższy komunikat, konieczna jest wymiana pojemnika na zużyty toner:

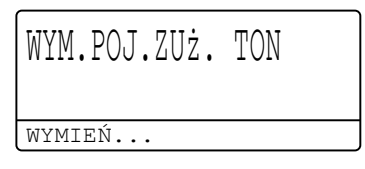

## **OSTRZEŻENIE**

NIE wkładaj pojemnika na zużyty toner do ognia. Może eksplodować.

Uważaj, aby nie rozsypać toneru. NIE wdychaj toneru ani nie dopuszczaj, aby dostawał się do oczu.

## **WAŻNE**

Pojemnik na zużyty toner NIE nadaje się do kilkukrotnego użytku.

- **D** Upewnij się, że urządzenie jest włączone.
	- b Naciśnij przycisk otwierania przedniej części obudowy, a następnie otwórz przednią pokrywę.

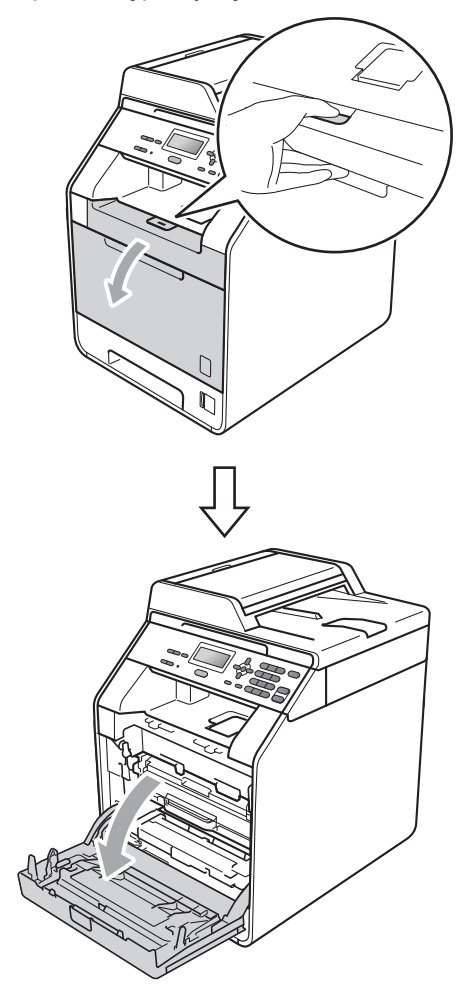

<sup>8</sup> Chwyć zielony uchwyt zespołu bębna. Wyciągnij zespół bębna, aż się zatrzyma.

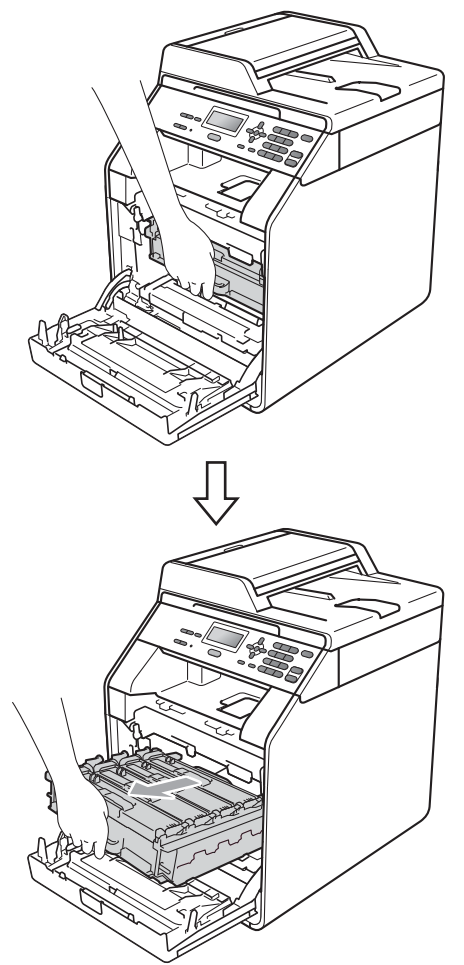

4 Przekręć zieloną dźwignię blokującą (1) po lewej stronie urządzenia w kierunku przeciwnym do ruchu wskazówek zegara, do położenia zwolnienia. Trzymając zielone uchwyty zespołu bębna, unieś przód zespołu bębna i wyjmij go z urządzenia.

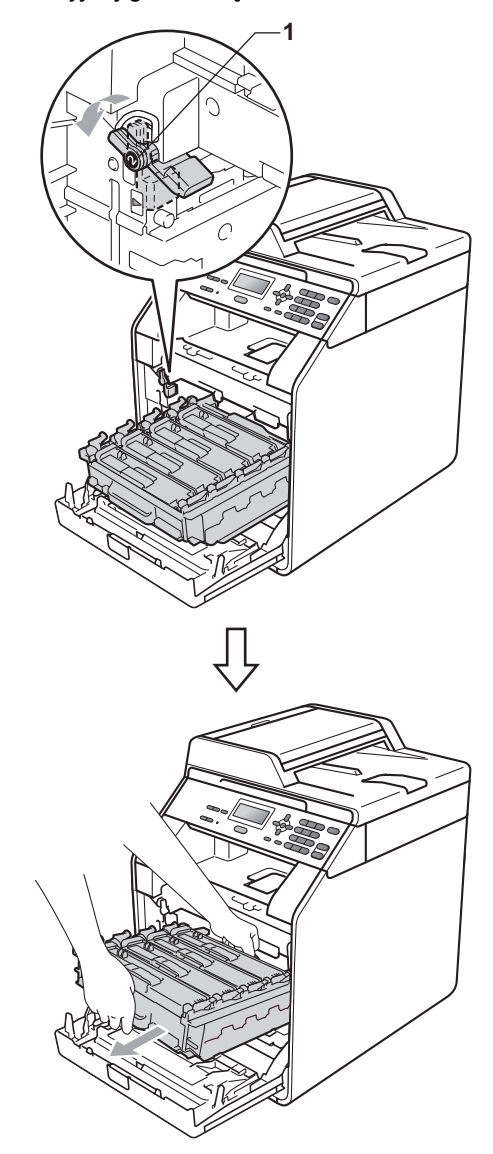

## **WAŻNE**

- Zalecamy położenie jednostki bębna i/lub tonera na arkuszu wolnego papieru lub materiału, znajdującym się na czystej, płaskiej powierzchni na wypadek przypadkowego rozlania lub rozsypania się tonera.
- W celu uniknięcia uszkodzenia urządzenia na skutek wyładowania elektrostatycznego NIE dotykaj elektrod pokazanych na ilustracji.

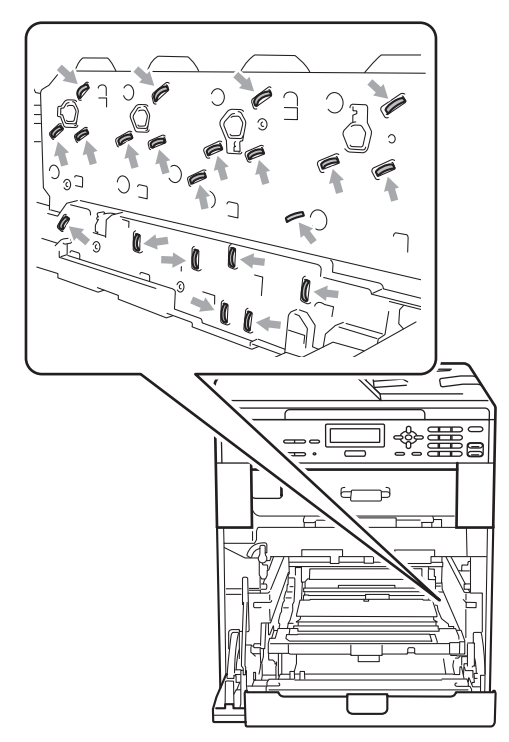

• Podczas przenoszenia trzymaj zielone uchwyty zespołu bębna. NIE WOLNO trzymać zespołu bębna po bokach.

• Aby uniknąć problemów z jakością wydruku, NIE dotykaj zacieniowanych części pokazanych na ilustracjach.

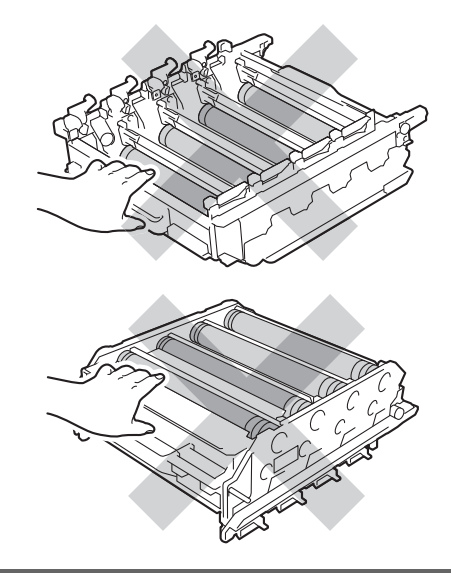

- **A**
- **b** Chwyć zielony uchwyt zespołu pasa obiema rękami i unieś zespół pasa, a następnie wyciągnij go.

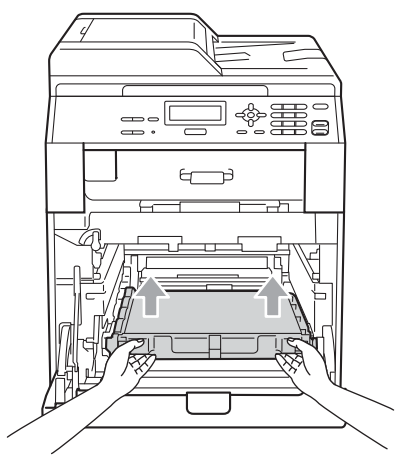

## **WAŻNE**

Aby uniknąć problemów z jakością wydruku, NIE dotykaj zacieniowanych części pokazanych na ilustracji.

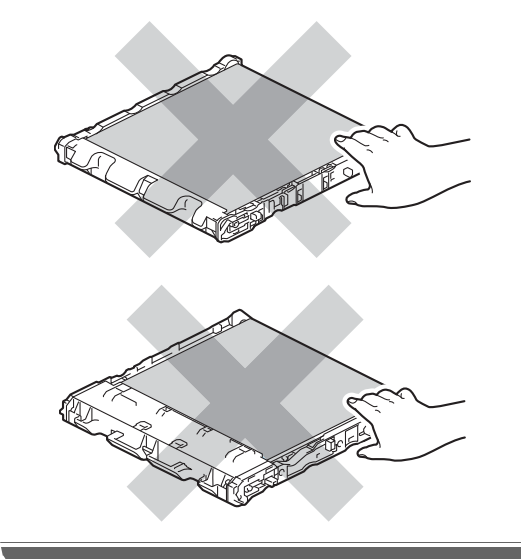

f Wyjmij dwa elementy pomarańczowego materiału pakunkowego i wyrzuć je.

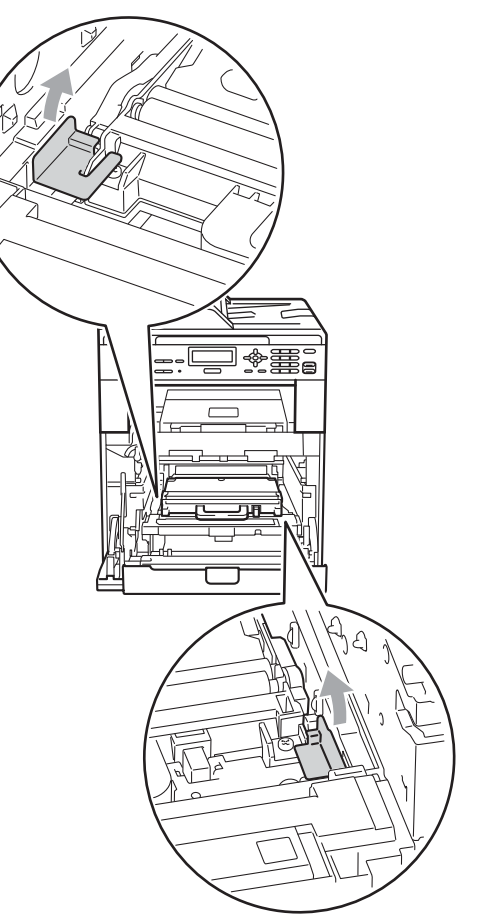

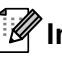

## **Informacja**

Ta czynność jest niezbędna tylko przy pierwszej wymianie pojemnika na zużyty toner i nie jest wymagana w przypadku kolejnych wymian pojemników na zużyty toner. Pomarańczowe elementy pakunkowe są zakładane fabrycznie w celu zabezpieczenia urządzenia podczas transportu.
7 Chwyć zielony uchwyt pojemnika na zużyty toner i wyjmij pojemnik na zużyty toner z urządzenia.

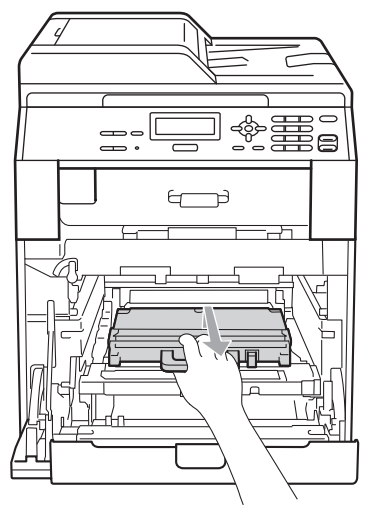

# **UWAGA**

Obchodź się ostrożnie z pojemnikiem na zużyty toner, aby przypadkowo nie rozsypać toneru. Jeśli toner rozsypie się na ręce lub odzież, natychmiast zetrzyj lub zmyj zimną wodą.

# **Informacja**

Zutylizuj pojemnik na zużyty toner zgodnie z lokalnymi przepisami, nie z odpadami komunalnymi. W razie pytań skontaktuj się z lokalnym punktem utylizacji odpadów.

8 Rozpakuj nowy pojemnik na zużyty toner i włóż go do urządzenia trzymając za zielony uchwyt. Upewnij się, że pojemnik na zużyty toner ustawiony jest poziomo i jest dobrze umieszczony na swoim miejscu.

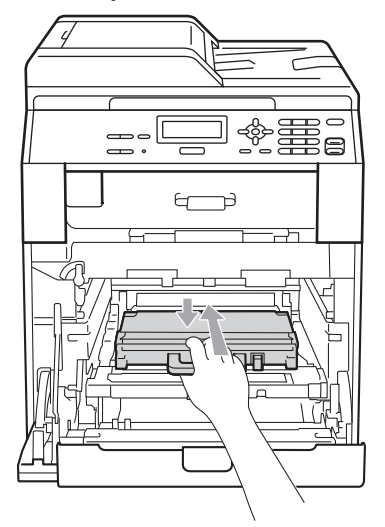

9 Umieść zespół pasa w urządzeniu. Upewnij się, że moduł taśmy ustawiony jest poziomo i jest dobrze umieszczony na swoim miejscu.

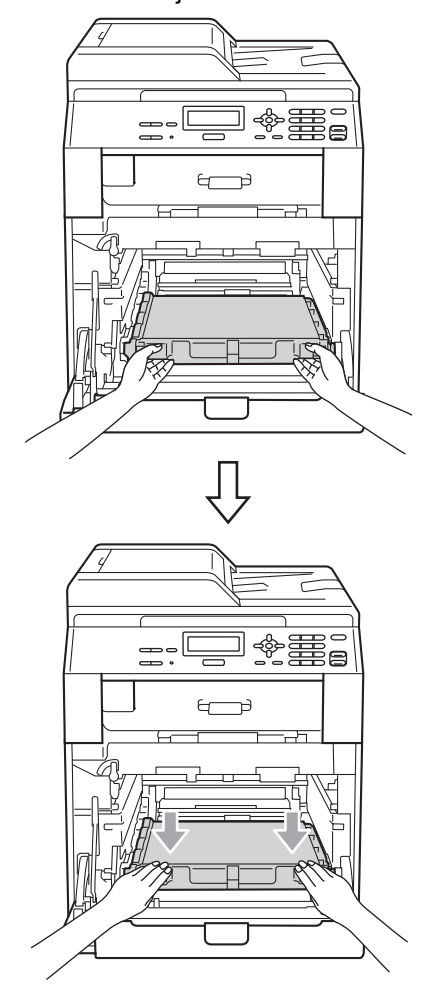

**10** Upewnij się, że zielona dźwignia blokująca (1) znajduje się w położeniu zwolnienia, tak jak to pokazano na ilustracji.

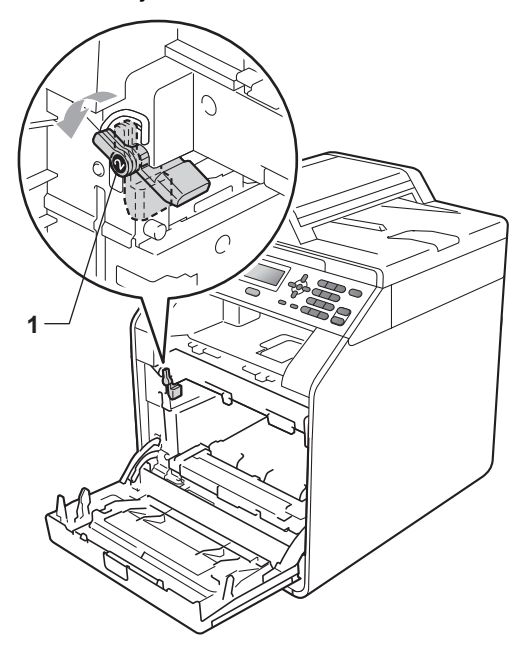

**in** Dopasuj końce prowadnic (2) zespołu bębna z oznaczeniami  $\blacktriangleright$  (1) po obu stronach urządzenia, a następnie delikatnie wsuń zespół bębna do urządzenia, aż zatrzyma się na zielonej dźwigni blokującej.

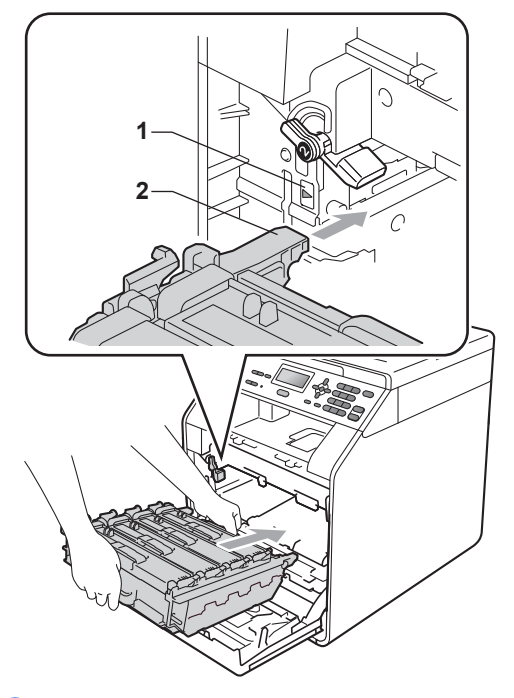

12 Przekręć zieloną dźwignię blokującą (1) w kierunku zgodnym z ruchem wskazówek zegara, do położenia zablokowania.

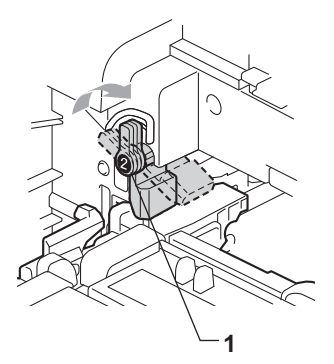

13 Wepchnij zespół bębna, aż się zatrzyma.

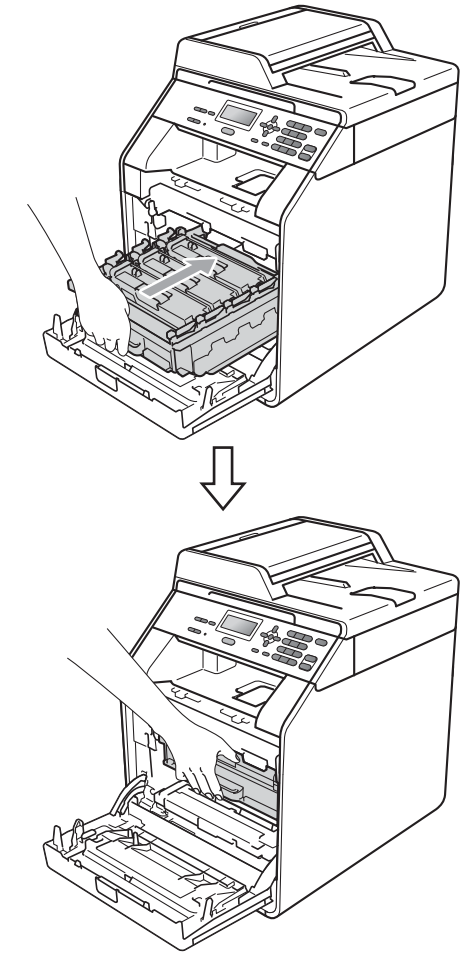

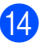

14 Zamknij pokrywę przednią urządzenia.

# **Czyszczenie i sprawdzanie urządzenia <sup>A</sup>**

Regularnie czyść zewnętrzne części i wnętrze urządzenia suchą, niestrzępiącą się szmatką. Przy wymianie toneru lub zespołu bębna pamiętaj o oczyszczeniu wnętrza urządzenia. Jeśli drukowane strony są poplamione tonerem, oczyść wnętrze urządzenia suchą, niestrzępiącą się szmatką.

# **OSTRZEŻENIE**

NIE używaj żadnych palnych substancji, aerozolów ani rozpuszczalników/płynów organicznych, zawierających alkohol/amoniak, do czyszczenia wewnętrznych lub zewnętrznych elementów urządzenia. Może to doprowadzić do pożaru lub porażenia prądem.

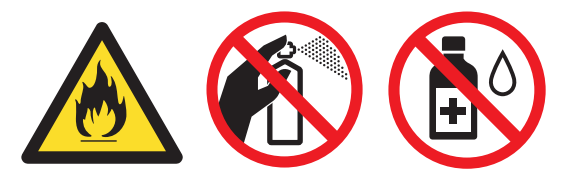

Uważaj, aby nie wdychać toneru.

# **WAŻNE**

Używaj obojętnych detergentów. Czyszczenie przy użyciu środków lotnych, takich jak rozcieńczalniki lub benzyna, może uszkodzić powierzchnię urządzenia.

#### **Czyszczenie zewnętrznej powierzchni urządzenia <sup>A</sup>**

- Wyłącz urządzenie. Odłącz wszystkie kable, a następnie wyciągnij przewód zasilający z gniazda elektrycznego.
- Wysuń całkowicie tacę papieru z urządzenia.

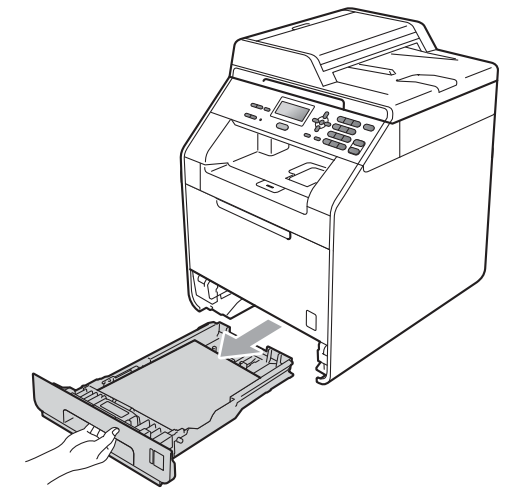

Wytrzyj zewnętrzną część urządzenia miękką, niestrzępiącą się szmatką, aby usunąć kurz.

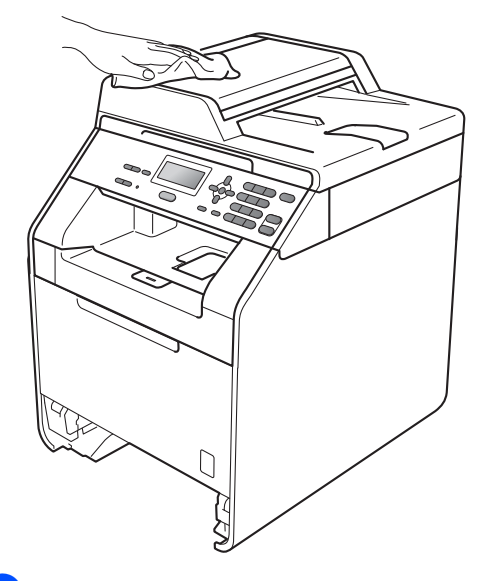

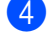

Wyjmij cały papier znajdujący się w tacy papieru.

6 Wytrzyj wewnętrzną i zewnętrzną powierzchnie tacy papieru miękką, niestrzępiącą się szmatką, aby usunąć kurz.

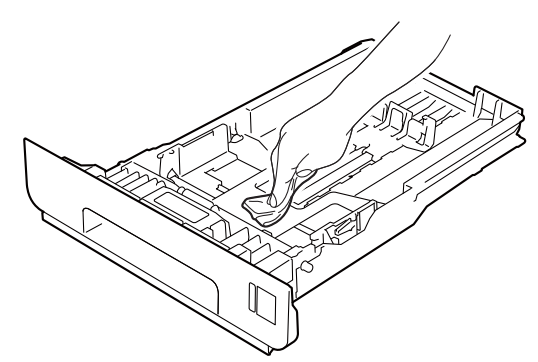

- 6 Połóż ponownie papier i wsuń mocno tacę papieru do urządzenia.
- 7 Najpierw podłącz przewód zasilający urządzenia do gniazdka elektrycznego, a następnie podłącz wszystkie kable. Włącz urządzenie.

#### **Czyszczenie szyby skanera**

- 1 Wyłącz urządzenie. Odłącz wszystkie kable, a następnie wyciągnij przewód zasilający z gniazda elektrycznego.
- Podnieś pokrywę dokumentów (1). Wyczyść białą plastikową powierzchnię (2) oraz szybę skanera (3) pod spodem za pomocą niestrzępiącej się miękkiej ściereczki zwilżonej wodą.

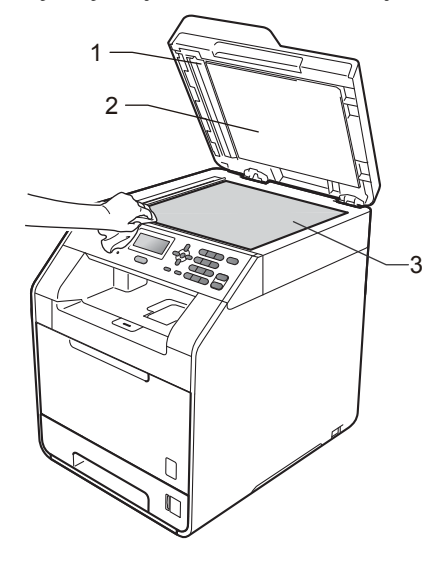

**3** W automatycznym podajniku dokumentów (ADF) wyczyść biały pasek (1) i pasek szyby skanera (2) pod spodem za pomocą niestrzępiącej się miękkiej ściereczki zwilżonej wodą.

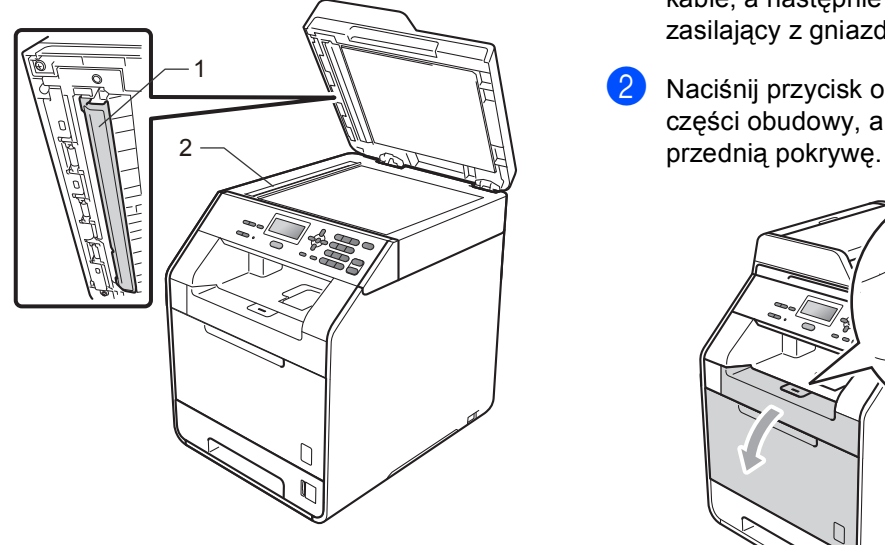

# **Informacja**

Po wyczyszczeniu szyby skanera i paska szyby niestrzępiącą się miękką szmatką zwilżoną wodą przejedź palcem po szybie sprawdzając, czy nie ma na niej żadnych zanieczyszczeń. W razie wykrycia zanieczyszczeń ponownie oczyść szybę w tym obszarze. Konieczne może być trzy- lub czterokrotne powtórzenie procesu czyszczenia. W celu sprawdzenia czystości wykonaj kopię po każdym czyszczeniu.

4 Najpierw podłącz przewód zasilający urządzenia do gniazdka elektrycznego, a następnie podłącz wszystkie kable. Włącz urządzenie.

#### **Czyszczenie okien skanera laserowego**

- Wyłącz urządzenie. Odłącz wszystkie kable, a następnie wyciągnij przewód zasilający z gniazda elektrycznego.
- 2 Naciśnij przycisk otwierania przedniej części obudowy, a następnie otwórz

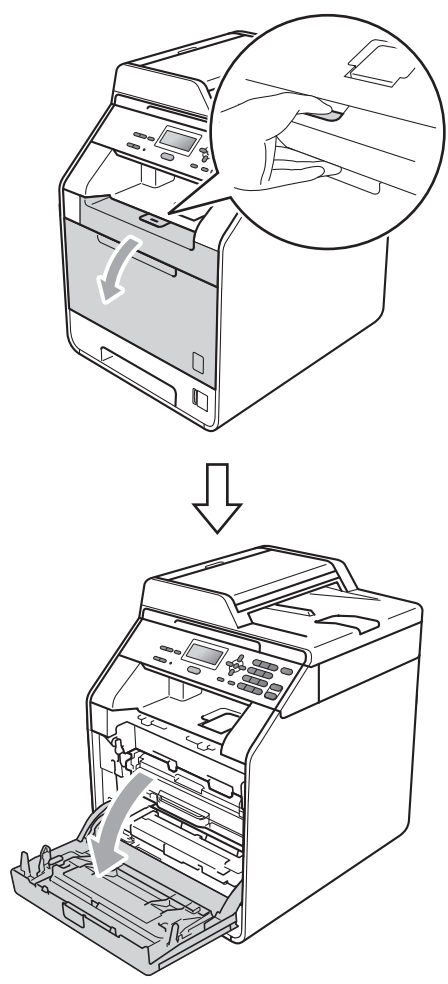

**3** Chwyć zielony uchwyt zespołu bębna. Wyciągnij zespół bębna, aż się zatrzyma.

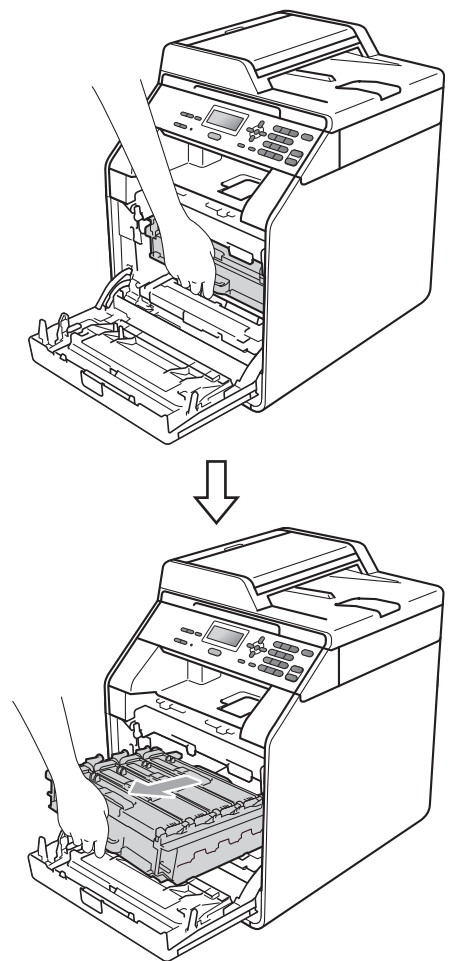

4 Przekręć zieloną dźwignię blokującą (1) po lewej stronie urządzenia w kierunku przeciwnym do ruchu wskazówek zegara, do położenia zwolnienia. Trzymając zielone uchwyty zespołu bębna, unieś przód zespołu bębna i wyjmij go z urządzenia.

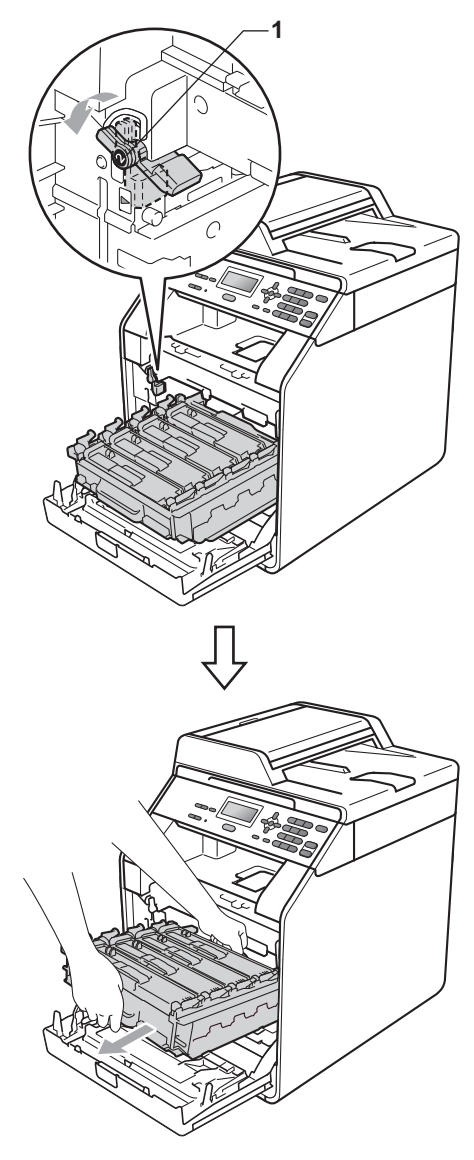

# **WAŻNE**

- Zalecamy położenie jednostki bębna i/lub tonera na arkuszu wolnego papieru lub materiału, znajdującym się na czystej, płaskiej powierzchni na wypadek przypadkowego rozlania lub rozsypania się tonera.
- W celu uniknięcia uszkodzenia urządzenia na skutek wyładowania elektrostatycznego NIE dotykaj elektrod pokazanych na ilustracji.

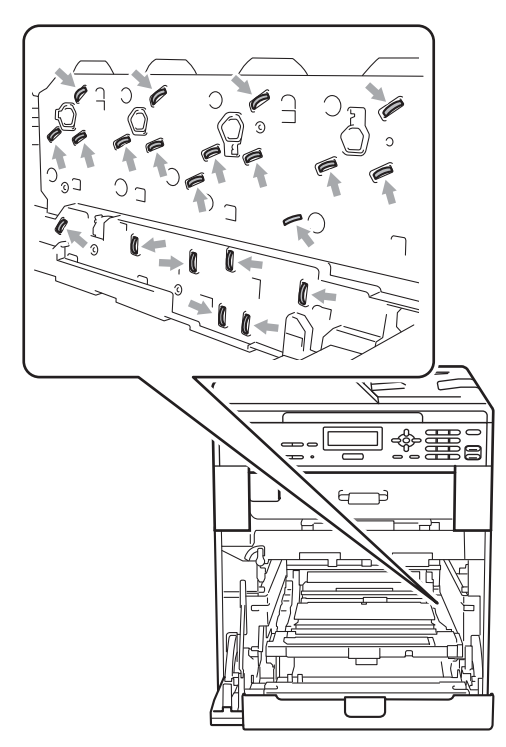

• Podczas przenoszenia trzymaj zielone uchwyty zespołu bębna. NIE WOLNO trzymać zespołu bębna po bokach.

**6** Wyczyść cztery okna skanera (1) suchą, niestrzępiącą się ściereczką.

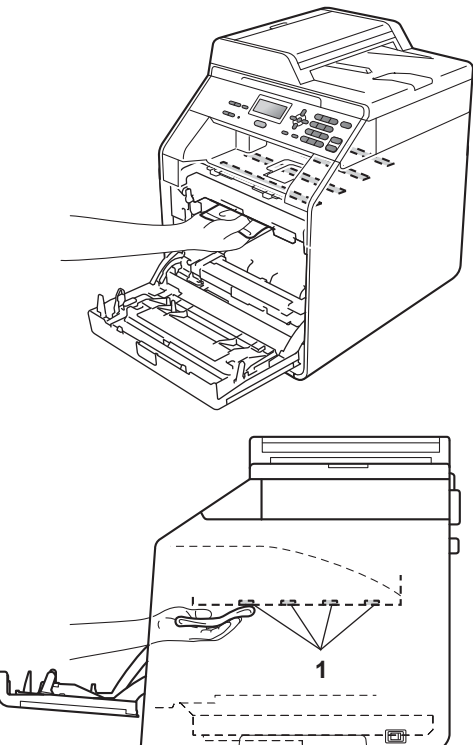

6 Upewnij się, że zielona dźwignia blokująca (1) znajduje się w położeniu zwolnienia, tak jak to pokazano na ilustracji.

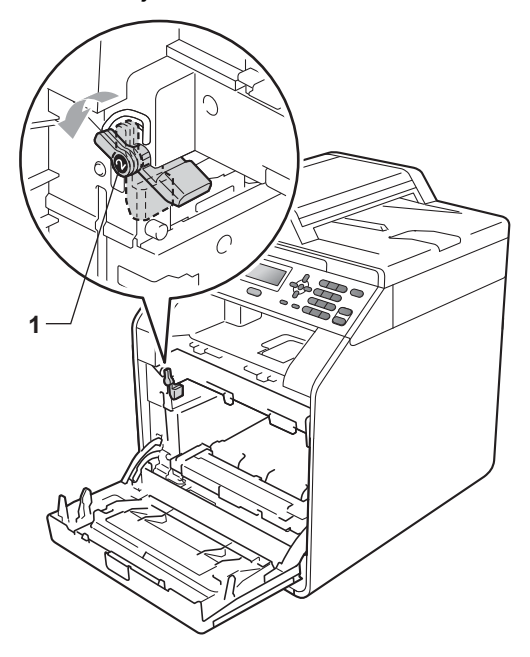

Dopasuj końce prowadnic (2) zespołu bębna z oznaczeniami  $\blacktriangleright$  (1) po obu stronach urządzenia, a następnie delikatnie wsuń zespół bębna do urządzenia, aż zatrzyma się na zielonej dźwigni blokującej.

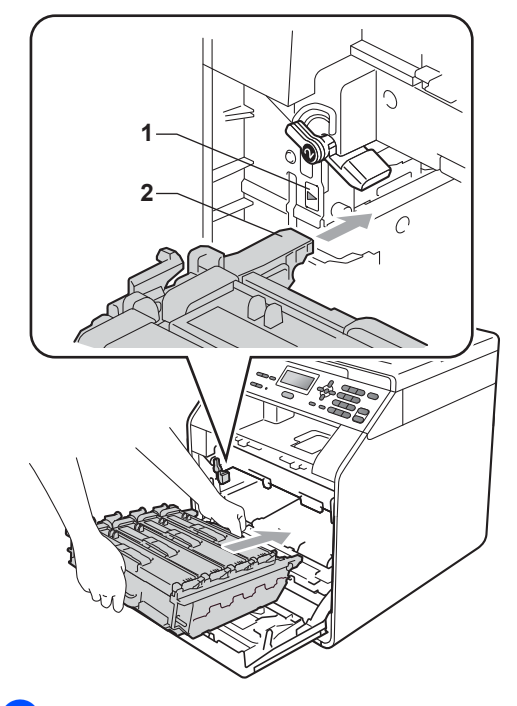

**8** Przekręć zieloną dźwignię blokującą (1) w kierunku zgodnym z ruchem wskazówek zegara, do położenia zablokowania.

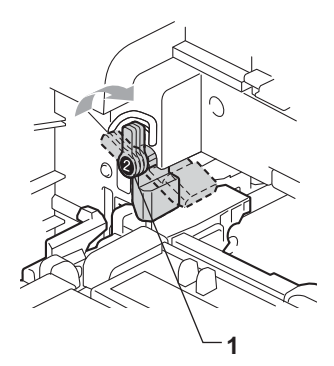

**9** Wepchnij zespół bębna, aż się zatrzyma.

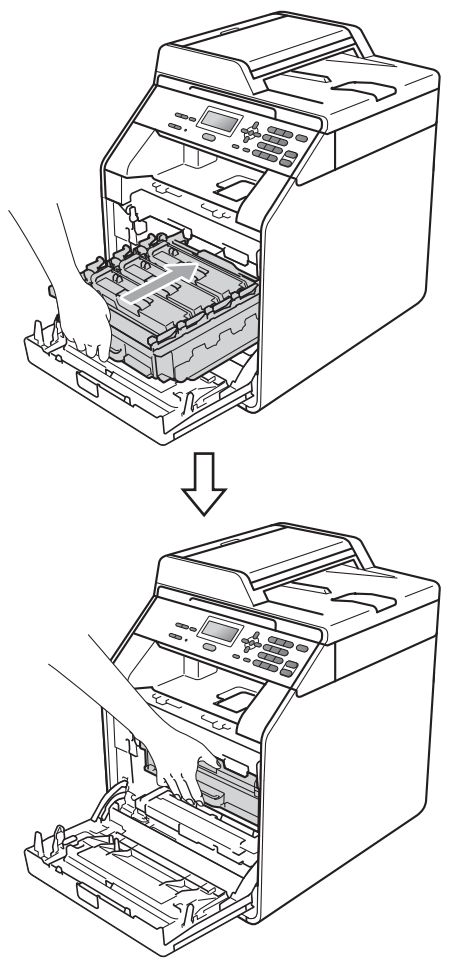

- 10 Zamknij pokrywę przednią urządzenia.
- **in** Najpierw podłącz przewód zasilający urządzenia do gniazdka elektrycznego, a następnie podłącz wszystkie kable. Włącz urządzenie.

#### <span id="page-81-0"></span>**Czyszczenie drutów**   $k$ oronowych

W razie problemów z jakością drukowania wyczyść cztery druty koronowe w następujący sposób:

1 Naciśnij przycisk otwierania przedniej części obudowy, a następnie otwórz przednią pokrywę.

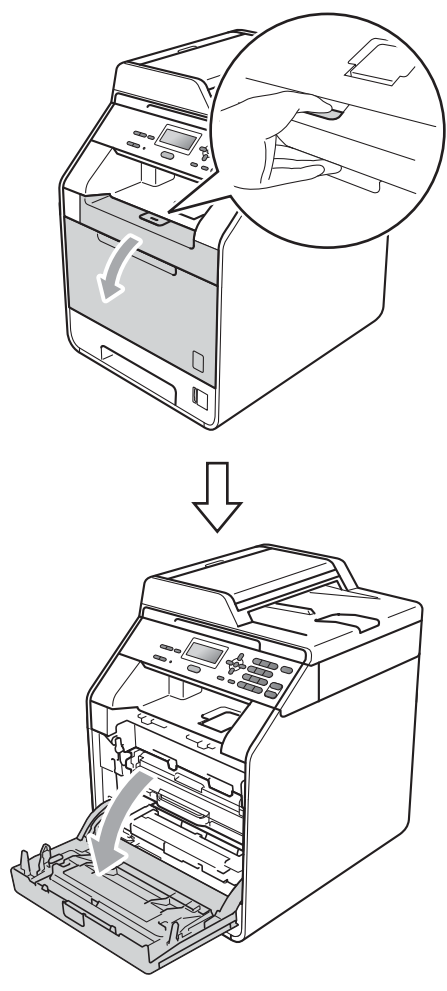

2 Chwyć zielony uchwyt zespołu bębna. Wyciągnij zespół bębna, aż się zatrzyma.

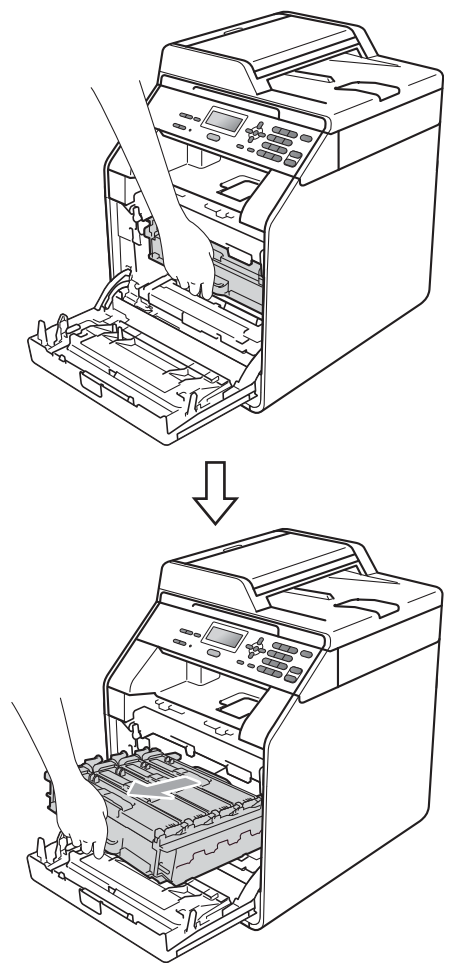

**3** Chwyć uchwyt toneru i delikatnie popchnij go w kierunku urządzenia, aby odblokować. Następnie wyciągnij go z jednostki bębna. Powtórz to dla wszystkich tonerów.

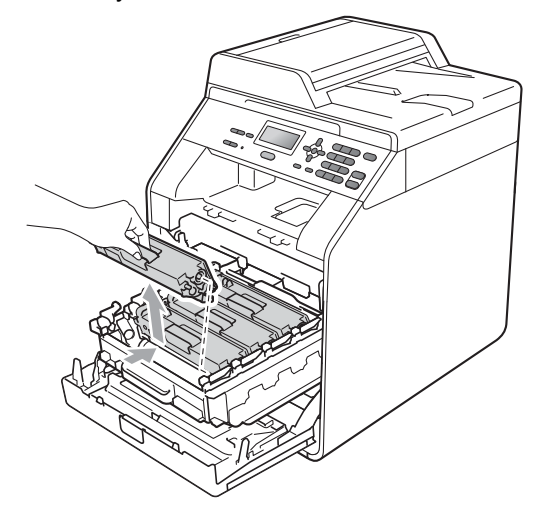

<span id="page-83-0"></span>4 Popchnij, aby zwolnić zatrzaski pokrywy drutu koronowego (1), a następnie otwórz pokrywę.

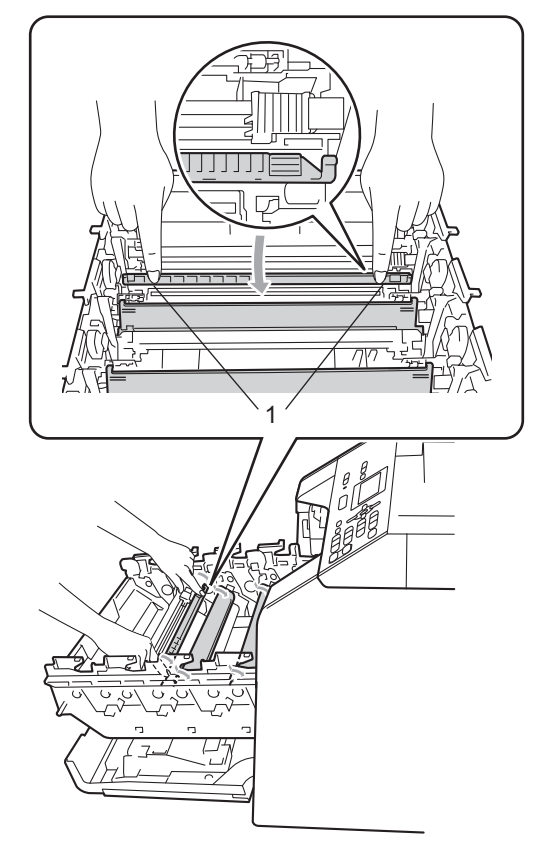

**5** Oczyść drut koronowy wewnątrz zespołu bębna poprzez kilkakrotne delikatne przesuwanie zielonego języczka z lewej strony do prawej i z powrotem.

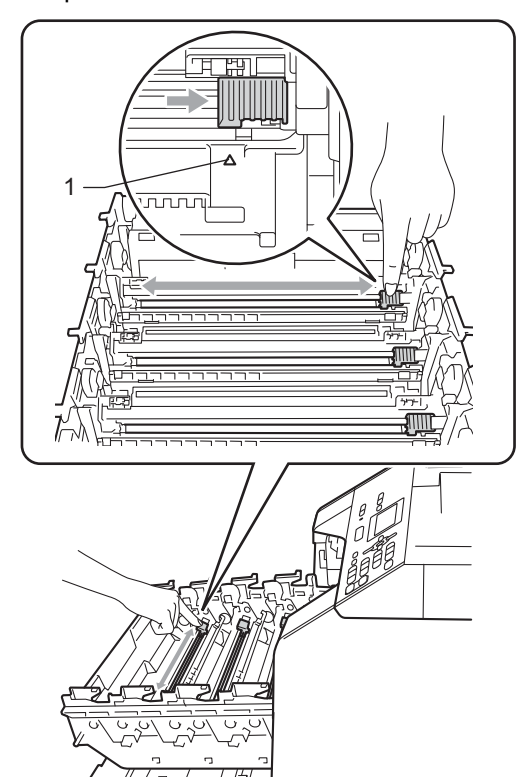

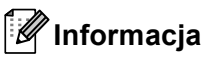

Upewnij się, że języczek powrócił na swoją pozycję (a) (1). W przeciwnym razie na wydrukowanych stronach może występować pionowy pasek.

<span id="page-84-0"></span>6 Zamknij pokrywę drutu koronowego.

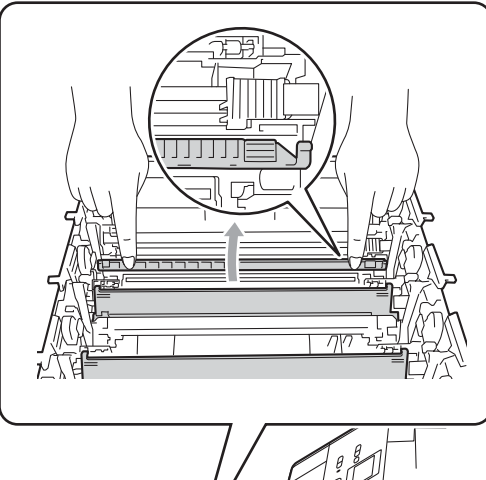

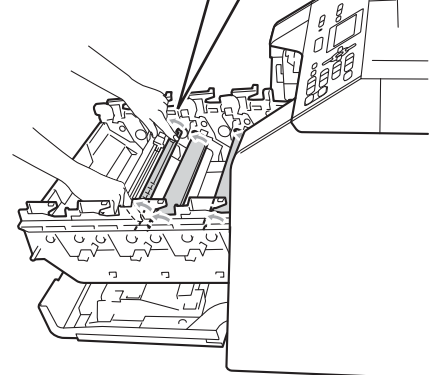

Powtórz czynności o[d](#page-83-0) @ do @ w celu oczyszczenia każdego z trzech pozostałych drutów koronowych.

8 Chwyć uchwyt toneru i wsuń go do jednostki bębna, a następnie delikatnie pociągnij go w swoją stronę, aż usłyszysz, jak wskakuje na swoje miejsce. Upewnij się, że kolory poszczególnych tonerów odpowiadają kolorom etykiet na jednostce bębna. Powtórz to dla wszystkich tonerów.

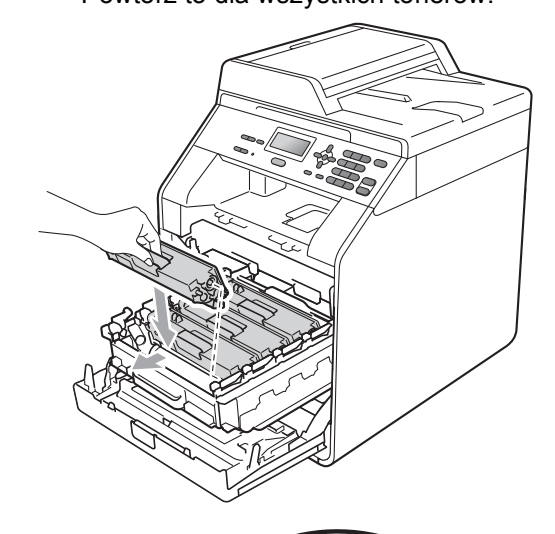

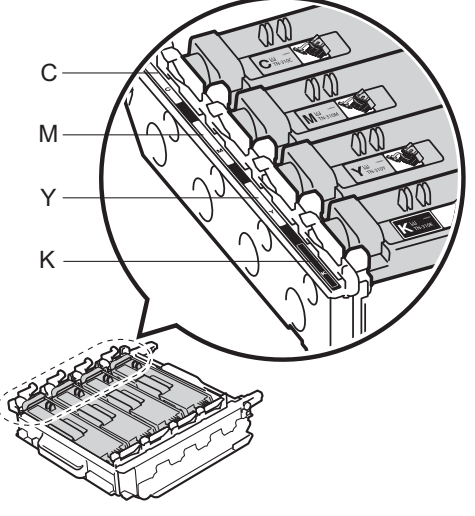

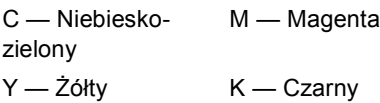

**9** Wepchnij zespół bębna, aż się zatrzyma.

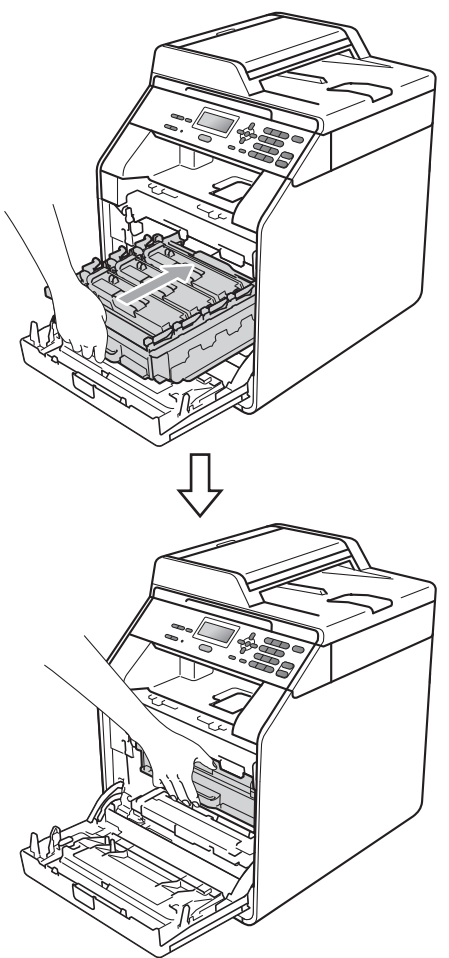

10 Zamknij pokrywę przednią urządzenia.

# **Czyszczenie jednostki bębna <sup>A</sup>**

Jeśli na wydruku widoczne są kolorowe punkty co 94 mm, coś mogło przylgnąć do powierzchni bębna, np. klej z etykiety. Wykonaj poniższe czynności w celu rozwiązania problemu.

Upewnij się, że urządzenie jest w trybie gotowości. Naciśnij **Menu**, **5**, **6**, a następnie naciśnij **Mono Start** lub **Kolor Start** w celu wydrukowania arkusza sprawdzania punktów bębna.

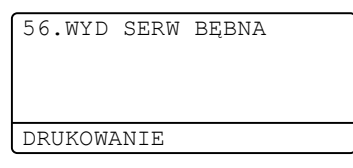

2 Wyłącz urządzenie. Odłącz wszystkie kable, a następnie wyciągnij przewód zasilający z gniazda elektrycznego.

<sup>3</sup> Naciśnij przycisk otwierania przedniej części obudowy, a następnie otwórz przednią pokrywę.

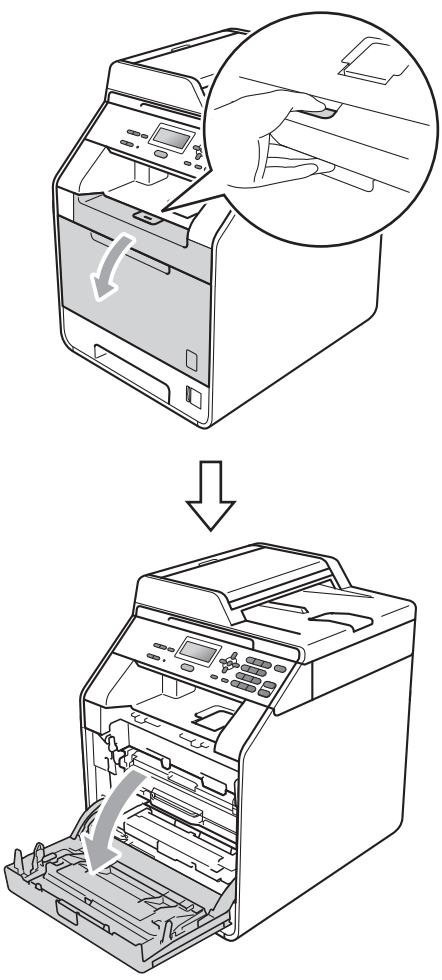

4 Chwyć zielony uchwyt zespołu bębna. Wyciągnij zespół bębna, aż się zatrzyma.

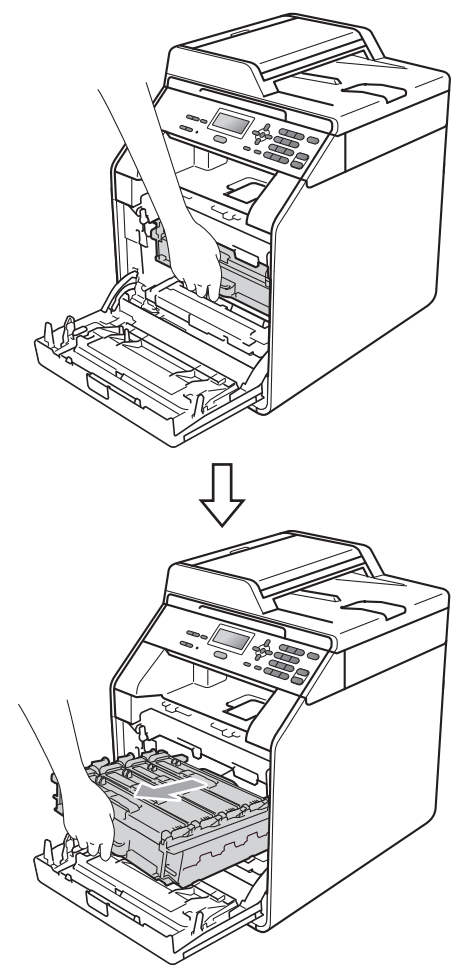

**5** Przekręć zieloną dźwignię blokującą (1) po lewej stronie urządzenia w kierunku przeciwnym do ruchu wskazówek zegara, do położenia zwolnienia. Trzymając zielone uchwyty zespołu bębna, unieś przód zespołu bębna i wyjmij go z urządzenia.

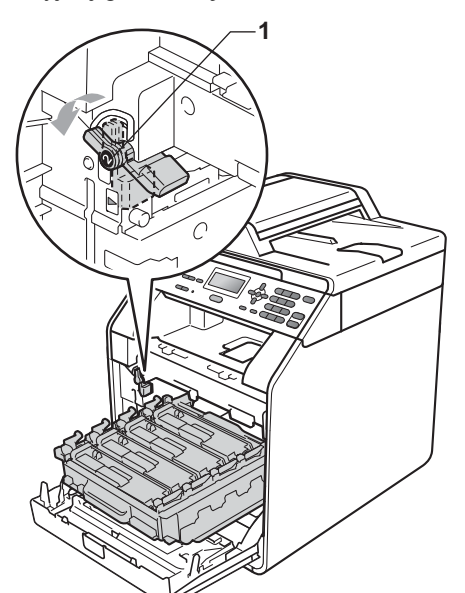

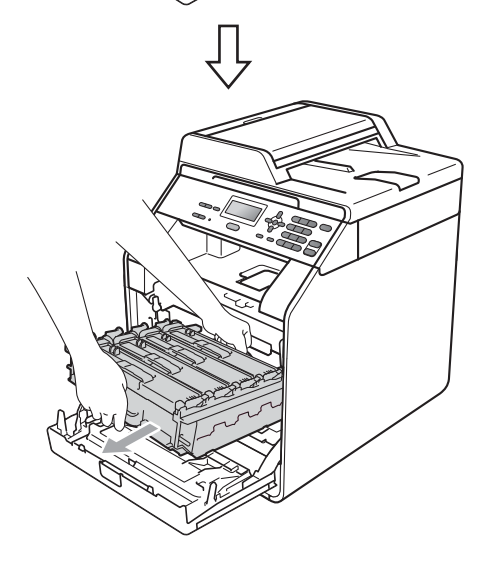

# **WAŻNE**

- Zalecamy położenie jednostki bębna i/lub tonera na arkuszu wolnego papieru lub materiału, znajdującym się na czystej, płaskiej powierzchni na wypadek przypadkowego rozlania lub rozsypania się tonera.
- W celu uniknięcia uszkodzenia urządzenia na skutek wyładowania elektrostatycznego NIE dotykaj elektrod pokazanych na ilustracji.

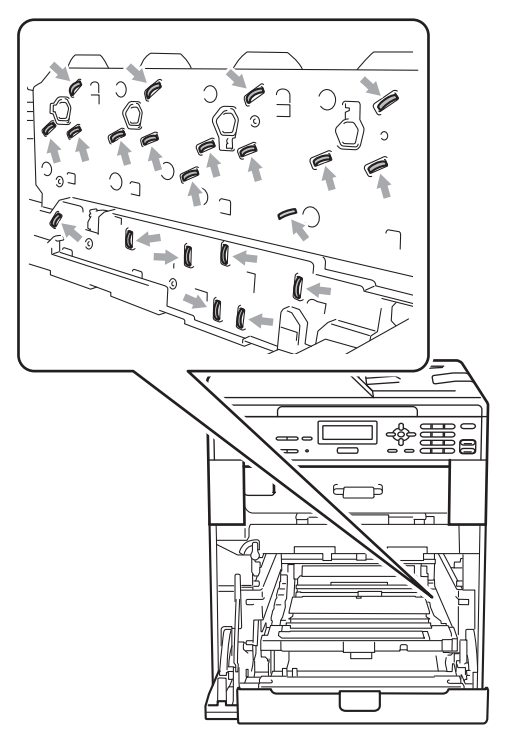

• Podczas przenoszenia trzymaj zielone uchwyty zespołu bębna. NIE WOLNO trzymać zespołu bębna po bokach.

Przewróć jednostkę bębna trzymając ją za zielone uchwyty. Upewnij się, że moduły zespołu bębna (1) znajdują się

6 Chwyć uchwyt toneru i delikatnie popchnij go, aby odblokować. Następnie wyciągnij go z jednostki bębna. Powtórz to dla wszystkich tonerów.

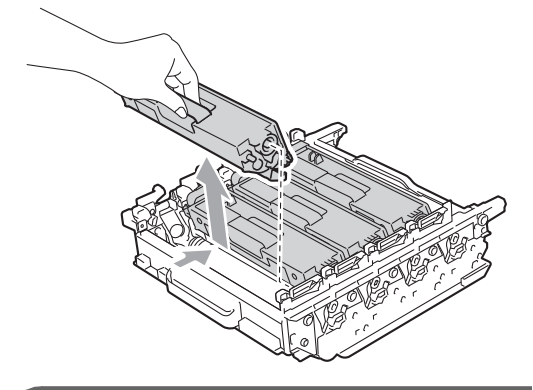

**WAŻNE**

Aby uniknąć problemów z jakością wydruku, NIE dotykaj zacieniowanych części pokazanych na ilustracjach.

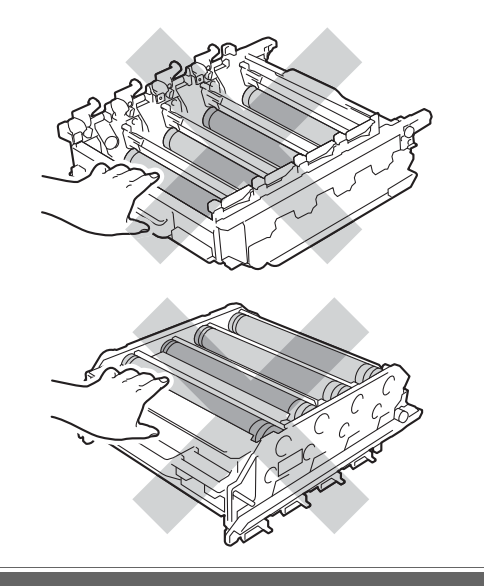

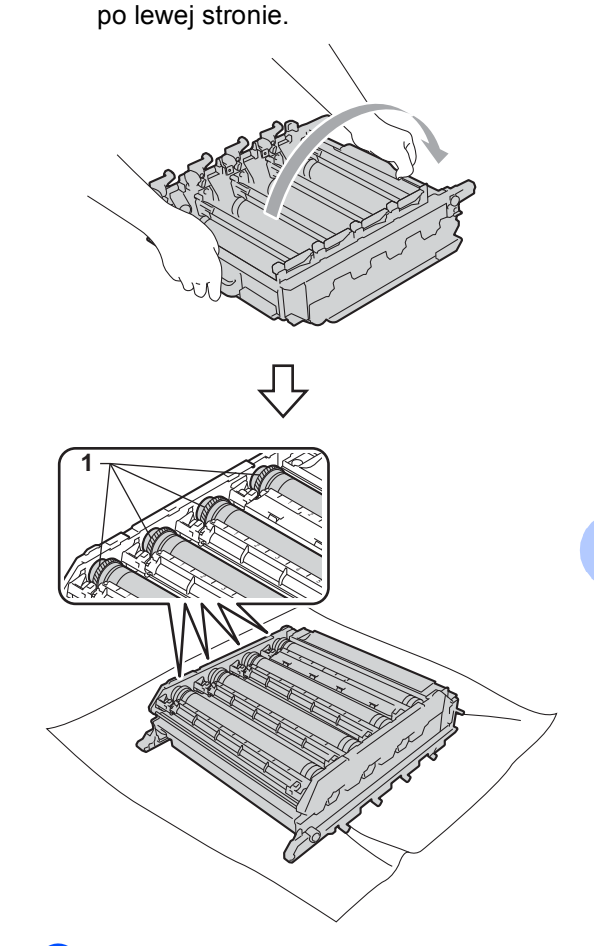

- Zanotuj następujące informacje z arkusza sprawdzania punktów bębna:
	- Kolor punktu

Na przykład, znak na bębnie niebiesko-zielonym spowoduje utworzenie niebiesko-zielonego punktu na arkuszu sprawdzania.

■ Położenie punktu

Zanotuj, w której wydrukowanej kolumnie znajduje się punkt.

**A**

9 Użyj numerowanych znaczników obok rolki bębna, w którym wystąpił problem, aby znaleźć znak. Na przykład, niebiesko-zielony punkt w kolumnie 2 na arkuszu sprawdzania oznacza, że znak znajduje się na niebiesko-zielonym bębnie w obszarze "2".

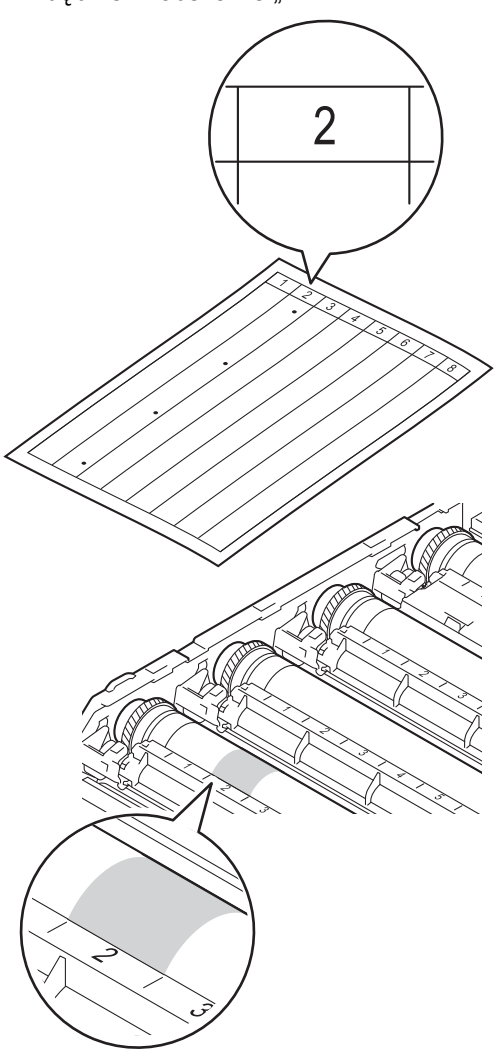

**10** Obróć ręcznie moduł zespołu bębna w swoją stronę, patrząc na powierzchnię podejrzanego obszaru.

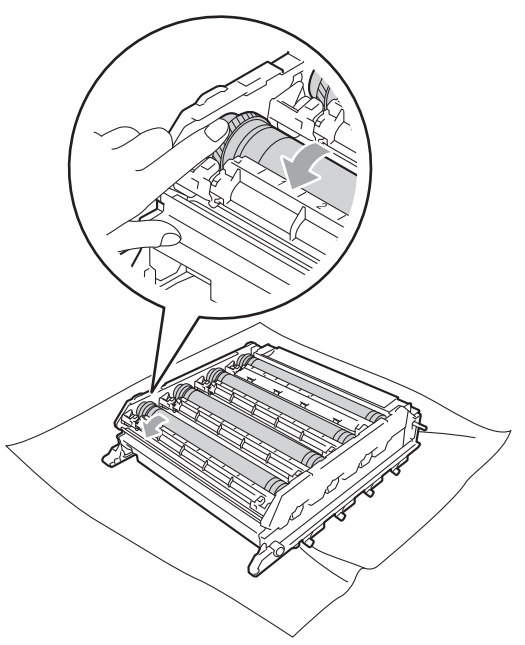

**k Gdy na powierzchni bębna znajdziesz** znak, który pasuje do arkusza sprawdzania punktów bębna, delikatnie wytrzyj powierzchnię bębna bawełnianym wacikiem, aż do usunięcia pyłu lub proszku do papieru.

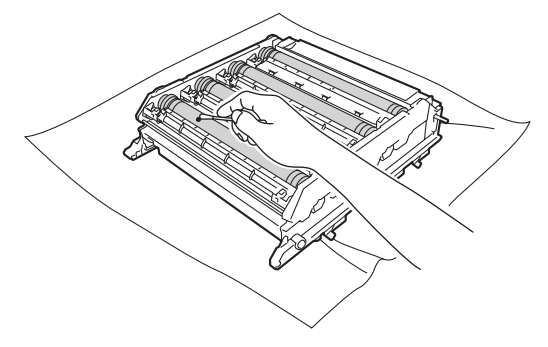

**WAŻNE**

NIE czyść powierzchni bębna światłoczułego ostrymi przedmiotami.

12 Chwyć uchwyt toneru i wsuń go do jednostki bębna, a następnie delikatnie pociągnij go w swoją stronę, aż usłyszysz, jak wskakuje na swoje miejsce. Upewnij się, że kolory poszczególnych tonerów odpowiadają kolorom etykiet na jednostce bębna. Powtórz to dla wszystkich tonerów.

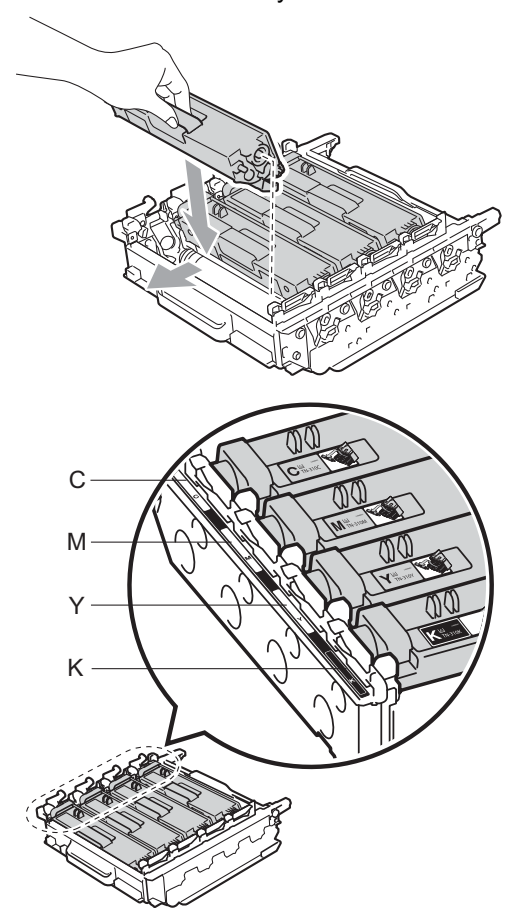

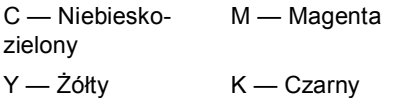

**13** Upewnij się, że zielona dźwignia blokująca (1) znajduje się w położeniu zwolnienia, tak jak to pokazano na ilustracji.

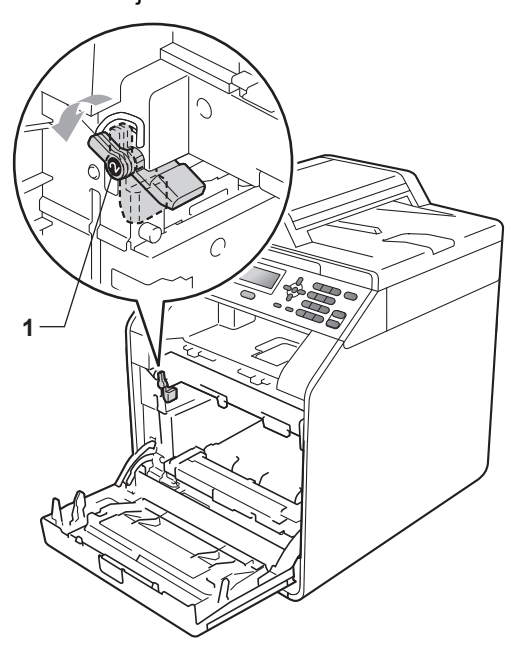

14 Dopasuj końce prowadnic (2) zespołu bębna z oznaczeniami • (1) po obu stronach urządzenia, a następnie delikatnie wsuń zespół bębna do urządzenia, aż zatrzyma się na zielonej dźwigni blokującej.

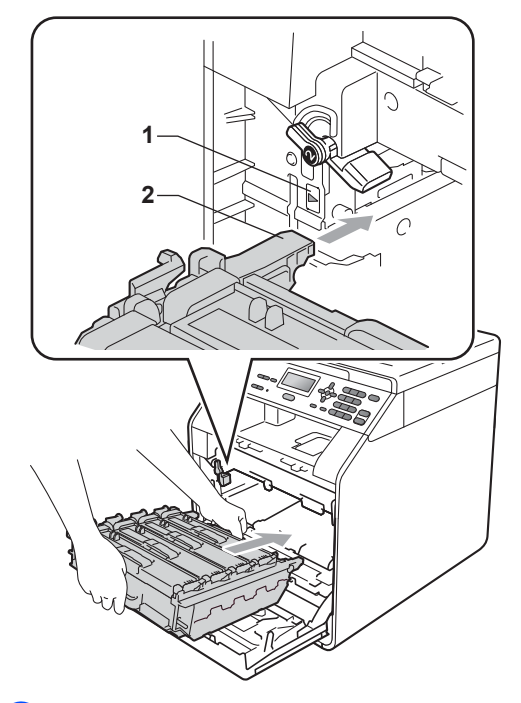

o Przekręć zieloną dźwignię blokującą (1) w kierunku zgodnym z ruchem wskazówek zegara, do położenia zablokowania.

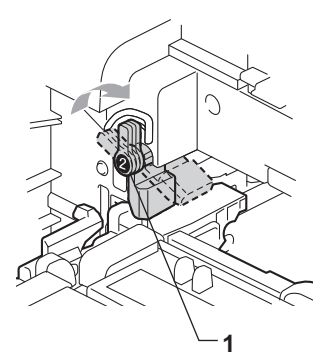

16 Wepchnij zespół bębna, aż się zatrzyma.

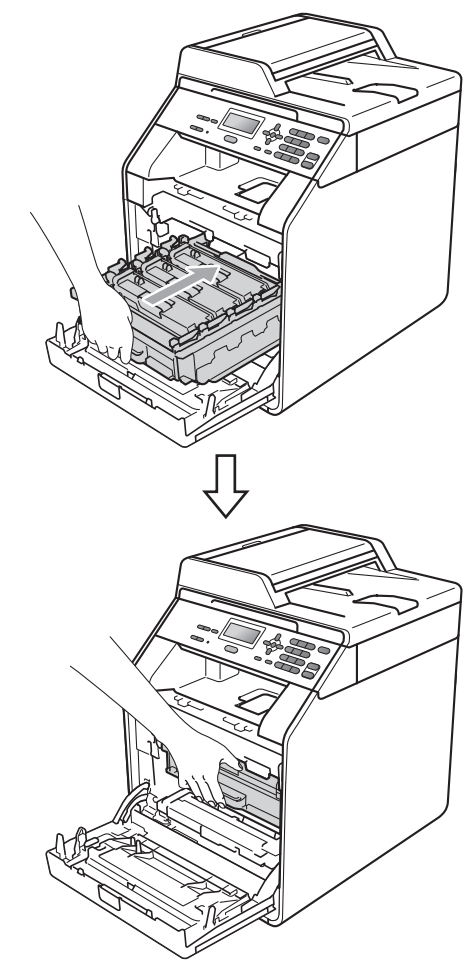

**Zamknij pokrywę przednią urządzenia.** 

18 Najpierw podłącz przewód zasilający urządzenia do gniazdka elektrycznego, a następnie podłącz wszystkie kable. Włącz urządzenie.

#### <span id="page-92-0"></span>**Czyszczenie rolek podających papier <sup>A</sup>**

Jeśli występują problemy z podawaniem papieru, oczyść rolki podające papier w następujący sposób:

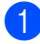

1 Wyłącz urządzenie. Odłącz przewód zasilający od gniazda elektrycznego.

2 Wysuń całkowicie tacę papieru z urządzenia.

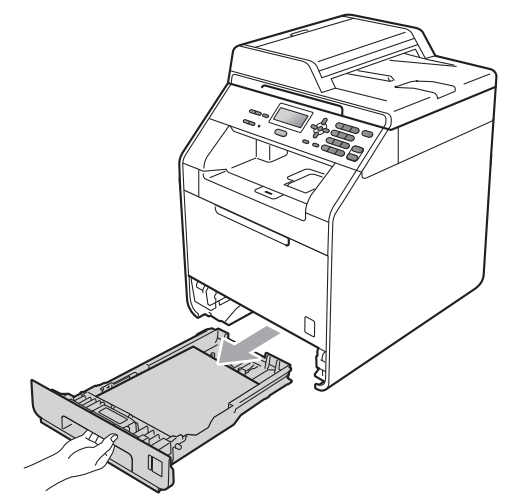

c Dokładnie wyciśnij niestrzępiącą si<sup>ę</sup> szmatkę namoczoną w chłodnej wodzie, a następnie przetrzyj płytkę separatora (1) tacy papieru w celu usunięcia kurzu.

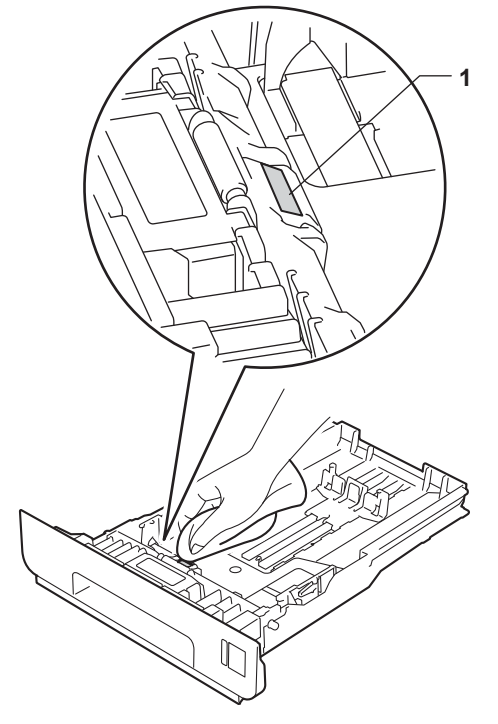

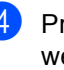

Przetrzyj obie rolki podające (1) wewnątrz urządzenia w celu usunięcia kurzu.

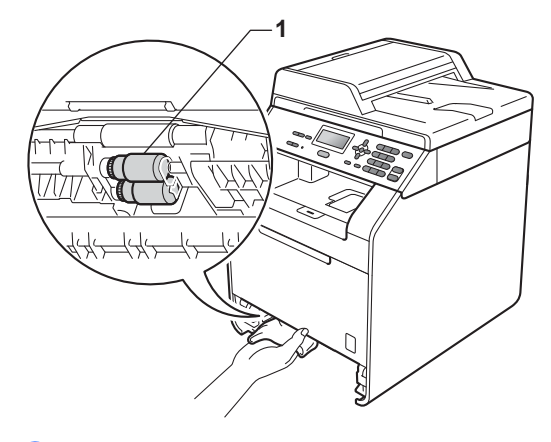

5 Włóż tacę papieru z powrotem do urządzenia.

Podłącz przewód zasilający urządzenia z powrotem do gniazda elektrycznego. Włącz urządzenie.

### **Kalibracja <sup>A</sup>**

Gęstość wydruku poszczególnych kolorów może się różnić w zależności od czynników środowiska pracy urządzenia, takich jak temperatura czy wilgotność. Kalibracja pomaga poprawić gęstość kolorów.

a Naciśnij przycisk **Menu**, **3**, **6**.

- **b Naciśnij przycisk ▲ lub ▼, aby wybrać** opcję KALIBRACJA.
- **3** Naciśnij przycisk OK.
- d Naciśnij klawisz **1**, aby wybrać opcj<sup>ę</sup> TAK.
- e Naciśnij przycisk **Stop/Zakończ**.

Parametry kalibracji można przywrócić do ustawień fabrycznych.

- a Naciśnij przycisk **Menu**, **3**, **6**.
- Naciśnij przycisk  $\blacktriangle$  lub  $\nabla$ , aby wybrać opcję RESET.
- c Naciśnij przycisk **OK**.
- d Naciśnij klawisz **1**, aby wybrać opcj<sup>ę</sup> TAK.
- e Naciśnij przycisk **Stop/Zakończ**.

#### **Informacja**

- Jeśli wyświetlany jest komunikat o błędzie, naciśnij przycisk **Stop/Zakończ** i spróbuj ponownie. (Więcej informacji zawiera temat *[Komunikaty o b](#page-95-0)łędach i [konserwacyjne](#page-95-0)* na stronie 88).
- W przypadku drukowania za pomocą sterownika drukarki Windows®, sterownik automatycznie pobierze dane kalibracji, jeśli włączone będą obie opcje **Użyj danych kalibracji** i **Pobierz automatycznie dane urządzenia...**. Domyślnie ustawienia są włączone. (Patrz *Zakładka Ustawienia Zaawansowane* w *Instrukcja oprogramowania*).
- W przypadku korzystania ze sterownika drukarki systemu Macintosh należy wykonać kalibrację za pomocą opcji **Status Monitor**. Po włączeniu opcji **Status Monitor** wybierz opcję **Color Calibration** (Kalibracja koloru) z menu **Control** (Sterowanie). (Patrz *Status Monitor* w *Instrukcja oprogramowania*. Gdy otwarta jest opcja **StatusMonitor**, wybierz pozycję **Control / Color Calibration** (Sterowanie / Kalibracja koloru) z paska menu.)

# **Automatyczna rejestracja <sup>A</sup>**

#### **Rejestracja <sup>A</sup>**

Jeśli obszary wypełnione kolorem lub obrazy mają obwódki w kolorze niebiesko-zielonym, magenta lub żółtym, można użyć funkcji automatycznej rejestracji w celu naprawienia problemów.

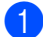

a Naciśnij przycisk **Menu**, **3**, **7**.

b Aby rozpocząć, naciśnij przycisk **1**. Aby zakończyć, naciśnij przycisk **2**.

c Naciśnij przycisk **Stop/Zakończ**.

#### <span id="page-94-0"></span>**Ręczna rejestracja <sup>A</sup>**

Jeśli po automatycznej rejestracji kolory nadal nie są prawidłowe, konieczne jest przeprowadzenie ręcznej rejestracji.

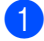

a Naciśnij przycisk **Menu**, **3**, **8**, **1**.

b Naciśnij przycisk **Mono Start** lub **Kolor Start**, aby rozpocząć drukowanie arkusza rejestracji kolorów.

**3** Gdy urządzenie skończy drukowanie arkusza rejestracji, naciśnij przycisk **2** (USTAW REJESTR), aby ręcznie poprawić kolory.

d Rozpoczynając od pozycji **<sup>1</sup>** (1 MAGENTA LEWO) na arkuszu, sprawdź, który pasek w tym kolorze ma najbardziej jednolitą gęstość druku i wpisz jego numer w urządzeniu przy użyciu przycisków ▲ i V. Naciśnij przycisk **OK**. Powtórz czynności dla **2** (2 CYJAN LEWO), **3** (3 ŻÓŁTY LEWO), **4**, **5**, **6** do **9**.

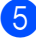

e Naciśnij przycisk **Stop/Zakończ**.

#### **Częstotliwość (Korekta kolorów) <sup>A</sup>**

Można określić, jak często wykonywana będzie korekta kolorów (kalibracja kolorów i automatyczna rejestracja). Ustawieniem domyślnym jest Normalna. Proces korekty kolorów zużywa pewną ilość toneru.

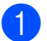

a Naciśnij przycisk **Menu**, **3**, **9**.

Przy użyciu przycisku ▲ lub ▼ wybierz opcję ZWYKŁA, NISKI lub WYŁ.. Naciśnij przycisk **OK**.

c Naciśnij przycisk **Stop/Zakończ**.

**B**

# <span id="page-95-0"></span>**Komunikaty o błędach i konserwacyjne <sup>B</sup>**

Jak w przypadku każdego zaawansowanego urządzenia biurowego, mogą pojawić się błędy, a zużyte części będą wymagać wymiany. Jeśli dojdzie do takiej sytuacji, urządzenie samoczynnie zidentyfikuje błąd lub wymaganą czynność konserwacyjną i wyśle odpowiedni komunikat. Najczęściej występujące komunikaty o błędach i konserwacji zostały przedstawione poniżej.

Możesz samodzielnie zastosować się do większości komunikatów o błędach i rutynowych pracach konserwacyjnych. Jeśli jednak wymagana jest dodatkowa pomoc, w serwisie Brother Solutions Center można znaleźć aktualne odpowiedzi na często zadawane pytania i wskazówki dotyczące rozwiązywania problemów:

**Komunikat o błędzie Przyczyna Działanie** BŁĄD BĘBNA | Drut koronowy w zespole bębna wymaga wyczyszczenia. Oczyść drut koronowy w zespole bębna. (Patrz *[Czyszczenie drutów koronowych](#page-81-0)* [na stronie 74](#page-81-0)). BŁĄD DIMM **Moduł DIMM nie jest** poprawnie zainstalowany. Moduł DIMM jest uszkodzony. Moduł DIMM nie spełnia wymaganych specyfikacji. Wyłącz urządzenie i wyjmij moduł DIMM. ■ Potwierdź, że moduł DIMM spełnia wymagane specyfikacje. (Patrz *Płytka pamięci* w *Załączniku B* podręcznika *Rozszerzony Podręcznik Użytkownika*.) Ponownie zainstaluj moduł DIMM w prawidłowy sposób. Odczekaj kilka sekund, a następnie włącz urządzenie ponownie. ■ Jeśli ten komunikat o błędzie pojawi się ponownie, wymień moduł DIMM na nowy. (Patrz *Instalacja dodatkowej pamięci* w *Załączniku B* podręcznika *Rozszerzony Podręcznik Użytkownika*.) BŁĄD EL W urządzeniu wystąpił problem mechaniczny. Otwórz pokrywę przednią i ponownie ją zamknij. BŁĄD NAGRZEWNICYWYŁĄCZ Zespół nagrzewnicy nie osiągnął określonej temperatury w określonym czasie. Wyłącz zasilanie urządzenia, odczekaj kilka sekund i włącz je ponownie. Pozostaw urządzenie włączone na 15 minut. Zespół nagrzewnicy jest zbyt gorący. BŁĄD ROZMIARU DX | Rozmiar papieru zdefiniowany w sterowniku drukarki nie może być użyty w przypadku automatycznego druku dwustronnego. Naciśnij przycisk **Mono Start** lub **Kolor Start**. Wybierz rozmiar papieru obsługiwany przez tacę druku dwustronnego. (Patrz *[Rodzaj i rozmiar papieru](#page-29-0)* na stronie 22).

Odwiedź naszą stronę internetową <http://solutions.brother.com/>.

<span id="page-96-0"></span>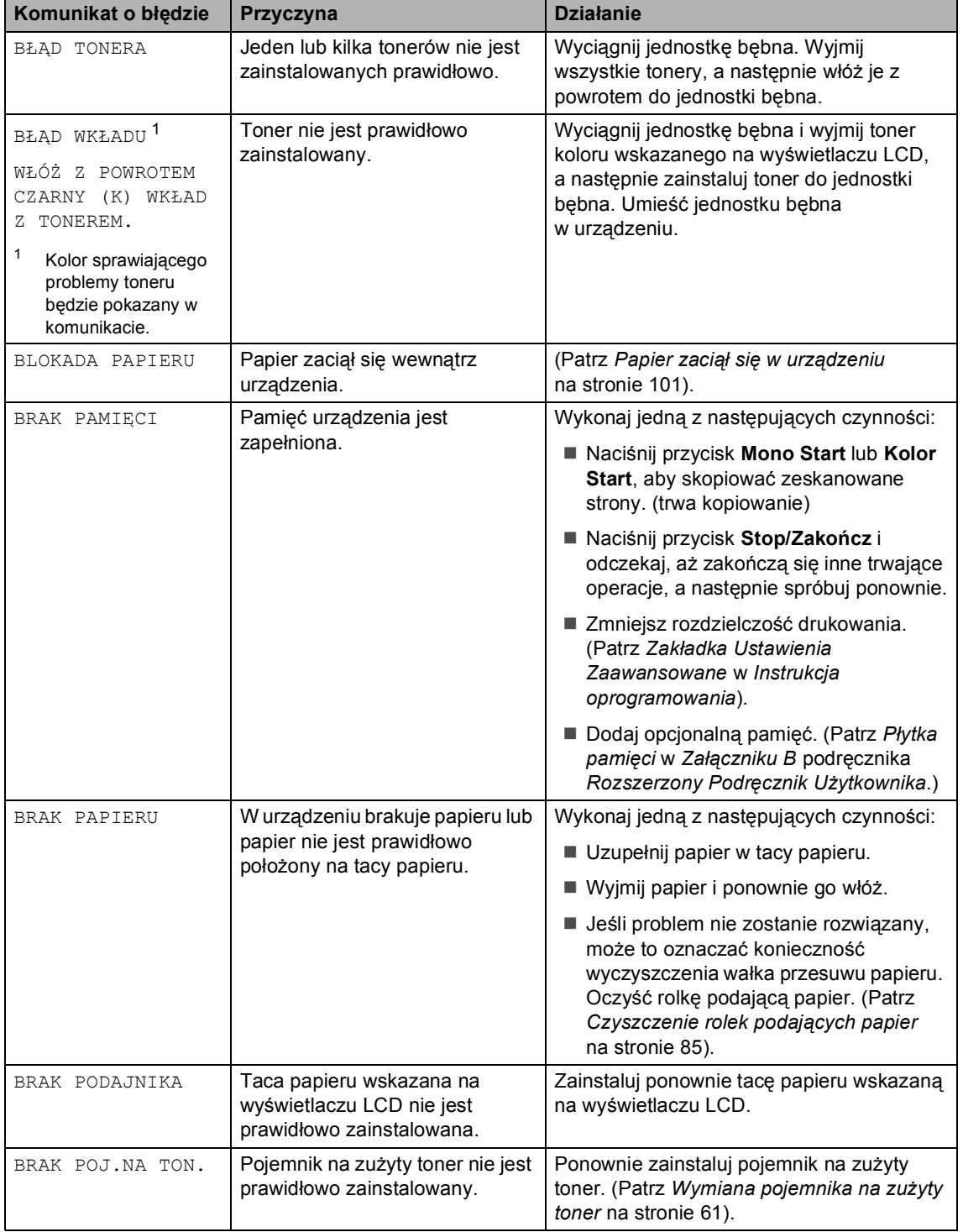

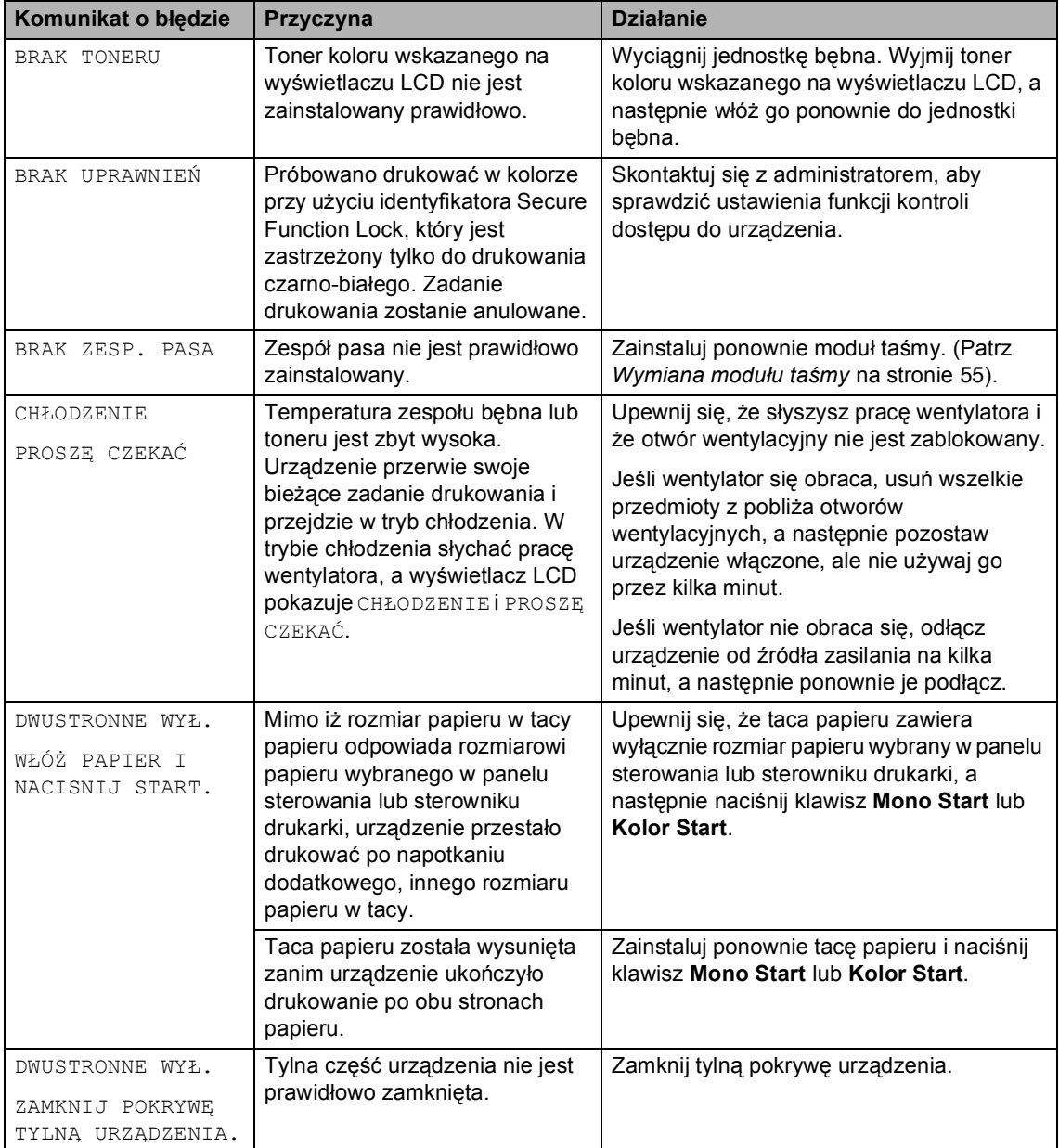

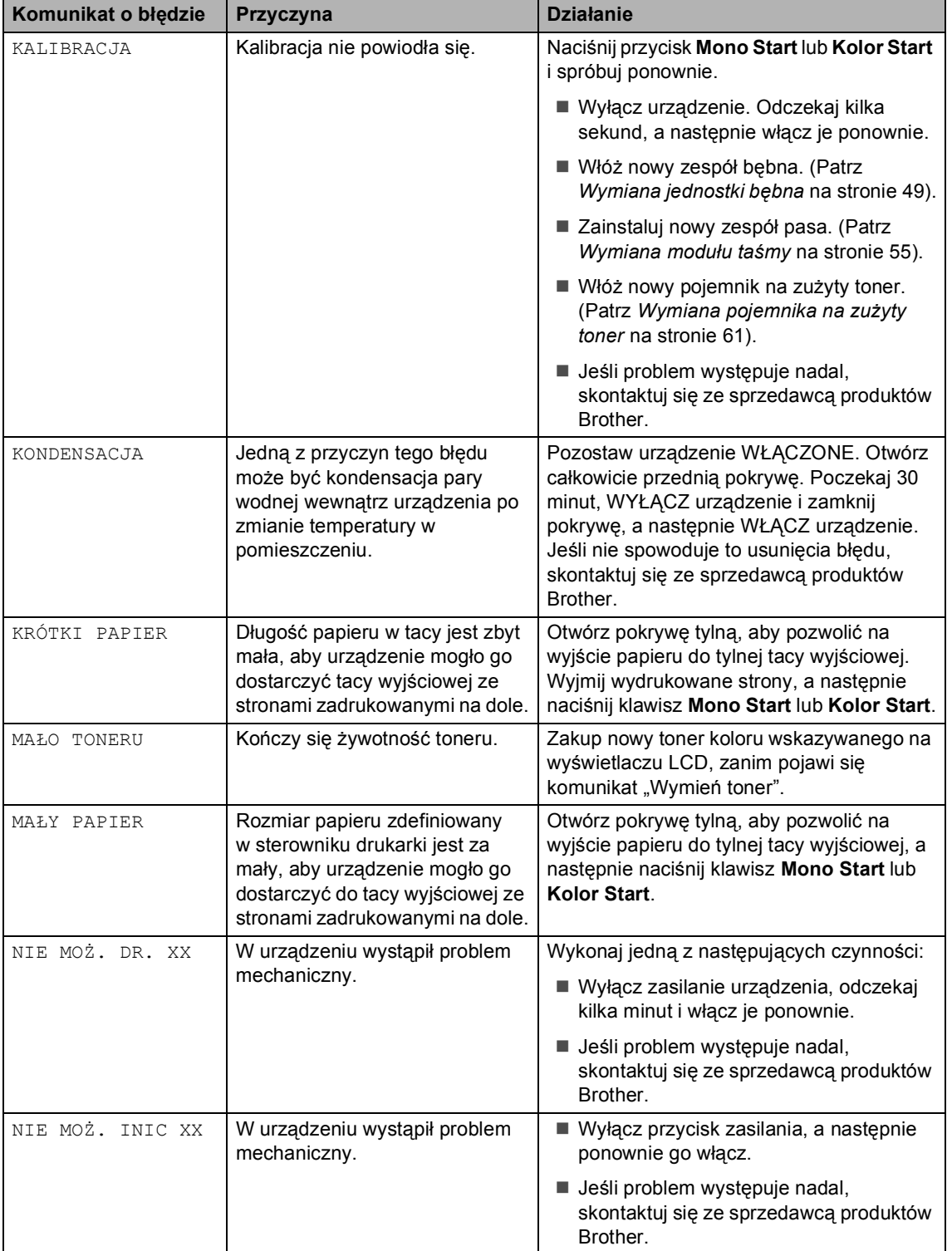

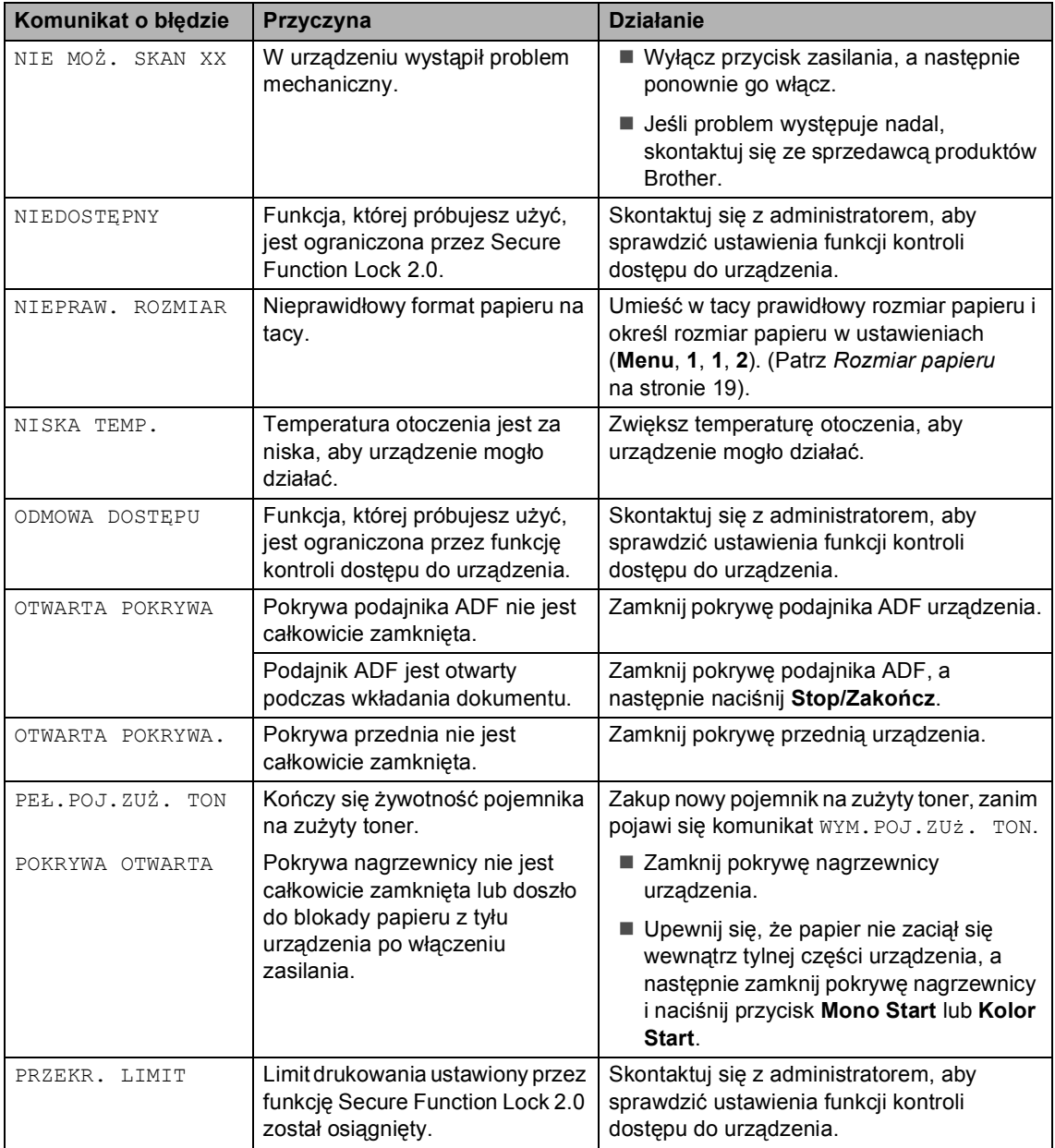

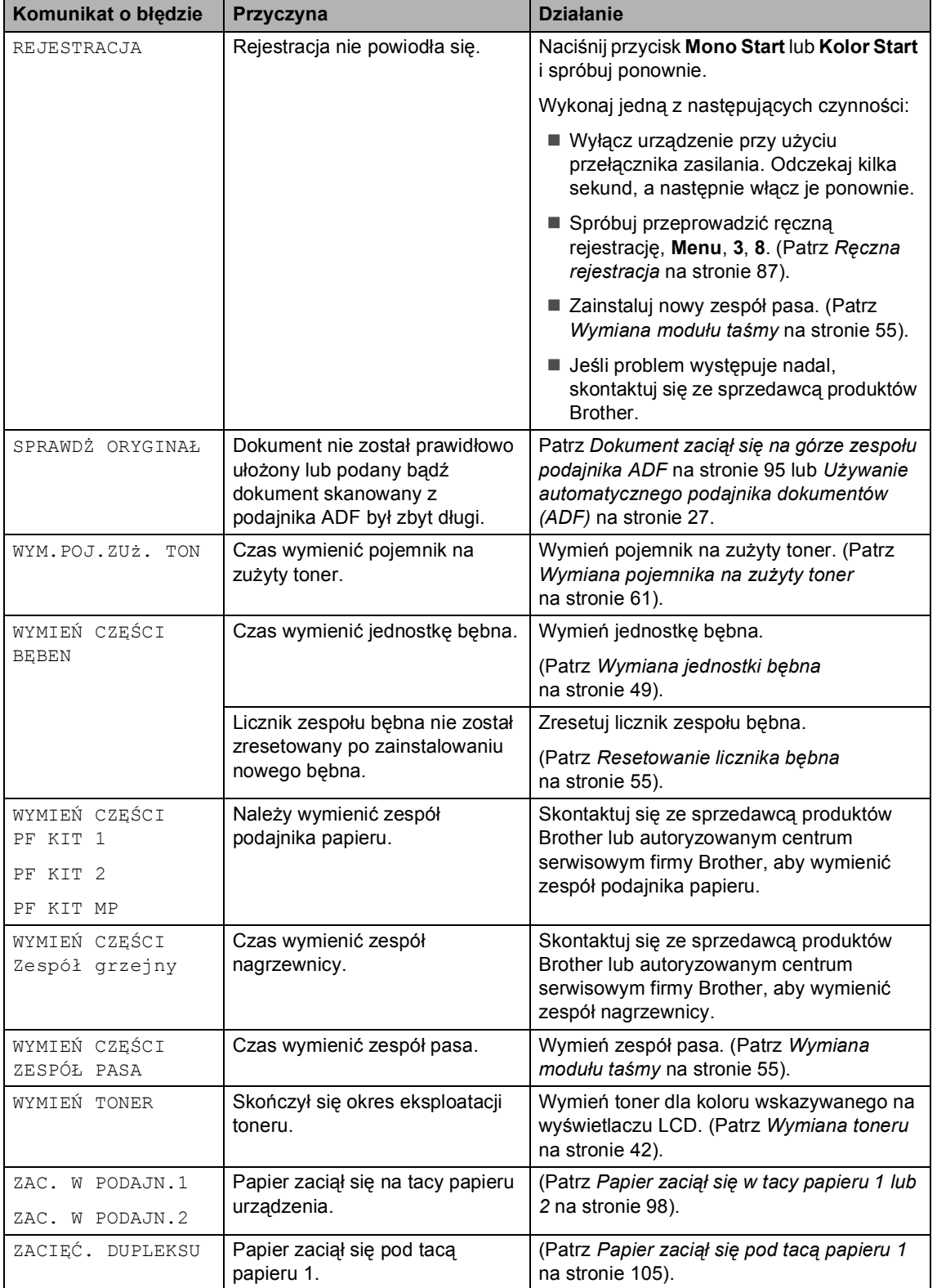

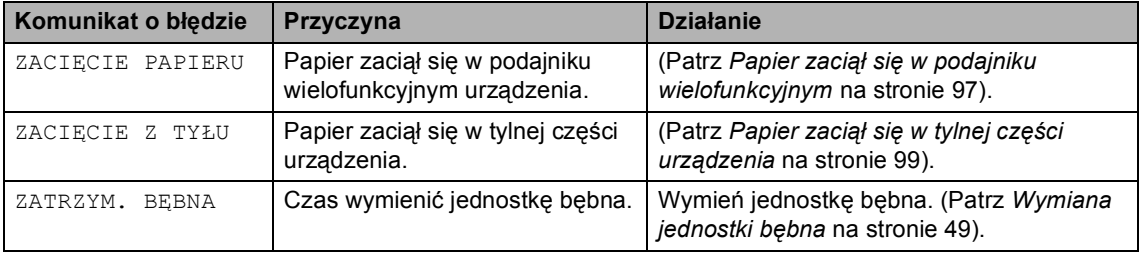

#### <span id="page-102-0"></span>**Dokument zaciął się na górze zespołu podajnika ADF <sup>B</sup>**

- a Wyjmij z podajnika ADF papier, który nie jest zacięty.
- 

Otwórz pokrywę podajnika ADF.

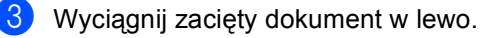

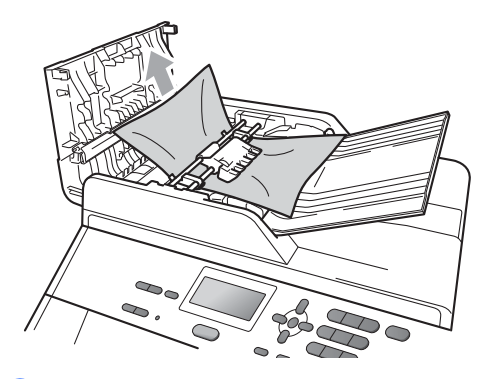

- Zamknij pokrywę podajnika ADF.
	- e Naciśnij przycisk **Stop/Zakończ**.

#### **Dokument zaciął się pod pokrywą dokumentów <sup>B</sup>**

- **1** Wyjmij z podajnika ADF papier, który nie jest zacięty.
	- Podnieś pokrywę dokumentów.
		- Wyciągnij zacięty dokument w prawo.

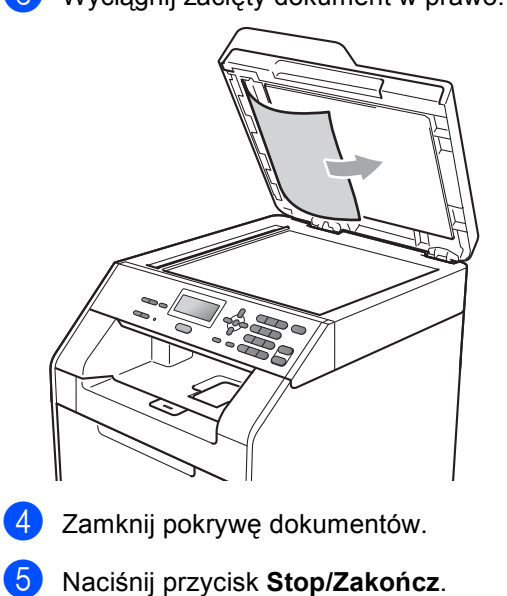

#### **Usuwanie małych dokumentów zaciętych w podajniku ADF <sup>B</sup>**

- 
- **1** Podnieś pokrywę dokumentów.
- 2 Włóż kawałek sztywnego papieru, na przykład kartonu, do podajniku ADF, aby przepchnąć wszelkie małe skrawki papieru.

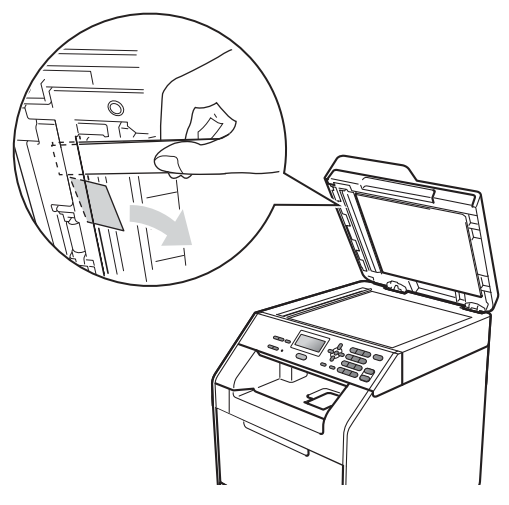

3 Zamknij pokrywę dokumentów.

d Naciśnij przycisk **Stop/Zakończ**.

#### **Dokument zaciął się w tacy wyjściowej <sup>B</sup>**

- a Wyjmij z podajnika ADF papier, który nie jest zacięty.
- Wyciągnij zacięty dokument w prawo.

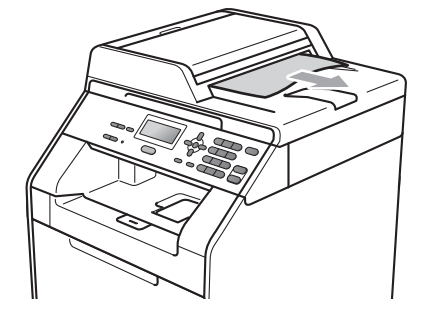

c Naciśnij przycisk **Stop/Zakończ**.

### <span id="page-104-0"></span>**Papier zaciął się w podajniku wielofunkcyjnym <sup>B</sup>**

Jeśli na wyświetlaczu LCD widoczny jest komunikat ZACIĘCIE PAPIERU, wykonaj następujące czynności:

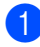

**1** Wyjmij papier z podajnika wielofunkcyjnego.

2 Wyjmij zacięty papier z podajnika wielofunkcyjnego i jego okolic.

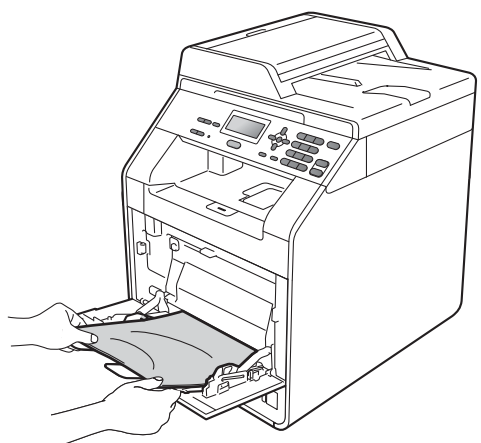

**3** Rozwachluj stos papieru, a następnie włóż go z powrotem do podajnika wielofunkcyjnego.

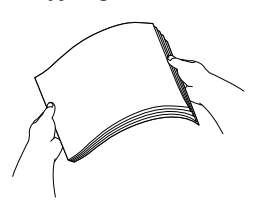

Podczas wkładania papieru do podajnika wielofunkcyjnego upewnij się, że papier znajduje się poniżej prowadnic maksymalnej wysokości stosu papieru (1) po obu stronach tacy.

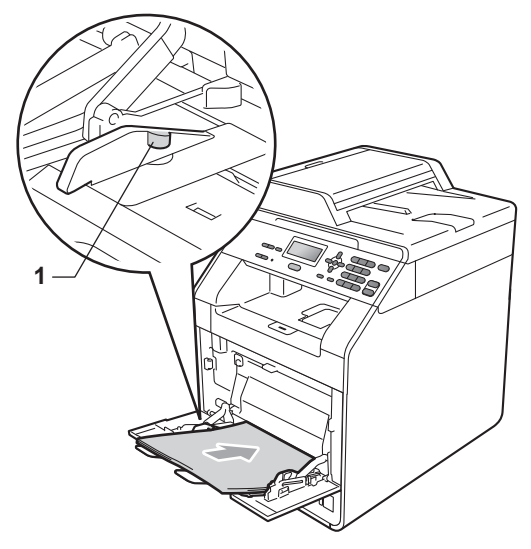

e Naciśnij przycisk **Mono Start** lub **Kolor Start**, aby wznowić drukowanie.

#### <span id="page-105-0"></span>**Papier zaciął się w tacy papieru 1 lub 2 <sup>B</sup>**

Jeśli na wyświetlaczu LCD widoczny jest komunikat ZAC. W PODAJN.1 lub ZAC. W PODAJN.2, wykonaj następujące czynności:

1 Wysuń całkowicie tacę papieru z urządzenia.

Dla ZAC. W PODAJN.1:

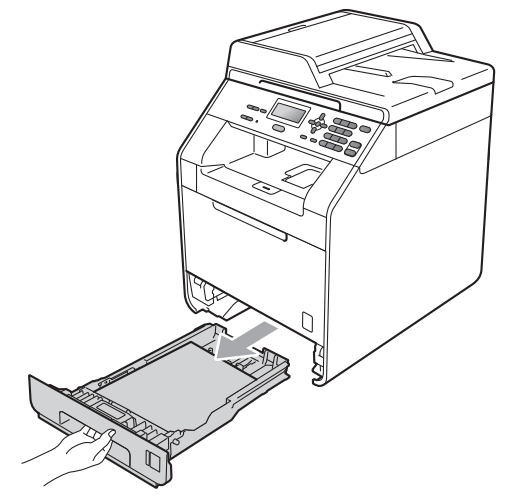

Dla ZAC. W PODAJN.2:

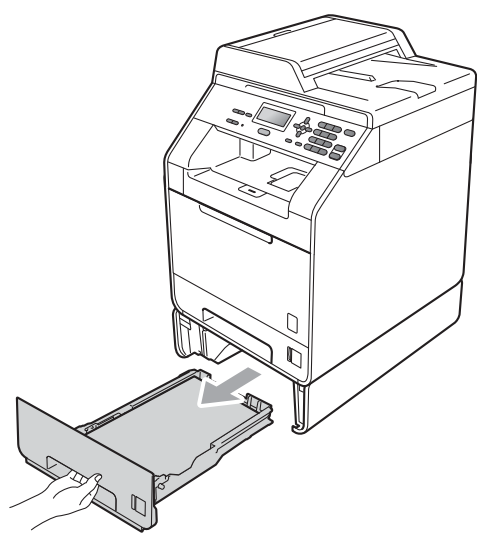

# **OSTRZEŻENIE**

NIE dotykaj zacienionych części przedstawionych na ilustracji. Te rolki mogą obracać się z dużą prędkością.

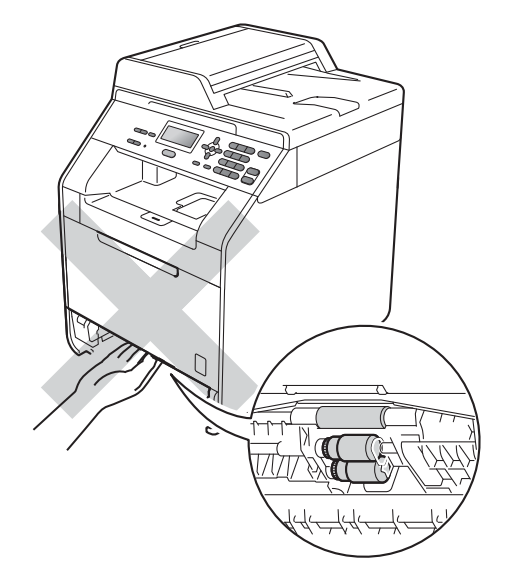

b Obiema rękami powoli wyciągnij zacięty papier.

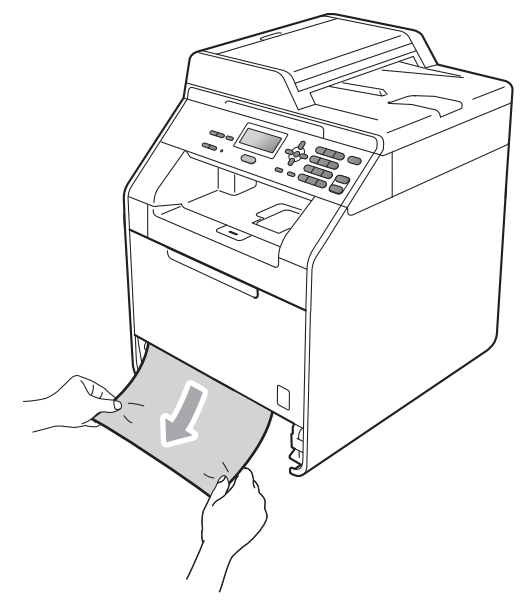

# **WAŻNE**

Jeśli nie można łatwo wyjąć papieru w tym kierunku, wykonaj procedurę *[Papier](#page-108-0)  zaciął się w urządzeniu* [na stronie 101.](#page-108-0)

#### **Informacja**

Ciągnięcie zaciętego papieru w dół ułatwia jego usunięcie.

- 3 Upewnij się, że papier nie wykracza powyżej oznaczenie maksymalnej ilości papieru ( $\blacktriangledown$   $\blacktriangledown$   $\blacktriangledown$ ) w tacy. Wciskając zieloną dźwignię zwalniania prowadnic papieru, przesuń prowadnice papieru, dopasowując je do formatu papieru. Upewnij się, czy prowadnice są mocno osadzone w szczelinach. (Patrz *Wkł[adanie papieru do standardowego](#page-17-0)  [podajnika papieru](#page-17-0)* na stronie 10).
	- Wsuń tacę papieru do urządzenia.

#### <span id="page-106-0"></span>**Papier zaciął się w tylnej części urządzenia <sup>B</sup>**

Jeśli na wyświetlaczu LCD wyświetlany jest komunikat ZACIĘCIE Z TYŁU, papier zaciął się za tylną pokrywą. Wykonaj następujące czynności:

Pozostaw urządzenie włączone na 10 minut, aby ostygło.

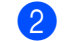

Otwórz tylną pokrywę.

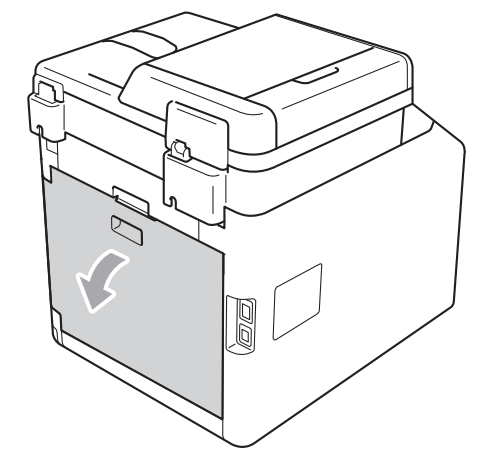

# **UWAGA**

#### **GORĄCA POWIERZCHNIA**

Bezpośrednio po użyciu urządzenia niektóre wewnętrzne jego części mogą być bardzo gorące. Przed dotknięciem wewnętrznych części urządzenia, poczekaj aż urządzenie ostygnie.

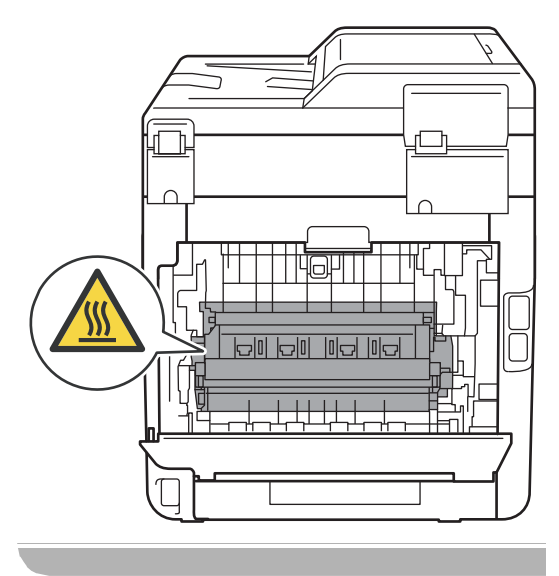

**3** Pociągnij zielone uchwyty (2) po lewej i prawej stronie do siebie i złóż pokrywę nagrzewnicy (1).

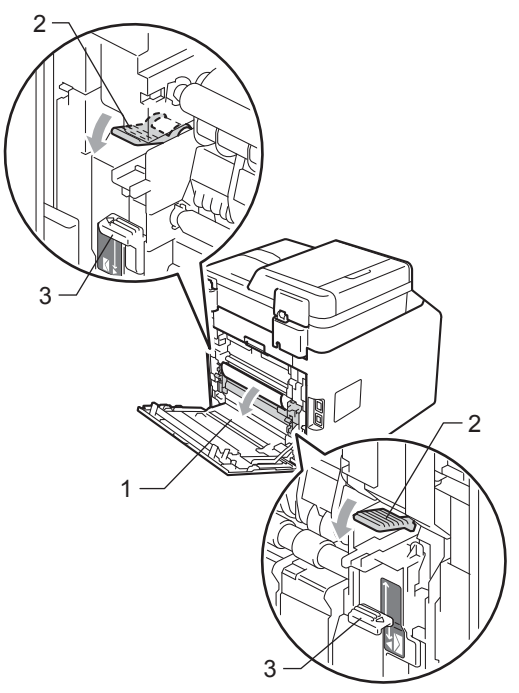

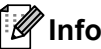

#### **Informacja**

Jeśli dźwignie kopert (3) wewnątrz tylnej pokrywy są ustawione w dół w pozycji koperty, podnieś je do oryginalnego położenia przed pociągnięciem zielonych uchwytów (2) w dół.

4 Obiema rękami delikatnie wyciągnij zacięty papier z zespołu nagrzewnicy.

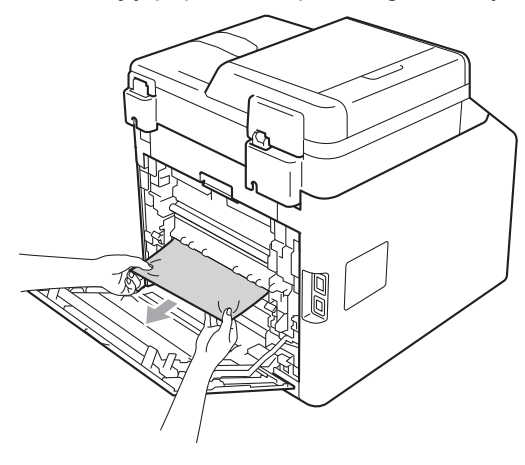
**5** Zamknij pokrywę nagrzewnicy (1).

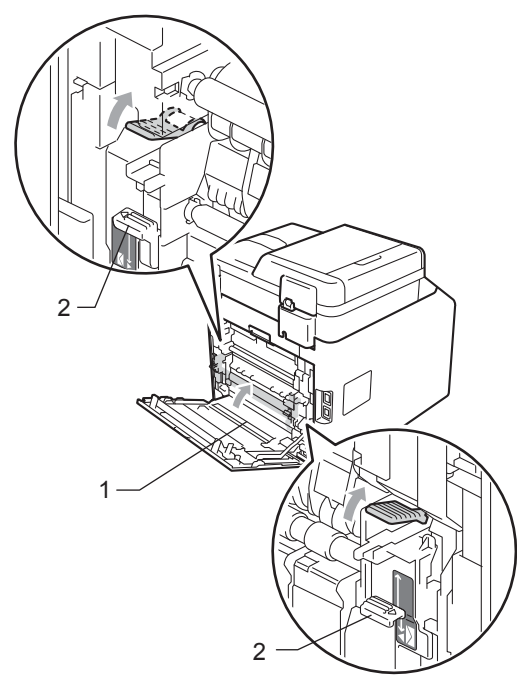

### **Informacja**

W przypadku drukowania na kopertach, przed zamknięciem tylnej pokrywy pociągnij ponownie w dół dźwignie kopert (2) do położenia koperty.

6 Zamknij całkowicie tylną pokrywę.

## **Papier zaciął się w urządzeniuB**

Jeśli na wyświetlaczu LCD widoczny jest komunikat BLOKADA PAPIERU, wykonaj następujące czynności:

- Wyłącz urządzenie. Odłącz wszystkie kable, a następnie wyciągnij przewód zasilający z gniazda elektrycznego.
- b Naciśnij przycisk otwierania przedniej części obudowy, a następnie otwórz

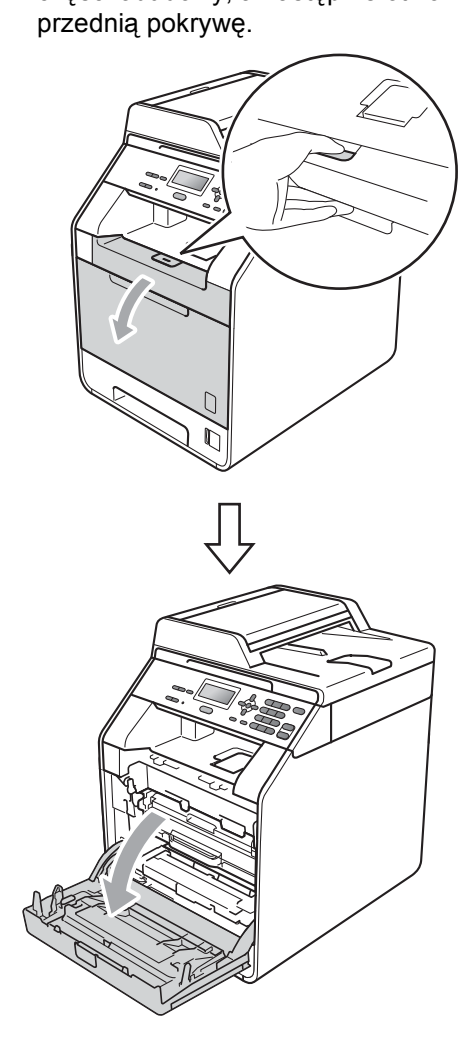

<sup>8</sup> Chwyć zielony uchwyt zespołu bębna. Wyciągnij zespół bębna, aż się zatrzyma.

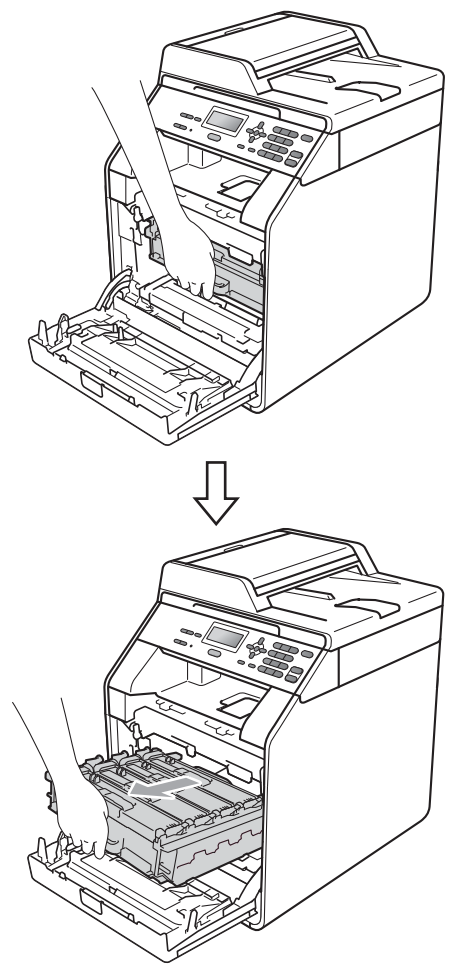

4 Przekręć zieloną dźwignię blokującą (1) po lewej stronie urządzenia w kierunku przeciwnym do ruchu wskazówek zegara, do położenia zwolnienia. Trzymając zielone uchwyty zespołu bębna, unieś przód zespołu bębna i wyjmij go z urządzenia.

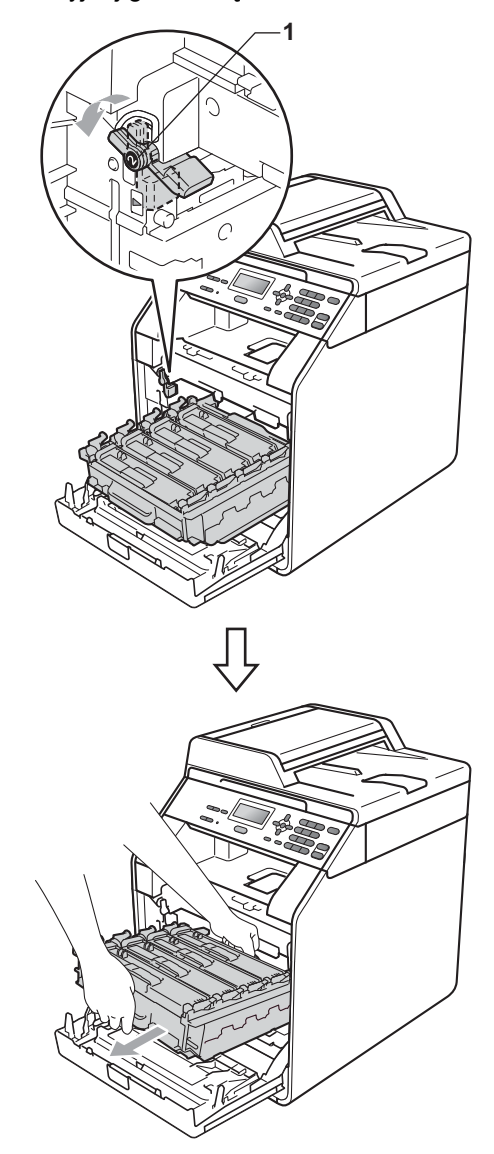

## **WAŻNE**

- Zalecamy położenie jednostki bębna i tonerów na arkuszu papieru lub materiału, umieszczonym na czystej, płaskiej powierzchni, na wypadek przypadkowego rozlania lub rozsypania się toneru.
- W celu uniknięcia uszkodzenia urządzenia na skutek wyładowania elektrostatycznego NIE dotykaj elektrod pokazanych na ilustracji.

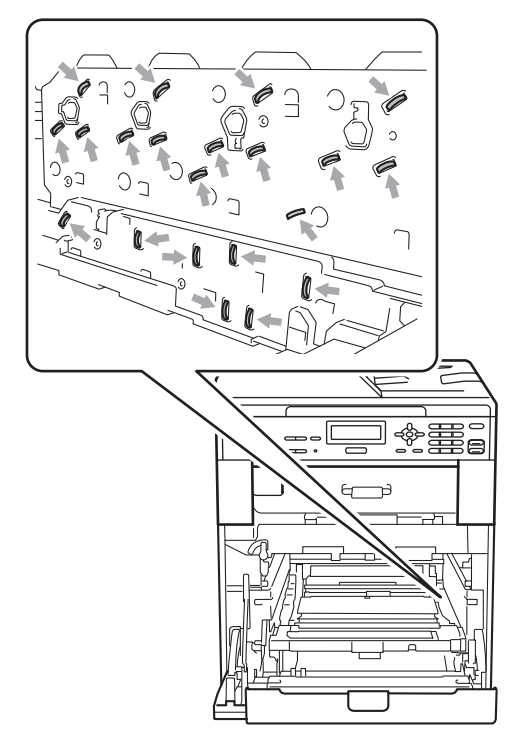

• Podczas przenoszenia trzymaj zielone uchwyty zespołu bębna. NIE WOLNO trzymać zespołu bębna po bokach.

5 Powoli wyjmij zacięty papier.

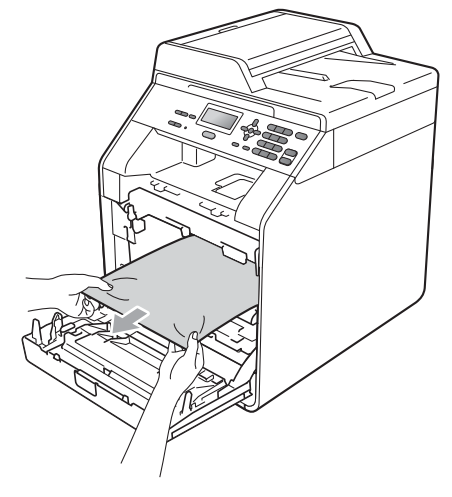

6 Upewnij się, że zielona dźwignia blokująca (1) znajduje się w położeniu zwolnienia, tak jak to pokazano na ilustracji.

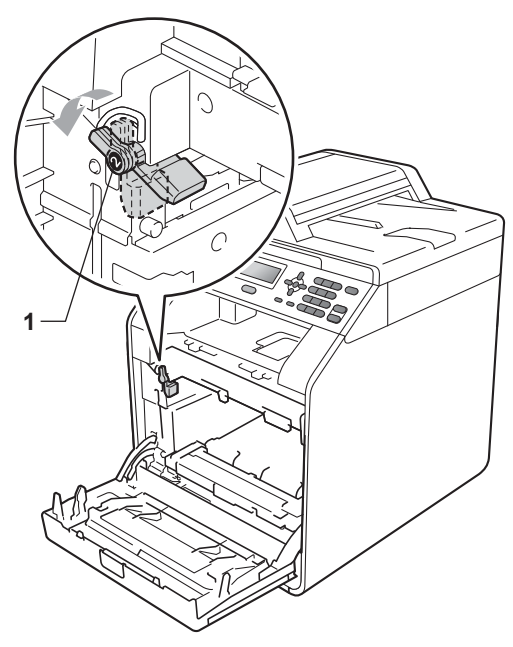

Dopasuj końce prowadnic (2) zespołu bębna z oznaczeniami  $\blacktriangleright$  (1) po obu stronach urządzenia, a następnie delikatnie wsuń zespół bębna do urządzenia, aż zatrzyma się na zielonej dźwigni blokującej.

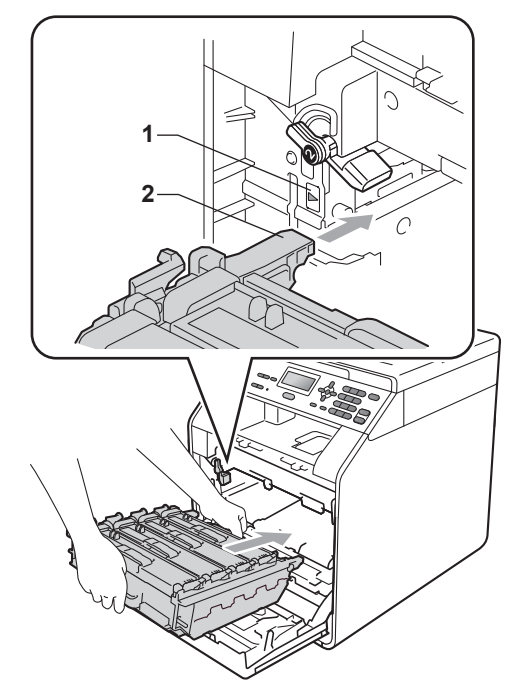

**8** Przekręć zieloną dźwignię blokującą (1) w kierunku zgodnym z ruchem wskazówek zegara, do położenia zablokowania.

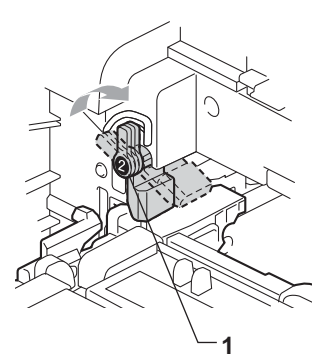

9 Wepchnij zespół bębna, aż się zatrzyma.

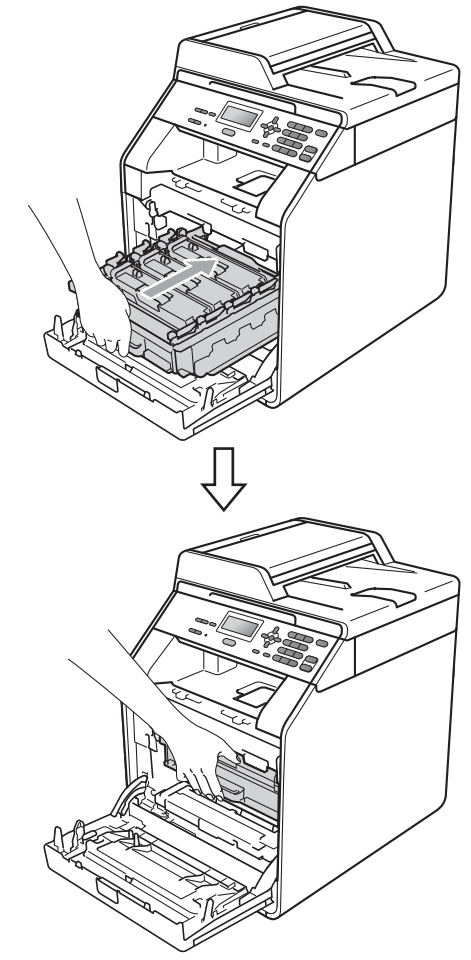

10 Zamknij pokrywę przednią urządzenia.

#### **Informacja**

Jeśli urządzenie zostanie wyłączone, gdy na wyświetlaczu LCD będzie wyświetlany komunikat BLOKADA PAPIERU, urządzenie wydrukuje niekompletne dane z komputera. Przed włączeniem urządzenia usuń zadanie z bufora wydruku na komputerze.

**k Najpierw podłącz przewód zasilający** urządzenia do gniazdka elektrycznego, a następnie podłącz wszystkie kable. Włącz urządzenie.

## **Papier zaciął się pod tacą papieru 1 <sup>B</sup>**

Jeśli na wyświetlaczu LCD widoczny jest komunikat ZACIĘĆ. DUPLEKSU, wykonaj następujące czynności:

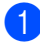

**B** Pozostaw urządzenie włączone na 10 minut, aby ostygło.

2 Wysuń całkowicie tacę papieru z urządzenia.

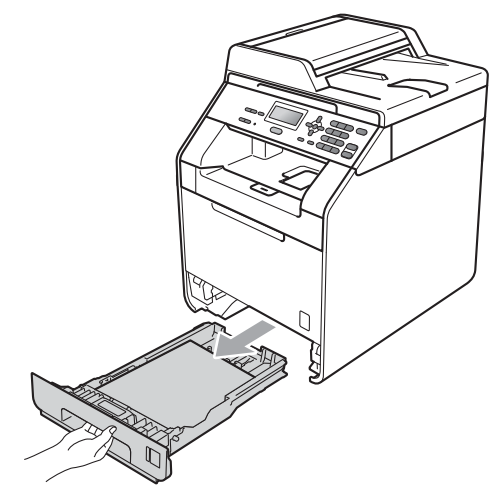

## **OSTRZEŻENIE**

NIE dotykaj zacienionych części przedstawionych na ilustracji. Te rolki mogą obracać się z dużą prędkością.

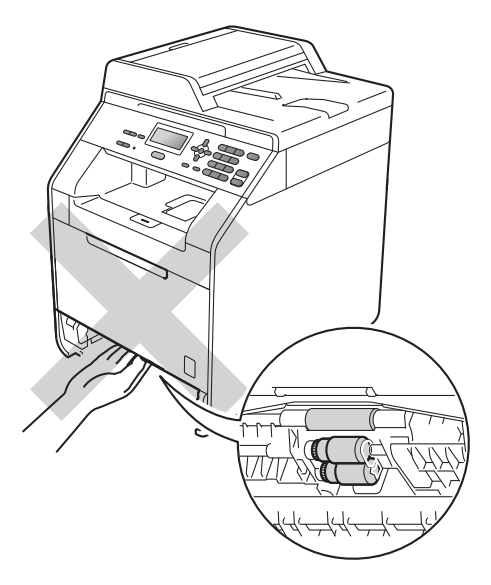

3 Jeśli papier nie utknął w urządzeniu, sprawdź pod tacą papieru.

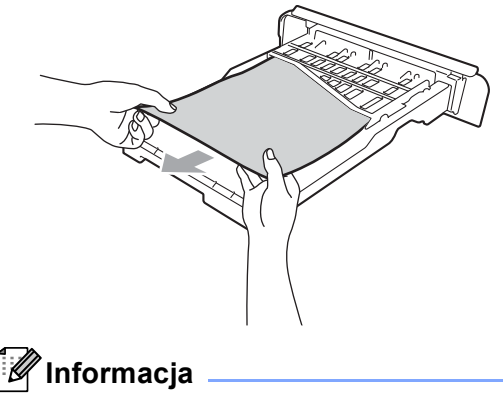

Na tym etapie NIE wkładaj tacy papieru z powrotem.

 $\overline{4}$  Jeśli papier nie został zakleszczony w tacy papieru, otwórz pokrywę tylną.

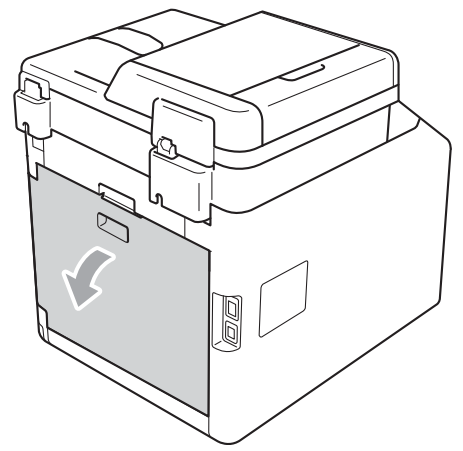

**UWAGA**

### **GORĄCA POWIERZCHNIA**

Bezpośrednio po użyciu urządzenia niektóre wewnętrzne jego części mogą być bardzo gorące. Przed dotknięciem wewnętrznych części urządzenia, poczekaj aż urządzenie ostygnie.

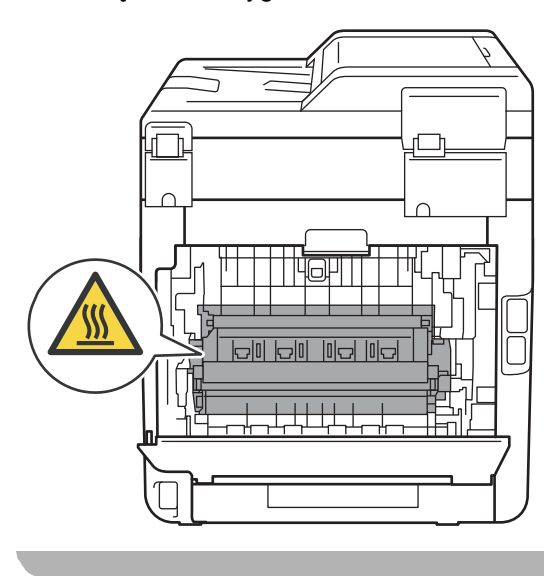

**6** Wciśnij zielone uchwyty po lewej i prawej stronie, a następnie pociągnij je do siebie i otwórz pokrywę nagrzewnicy (1).

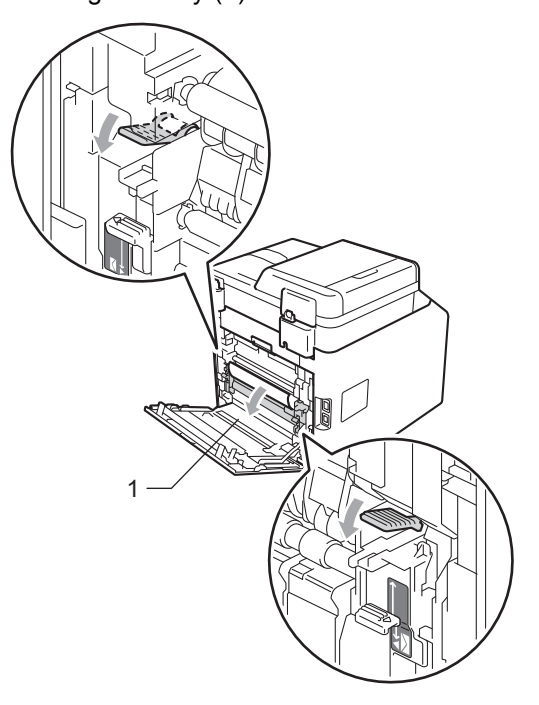

**6** Obiema rękami delikatnie wyciągnij zakleszczony papier.

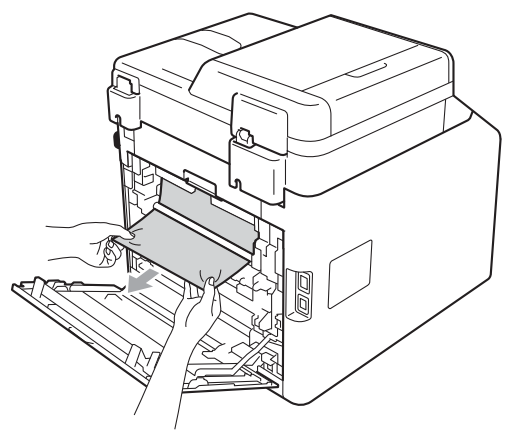

**Zamknij pokrywę nagrzewnicy (1).** 

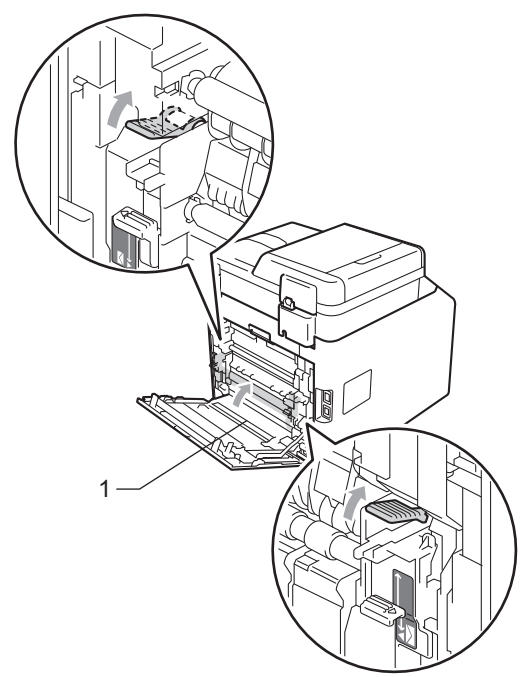

- 8 Zamknij całkowicie tylną pokrywę.
- 9 Wsuń tacę papieru do urządzenia.

**B**

## **Rozwiązywanie problemów <sup>B</sup>**

W przypadku problemów z urządzeniem zapoznaj się z poniższą tabelą i postępuj według wskazówek rozwiązywania problemów.

Większość problemów można rozwiązać samodzielnie. W przypadku potrzeby dodatkowej pomocy, w witrynie Brother Solutions Center można znaleźć odpowiedzi na najczęściej zadawane pytania oraz wskazówki dotyczące rozwiązywania problemów.

Odwiedź naszą stronę internetową <http://solutions.brother.com/>.

## **Problemy z urządzeniem**

Zapoznaj się z poniższą tabelą i zastosuj się do wskazówek dotyczących rozwiązywania problemów.

#### **Problemy z kopiowaniem**

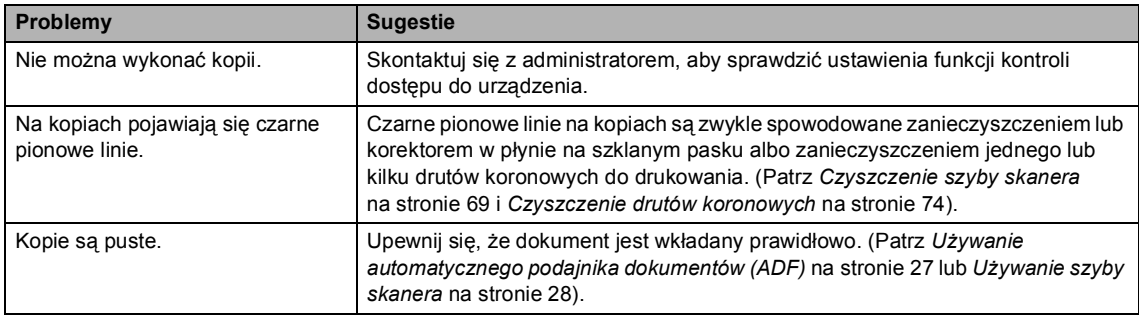

#### **Problemy z drukowaniem**

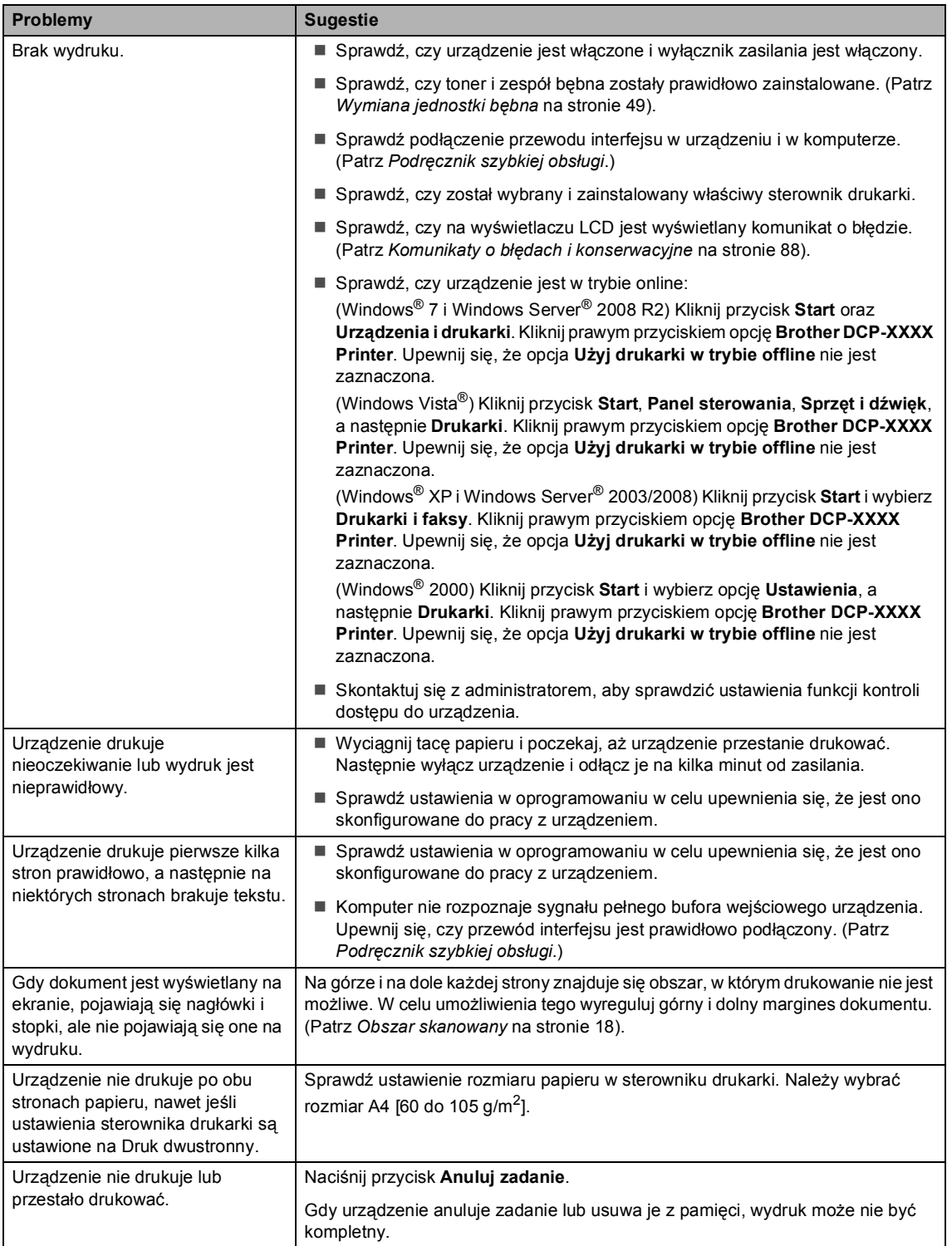

#### **Problemy ze skanowaniem**

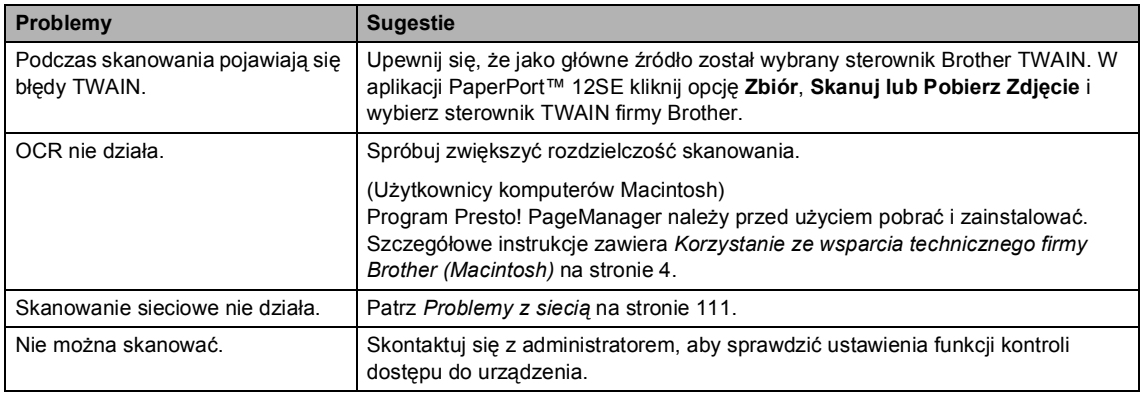

### **Problemy z oprogramowaniem**

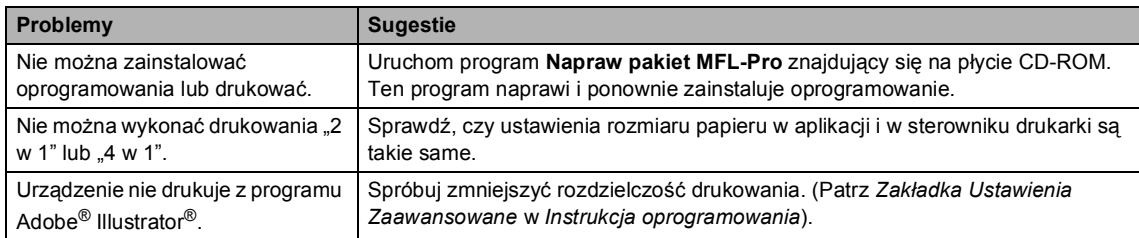

## **Problemy z obsługą papieru**

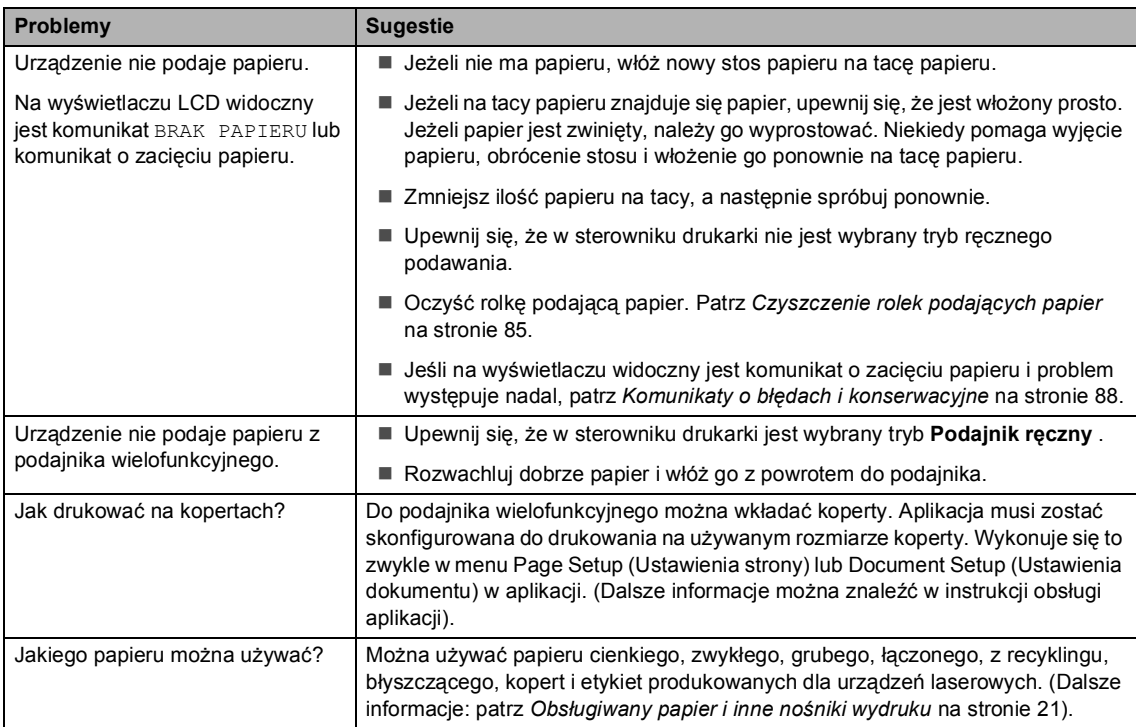

#### **Problemy z obsługą papieru (Ciąg dalszy)**

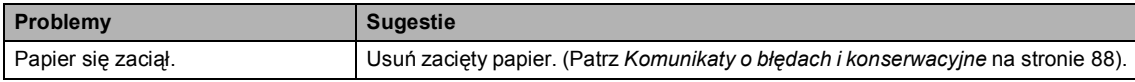

### **Problemy z kopiowaniem**

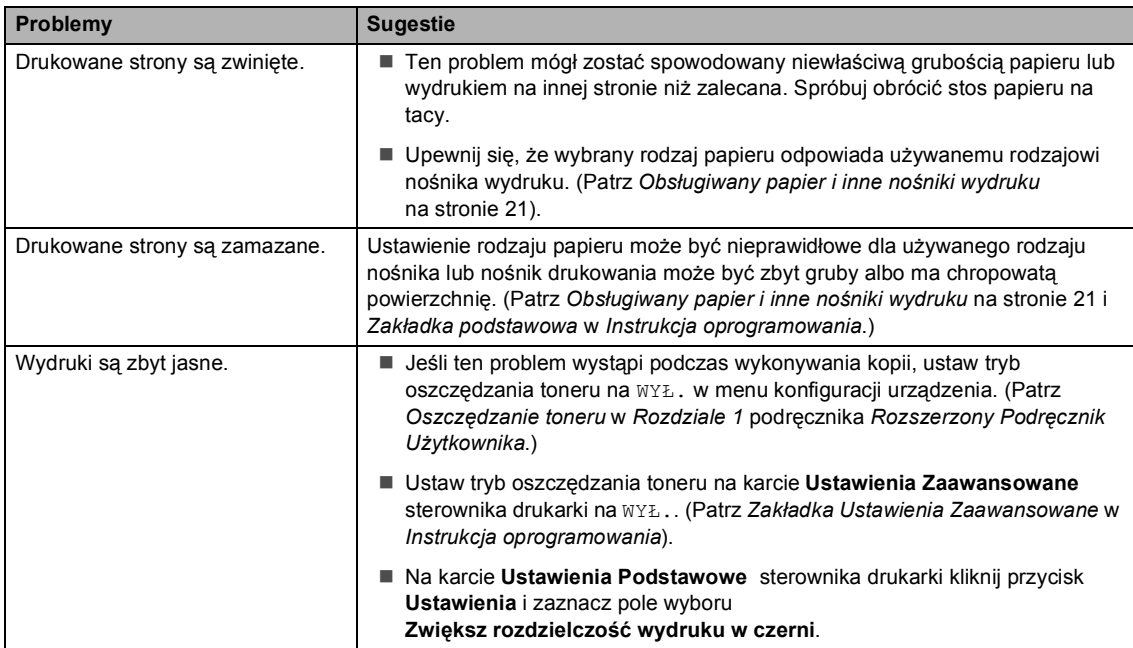

### <span id="page-118-0"></span>**Problemy z siecią**

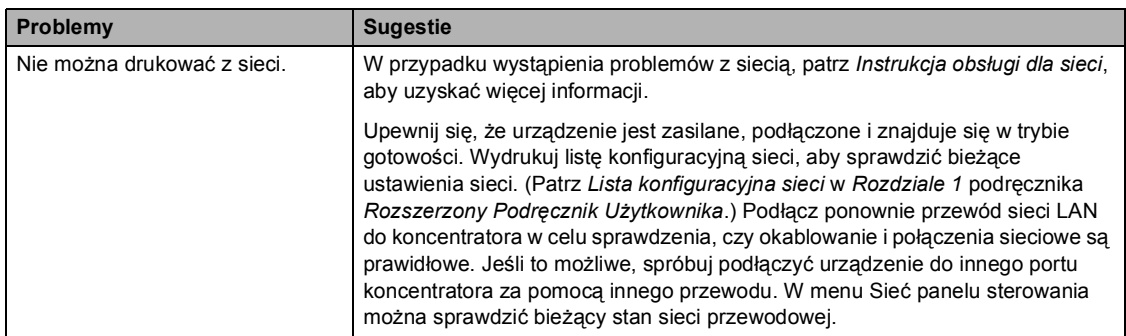

### **Problemy z siecią (Ciąg dalszy)**

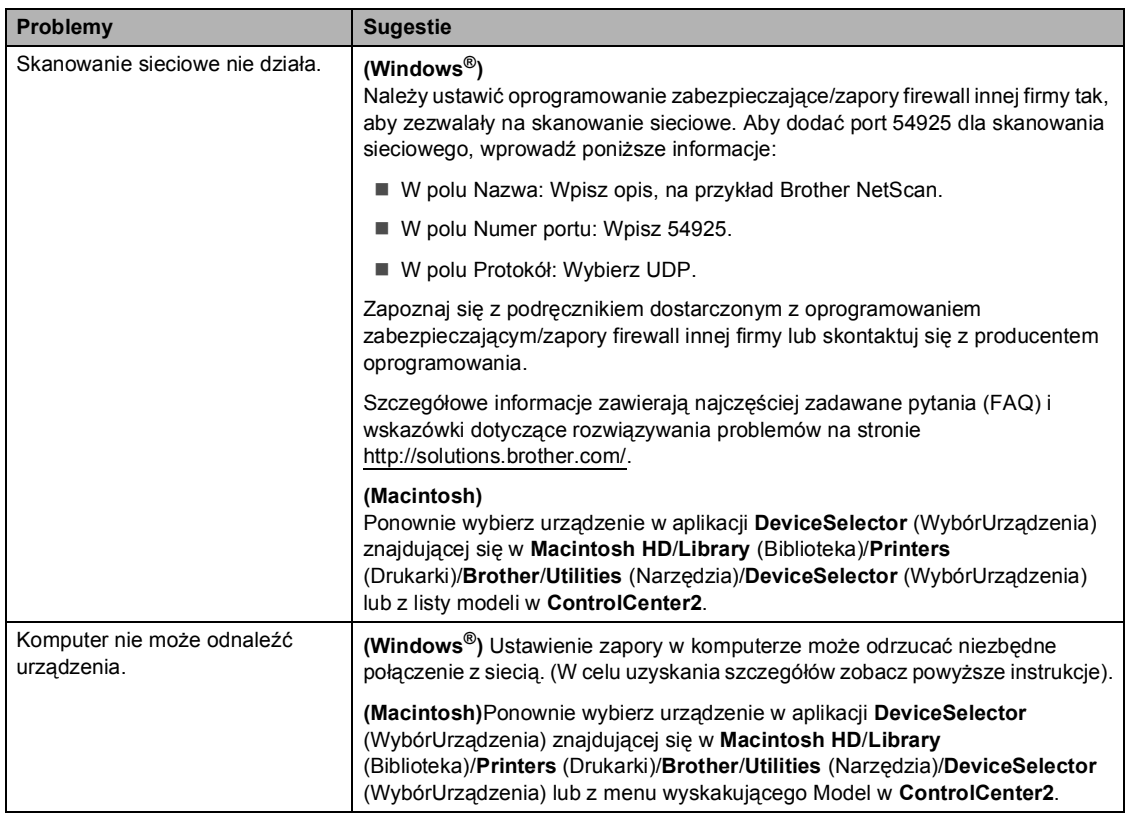

#### **Inne**

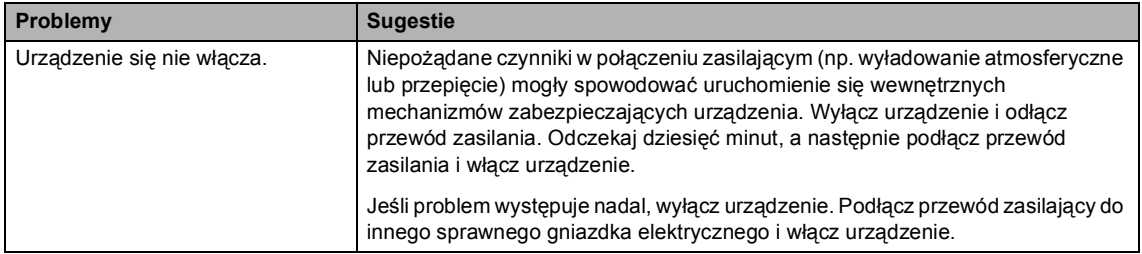

## **Poprawa jakości drukowania <sup>B</sup>**

W przypadku problemów z jakością druku w pierwszej kolejności wydrukuj stronę testową (**Menu**, **3**, **2**, **3**). Jeśli wydruk wygląda prawidłowo, źródłem problemu prawdopodobnie nie jest urządzenie. Sprawdź połączenia przewodów interfejsu lub spróbuj wydrukować inny dokument. Jeśli wydruk lub strona testowa wydrukowana przez urządzenie ma nieodpowiednią jakość, wykonaj najpierw poniższe czynności. Następnie, jeśli nadal występuje problem z jakością druku, sprawdź poniższą tabelę i postępuj według zaleceń.

### **Informacja**

Firma Brother nie zaleca używania wkładów innych niż oryginalne wkłady Brother, ani napełniania używanych wkładów tonerem z innych źródeł.

1 W celu uzyskania najlepszej jakości drukowania radzimy używać zalecanego papieru. Sprawdź, czy używany papier jest zgodny z naszymi specyfikacjami. (Patrz *Obsł[ugiwany](#page-28-0)  [papier i inne no](#page-28-0)śniki wydruku* na stronie 21).

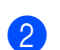

b Sprawdź, czy jednostka bębna i tonery zostały prawidłowo zainstalowane.

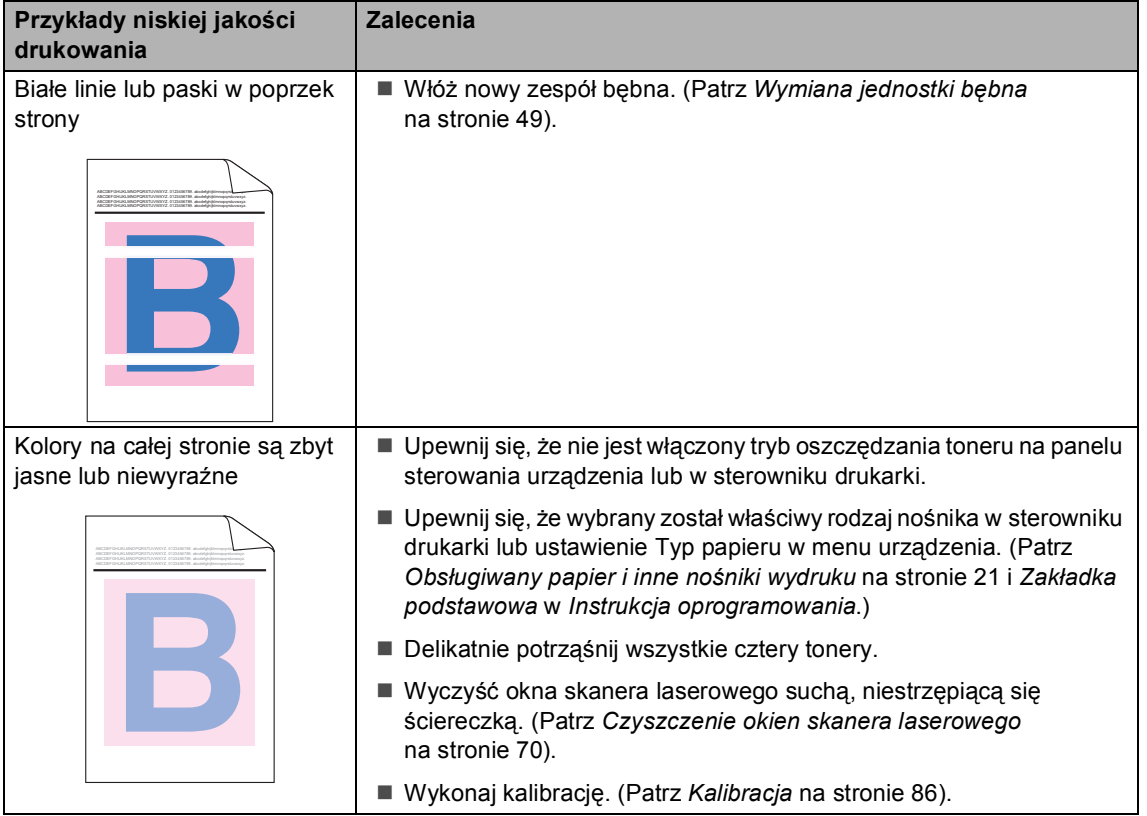

**B**

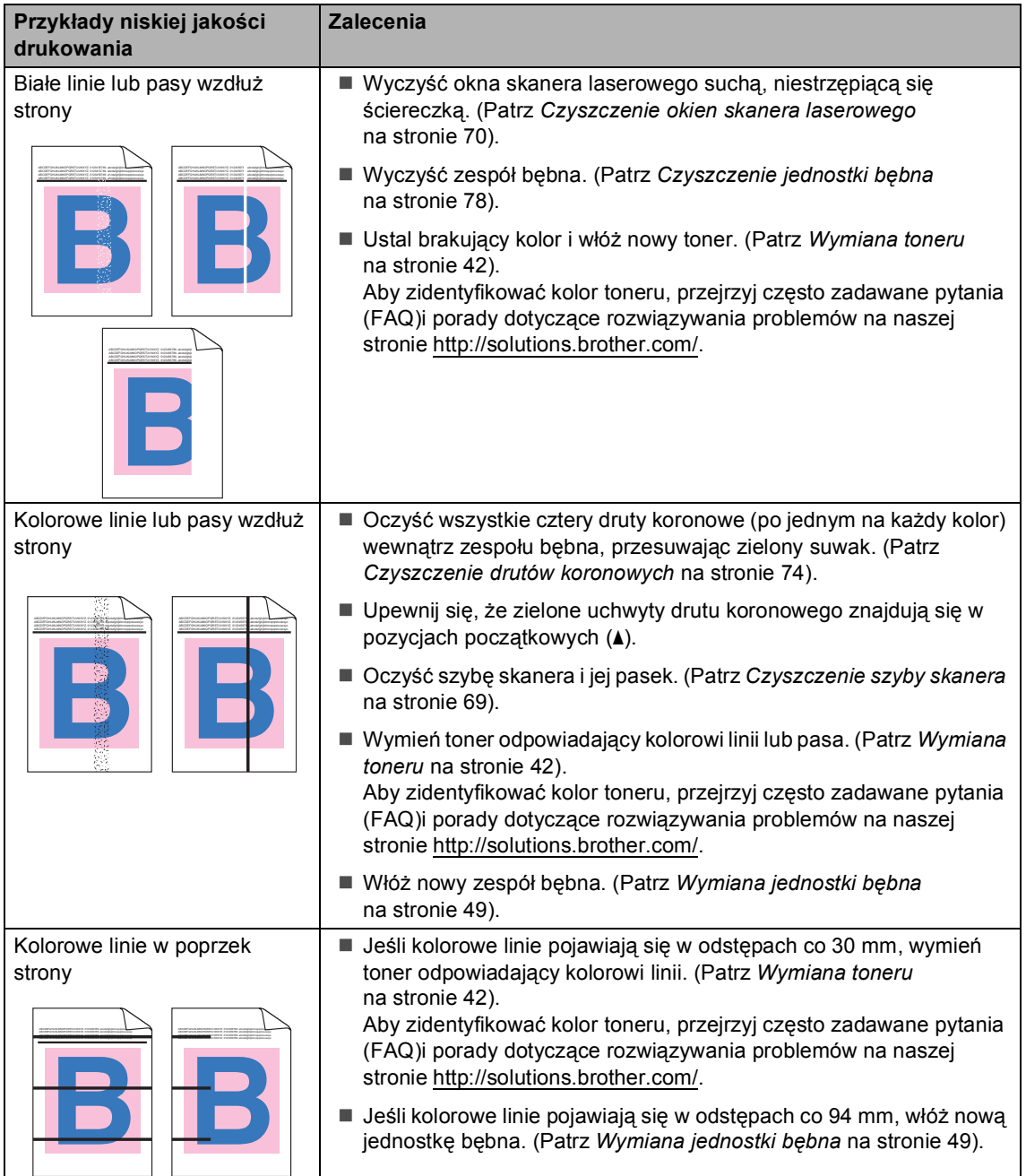

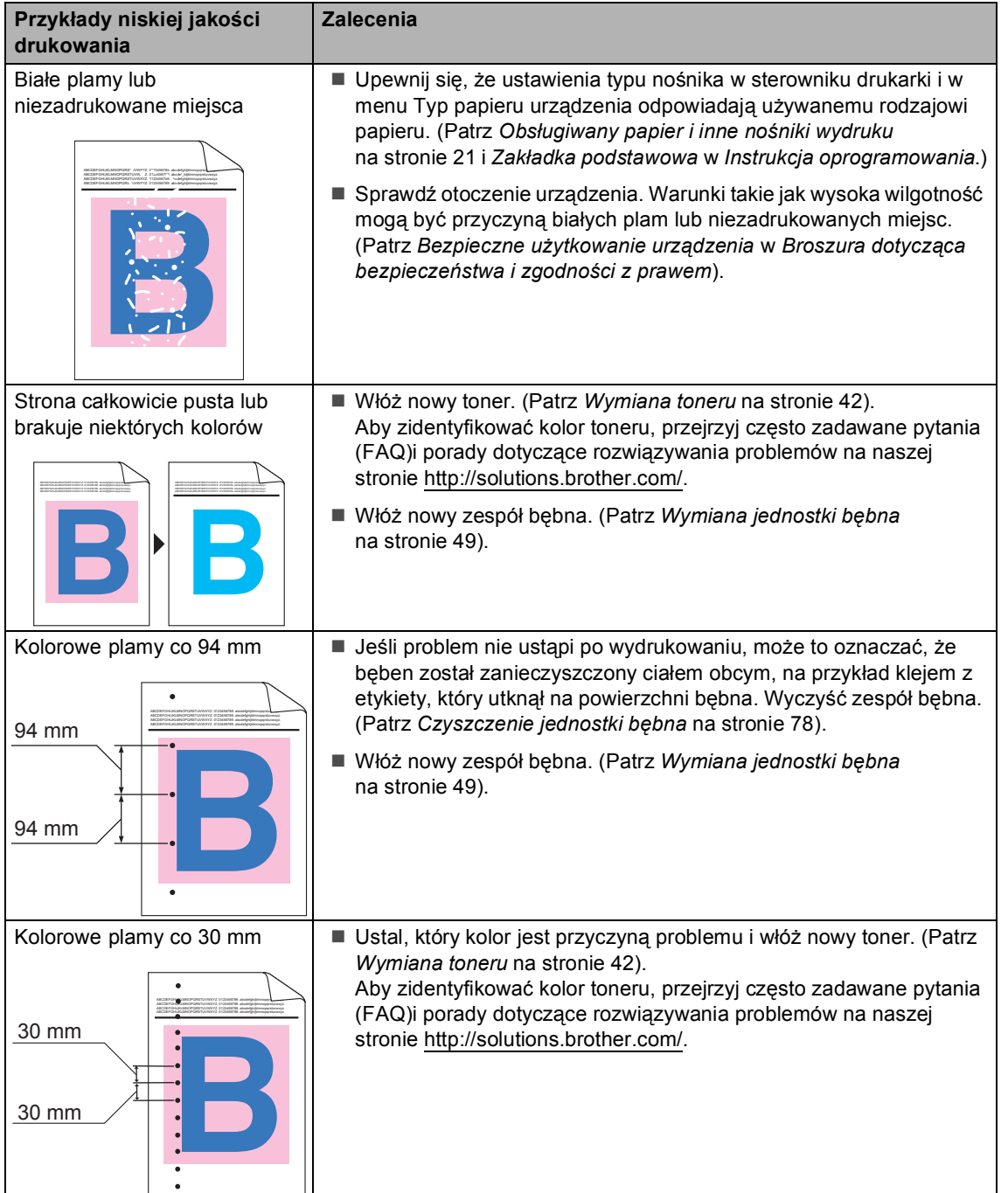

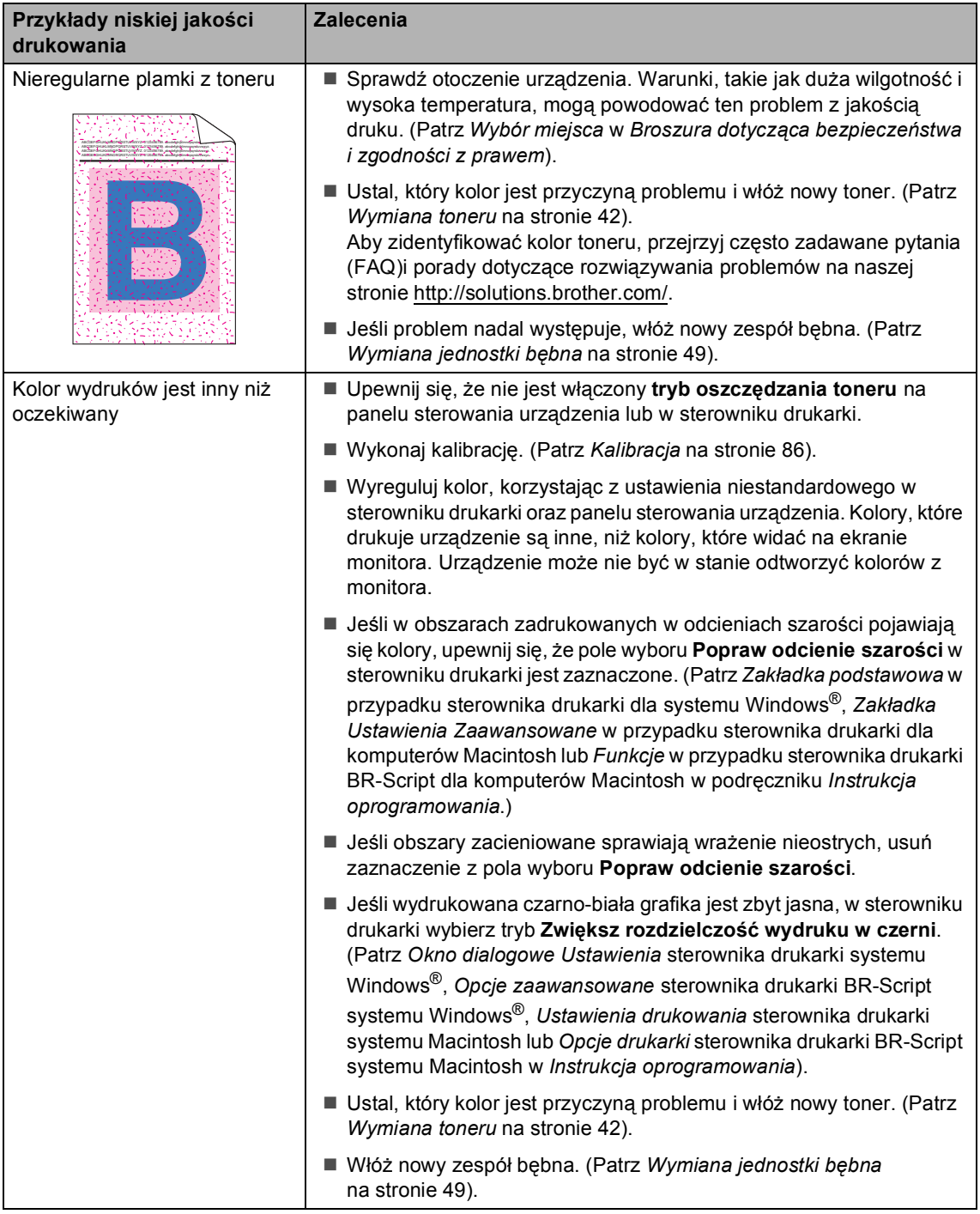

#### Rozwiązywanie problemów

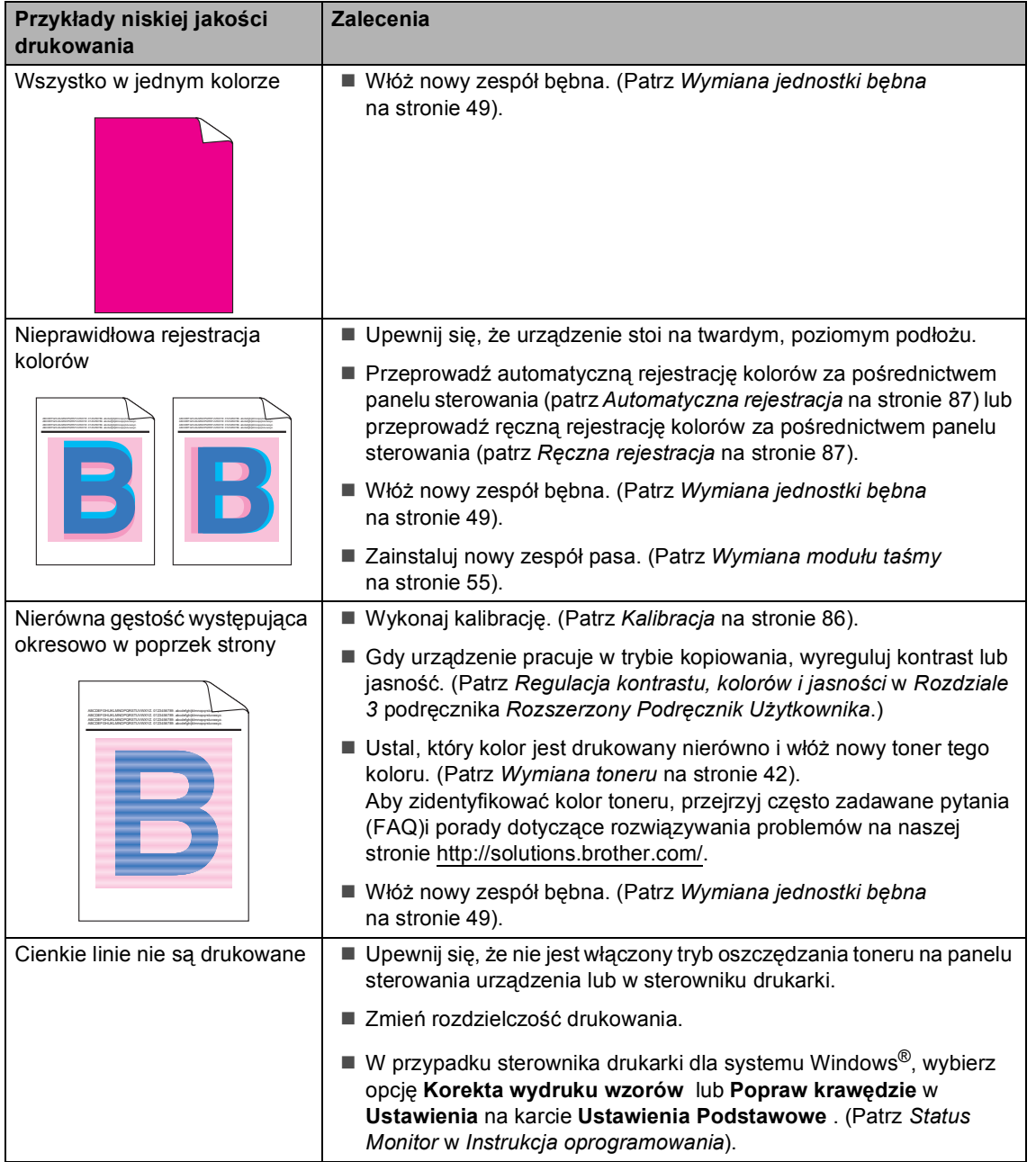

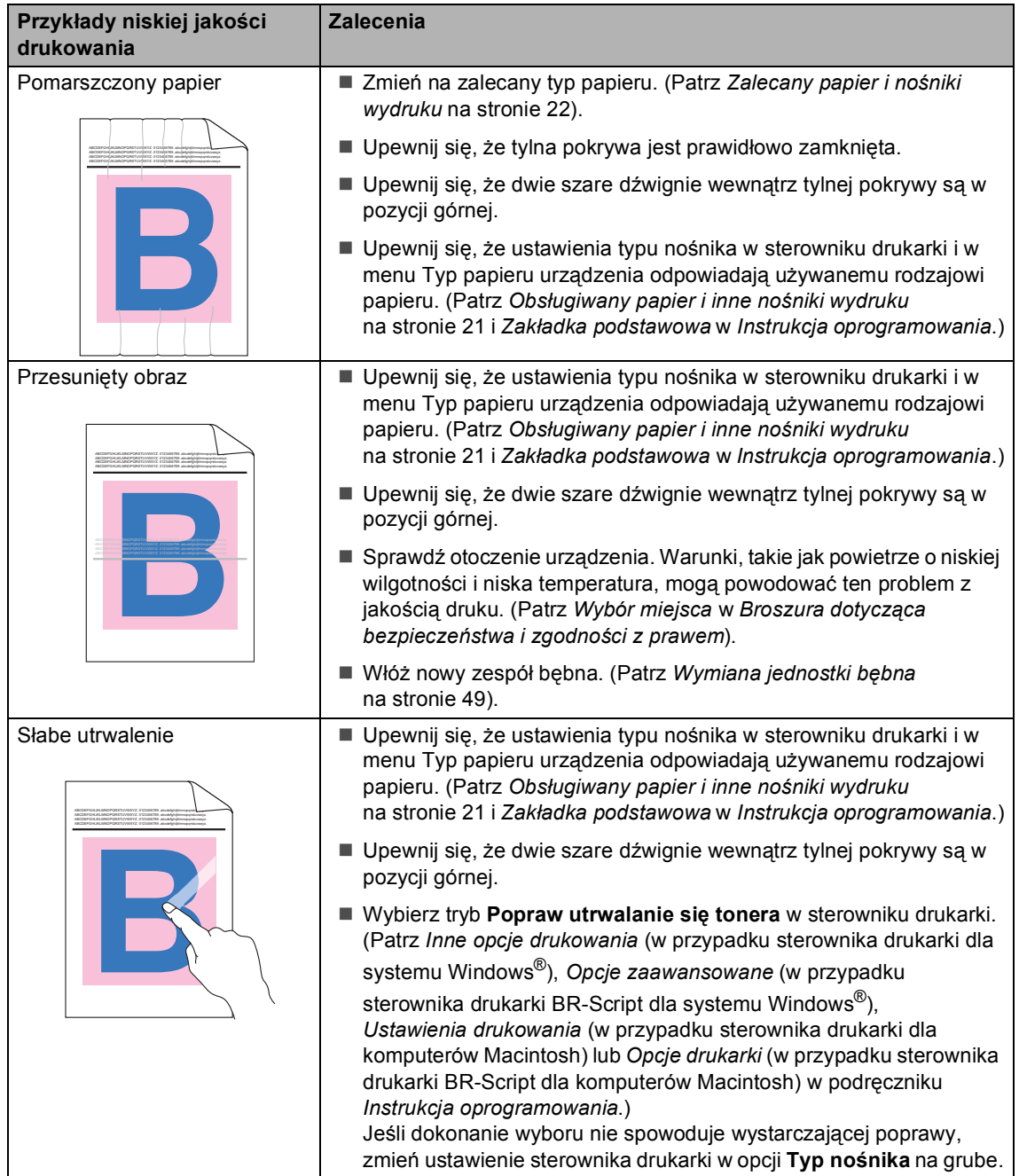

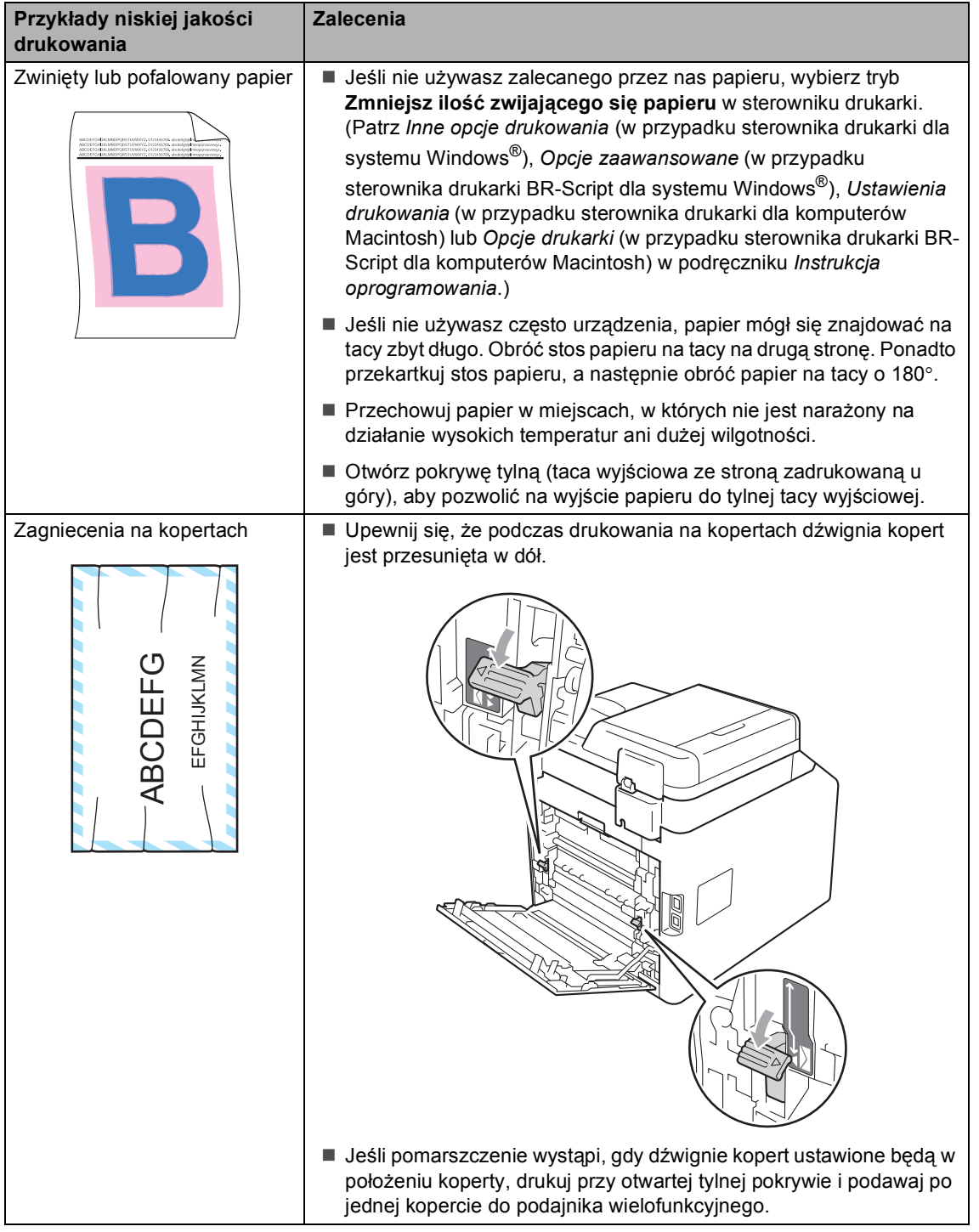

## **Informacje o urządzeniu <sup>B</sup>**

## <span id="page-127-3"></span>**Sprawdzanie numeru**  seryjnego

Numer seryjny można wyświetlić na wyświetlaczu LCD.

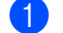

a Naciśnij przycisk **Menu**, **5**, **2**.

b Naciśnij przycisk **Stop/Zakończ**.

## **Funkcje resetowania <sup>B</sup>**

Dostępne są następujące funkcje resetowania:

1 SIEĆ

Można zresetować serwer druku do domyślnych ustawień fabrycznych, takich jak hasło i adres IP.

2 WSZYST. USTAW.

Wszystkie ustawienia urządzenia można przywrócić do wartości fabrycznych.

Firma Brother zdecydowanie zaleca wykonanie tej operacji w momencie pozbywania się urządzenia.

## **Informacja**

Przed wybraniem opcji SIEĆ lub WSZYST. USTAW. odłącz przewód interfejsu urządzenia.

### <span id="page-127-2"></span>**Resetowanie urządzenia**

- a Naciśnij przycisk **Menu**, **1**, **8**.
- Naciśnij przycisk ▲ lub ▼, aby wybrać żądaną funkcję resetowania. Naciśnij przycisk **OK**.
- <span id="page-127-0"></span>**3** Wykonaj jedną z następujących czynności:
	- Aby zresetować ustawienia, naciśnij przycisk 1 i przej[d](#page-127-0)ź do czynności  $\spadesuit$ .
	- Aby wyjść bez dokonywania zmian, naciśnij przycisk **2** i przejdź do czynności $\bigcirc$ .
	- Wyświetlona zostanie prośba o ponowne uruchomienie urządzenia. Wykonaj jedną z następujących czynności:
		- Aby ponownie uruchomić urządzenie, naciśnij przycisk **1**. Urządzenie rozpocznie resetowanie.
		- Aby wyjść bez ponownego uruchamiania urządzenia, naciśnij przycisk 2. Prz[e](#page-127-1)jdź do czynności **@**.
- <span id="page-127-1"></span>e Naciśnij przycisk **Stop/Zakończ**.

#### **Informacja**

Można również zresetować Ustawienia sieciowe, naciskając klawisze **Menu**, **4**, **0**. **C**

# **Menu i funkcje**

## **Programowanie ekranowe**

Urządzenie zostało zaprojektowane tak, aby było łatwe w użytkowaniu. Wyświetlacz LCD umożliwia programowanie za pomocą klawiszy menu.

W celu ułatwienia programowania urządzenia opracowaliśmy szczegółowe instrukcje. Wystarczy wykonywać kolejne czynności, które wskazują na elementy menu i opcje programowania do wyboru.

## **Dostęp do trybu menu**

- a Naciśnij przycisk **Menu**.
- Wybierz opcję.
	- Naciśnij klawisz **1**, aby przejść do menu USTAWIENIA.
	- Naciśnij klawisz 2, aby przejść do menu KOPIA.
	- Naciśnij klawisz 3, aby przejść do menu DRUKARKA.
	- Naciśnij klawisz **4**, aby przejść do menu SIEĆ.
	- Naciśnij klawisz **5**, aby przejść do menu SPECYF.APARATU.

Po każdym poziomie menu można się przemieszczać przy użyciu przycisków A i V, w zależności od żądanego kierunku.

- **3** Gdy na wyświetlaczu LCD pojawi się żądana opcja, naciśnij przycisk **OK**. Na wyświetlaczu LCD pojawi się następny poziom menu.
- d Aby przejść do kolejnej żądanej pozycji menu, naciśnij przycisk ▲ lub ▼.
- **b** Naciśnij przycisk OK. Po zakończeniu ustawiania opcji na wyświetlaczu LCD pojawi się komunikat AKCEPTACJA.
	- f Naciśnij przycisk **Stop/Zakończ**, aby wyjść z trybu menu.

## **Tabela menu**

Ustawienia fabryczne zostały oznaczone czcionką pogrubioną i gwiazdką.

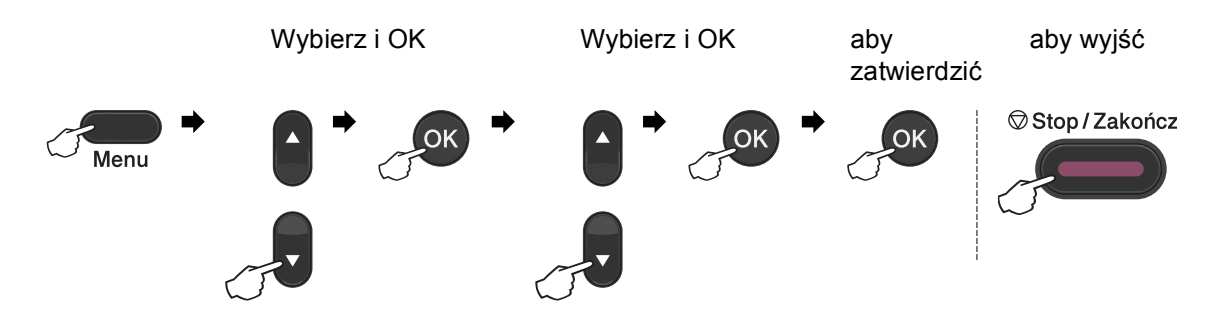

<span id="page-129-2"></span><span id="page-129-1"></span><span id="page-129-0"></span>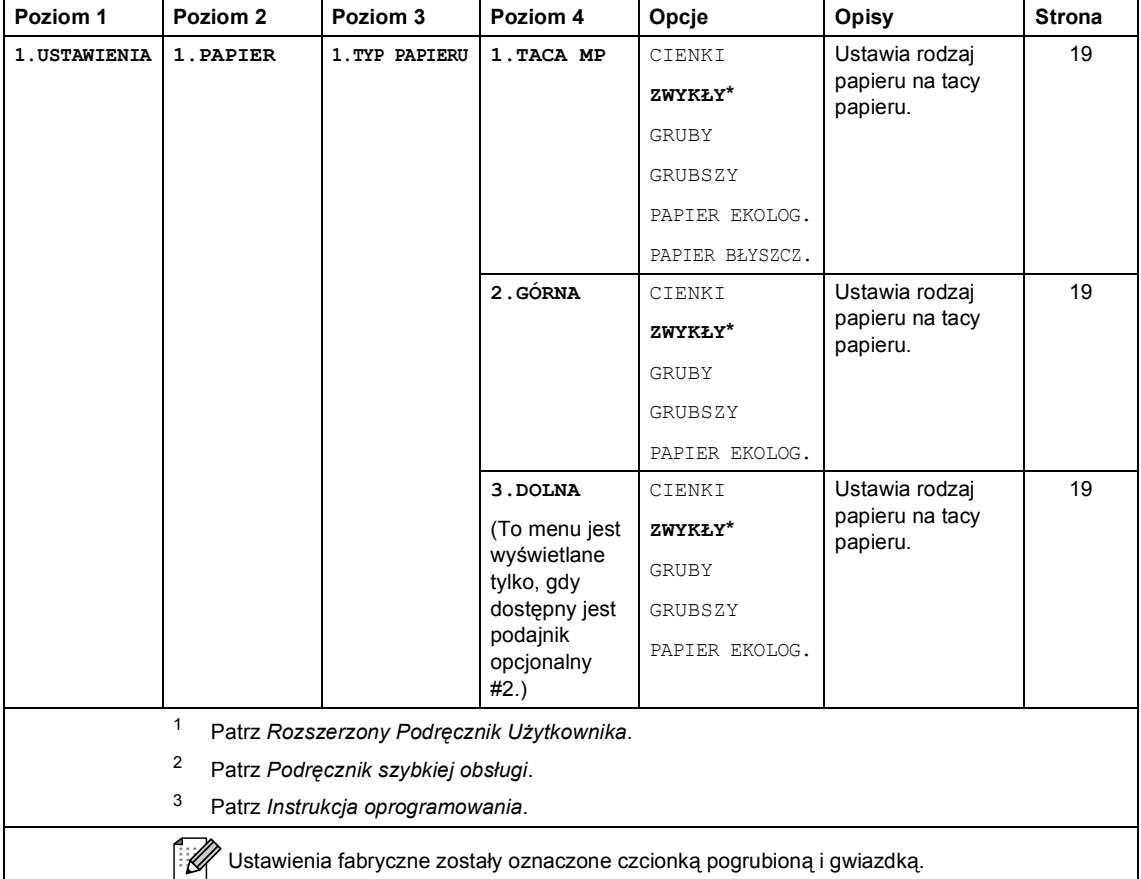

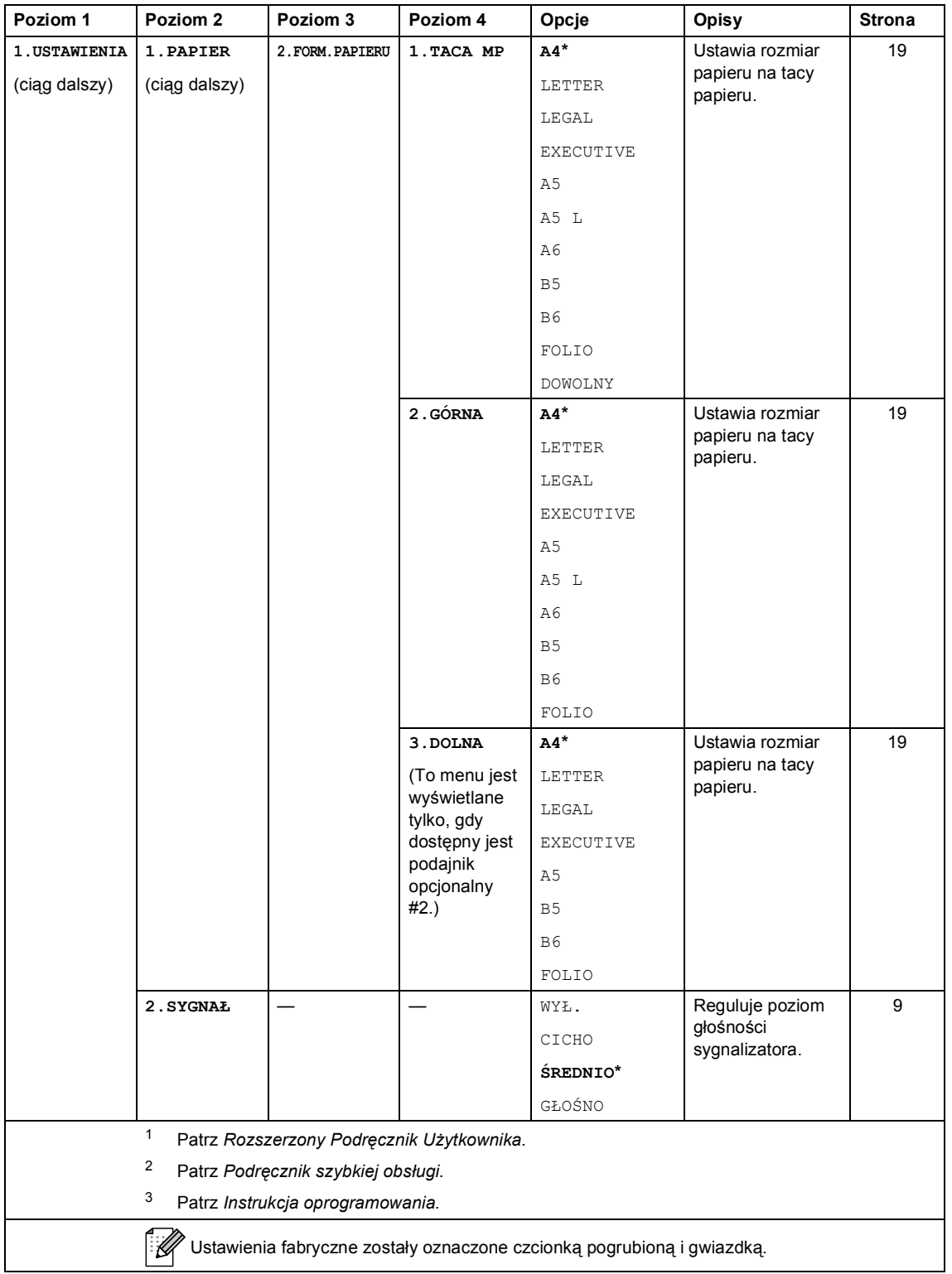

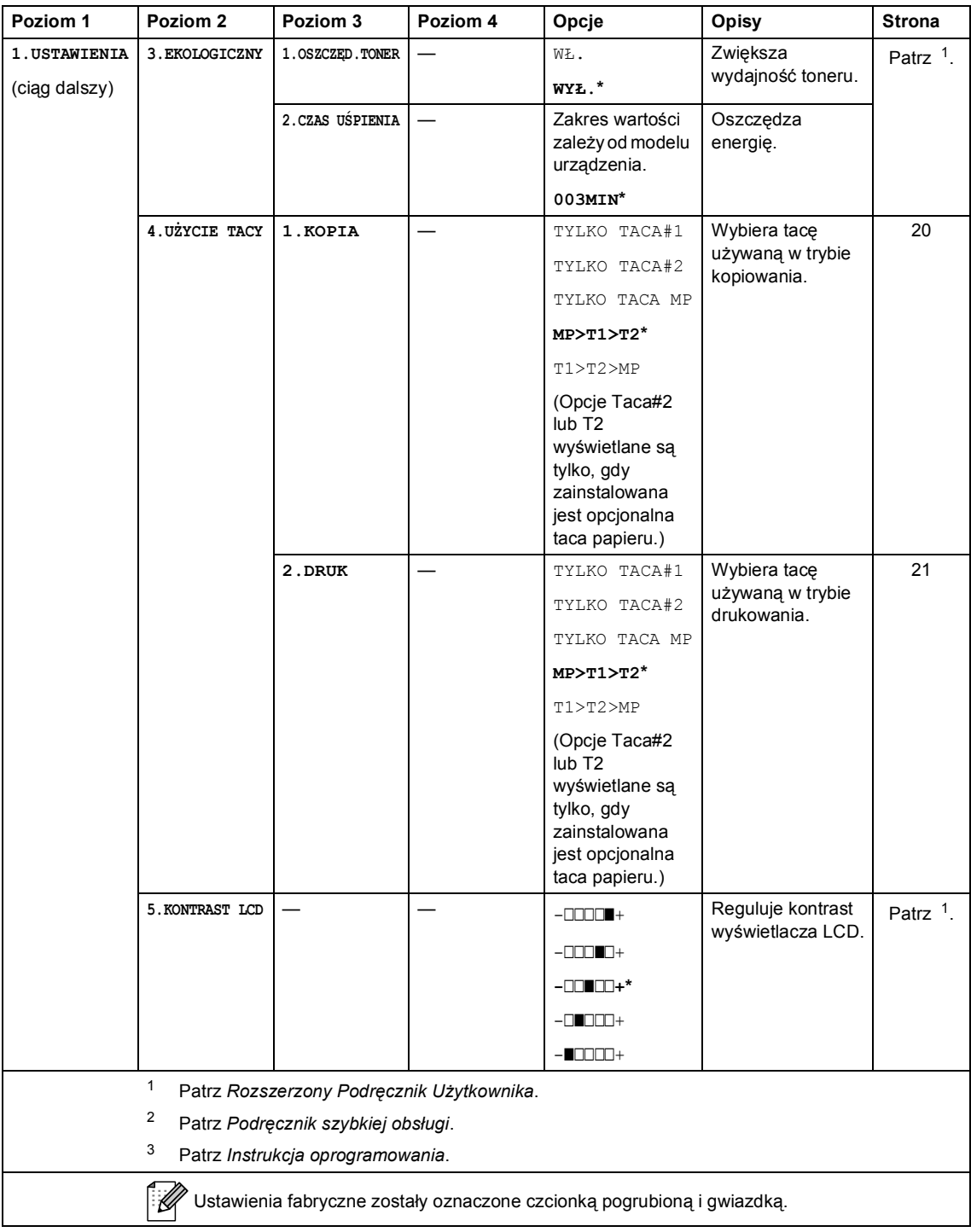

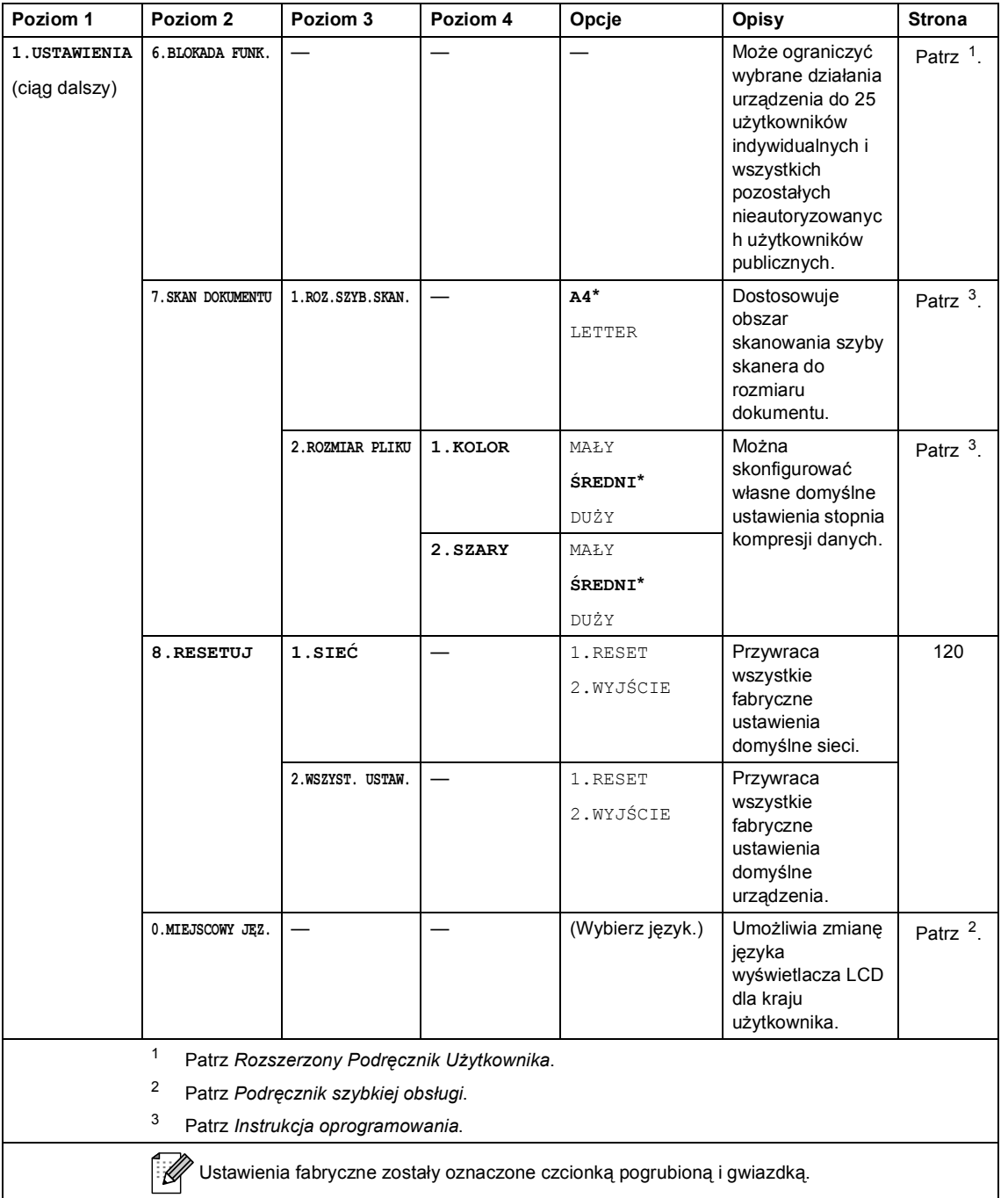

<span id="page-133-0"></span>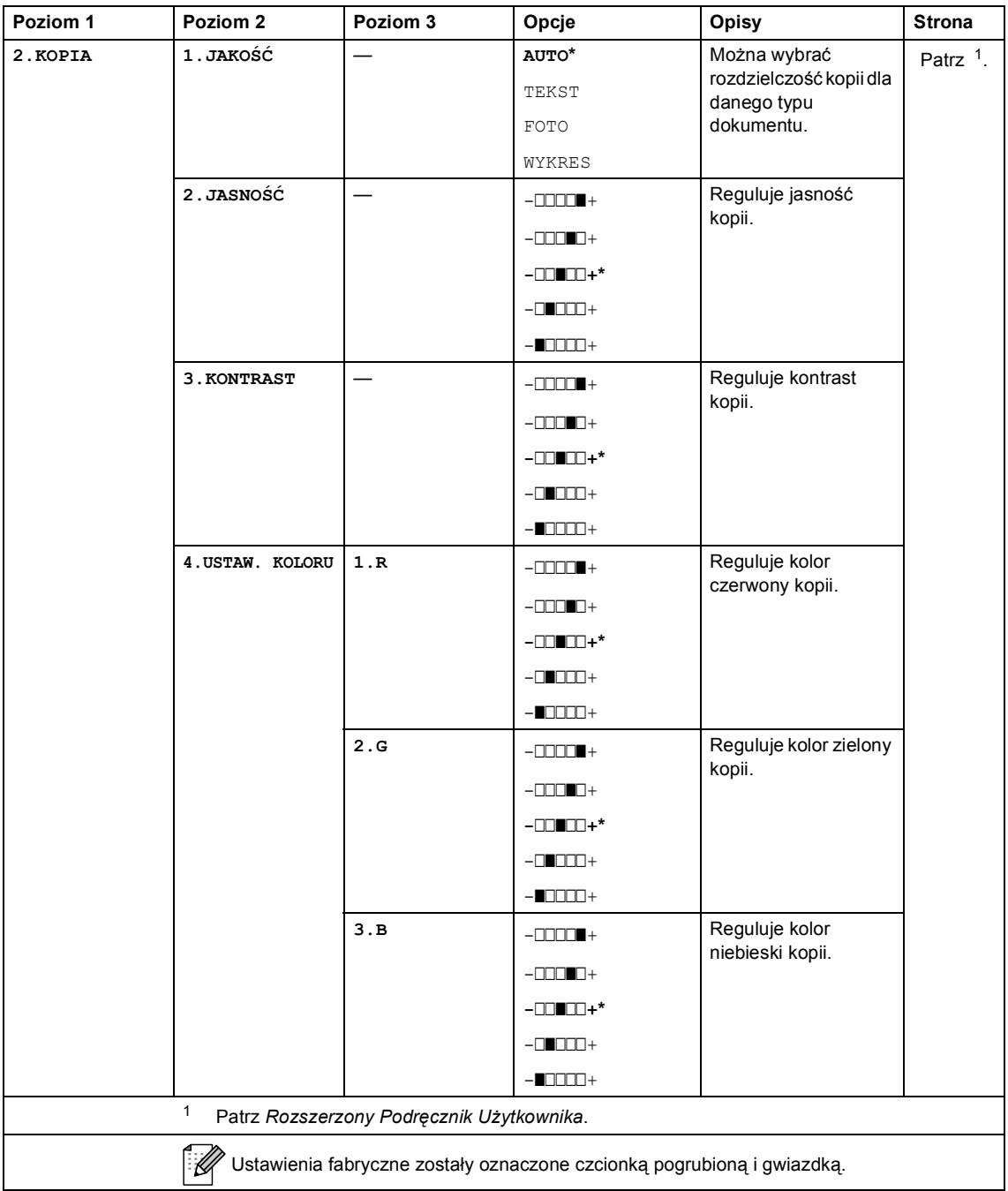

<span id="page-134-0"></span>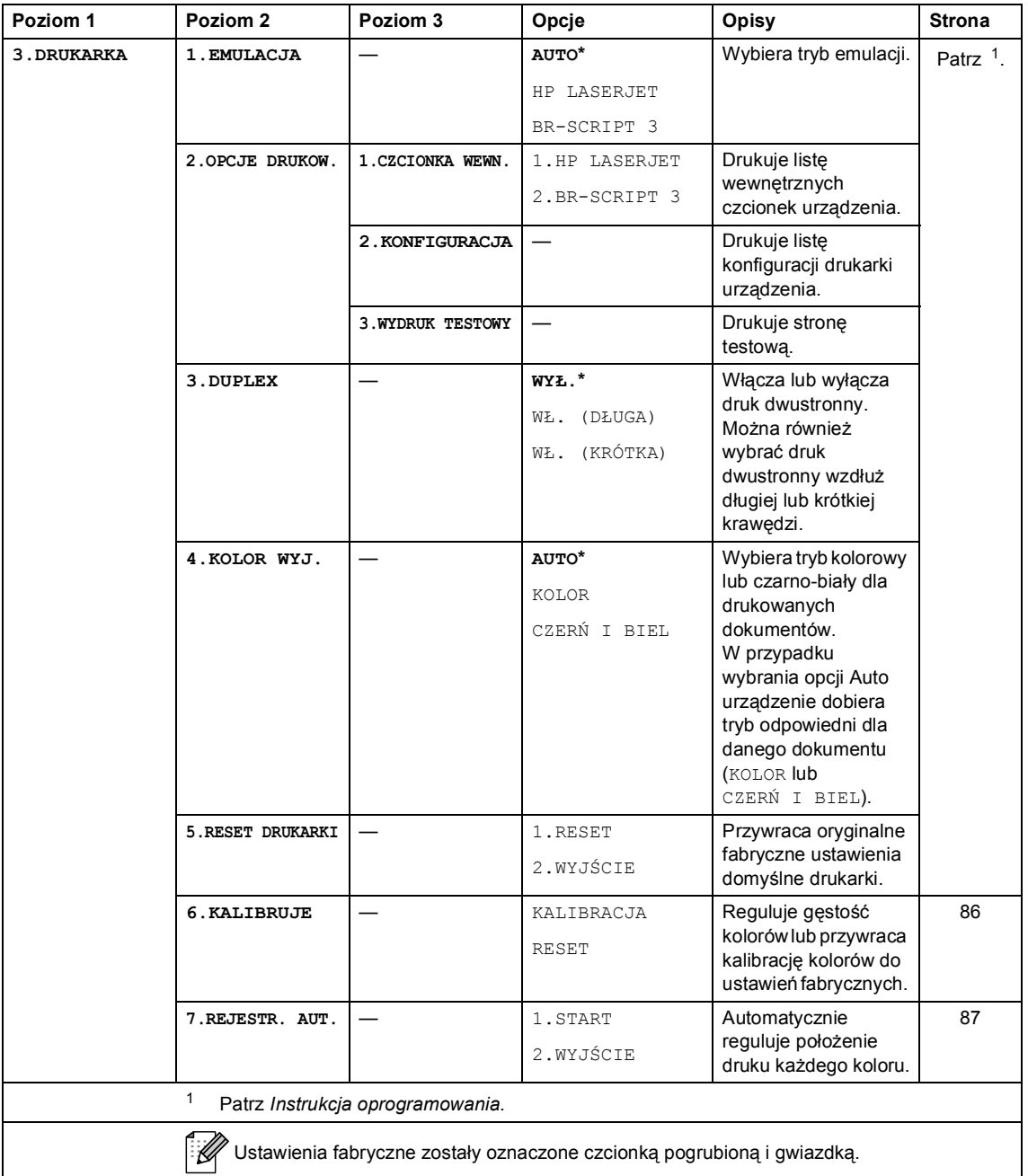

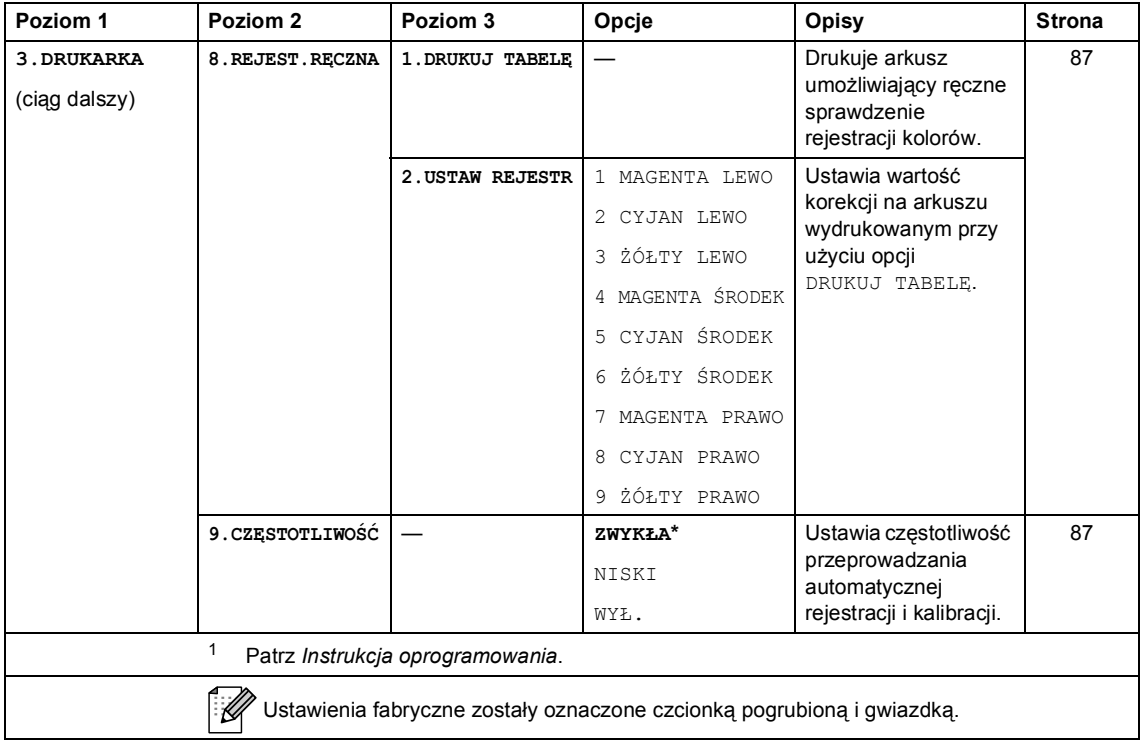

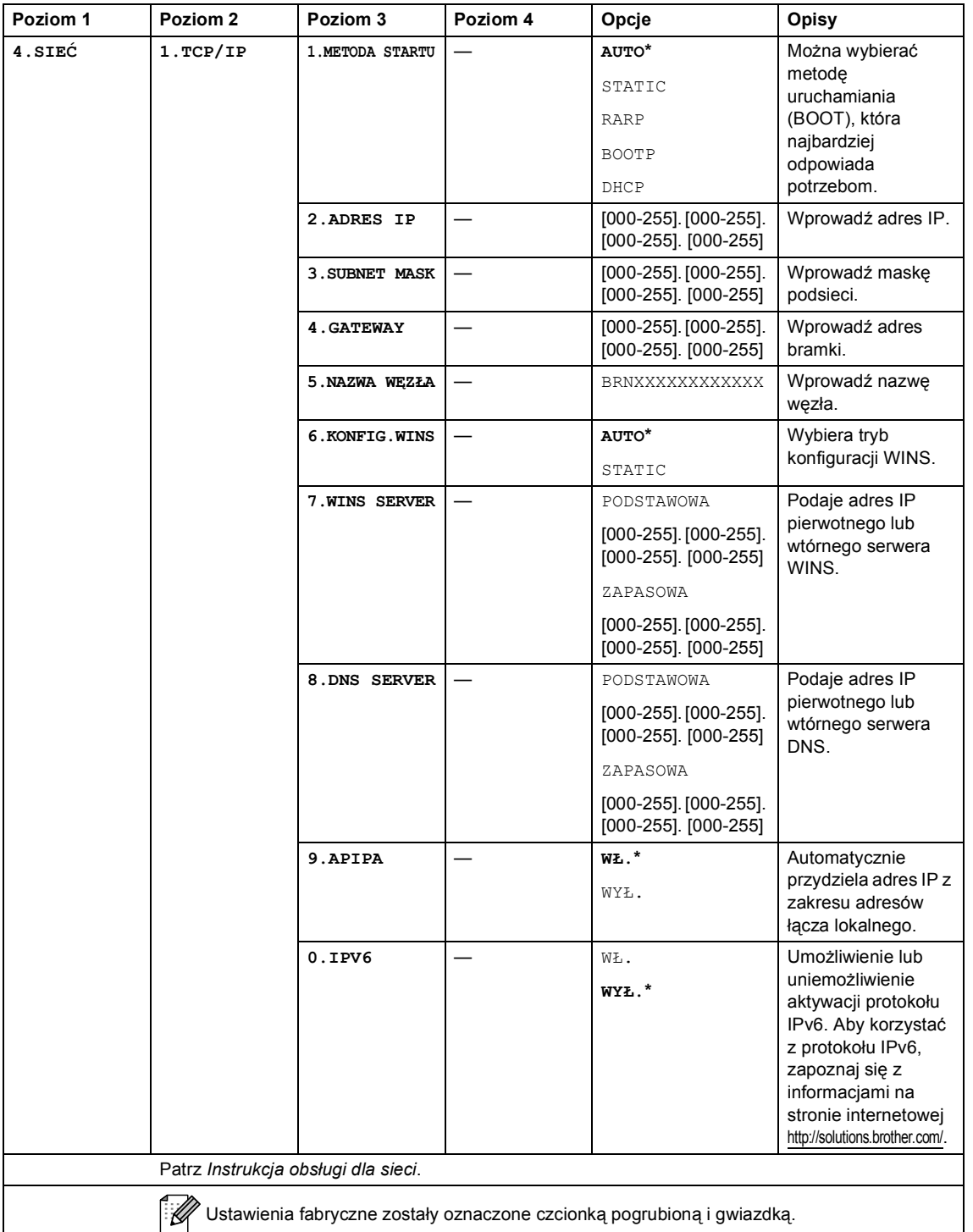

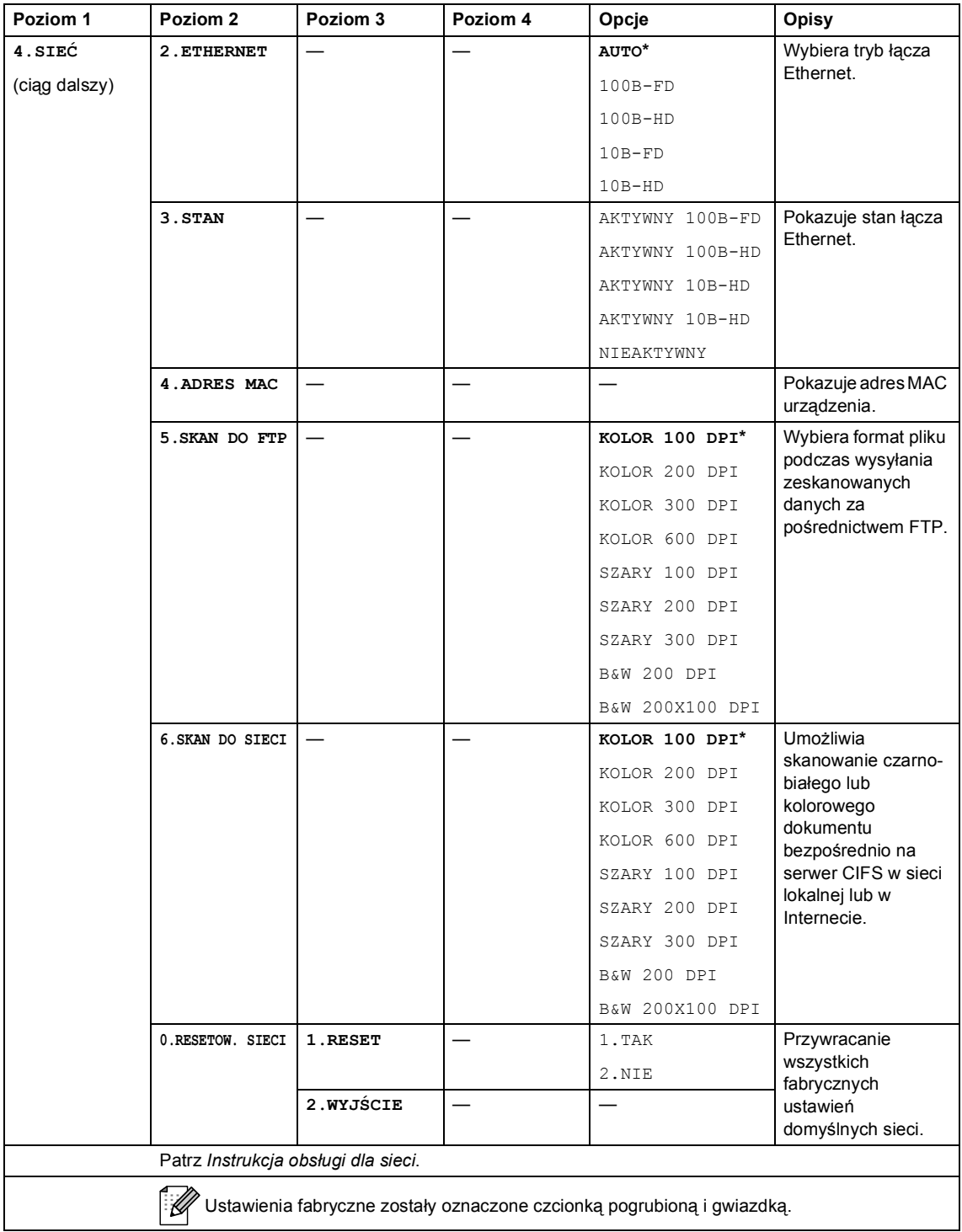

<span id="page-138-2"></span><span id="page-138-1"></span><span id="page-138-0"></span>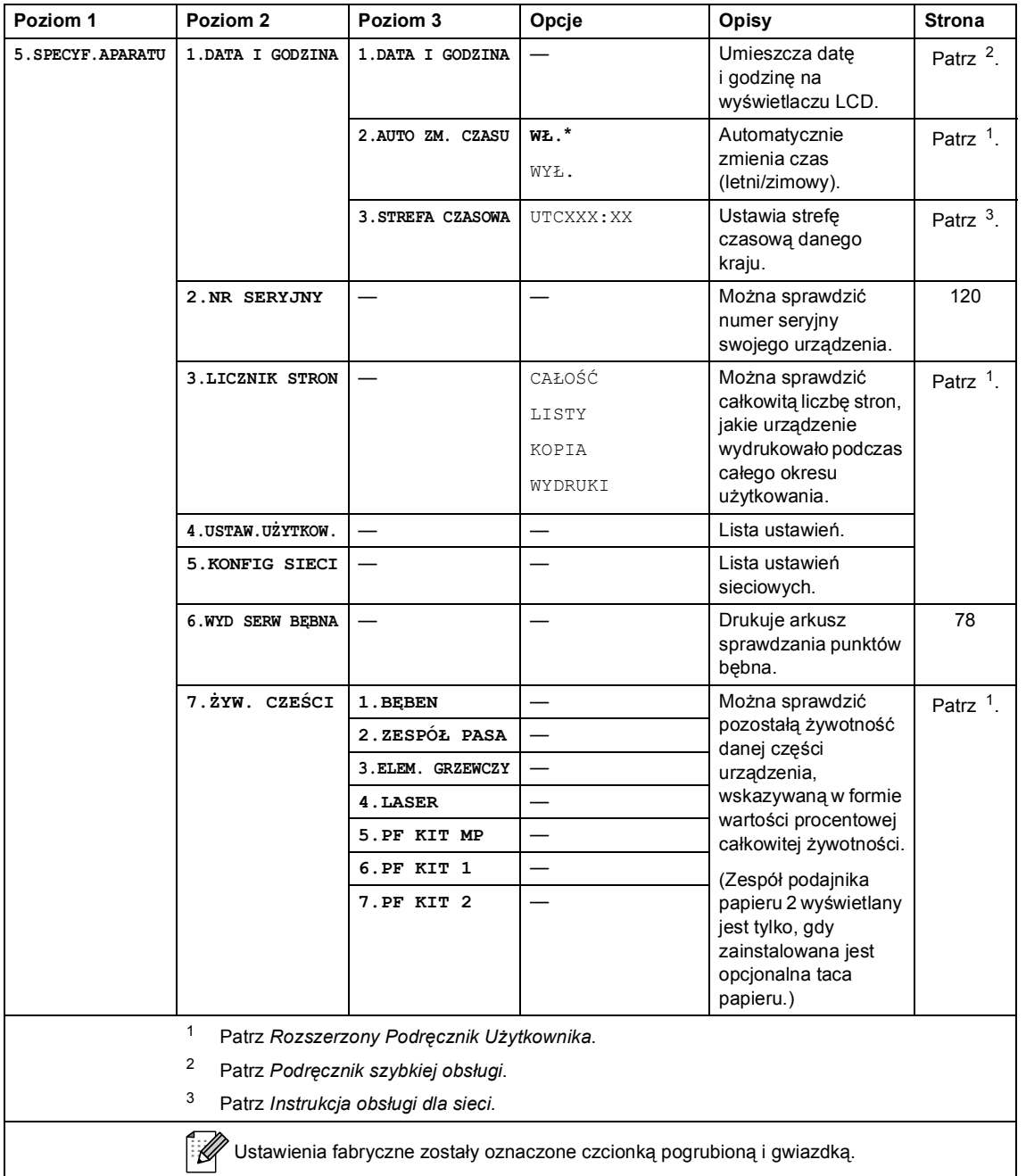

## **Wprowadzanie tekstu**

Podczas ustawiania pewnych elementów menu konieczne jest wprowadzenie tekstu. Na klawiaturze numerycznej nadrukowane są litery. Na klawiszach **0**, **#** i **l** *nie* ma nadrukowanych liter, ponieważ przypisane są one do znaków specjalnych.

Aby uzyskać dostęp do żądanego znaku, naciśnij odpowiedni klawisz bloku numerycznego tyle razy, ile określono w poniższej tabeli.

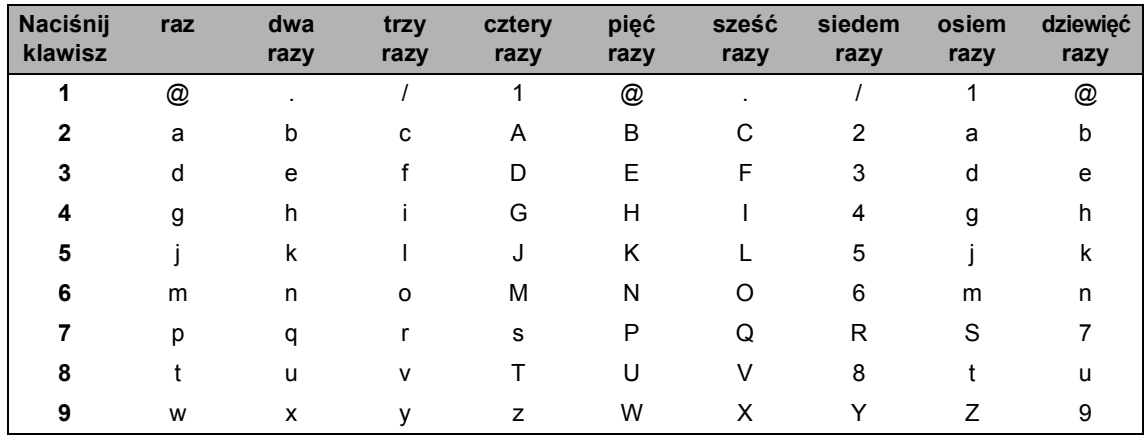

W przypadku opcji menu, które nie dopuszczają małych liter, skorzystaj z poniższej tabeli:

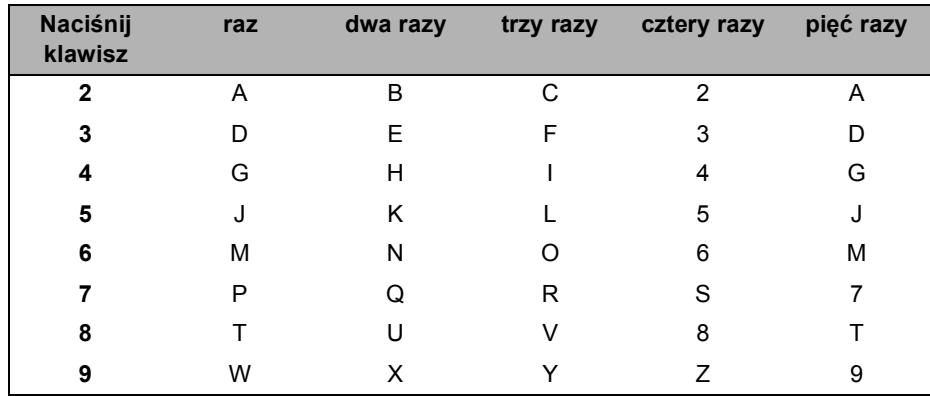

#### **Wstawianie spacji (odstępu)**

Aby wprowadzić spację w numerze, naciśnij klawisz ▶ raz pomiędzy cyframi. Aby wprowadzić spację w nazwie, naciśnij klawisz > dwukrotnie pomiędzy znakami.

#### **Dokonywanie poprawek**

Jeśli wprowadzona została niewłaściwa litera i chcesz ją zmienić, naciśnij klawisz < lub  $\blacktriangleright$ , aby przesunąć kursor do nieprawidłowego znaku, a następnie naciśnij klawisz **Wyczyść**.

#### **Powtarzanie liter**

Aby wprowadzić literę znajdującą się na tym samym klawiszu co poprzedni, naciśnij klawisz  $\blacktriangleright$ , aby przesunąć kursor do odpowiedniej pozycji, a następnie naciśnij ponownie klawisz z literą.

#### **Znaki specjalne i symbole**

Naciśnij klawisz **<sup>\*</sup>, # lub 0**, a następnie naciśnij klawisz ◀ lub ▶, aby przesunąć kursor na wybrany symbol lub znak. Naciśnij klawisz **OK**, aby wybrać ten znak. Przedstawione poniżej symbole i znaki są wyświetlane w zależności od wybranej pozycji menu.

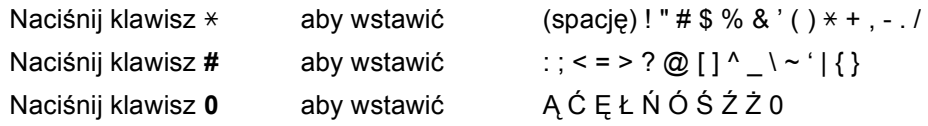

**Specyfikacje** 

## **Informacje ogólne**

**D**

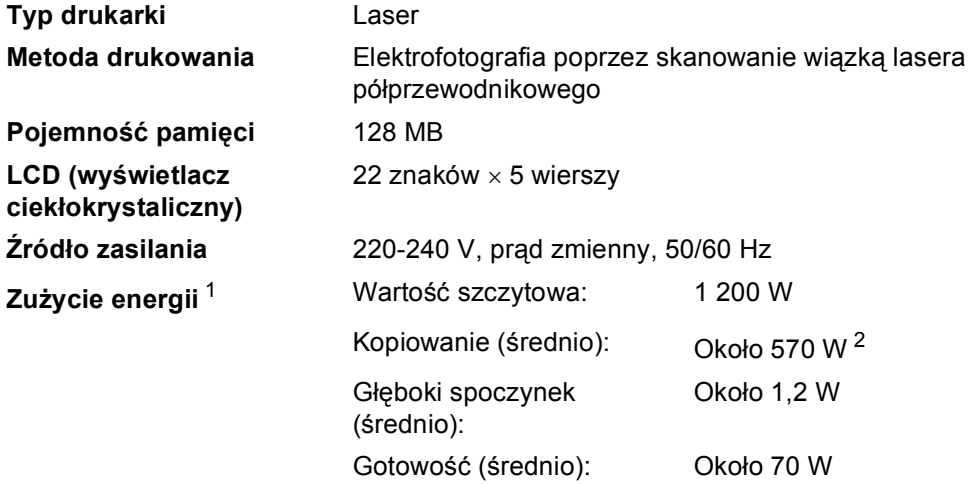

<span id="page-141-0"></span><sup>1</sup> Połączenie USB do komputera

<span id="page-141-1"></span><sup>2</sup> Podczas kopiowania jednej strony

#### **Wymiary**

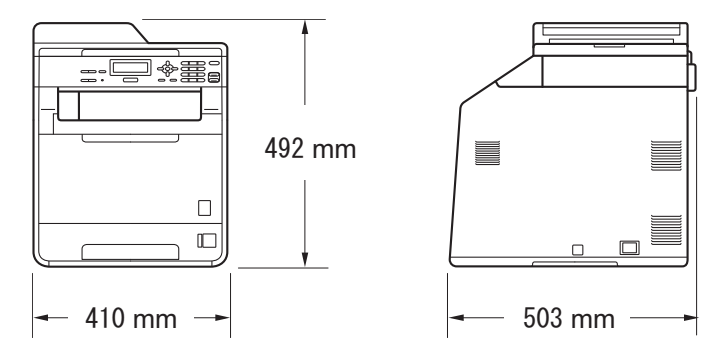

**Ciężar** Z materiałami eksploatacyjnymi: 26,5 kg

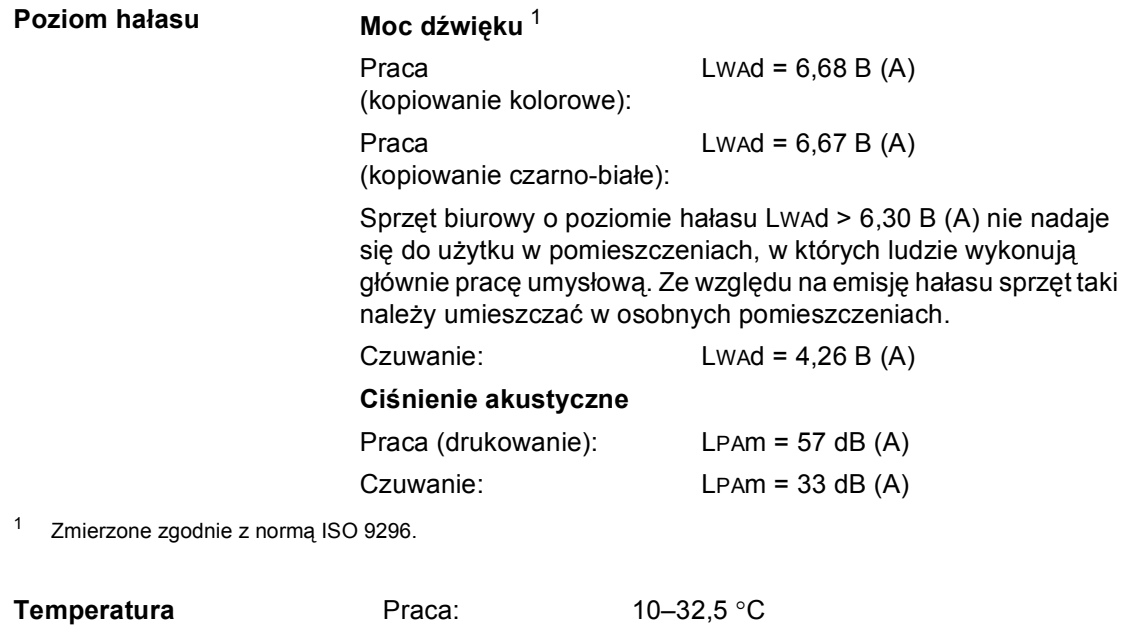

<span id="page-142-0"></span>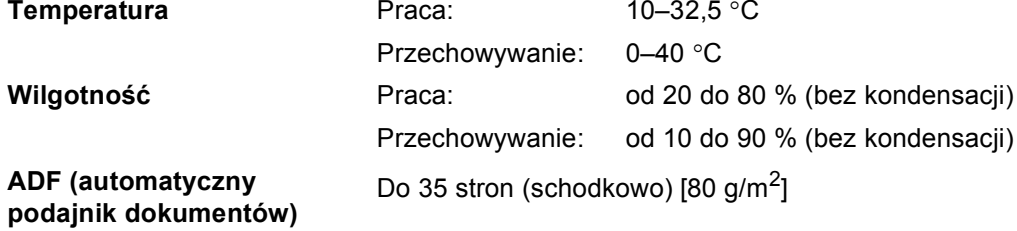

## **Rozmiar dokumentu**

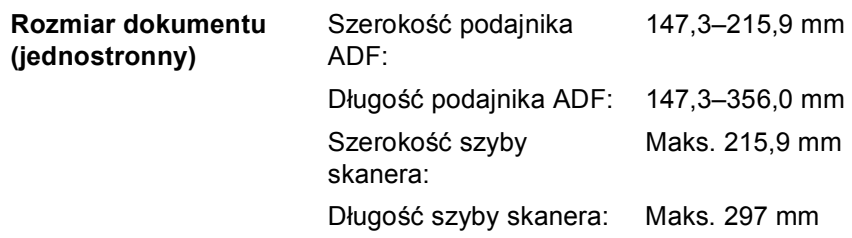
## **Nośniki druku**

#### **Wejście papieru**

**Wyjście papieru**

#### <span id="page-144-0"></span>**Taca papieru**

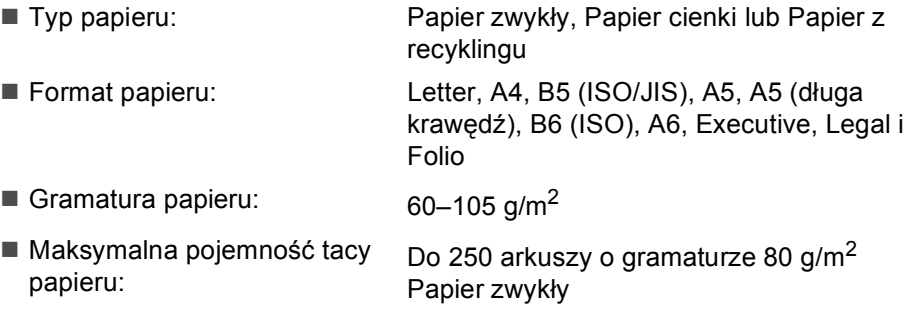

#### **Podajnik wielofunkcyjny (Podajnik wielofunkcyjny)**

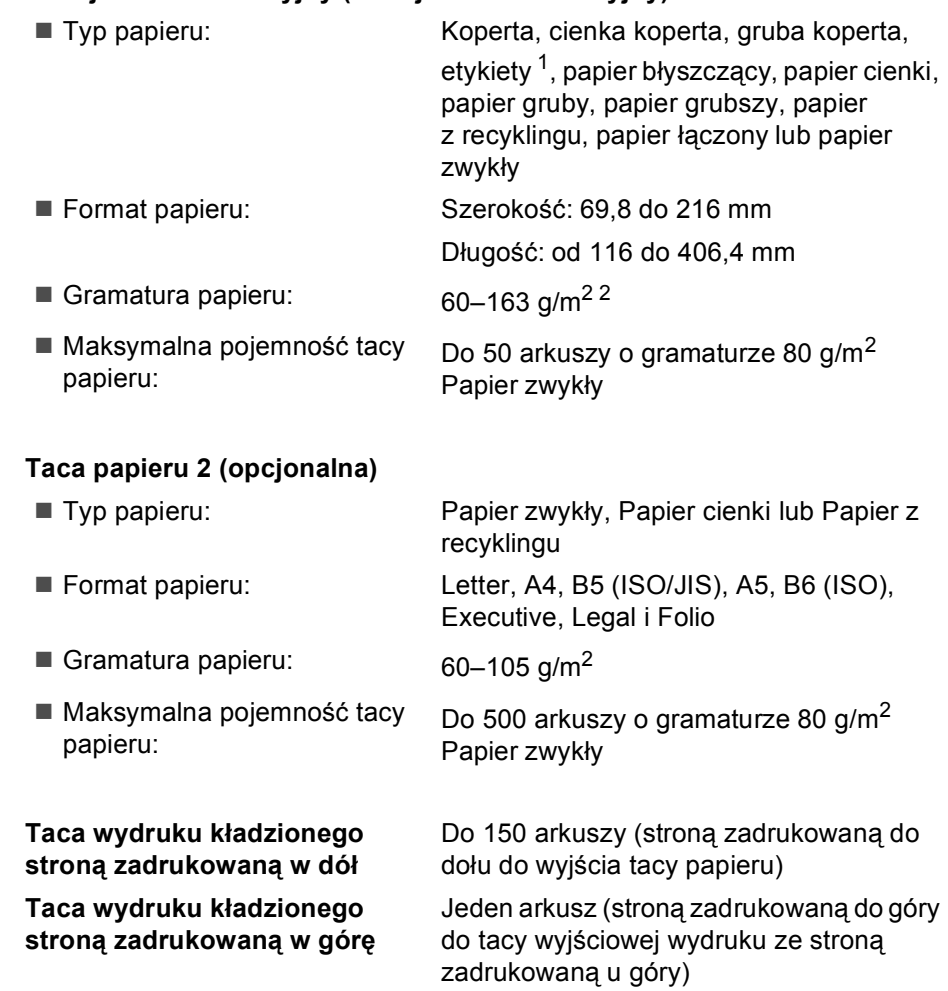

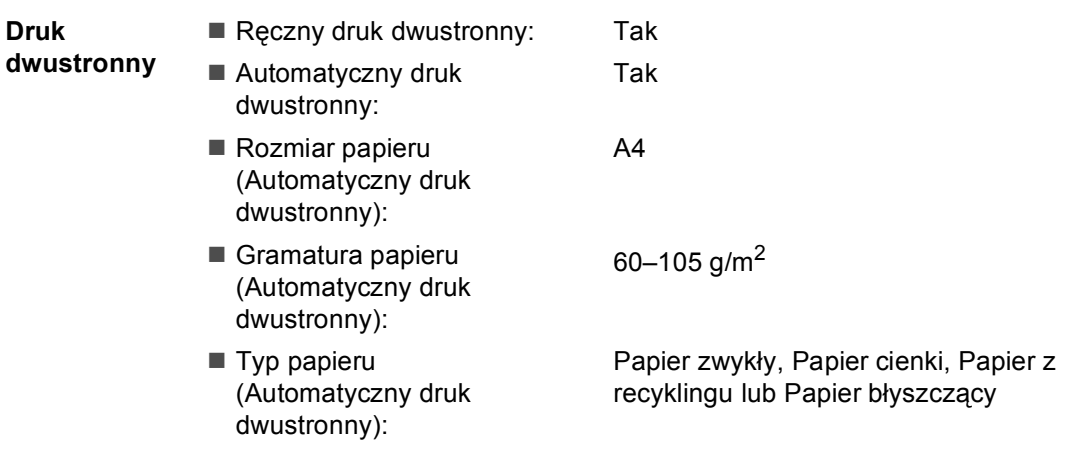

- <span id="page-145-0"></span> $1$  W przypadku etykiet zaleca się wyjmowanie zadrukowanych stron z tacy wyjściowej bezpośrednio po ich wyjściu z urządzenia w celu uniknięcia powstawania plam.
- <span id="page-145-1"></span> $2-60-105$  g/m<sup>2</sup> w przypadku druku dwustronnego.

# <span id="page-146-0"></span>**Kopia**

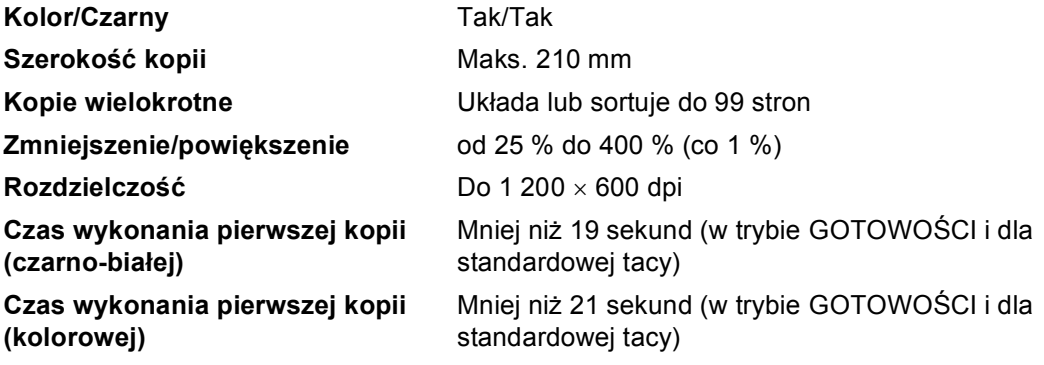

## <span id="page-147-2"></span>**Skaner**

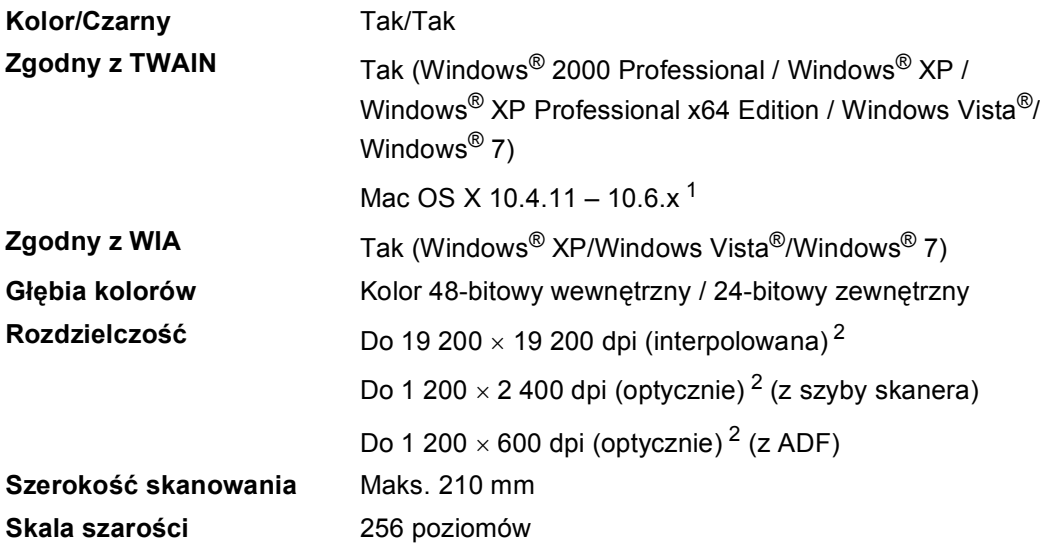

<span id="page-147-3"></span><span id="page-147-0"></span><sup>1</sup> Aby pobrać najnowsze aktualizacje sterowników do systemu operacyjnego Mac OS X, odwiedź naszą stronę internetową: <http://solutions.brother.com/>.

<span id="page-147-1"></span><sup>2</sup> Skanowanie z maksymalną rozdzielczością 1 200 x 1 200 dpi za pomocą sterownika WIA w systemie Windows® XP, Windows Vista<sup>®</sup> i Windows® 7 (rozdzielczość do 19 200 × 19 200 dpi może być wybrana za pomocą programu do skanowania)

## <span id="page-148-1"></span>**Drukarka <sup>D</sup>**

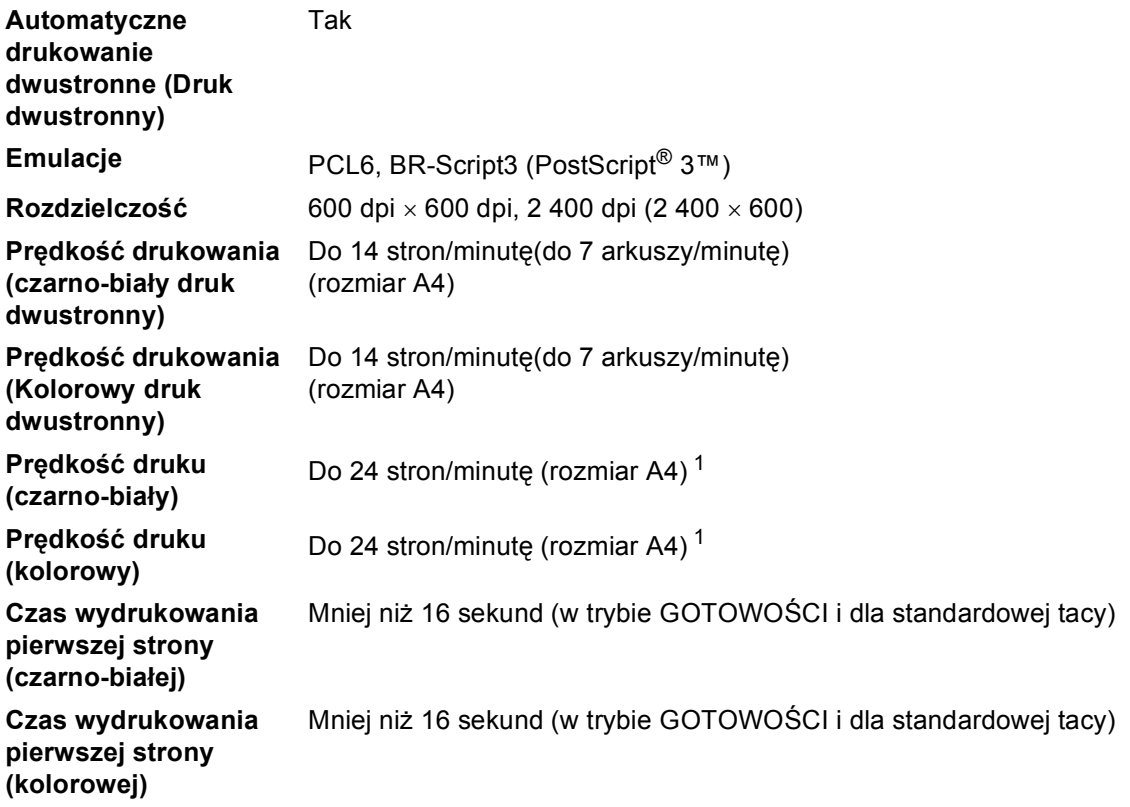

<span id="page-148-0"></span><sup>1</sup> Szybkość drukowania może zmienić się w zależności od typu drukowanego dokumentu.

## **Interfejsy**

**USB** Należy używać kabla USB 2.0 (typ A/B) o długości nie przekraczającej 2 metrów. [1](#page-149-0) [2](#page-149-1)

#### **Sieć Ethernet** [3](#page-149-2) Należy używać przewodu UTP Ethernet kategorii 5 lub wyższej.

- <span id="page-149-0"></span><sup>1</sup> Urządzenie jest wyposażone w interfejs Hi-Speed USB 2.0. Urządzenie może zostać również podłączone do komputera z interfejsem USB 1.1.
- <span id="page-149-1"></span><sup>2</sup> Porty USB innego producenta nie są obsługiwane.
- <span id="page-149-2"></span><sup>3</sup> Szczegółowe informacje na temat specyfikacji sieci zawiera *Sieć (LAN)* [na stronie 147](#page-154-0) i Instrukcja obsługi dla sieci.

# <span id="page-150-0"></span>**Wymagania dotyczące komputera**

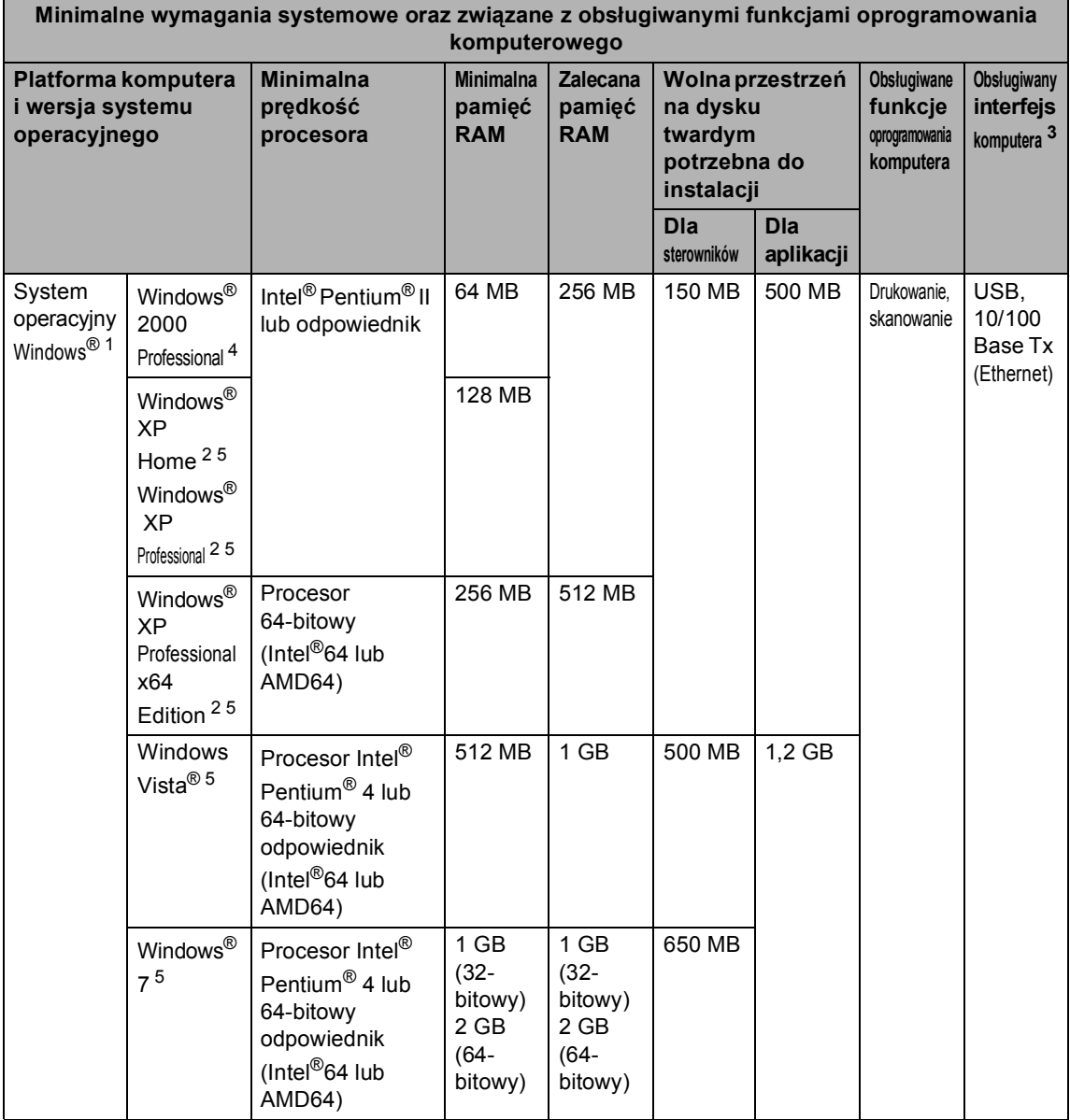

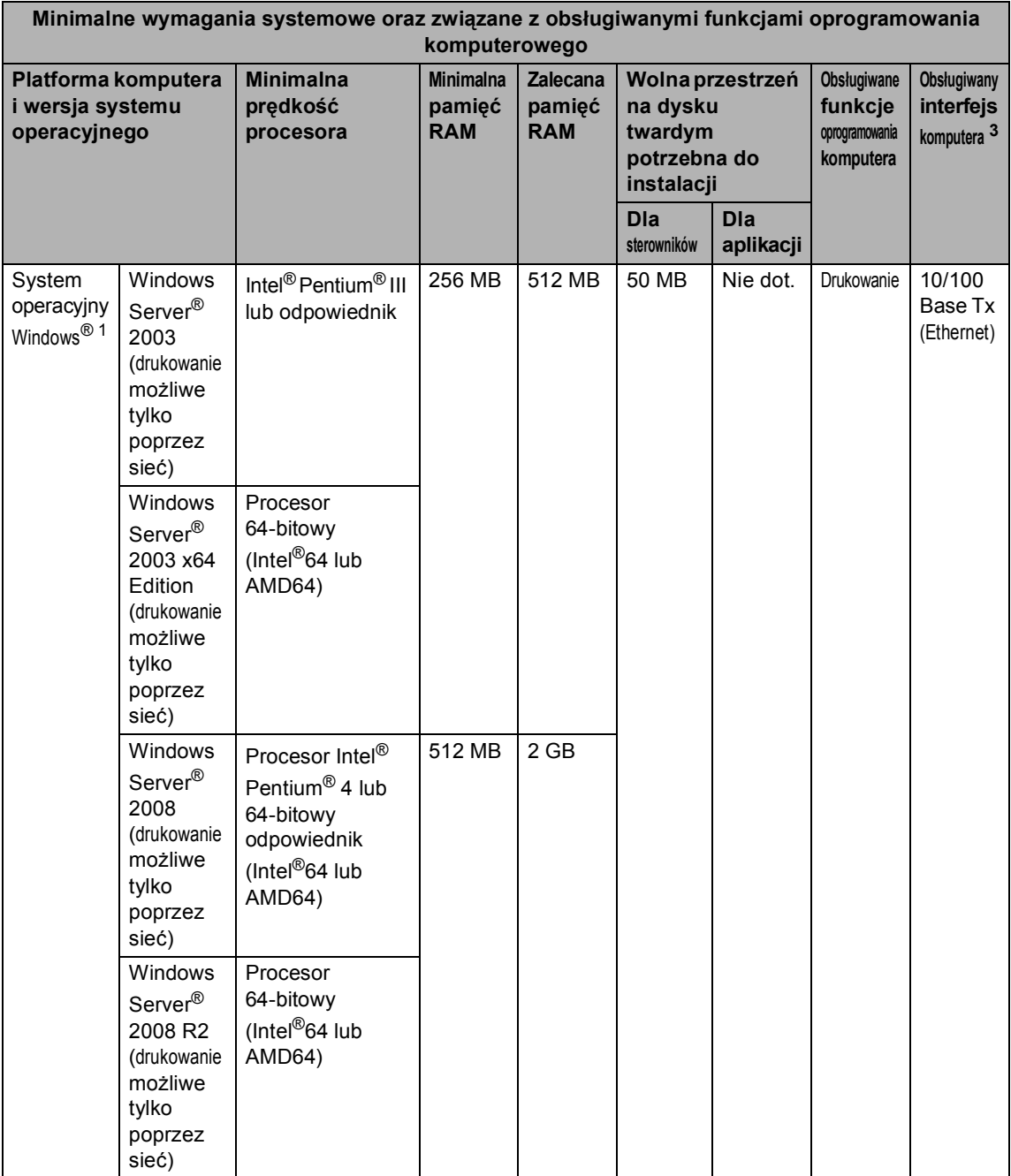

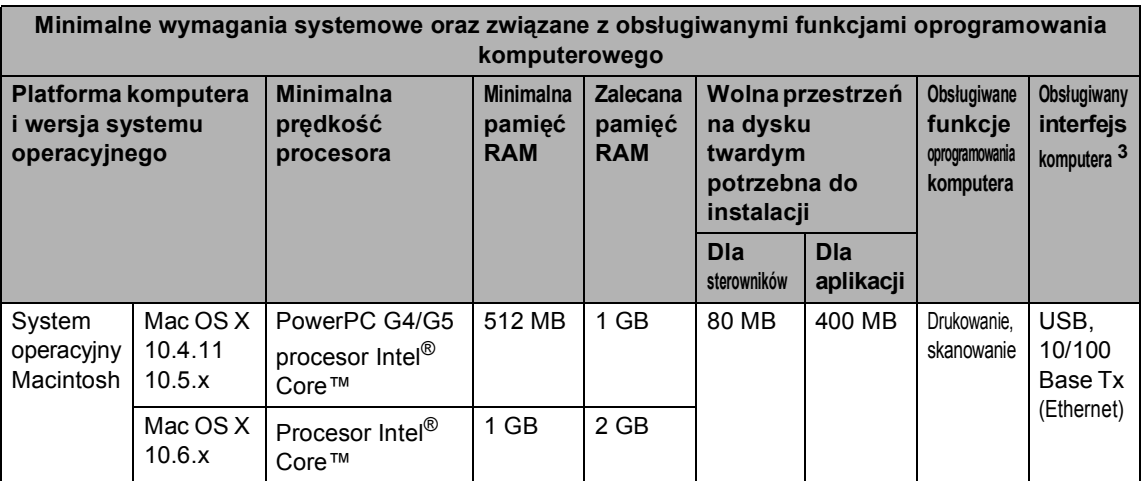

<span id="page-152-1"></span><sup>1</sup> Przeglądarka Internet Explorer<sup>®</sup> 6.0 lub nowsza.

<span id="page-152-3"></span><sup>2</sup> Dla interfejsu WIA, rozdzielczość 1 200 x 1 200 dpi. Program Brother Scanner Utility umożliwia zwiększenie rozdzielczości do 19 200 x 19 200 dpi.

<span id="page-152-0"></span><sup>3</sup> Porty USB innego producenta nie są obsługiwane.

- <span id="page-152-2"></span><sup>4</sup> PaperPort™ 11SE obsługuje system Microsoft® SP4 lub wyższą wersję w przypadku systemu Windows® 2000.
- <span id="page-152-4"></span><sup>5</sup> PaperPort™ 12SE obsługuje Microsoft® SP3 lub wyższą wersję w przypadku systemu Windows® XP oraz SP2 lub wyższą wersję w przypadku systemu Windows Vista® oraz Windows<sup>®</sup> 7.

Aby pobrać najnowsze aktualizacje sterowników, należy odwiedzić stronę <http://solutions.brother.com/>.

Wszelkie znaki handlowe, marki i nazwy produktów stanowią własność poszczególnych firm.

# **Elementy eksploatacyjne**

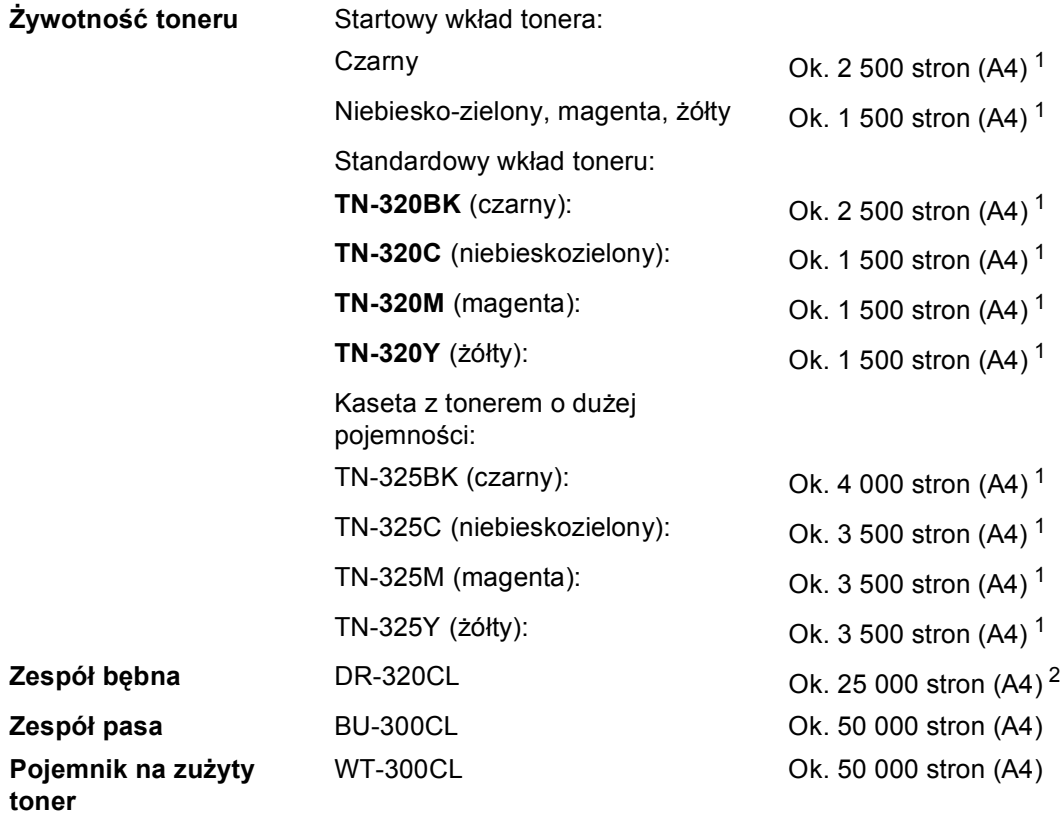

<span id="page-153-0"></span><sup>1</sup> Przeciętna deklarowana wydajność toneru jest zgodna z normą ISO/IEC 19798.

<span id="page-153-1"></span><sup>2</sup> Wydajność bębna jest wartością szacunkową i może różnić się w zależności od sposobu użytkowania.

# <span id="page-154-0"></span>**Sieć** (LAN)

## **Informacja**

Aby uzyskać szczegółowe informacje na temat specyfikacji sieci, patrz *Instrukcja obsługi dla sieci*.

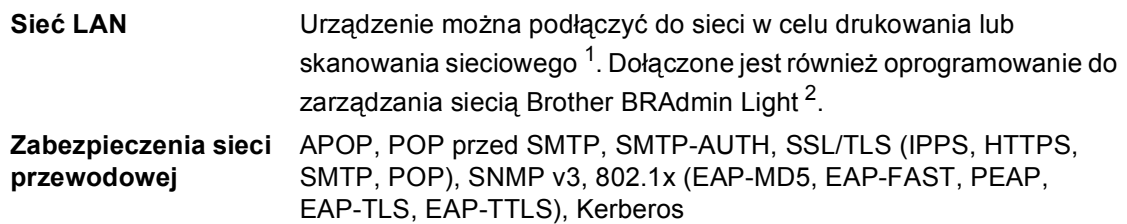

<span id="page-154-1"></span><sup>1</sup> Patrz *[Wymagania dotycz](#page-150-0)ące komputera* na stronie 143.

<span id="page-154-2"></span><sup>2</sup> Narzędzia BRAdmin Professional oraz Web BRAdmin są dostępne do pobrania pod adresem [http://solutions.brother.com/.](http://solutions.brother.com/)

**D**

# **E Indeks**

### **A**

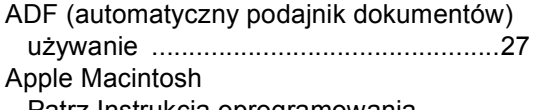

Patrz Instrukcja oprogramowania.

## **C**

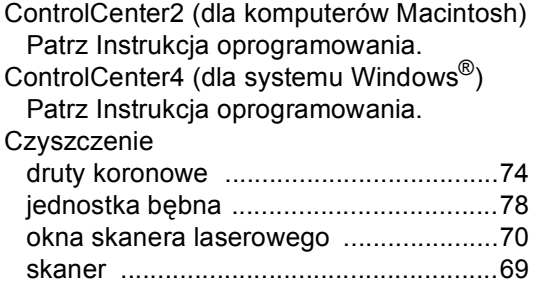

#### **D**

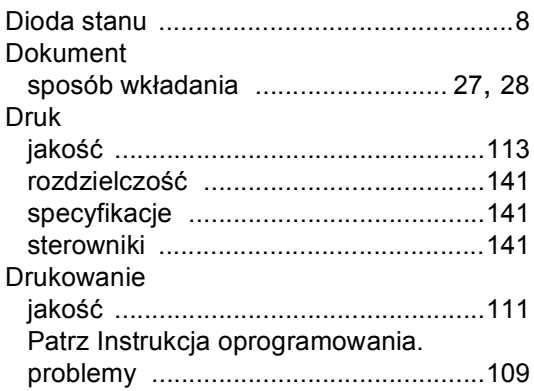

#### **E**

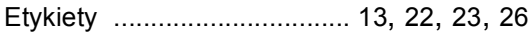

#### **F**

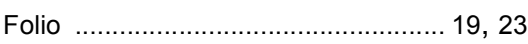

#### **G**

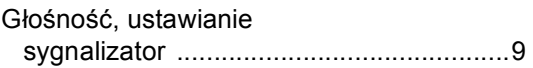

## **I**

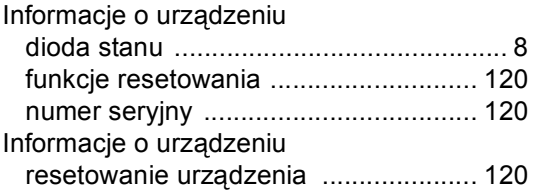

#### **J**

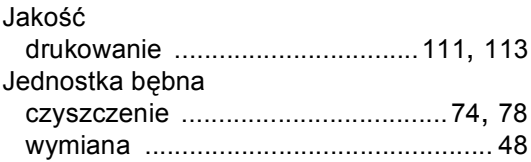

## **K**

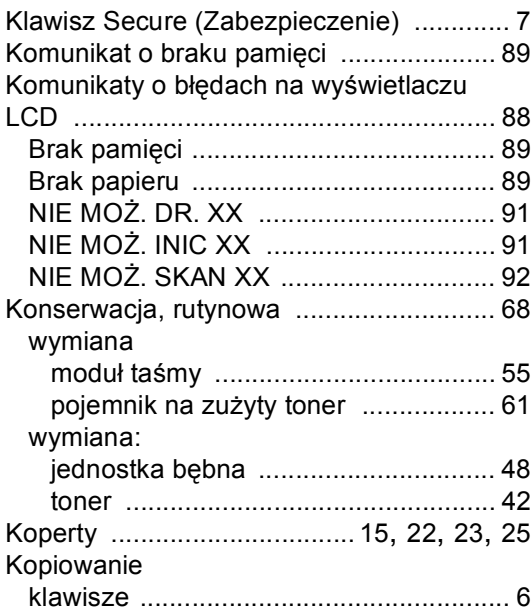

#### **L**

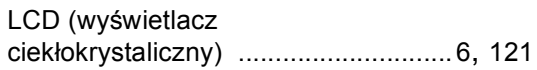

#### **M**

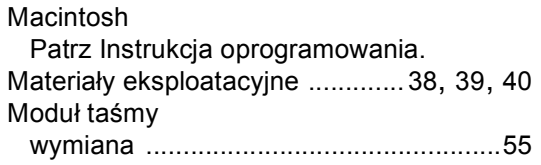

### **N**

Numer seryjny jak znaleźć Zobacz na wewnętrznej stronie przedniej okładki

#### **P**

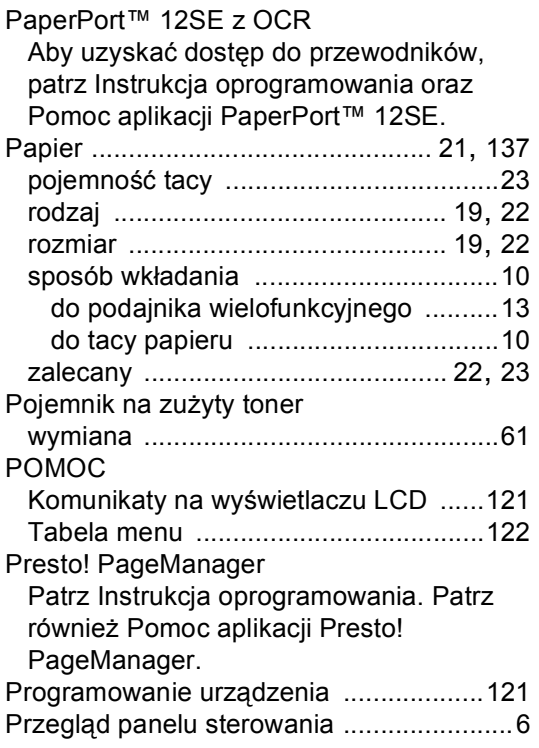

## **R**

Rozdzielczość

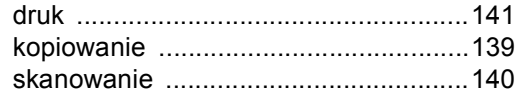

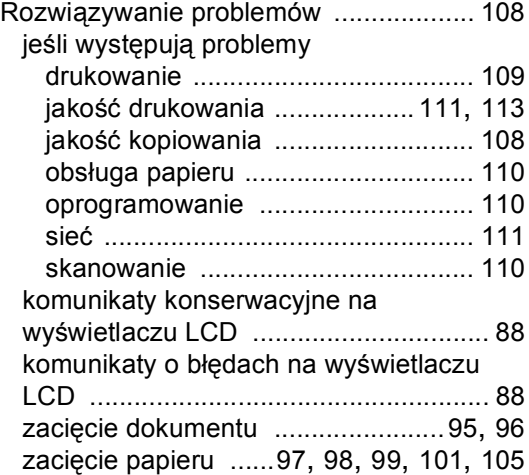

#### **S**

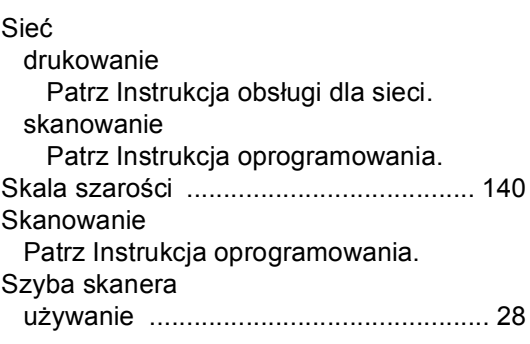

#### **T**

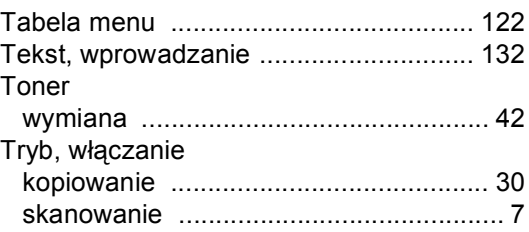

#### **W**

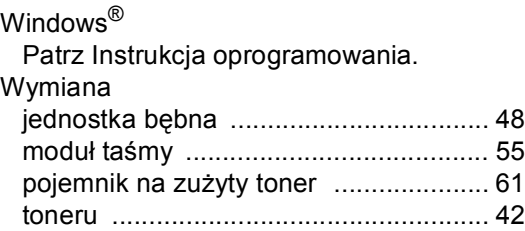

# **brother.**

To urządzenie jest dopuszczone do użytkowania tylko w kraju, w którym zostało zakupione. Lokalne przedstawicielstwa firmy Brother lub ich sprzedawcy będą obsługiwać tylko urządzenia zakupione w ich własnych krajach.